# **Guía de llenado Declaración Última** del ejercicio por liquidación

# Régimen Simplificado de Confianza

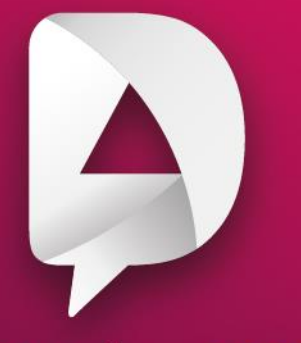

#Declara2023 Personas morales

**Enero, 2024** 

R & O D gob.mx/sat

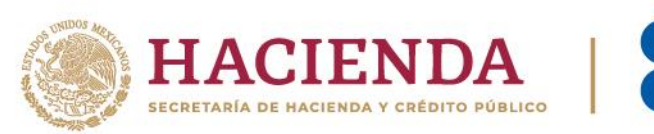

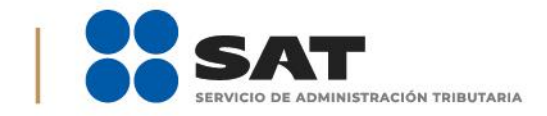

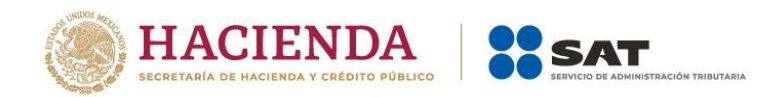

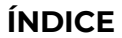

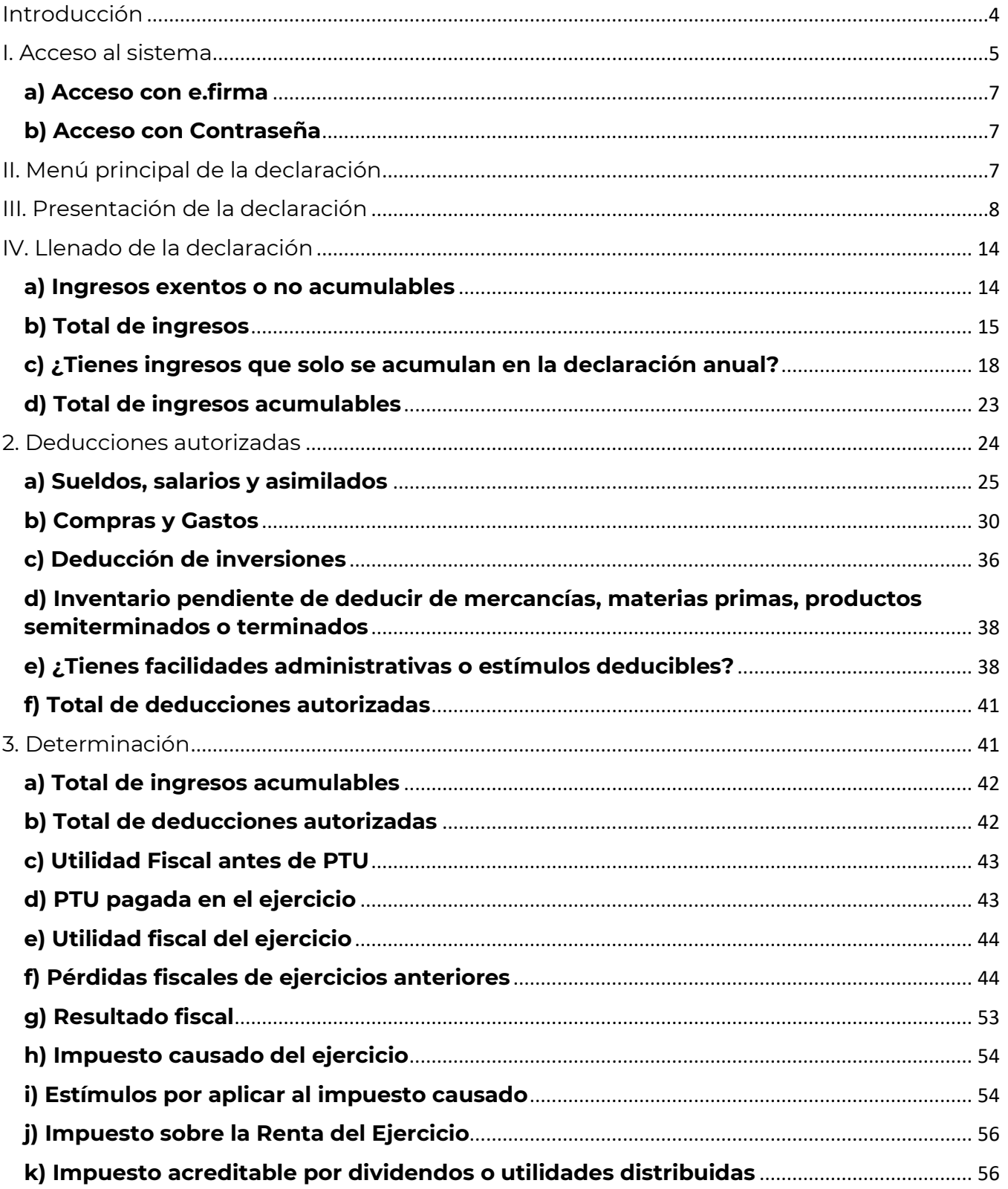

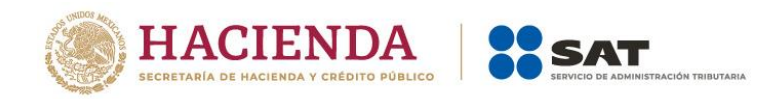

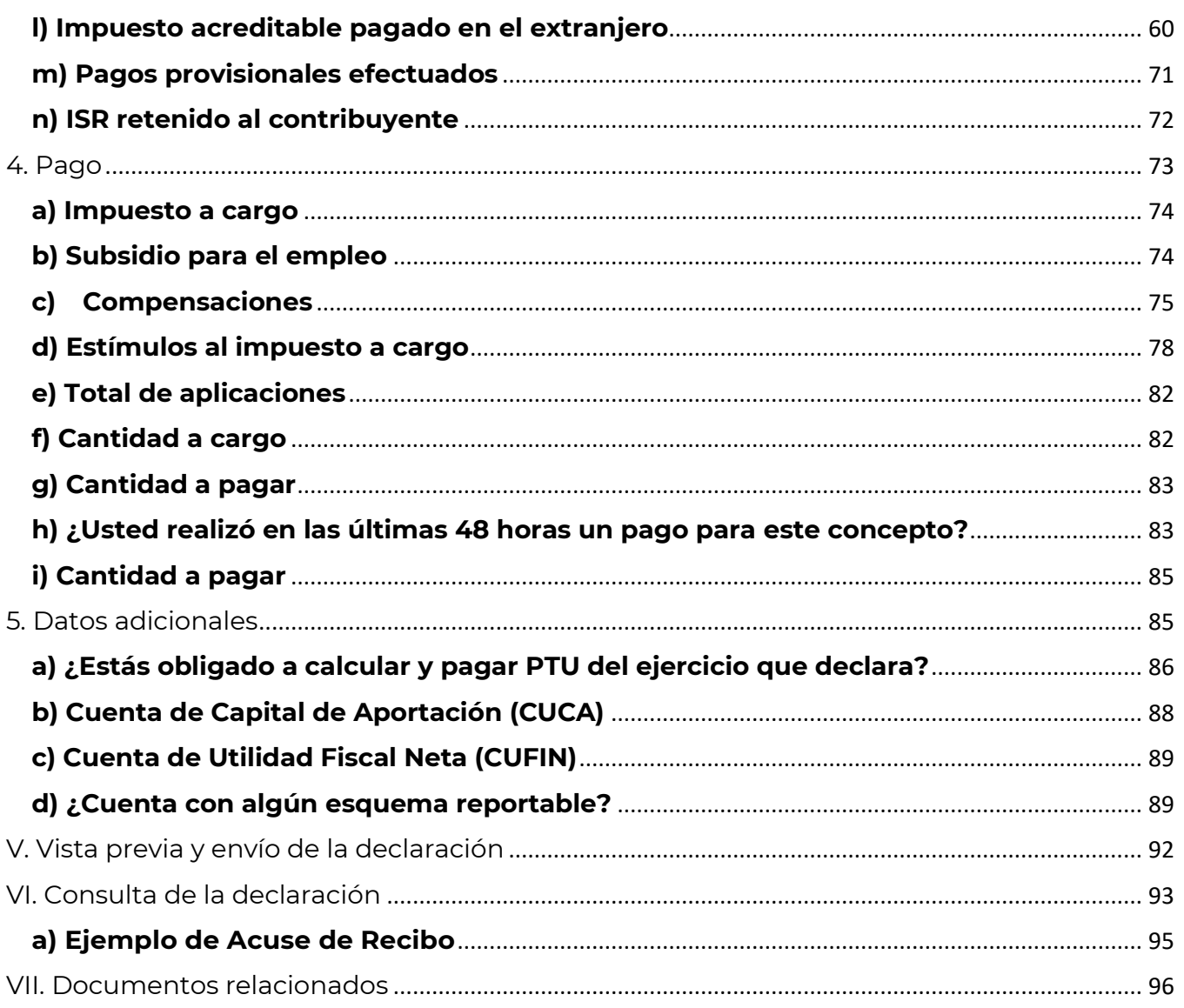

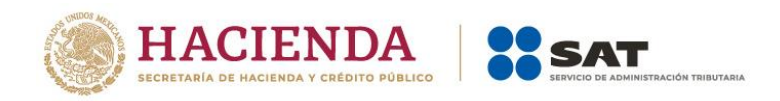

<span id="page-3-0"></span>**Introducción** 

De conformidad con lo dispuesto en el artículo 11, segundo párrafo del Código Fiscal de la Federación, en los casos en que una sociedad entre en liquidación, el ejercicio fiscal terminará anticipadamente y habrá un ejercicio por todo el tiempo en que la sociedad se encuentre en liquidación.

Por su parte, el artículo 12, primer párrafo de la Ley del Impuesto sobre la Renta dispone que en tanto se lleve a cabo la liquidación total del activo, el liquidador debe presentar pagos provisionales a cuenta del impuesto del ejercicio de liquidación, a más tardar el día 17 del mes inmediato posterior a aquel al que corresponda el pago. De igual forma, señala que al término de cada año calendario debe presentar declaración **Del Ejercicio por Liquidación***,* a más tardar el 17 de enero del año siguiente.

Asimismo, el citado artículo establece que dentro del mes siguiente a la fecha en la que termine la liquidación de la persona moral, el liquidador debe presentar la declaración **Última del ejercicio por liquidación***.*

Dicha declaración, de conformidad con lo dispuesto en la regla 2.8.3.2, segundo párrafo de la Resolución Miscelánea Fiscal para 2024, debe presentarse a través de la herramienta **Presenta tu declaración anual personas morales. Régimen Simplificado de Confianza.**

Es importante señalar que, para que el aplicativo te permita presentar la declaración **Última del ejercicio por Liquidación**, debiste haber presentado la declaración **Del ejercicio por Terminación Anticipada** y, en su caso, la declaración **Del Ejercicio por Liquidación**.

# **Objetivo**

Poner a disposición de los contribuyentes una guía que permita conocer la forma en que se presenta la declaración **Última del ejercicio por liquidación** en la herramienta **Presenta tu declaración anual personas morales. Régimen Simplificado de Confianza.**

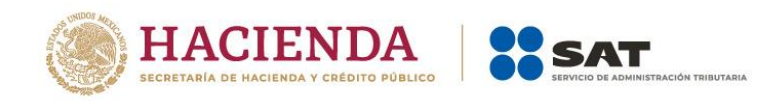

## <span id="page-4-0"></span>**I. Acceso al sistema**

Ingresa a [sat.gob.mx](http://www.sat.gob.mx/) y realiza lo siguiente:

• Ve al menú Empresas / Declaraciones.

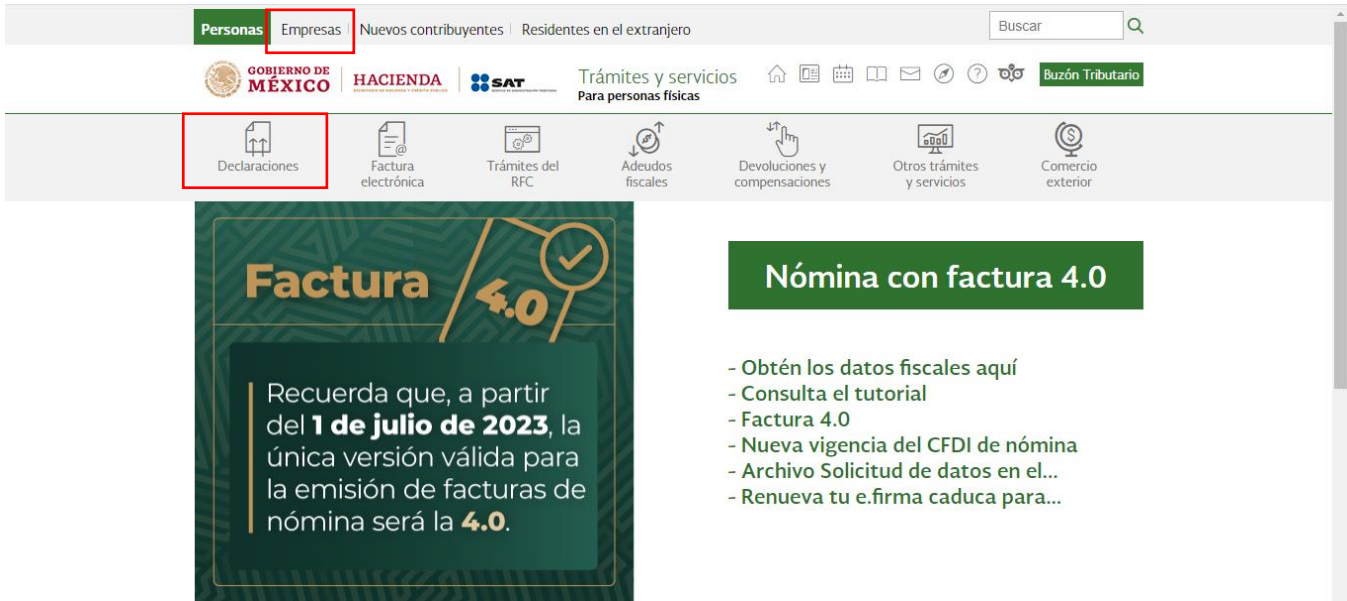

• Anuales / Presenta tu declaración anual personas morales. Régimen Simplificado de Confianza.

| Personas <b>Empresas</b> Nuevos contribuyentes Residentes en el extranjero |                                         |                                     |                                               |                                        |                                                                                                    | <b>Buscar</b>             |
|----------------------------------------------------------------------------|-----------------------------------------|-------------------------------------|-----------------------------------------------|----------------------------------------|----------------------------------------------------------------------------------------------------|---------------------------|
| <b>GOBIERNO DE</b><br>MÉXICO                                               | <b>HACIENDA</b>                         | <b>SS SAT</b>                       | Trámites y servicios<br>Para personas morales |                                        | $\hat{\mathbb{G}}$ in in in $\mathbb{H}$ in $\mathbb{G}$ and $\hat{\mathbb{G}}$ in $\hat{\mathbb{G}}$ | <b>Buzón Tributario</b>   |
| <b>Declaraciones</b>                                                       | $!=_{\omega}$<br>Factura<br>electrónica | ్థాలి<br>Trámites del<br><b>RFC</b> | .NG<br><b>Adeudos</b><br>fiscales             | e.<br>Devoluciones y<br>compensaciones | appl<br>Otros trámites<br>v servicios                                                                 | œ<br>Comercio<br>exterior |

<sup>&</sup>gt; Declaraciones

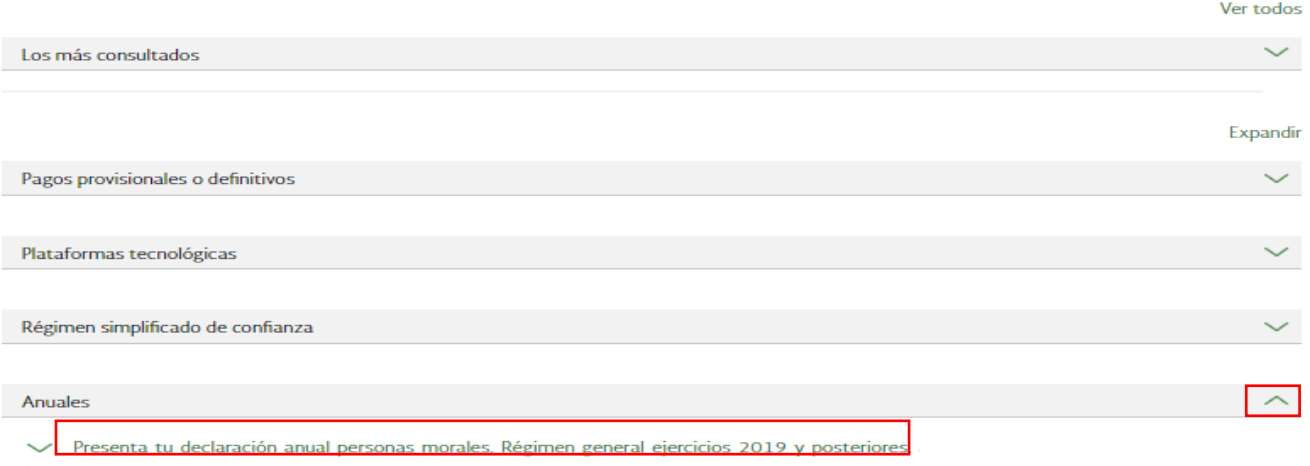

 $\smile$  Presenta tu declaración anual de personas morales

Presenta las declaraciones que te corresponden y realiza tus pagos

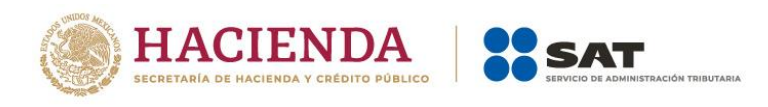

• Da clic en **INICIAR**.

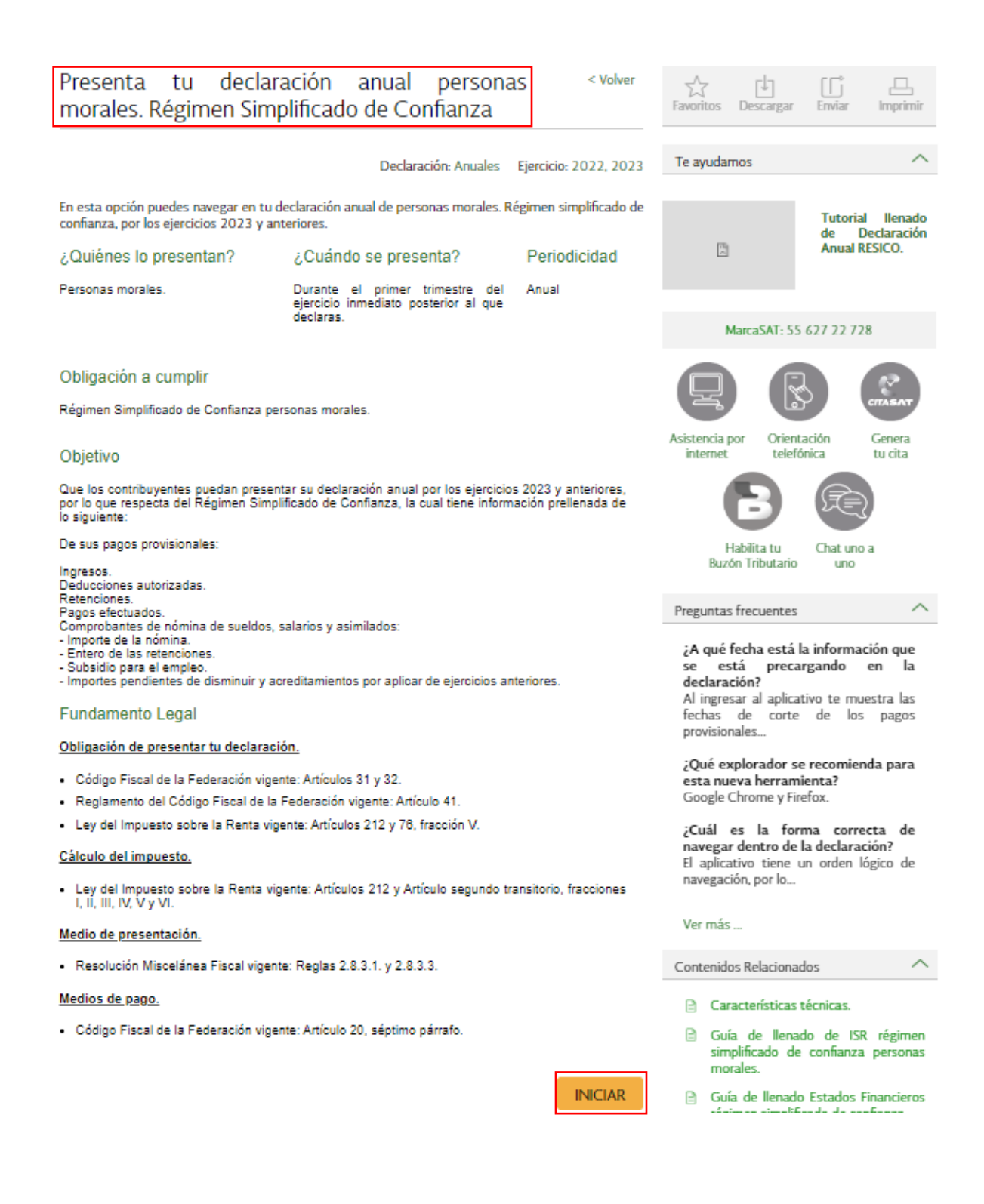

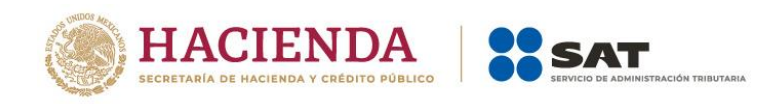

## <span id="page-6-0"></span>**a) Acceso con e.firma**

Para ingresar con e.firma, carga el certificado (.cer), la clave privada (.key), captura la contraseña de la clave privada y da clic en **Enviar**.

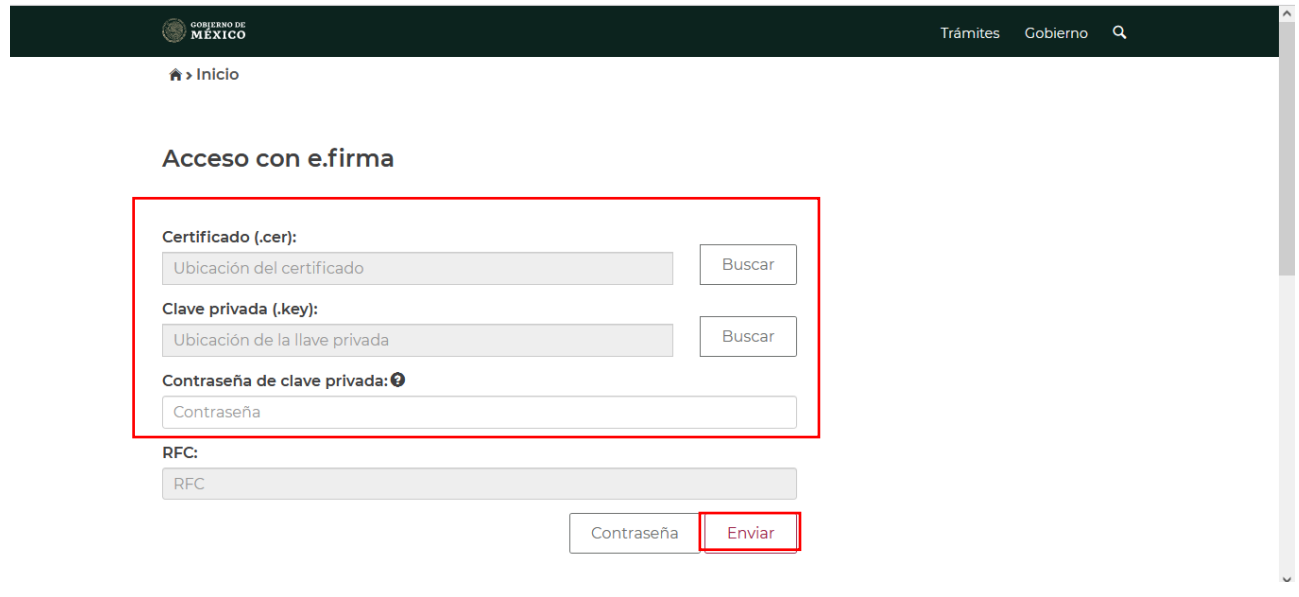

### <span id="page-6-1"></span>**b) Acceso con Contraseña**

Para ingresar con Contraseña, captura el RFC, Contraseña, Captcha y da clic en **Enviar**.

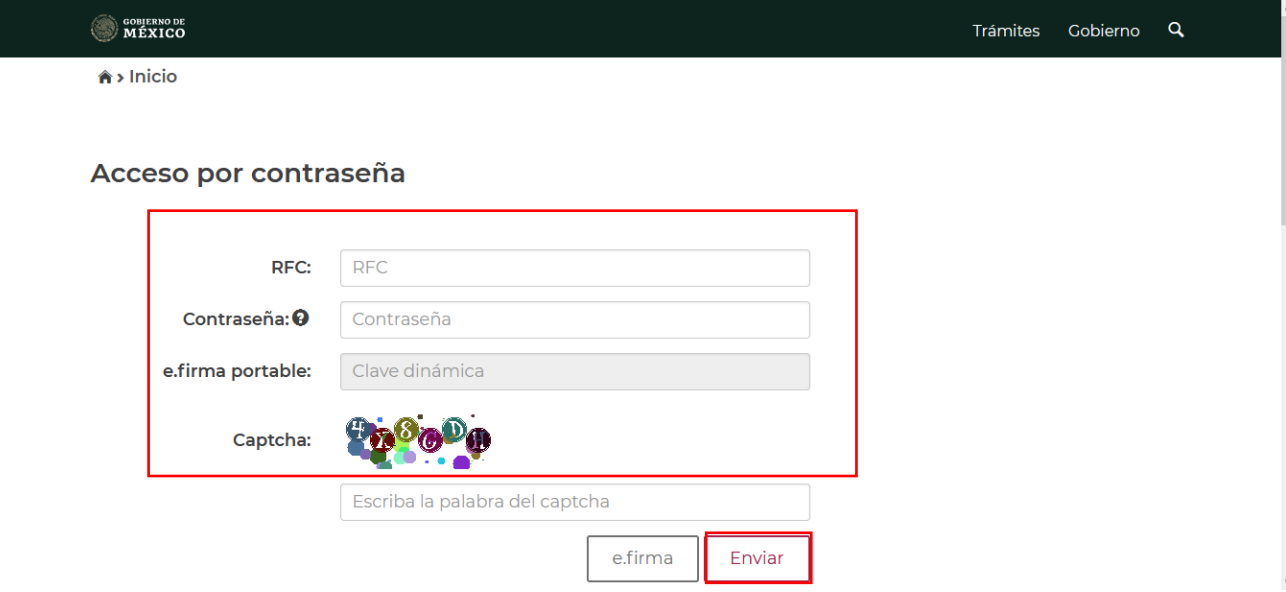

<span id="page-6-2"></span>**II. Menú principal de la declaración**

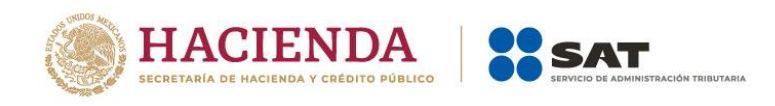

Al ingresar al sistema se visualiza el menú con las opciones:

- Presentar declaración
- Consultas

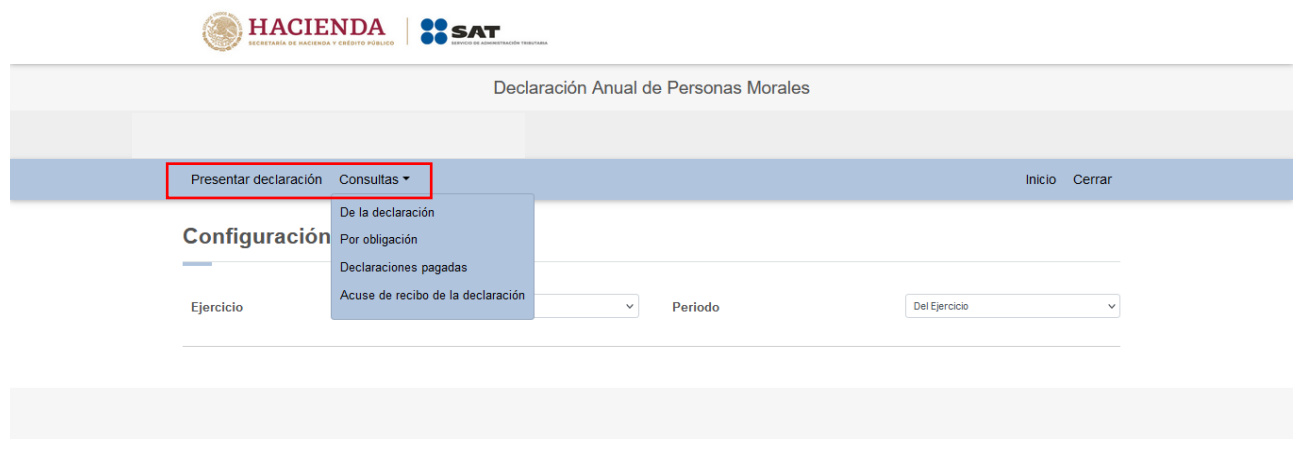

## <span id="page-7-0"></span>**III. Presentación de la declaración**

Al seleccionar la opción "Presentar declaración" ingresas a la "Configuración de la declaración", selecciona el "Ejercicio", "Periodo" (Última del Ejercicio por Liquidación), "Ejercicio de inicio de liquidación", "Último periodo a declarar" y "Tipo de declaración" que presentas.

## Configuración de la declaración

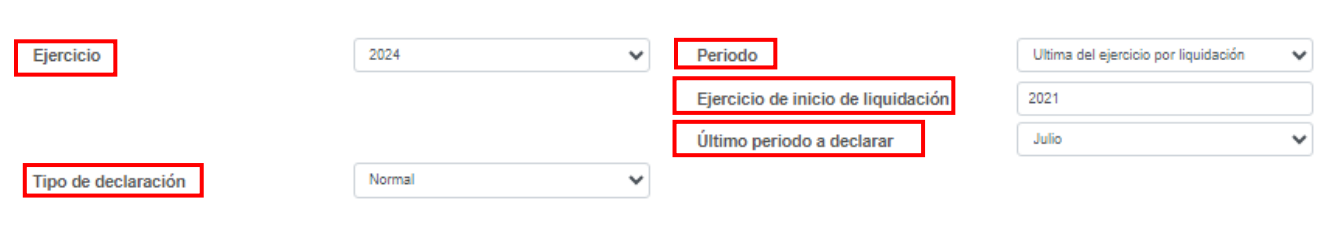

Una vez configurada la declaración, en el apartado "Obligaciones a declarar" responde "Sí" o "No" a la pregunta "¿Estás obligado a dictaminar estados financieros en términos del 32-A del CFF?"

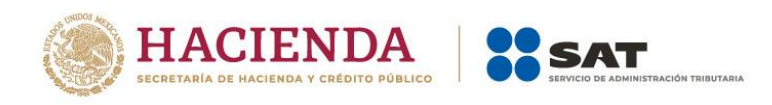

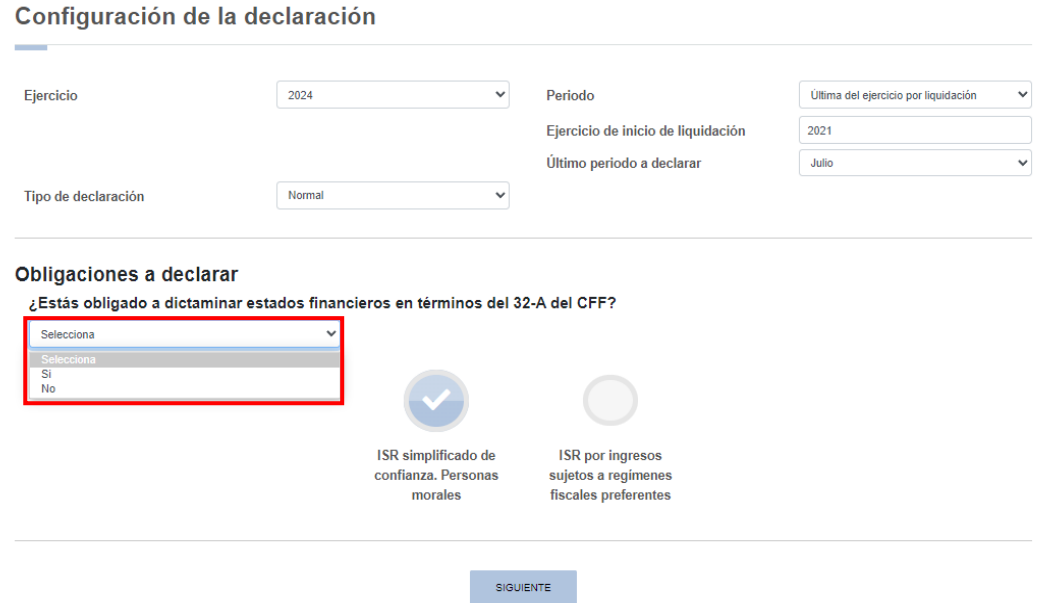

Cuando respondes "Sí", da clic en **SIGUIENTE** para ingresar a la sección **Administración de la declaración**.

## Configuración de la declaración

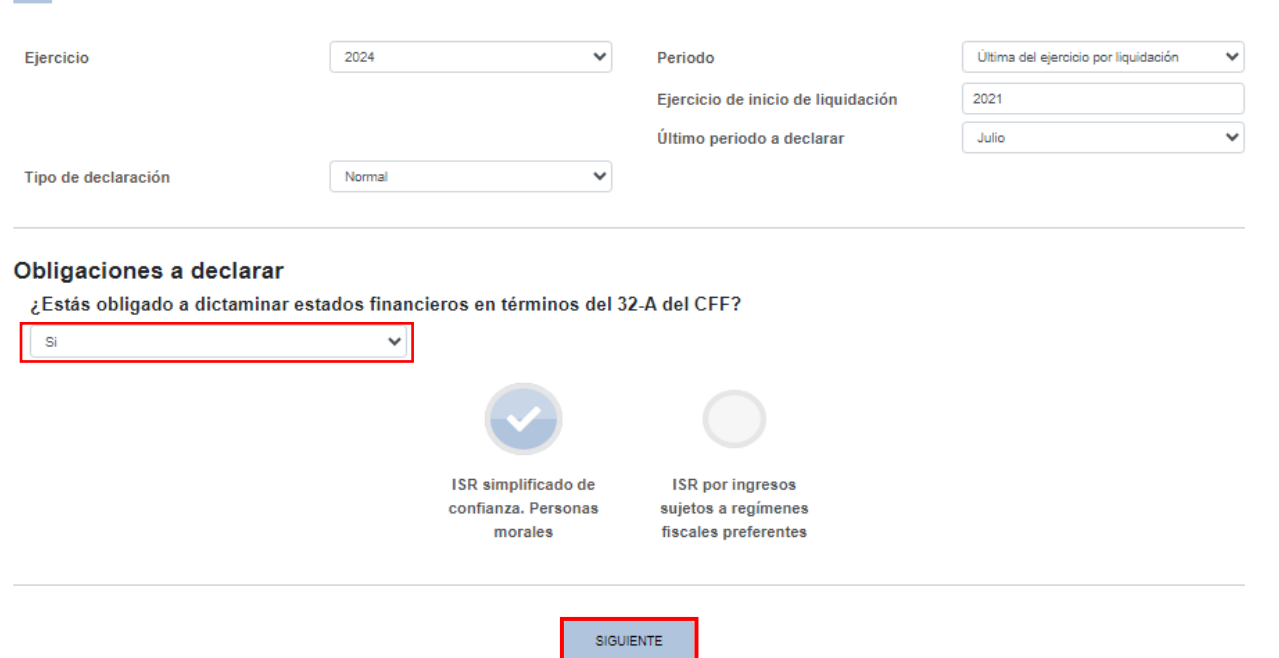

Si eliges "No", responde "Sí" o "No" a la pregunta "¿Optas por dictaminar tus estados financieros en términos del 32-A del CFF?".

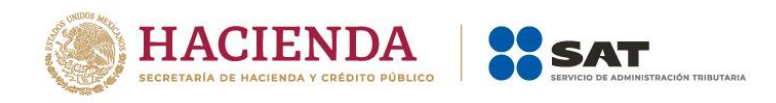

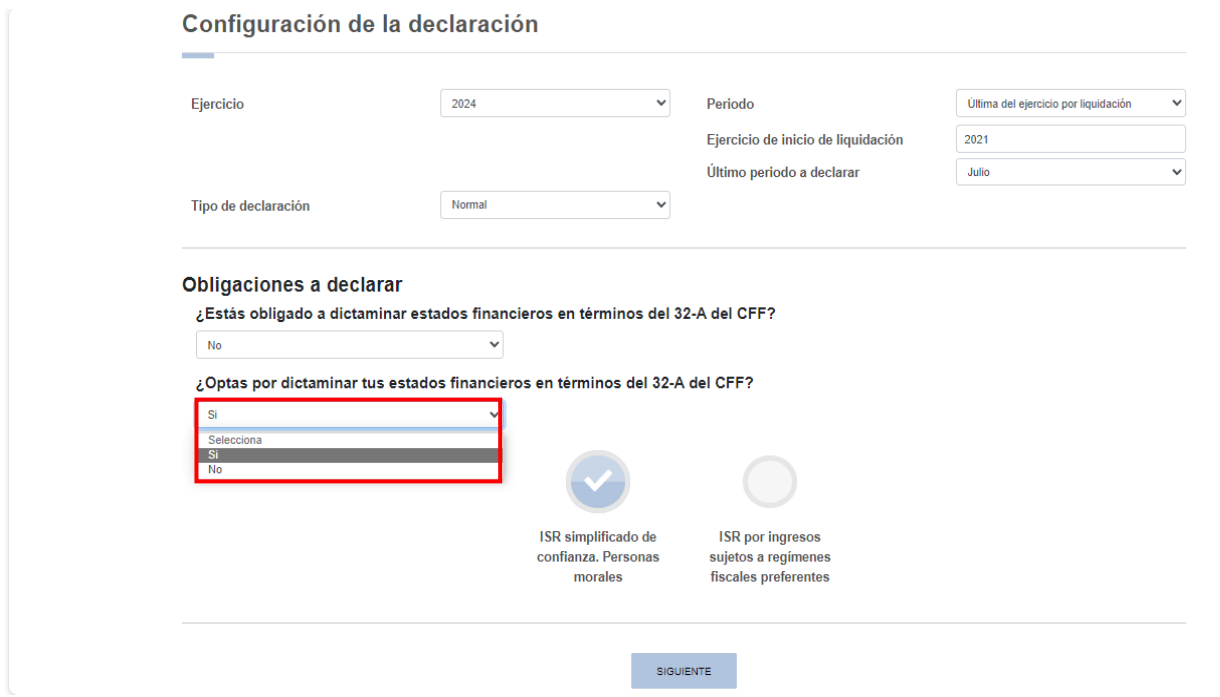

Cuando respondes "Sí", da clic en **SIGUIENTE** para ingresar a la sección "Administración de la declaración".

## Configuración de la declaración

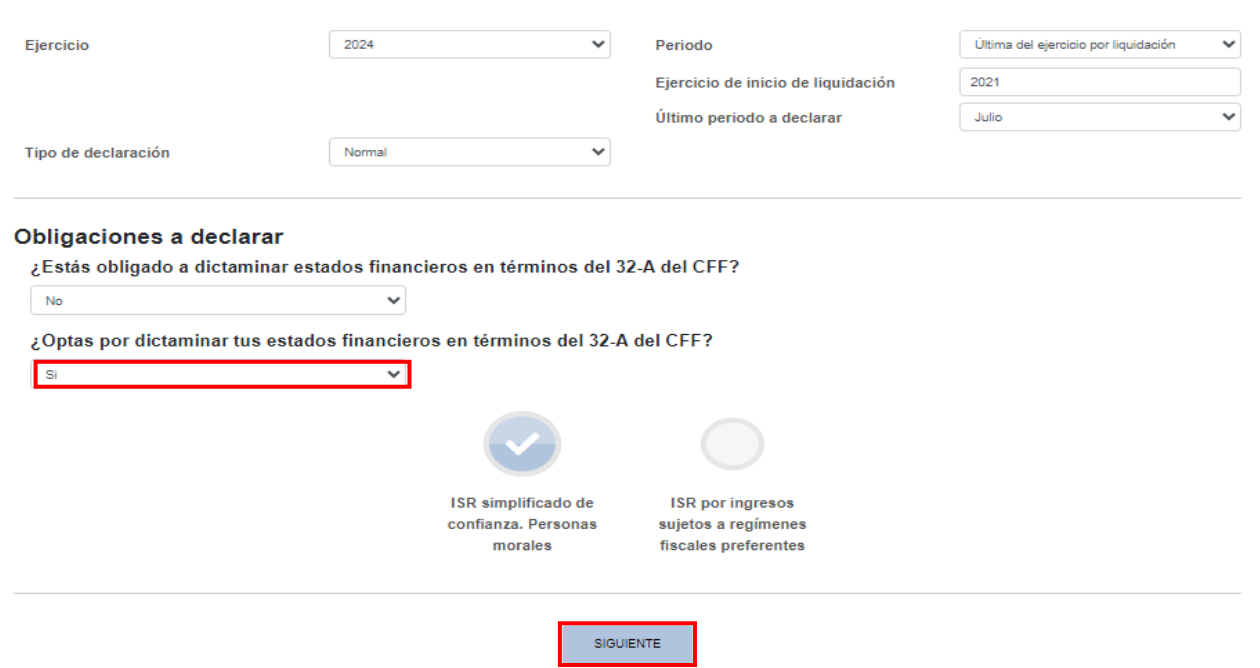

Si eliges "No", responde "Sí" o "No" a la pregunta "¿Estás obligado a presentar la información sobre tu situación fiscal, de acuerdo al artículo 32-H del CFF?".

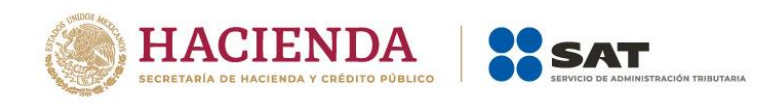

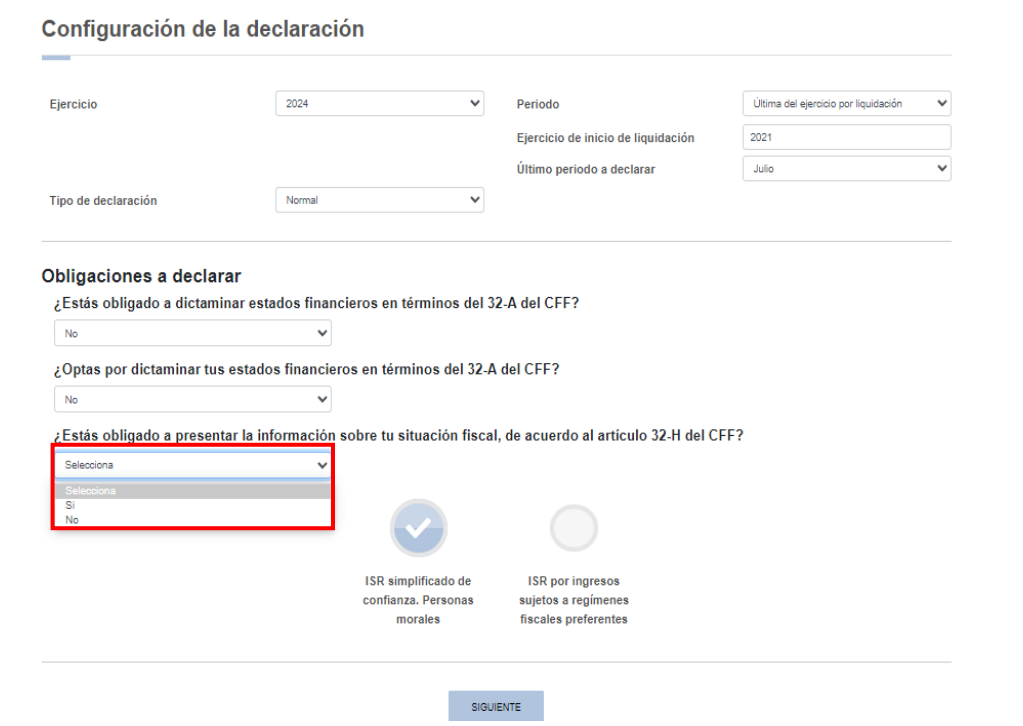

Si respondes "Sí", se visualizan los botones "ISR personas morales", "ISR por ingresos sujetos a regímenes fiscales preferentes" e "Información sobre su situación fiscal". Da clic en **SIGUIENTE** para ingresar a la sección "Administración de la declaración".

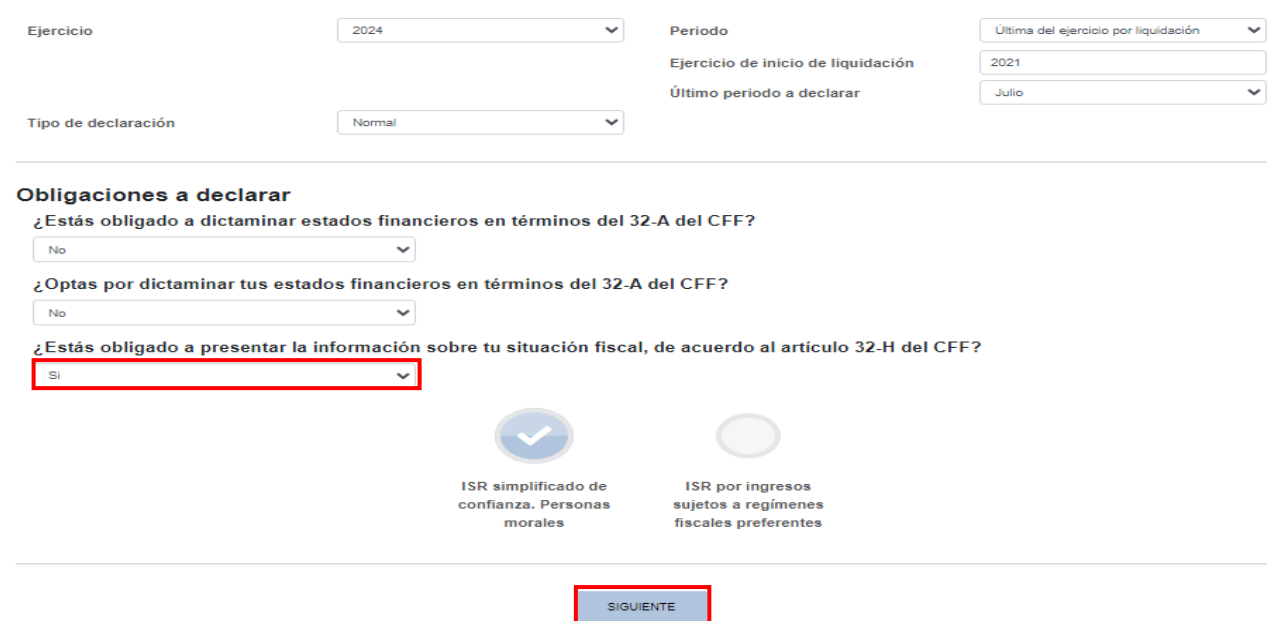

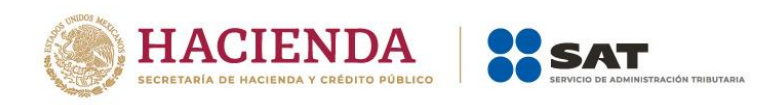

Si respondes "No", selecciona la opción "ISR simplificado de confianza. Personas morales" y da clic en **SIGUIENTE** para ingresar a la sección "Administración de la declaración".

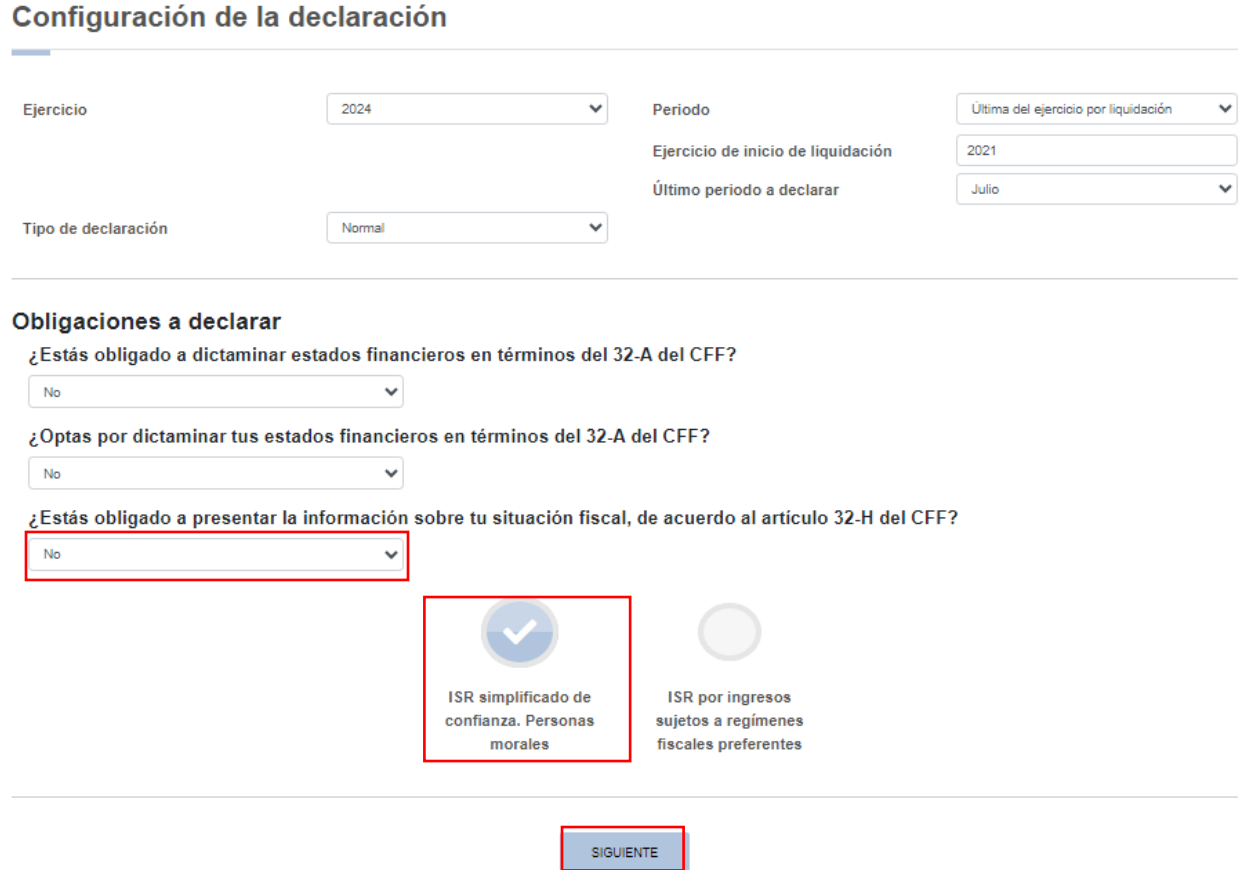

A continuación, se visualiza una ventana en la que se indican las fechas de corte de la información prellenada. Espera a que se cargue la información necesaria y da clic en **ACEPTAR**.

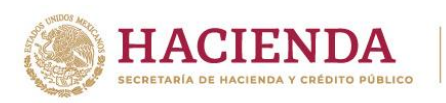

÷

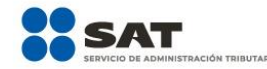

Versión 1

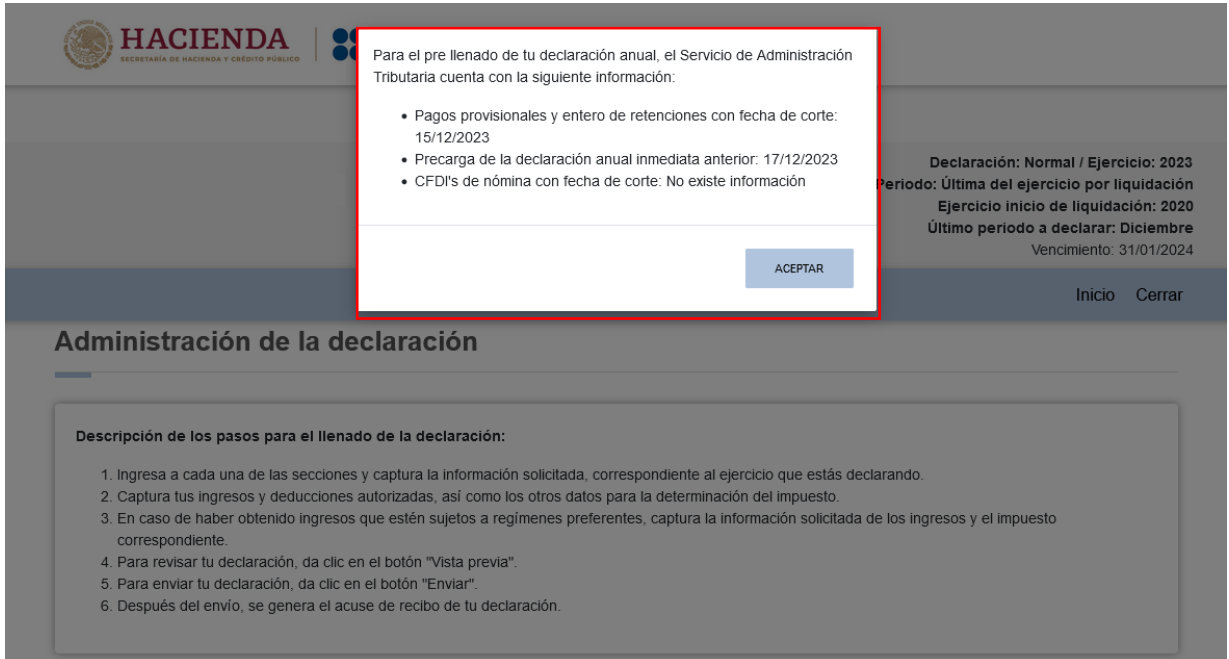

En la sección "Administración de la declaración" se visualiza un apartado con la descripción de los pasos para el llenado de la declaración. Da clic en la obligación registrada.

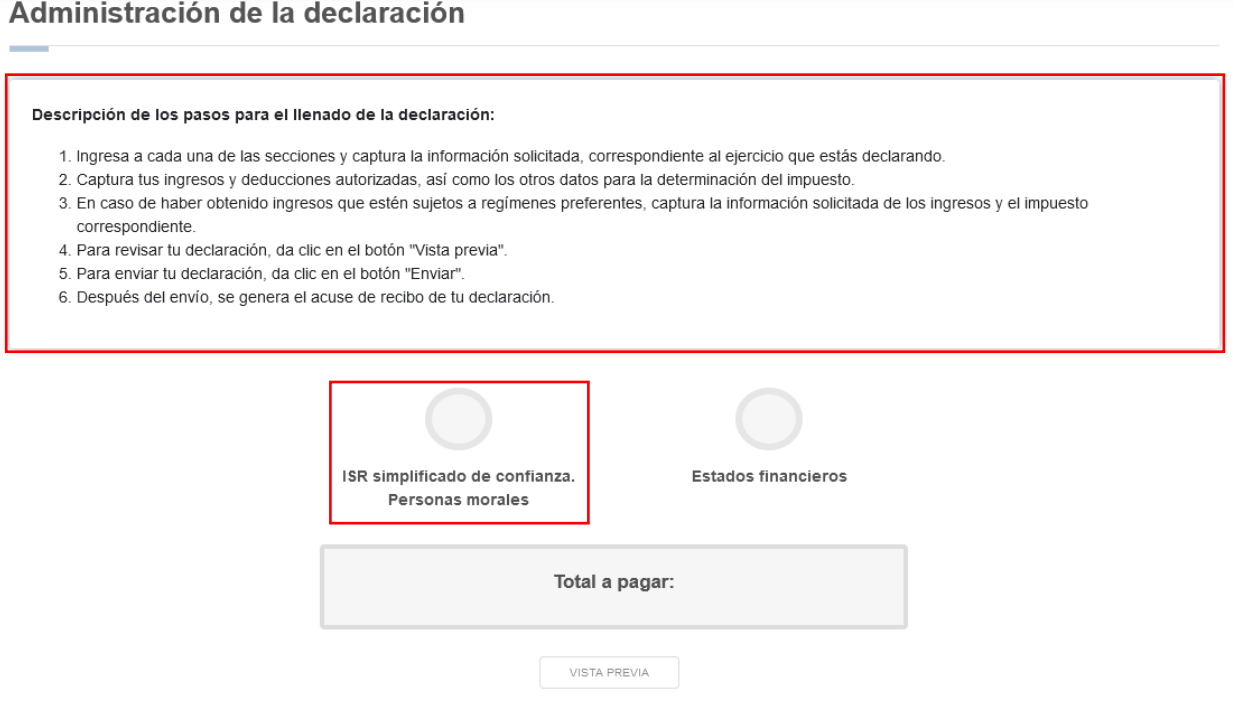

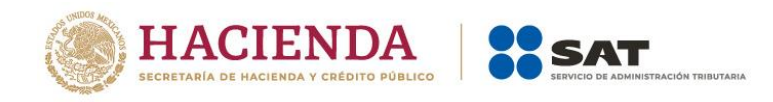

## <span id="page-13-0"></span>**IV. Llenado de la declaración**

La declaración se compone de los apartados:

- 1. Ingresos
- 2. Deducciones autorizadas
- 3. Determinación
- 4. Pago
- 5. Datos adicionales

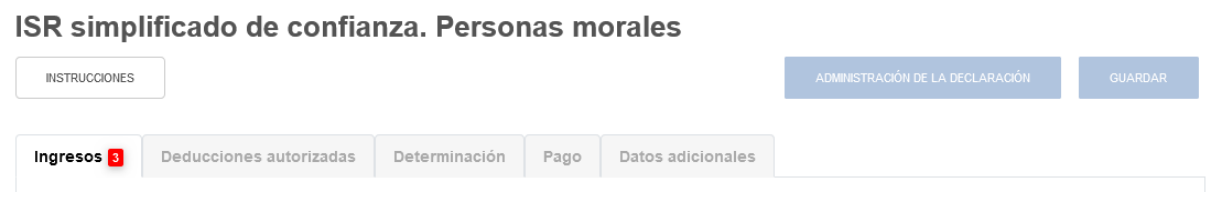

## Ingresos

En el apartado "Ingresos" se visualizan los siguientes campos:

- a) Ingresos exentos o no acumulables
- b) Total de ingresos
- c) ¿Tienes ingresos que solo se acumulan en la declaración anual?
- d) Total de ingresos acumulables

### ISR simplificado de confianza. Personas morales

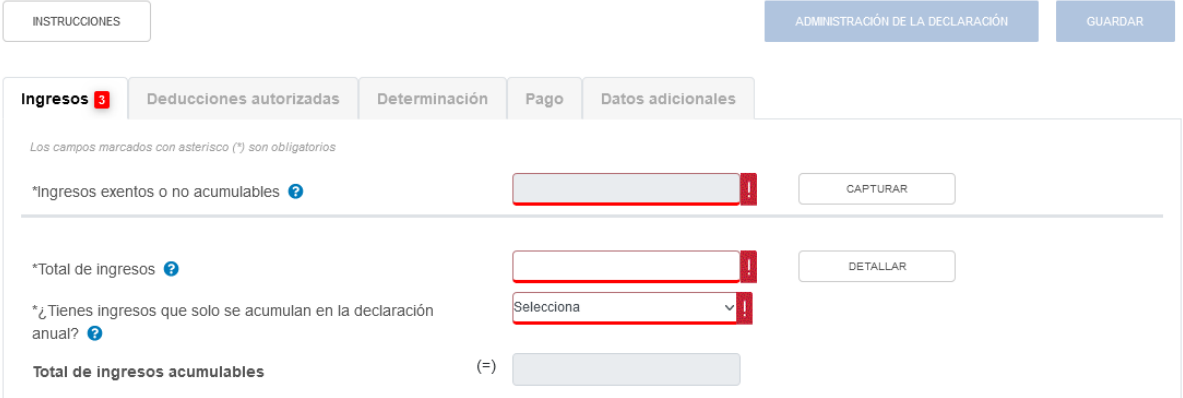

## <span id="page-13-1"></span>**a) Ingresos exentos o no acumulables**

En el campo "Ingresos exentos o no acumulables", al dar clic en **CAPTURAR** se visualiza el botón **INSTRUCCIONES**, el cual muestra una ventana emergente con los pasos que debes seguir para informar tus ingresos exentos o no acumulables. Da clic en **CERRAR**.

Versión 1

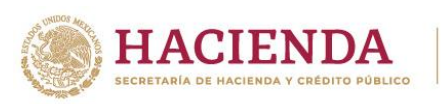

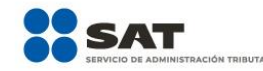

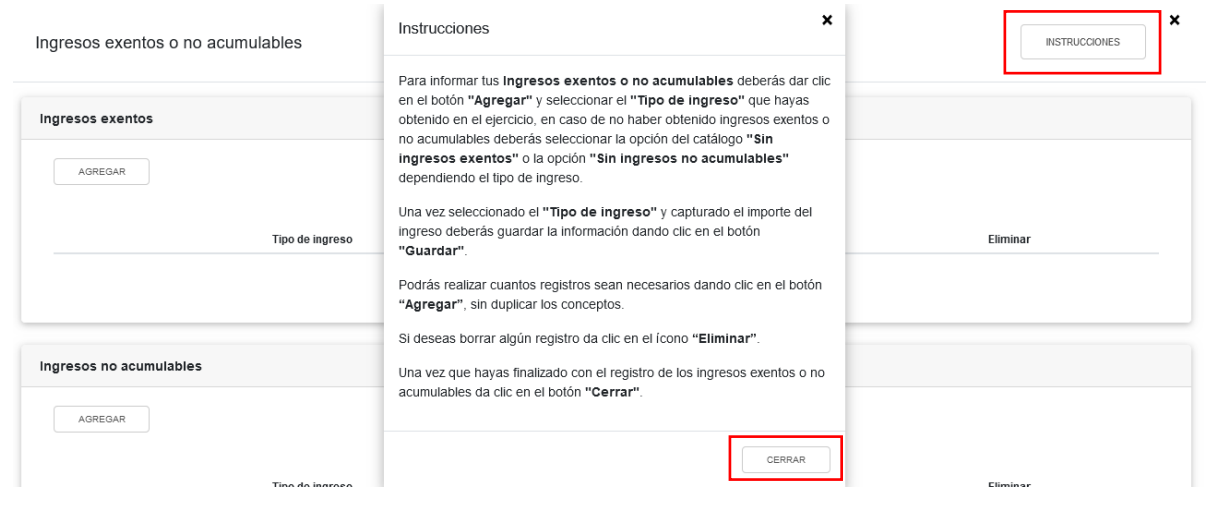

A continuación, se visualizan las ventanas "Ingresos exentos" e "Ingresos no acumulables". En ambos casos selecciona el "Tipo de ingreso" y captura el "Importe" correspondiente. Da clic en **GUARDAR** y luego en **CERRAR**.

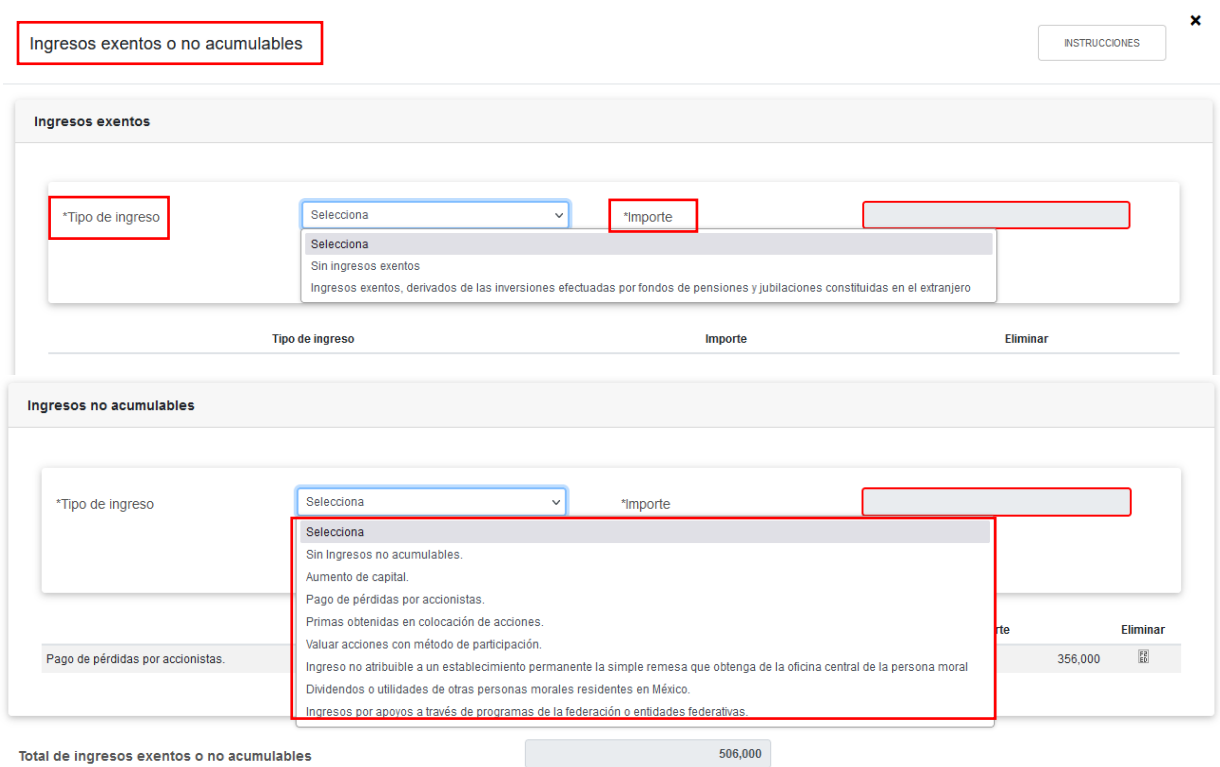

## <span id="page-14-0"></span>**b) Total de ingresos**

El campo "Total de ingresos" se encuentra inhabilitado para captura, por lo que debes dar clic en **DETALLAR**. Dentro de la ventana que se despliega, se visualiza el botón

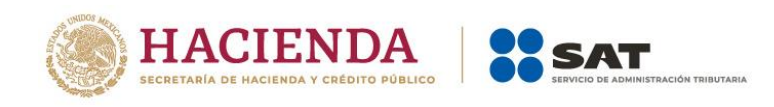

**INSTRUCCIONES**, el cual muestra una ventana emergente con los pasos que debes seguir para informar tus ingresos. Da clic en **CERRAR**.

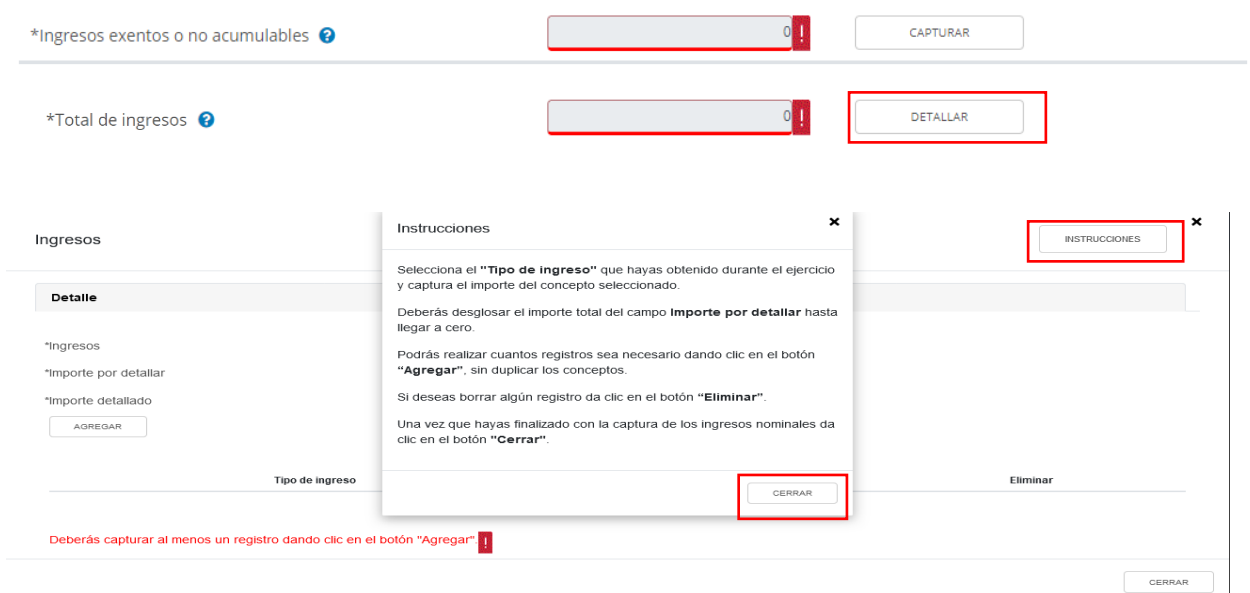

En la venta emergente de "Ingresos" se visualizan las pestañas "Detalle" e "Ingresos de pagos provisionales".

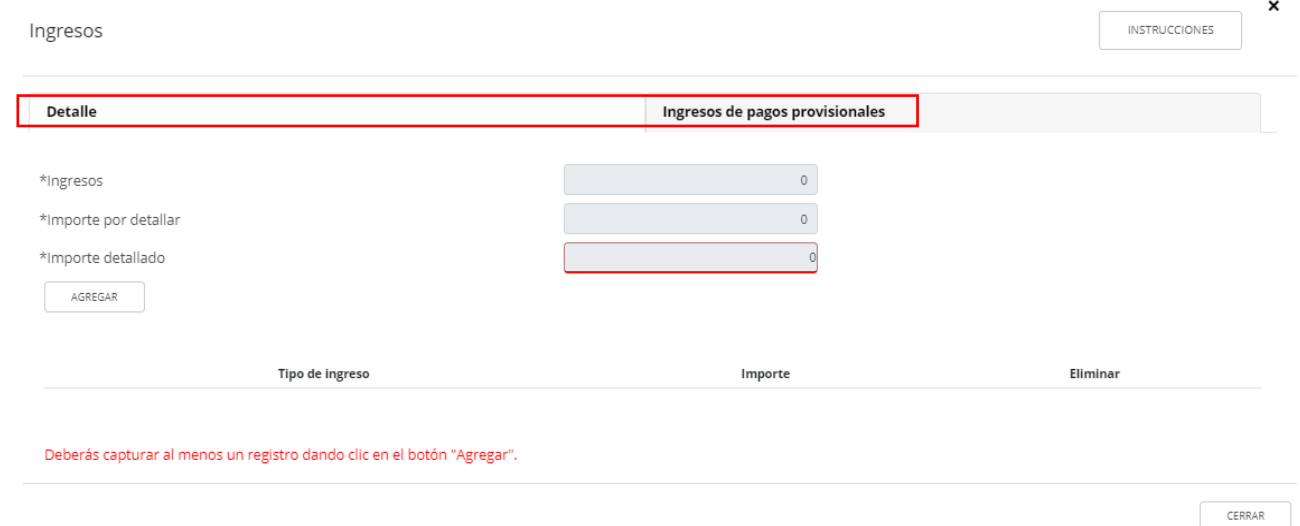

En la pestaña "Detalle" selecciona el "Tipo de ingreso" que hayas obtenido durante el ejercicio y captura el "Importe". Da clic en **CERRAR**.

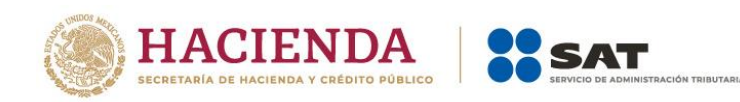

 ${\tt CERRAR}$ 

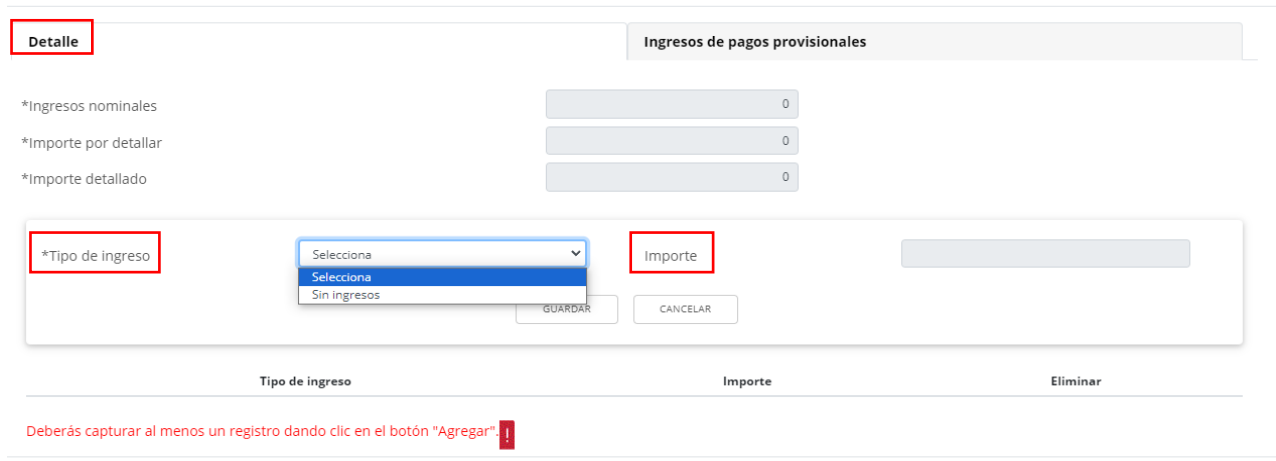

En caso de seleccionar la opción "Sin ingresos" se muestra el mensaje *"Manifiesto bajo protesta de decir verdad que no tengo ingresos nominales por consignar"*. Da clic en **ACEPTO**.

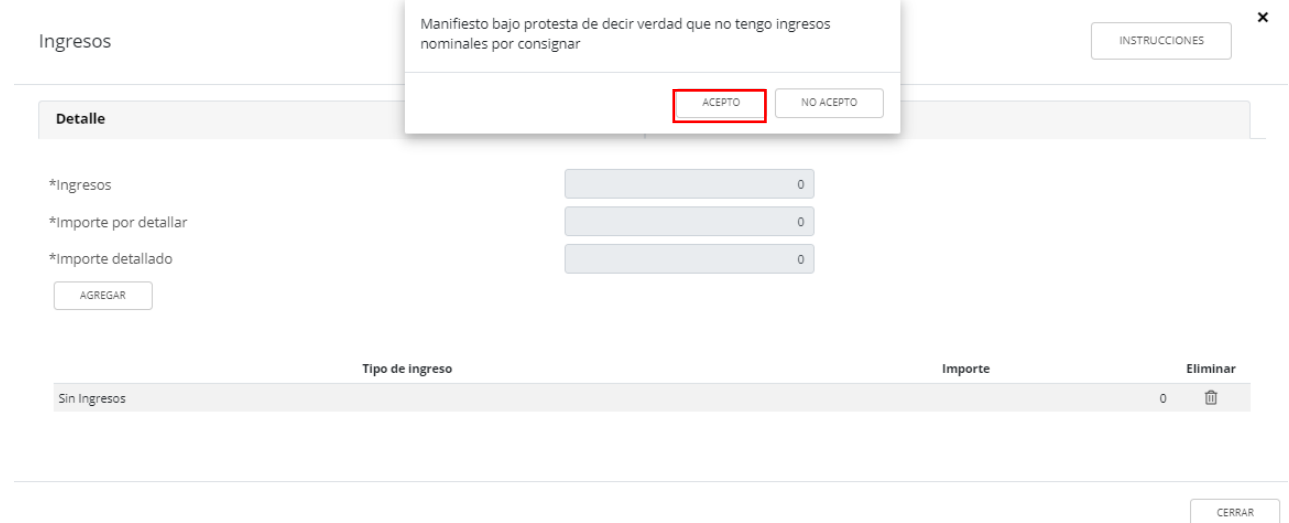

En el campo "Ingresos de pagos provisionales", al darle clic puedes visualizar el desglose de los ingresos nominales de los meses desde que inicio la liquidación, hasta el último periodo a declarar.

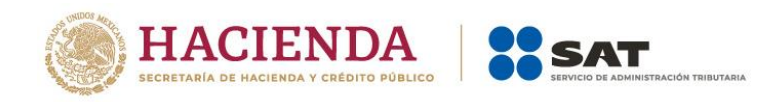

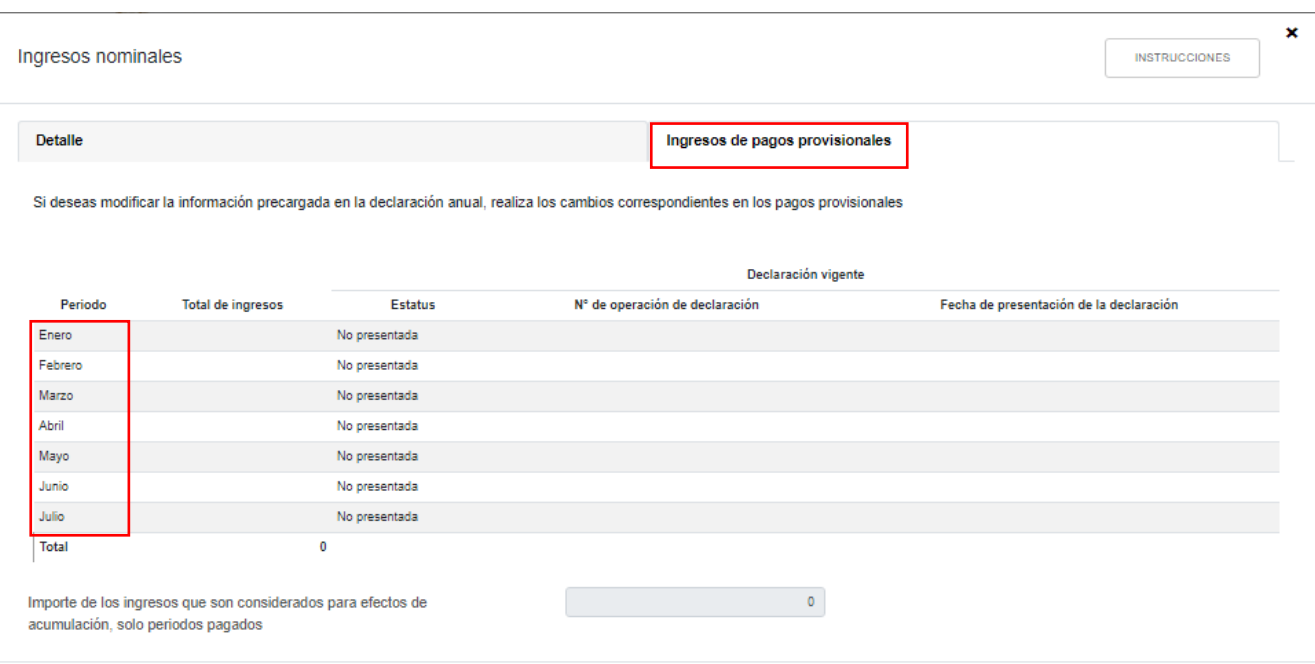

CERRAR

## <span id="page-17-0"></span>**c) ¿Tienes ingresos que solo se acumulan en la declaración anual?**

En el campo ¿Tienes ingresos que solo se acumulan en la declaración anual? responde "Sí" o "No", según corresponda.

#### ISR simplificado de confianza. Personas morales

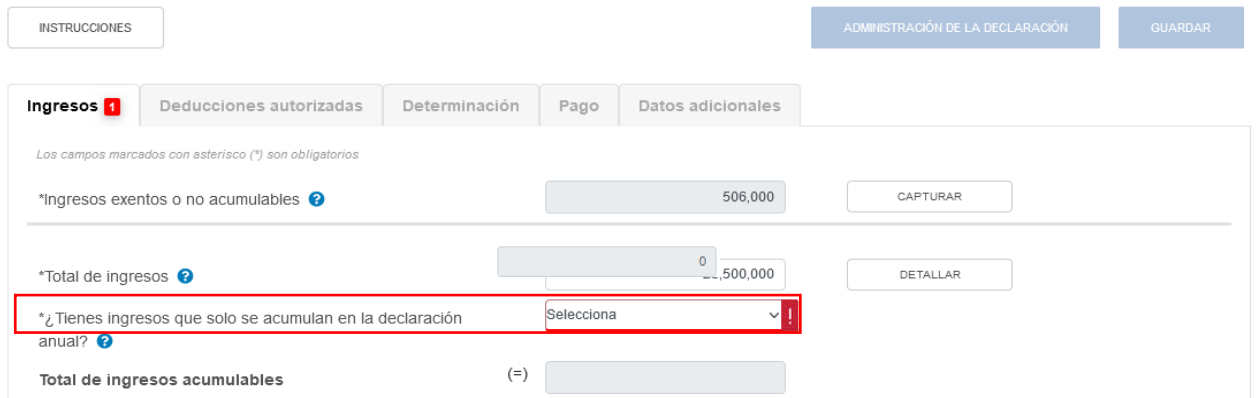

Al responder "Sí", se habilitan los campos:

- Ingresos que solo se acumulan en la declaración anual
- Ingresos procedentes de fuente ubicada en el extranjero
- Ingresos del extranjero por dividendos distribuidos

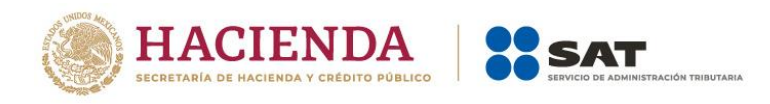

#### ISR simplificado de confianza. Personas morales **INSTRUCCIONES** Determinación **Datos adicionales Deducciones autorizadas** Pago Ingresos<sup>1</sup> Los campos marcados con asterisco (\*) son obligatorios 506,000 CAPTURAR \*Ingresos exentos o no acumulables <sup>@</sup>  $\frac{0}{3,500,000}$ DETALLAR \*Total de ingresos <sup>@</sup> **Selecciona**  $^*\mathcal{E}$ Tienes ingresos que solo se acumulan en la declaración anual?  $\bullet$ Selecciona  $\left( =\right)$  $\mathrm{Si}$ Total de ingresos acumulables **No**

## ISR simplificado de confianza. Personas morales

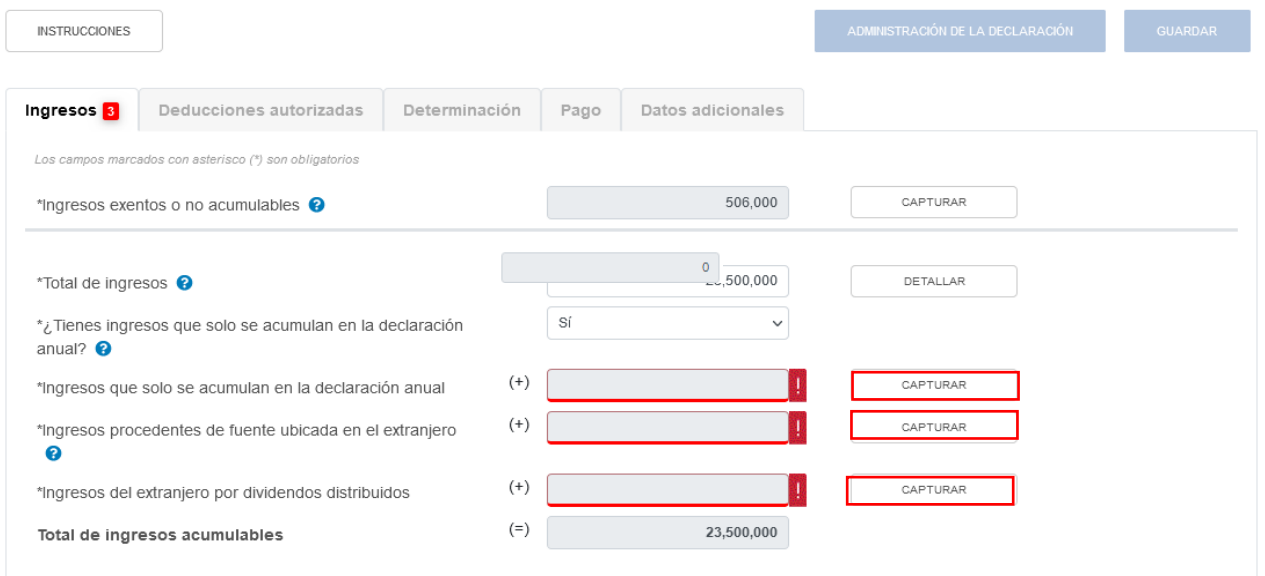

En el campo "Ingresos que solo se acumulan en la declaración anual", al dar clic en **CAPTURAR** se visualiza el botón **INSTRUCCIONES**, el cual muestra una ventana emergente con los pasos que debes seguir para informar tus ingresos. Da clic en **CERRAR**.

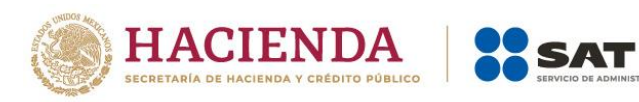

Ingresos que solo se acumulan en la declaración anual

Versión 1

 $\boldsymbol{\mathsf{x}}$ 

**INSTRUCCIONES** 

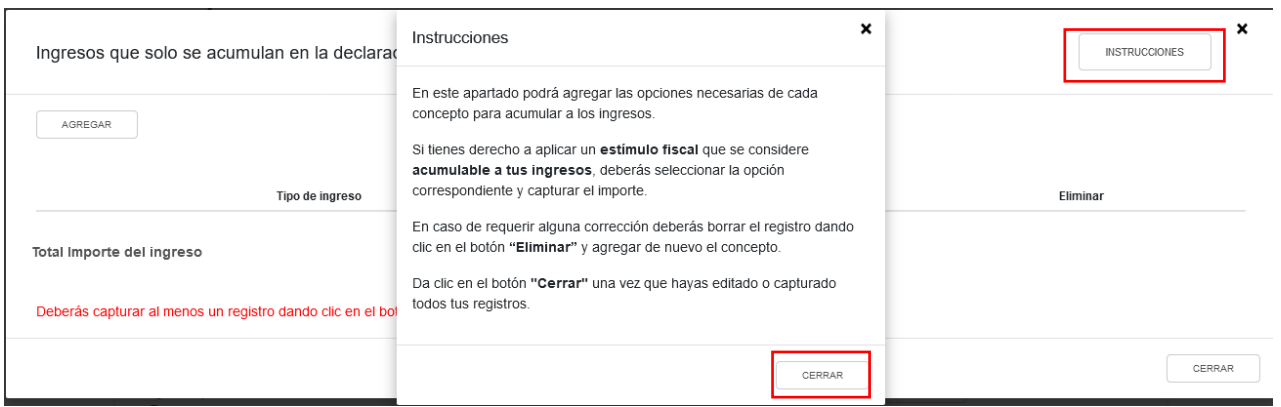

A continuación, da clic en **AGREGAR**. Selecciona el "Tipo de ingreso" y captura el "Importe" correspondiente.

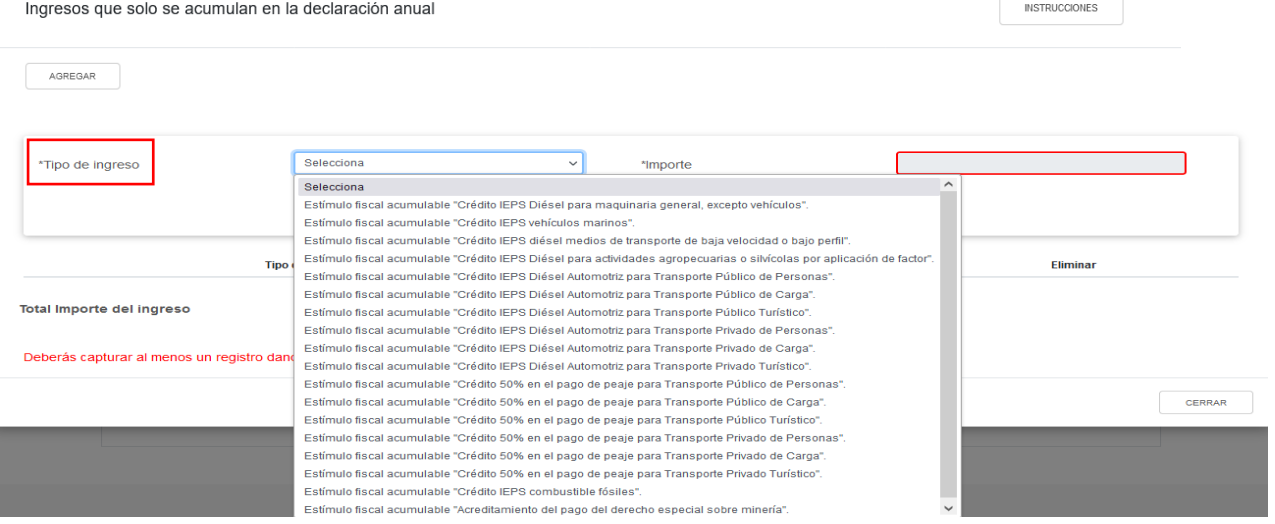

A continuación, en la parte inferior de la ventana se muestran los registros guardados. Al finalizar, da clic en **CERRAR**.

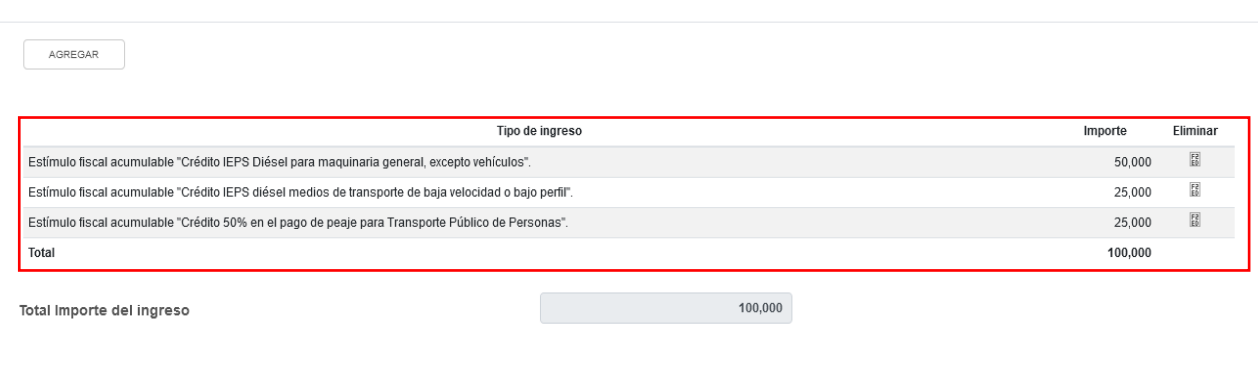

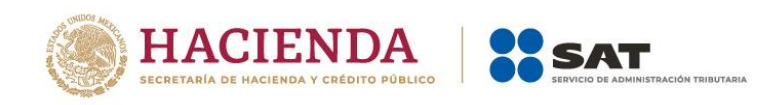

En el campo "Ingresos procedentes de fuente ubicada en el extranjero", al dar clic en **CAPTURAR** se visualiza el botón **INSTRUCCIONES**, el cual muestra una ventana emergente con los pasos que debes seguir para informar tus ingresos. Da clic en **CERRAR**.

## ISR simplificado de confianza. Personas morales

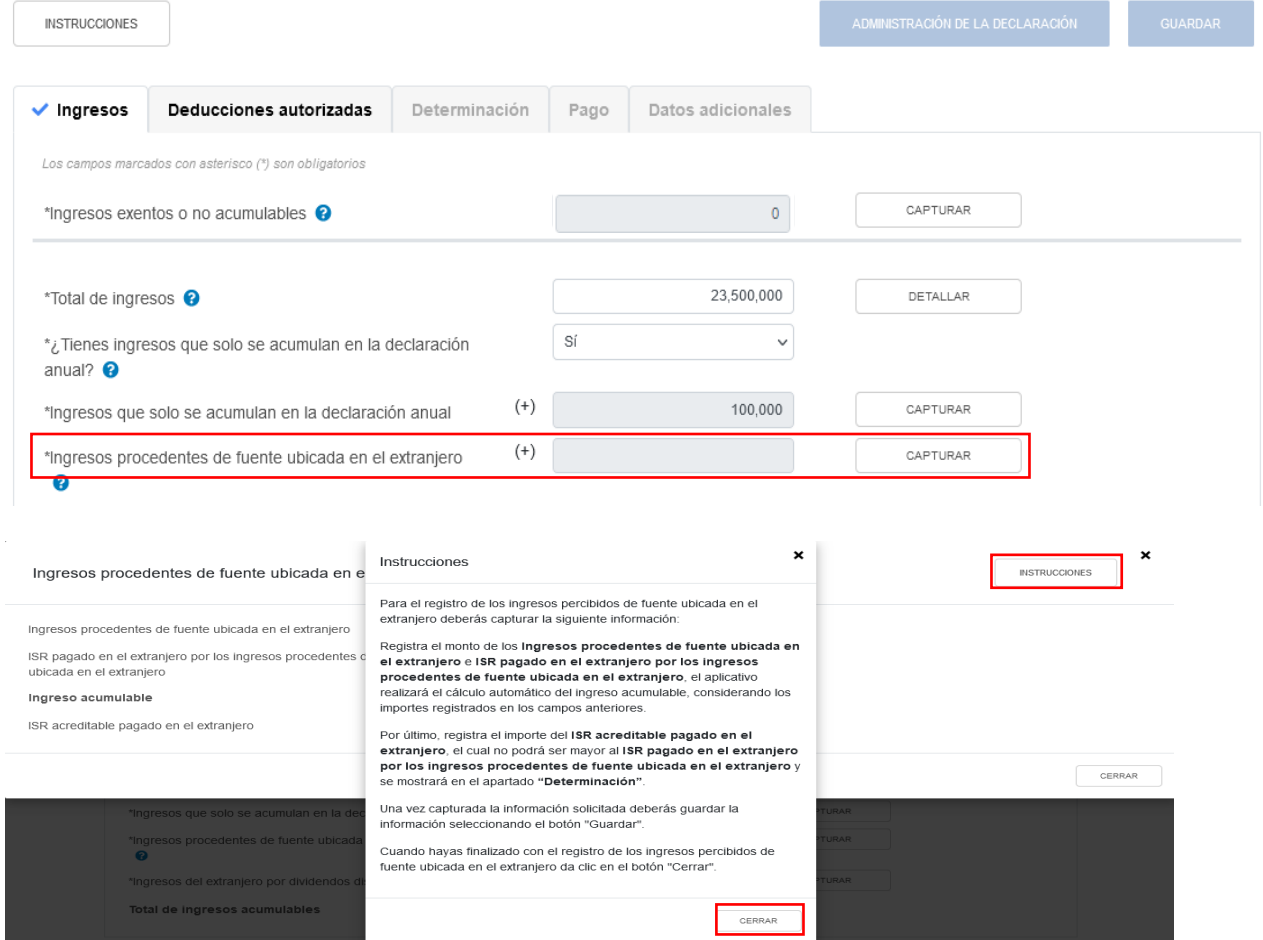

A continuación, captura el importe que corresponda en los campos "Ingresos procedentes de fuente ubicada en el extranjero" e "ISR pagado en el extranjero por los ingresos procedentes de fuente ubicada en el extranjero", a fin de que la herramienta realice el cálculo del "Ingreso acumulable". Asimismo, captura el importe correspondiente al "ISR acreditable pagado en el extranjero". Al finalizar da clic en **CERRAR**.

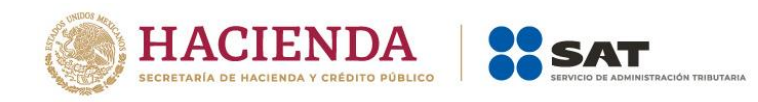

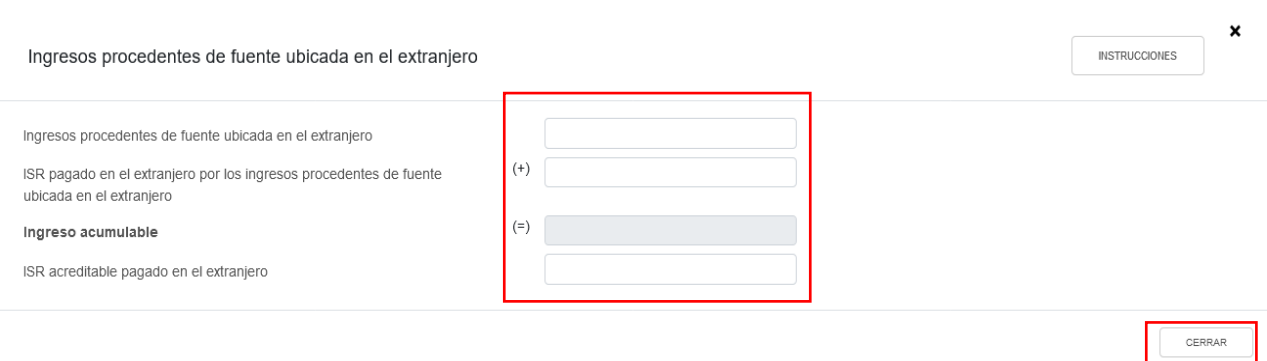

En el campo "Ingresos del extranjero por dividendos distribuidos", al dar clic en **CAPTURAR** se visualiza el botón **INSTRUCCIONES**, el cual muestra una ventana emergente con los pasos que debes seguir para informar tus ingresos. Da clic en **CERRAR**.

## ISR simplificado de confianza. Personas morales

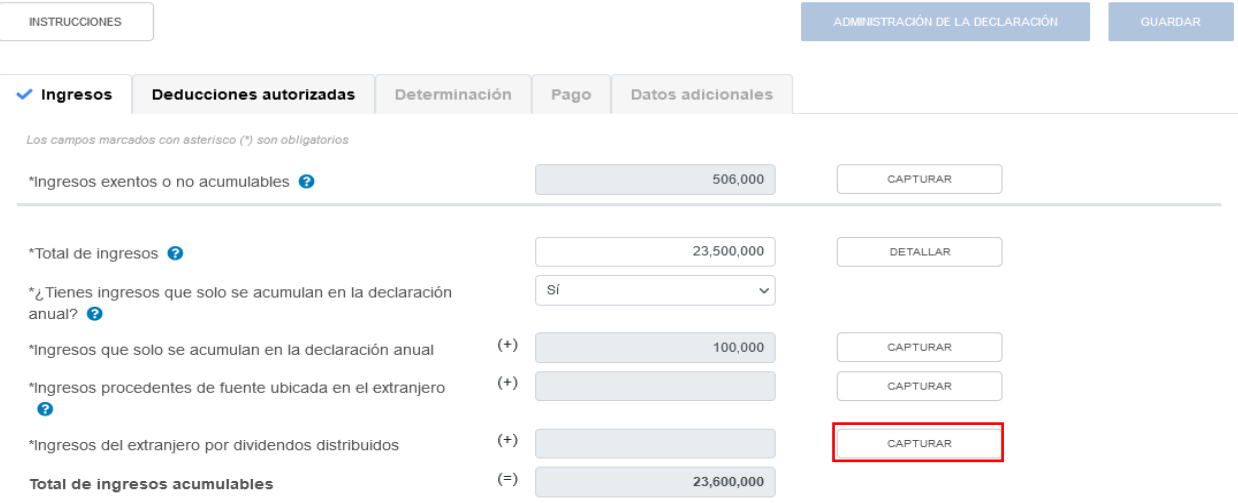

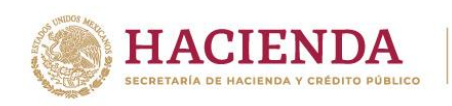

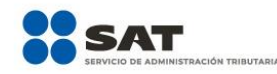

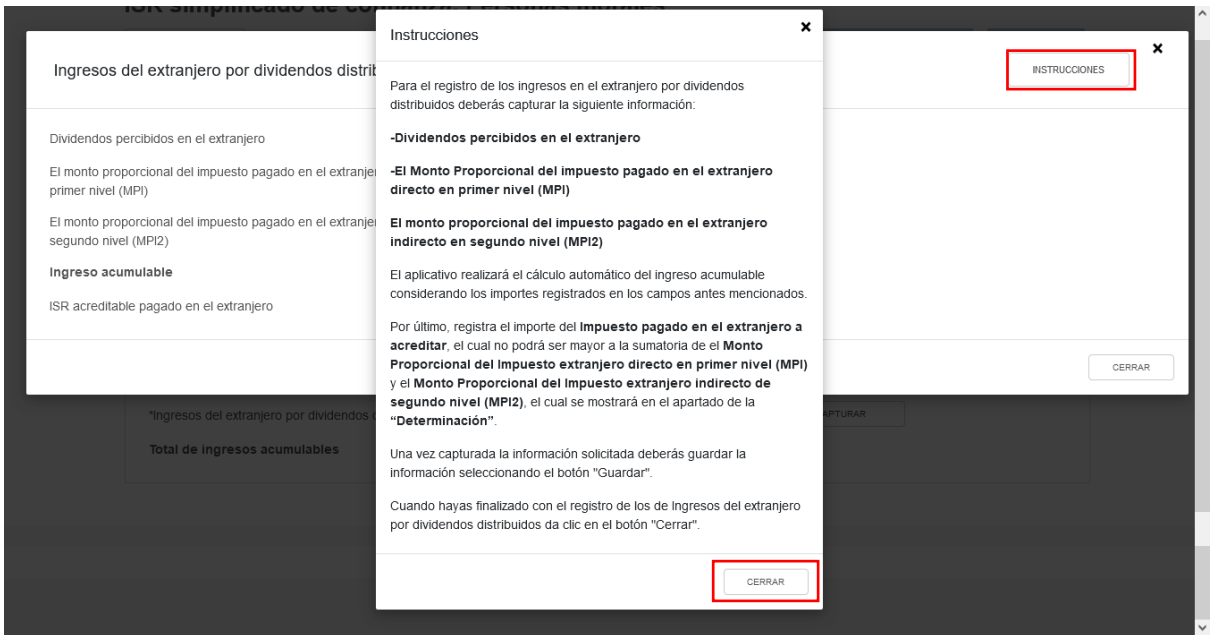

Se muestran los campos "Dividendos percibidos en el extranjero", "El monto proporcional del impuesto pagado en el extranjero directo en primer nivel (MPI)", "El monto proporcional del impuesto pagado en el extranjero indirecto en segundo nivel (MPI2)" y "ISR acreditable pagado en el extranjero" los cuales están habilitados para captura y en los que debes capturar el importe que corresponda a cada concepto.

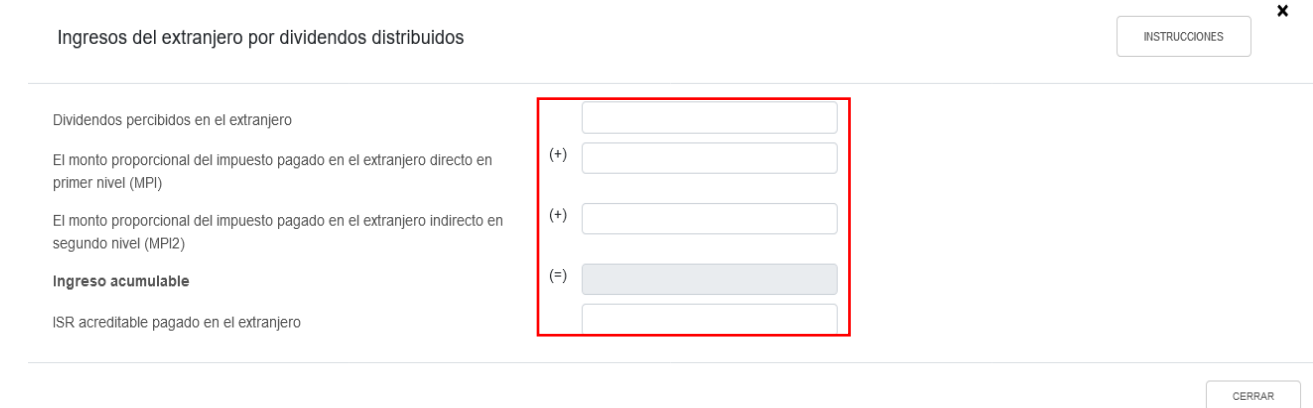

Al finalizar la captura de tu información, da clic en **CERRAR**.

## <span id="page-22-0"></span>**d) Total de ingresos acumulables**

En el campo "Total de ingresos acumulables", se muestra la suma de las cantidades registradas.

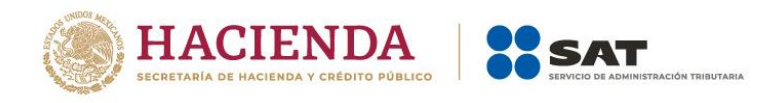

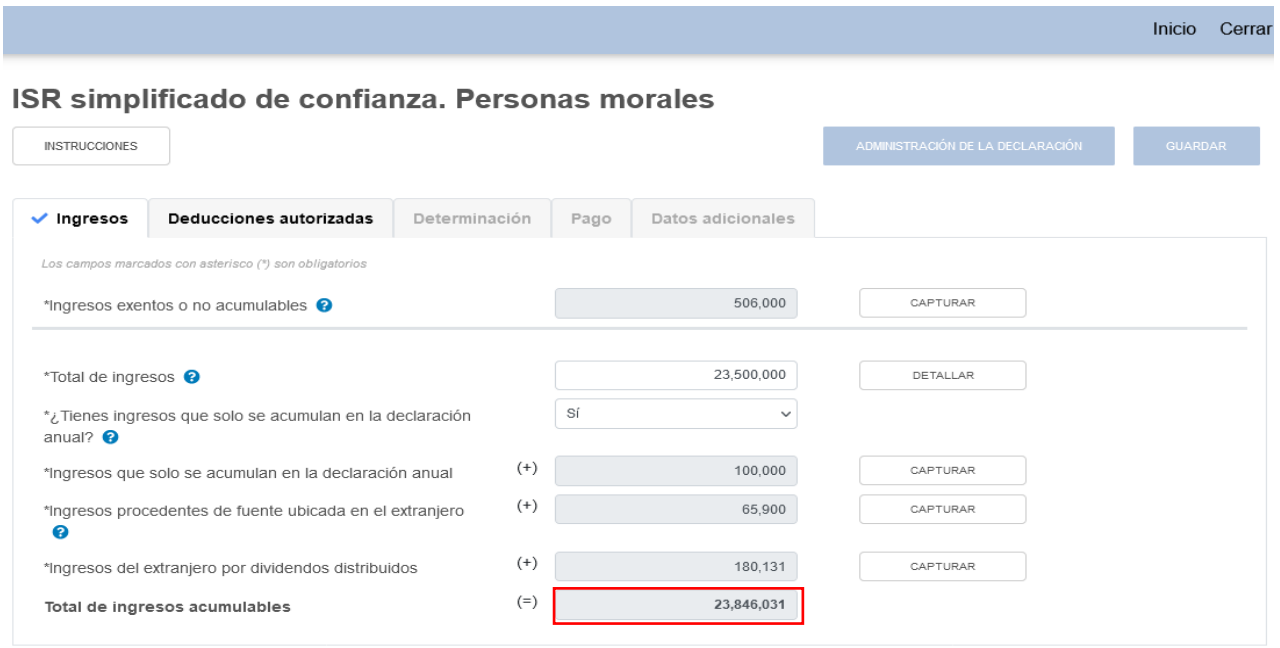

Una vez que se requisita totalmente esta sección se muestra con una palomita , da clic en "Deducciones autorizadas" para continuar.

## <span id="page-23-0"></span>**2. Deducciones autorizadas**

En el apartado "Deducciones autorizadas" se visualizan los campos:

- a) Sueldos, salarios y asimilados
- b) Compras y Gastos
- c) Deducción de inversiones
- d) Inventario pendiente de deducir de mercancías, materias primas, productos semiterminados o terminados
- e) ¿Tienes facilidades administrativas o estímulos deducibles?
- f) Total de deducciones autorizadas

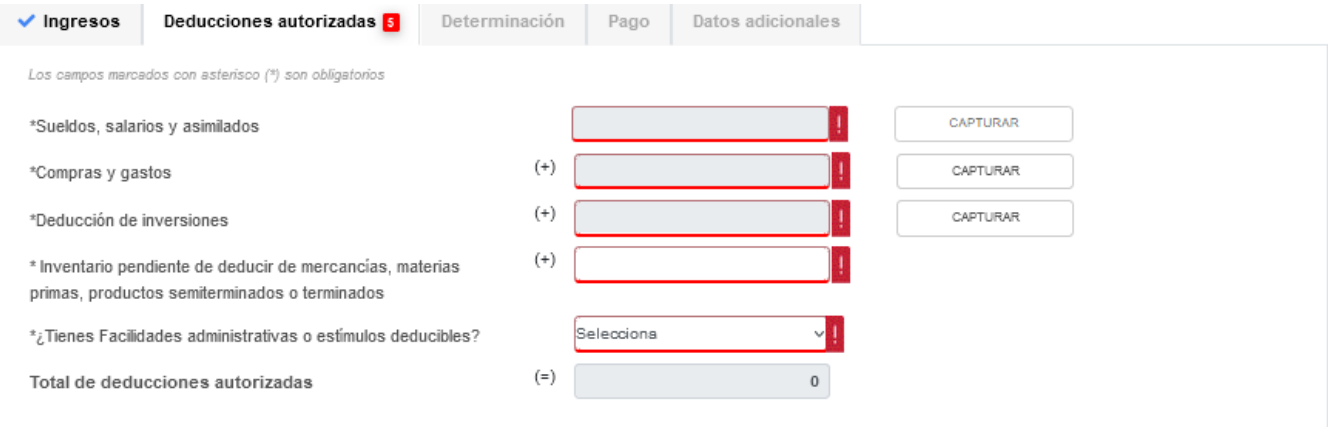

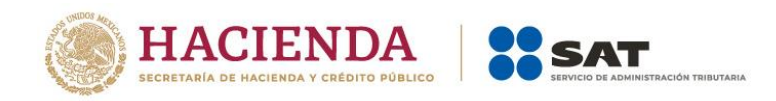

## <span id="page-24-0"></span>**a) Sueldos, salarios y asimilados**

El campo "Sueldos, salarios y asimilados", al dar clic en **CAPTURAR** se visualiza el botón **INSTRUCCIONES**, el cual muestra una ventana emergente con los pasos que debes seguir para informar tus ingresos. Da clic en **CERRAR**.

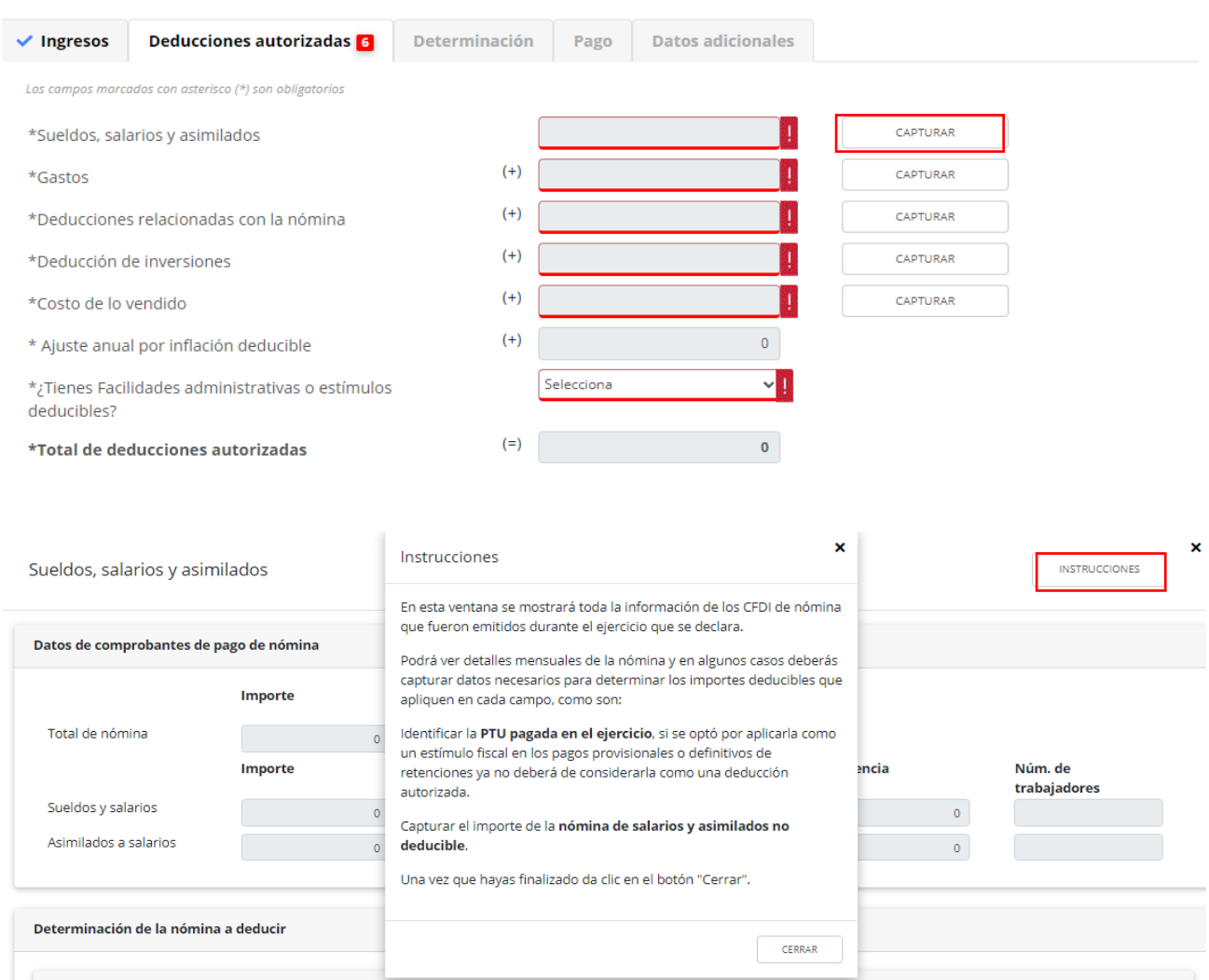

En el apartado "Datos de comprobantes de pago de nómina" se visualiza la información de los CFDI de nómina que fueron emitidos durante el ejercicio que estás declarando.

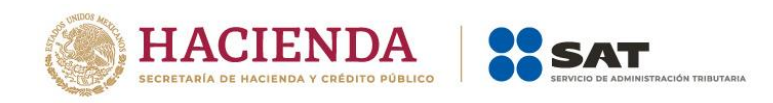

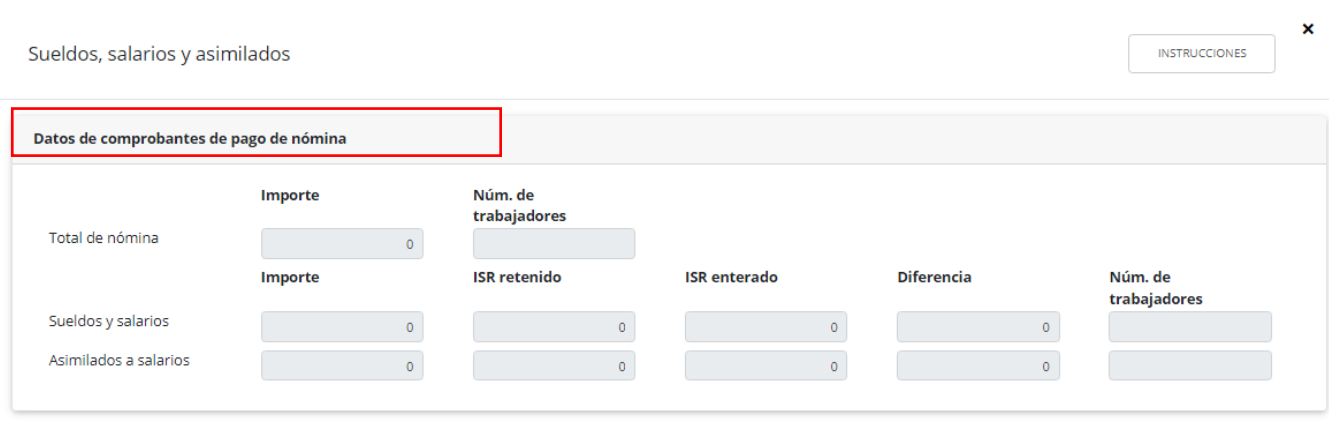

En el apartado de "Determinación de la nómina a deducir", en el subapartado de "Sueldos y salarios", al dar clic en **VER DETALLE** del campo "Nómina por sueldos y salarios" se visualiza una ventana donde se muestra la precarga del entero de retenciones de las declaraciones presentadas, las cuales se precargan en la declaración anual. Da clic en el botón **CERRAR**.

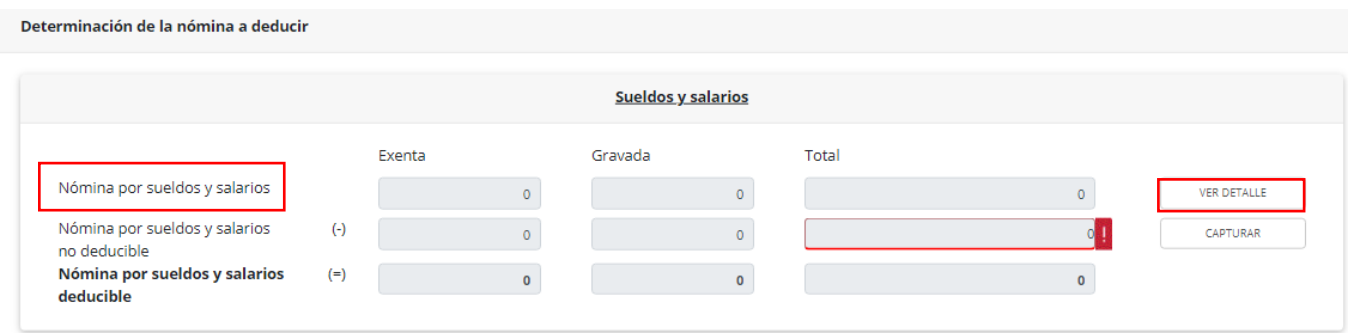

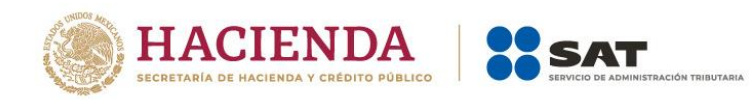

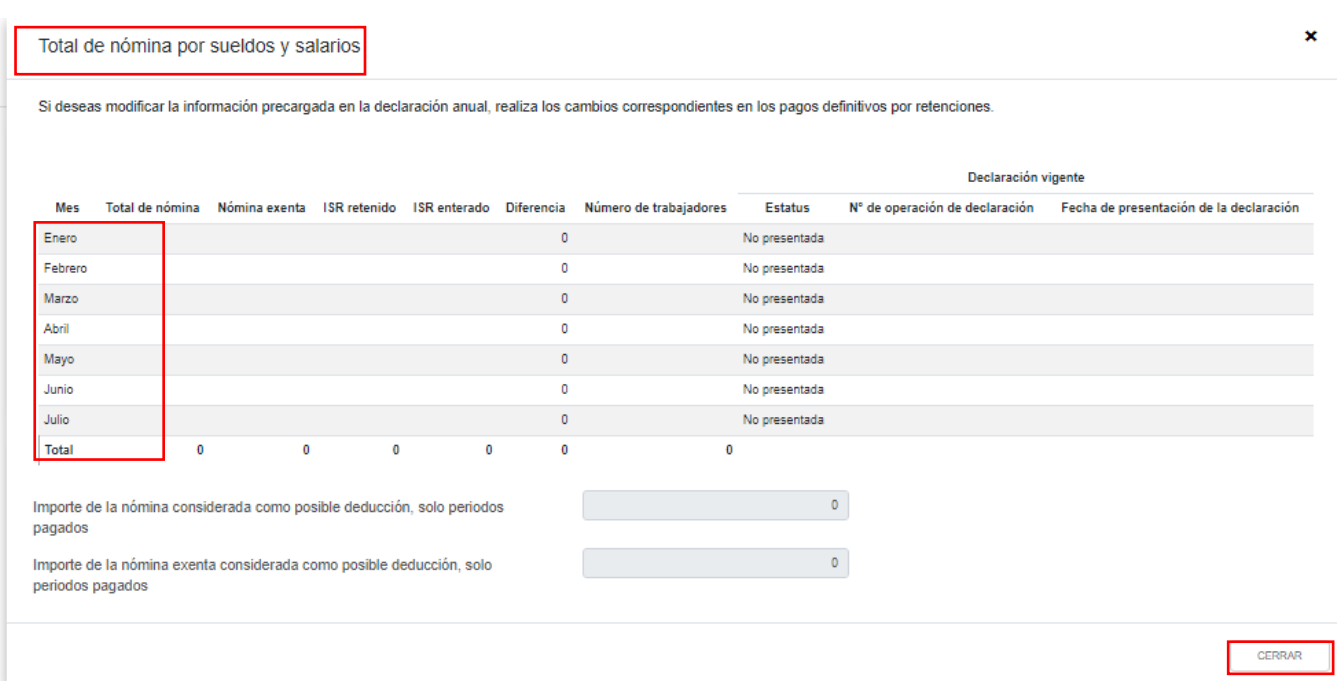

En el campo "Nómina por sueldos y salarios no deducible", al dar clic en el botón **CAPTURAR** se muestra el cálculo para la determinación.

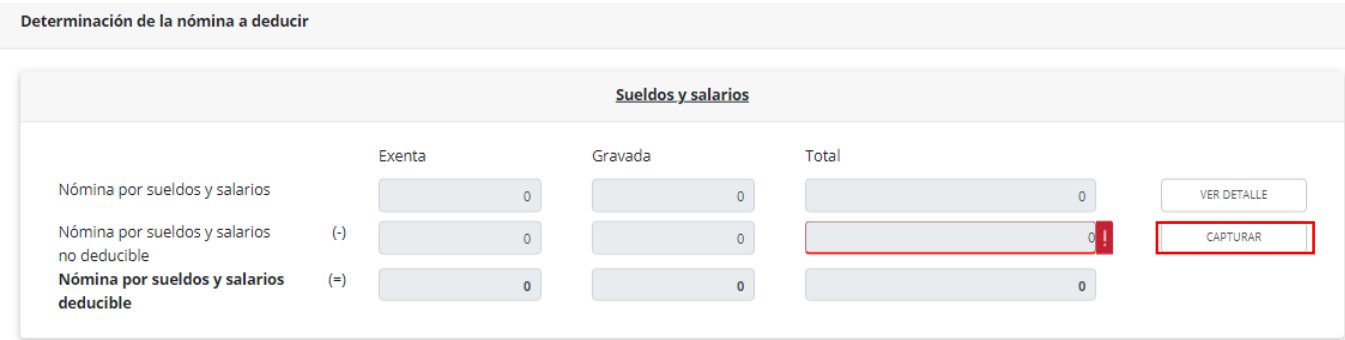

En la ventana que se abre, captura el monto que corresponda en "Exenta" y "Gravada" del campo de "Otros conceptos no deducibles" y de "Selecciona el porcentaje a aplicar en la nómina exenta", selecciona la opción que según corresponda.

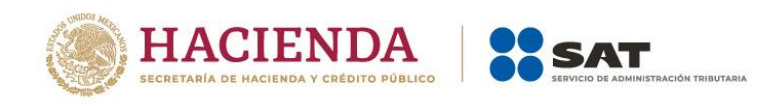

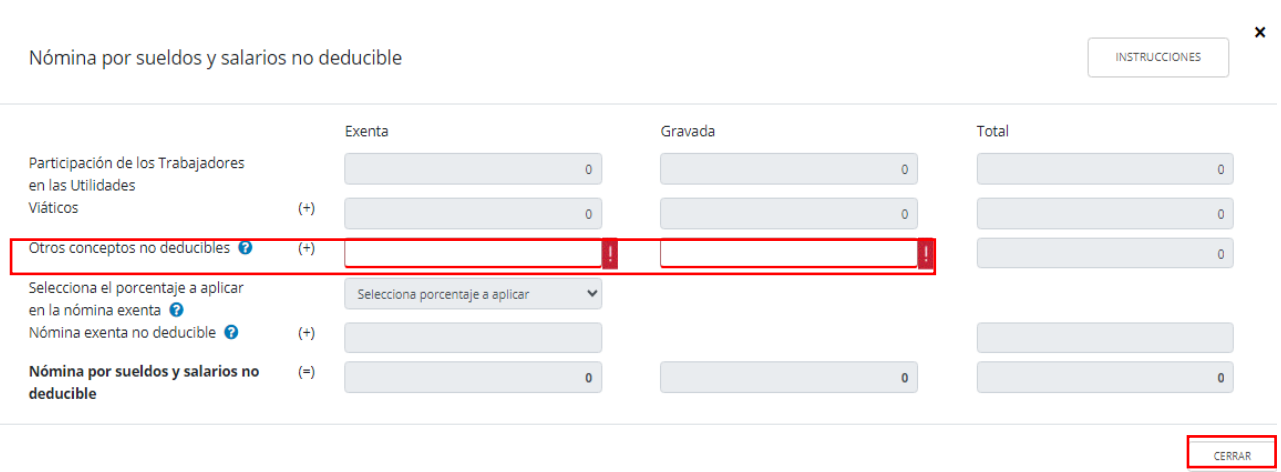

En el campo de "Nómina por sueldos y salarios no deducible" se visualiza el total del cálculo determinado.

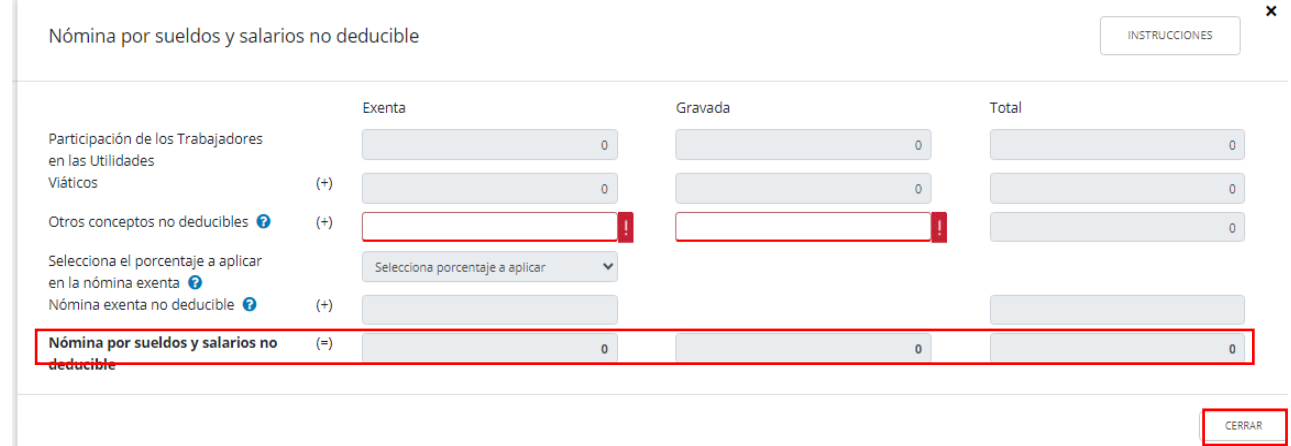

En el subapartado de "Asimilados a salarios" se visualiza el cálculo para que determines la "Nómina por asimilados a salarios deducible".

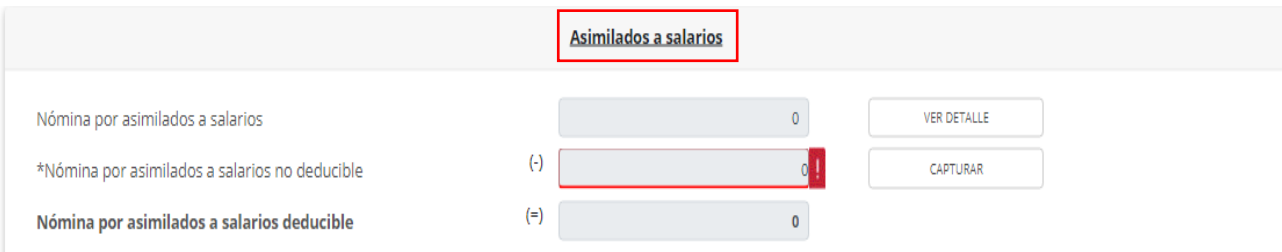

En el campo "Nómina por asimilados a salarios" al darle clic en **VER DETALLE** se visualiza una ventana donde se muestra la precarga del entero de retenciones de las declaraciones presentadas, las cuales se precargan en la declaración anual.

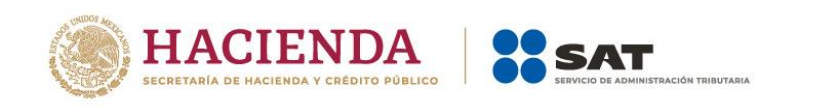

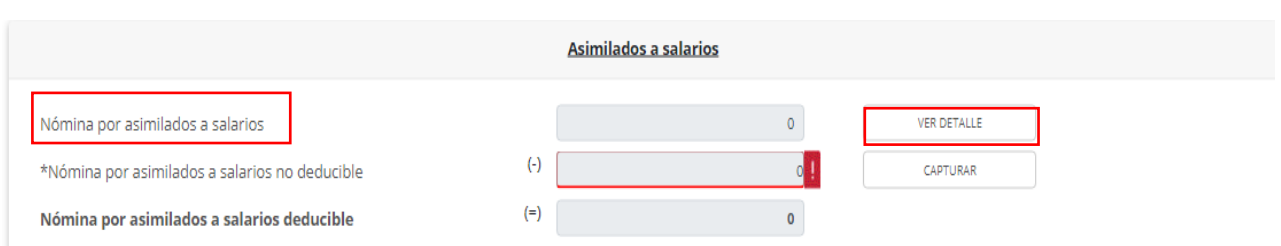

En el campo "Nómina por asimilados a salarios no deducible" al dar clic en el botón **CAPTURAR** se muestra el cálculo para la determinación.

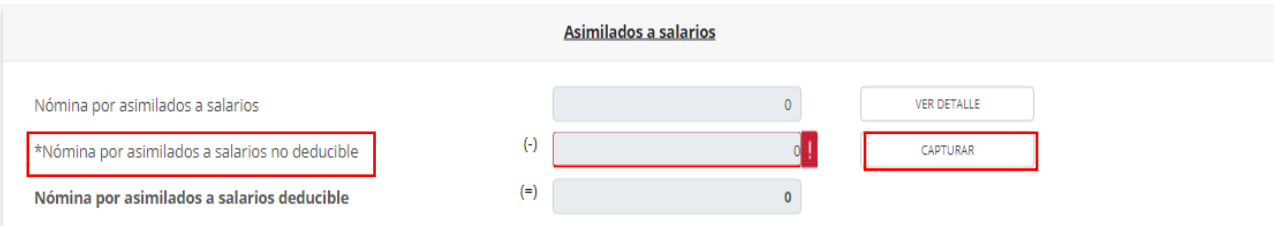

En la ventana que se habilita, captura el monto que corresponda en "Viáticos", "Anticipos y rendimientos de sociedades civiles y cooperativas", "Otros conceptos no deducibles". Da clic en **CERRAR**.

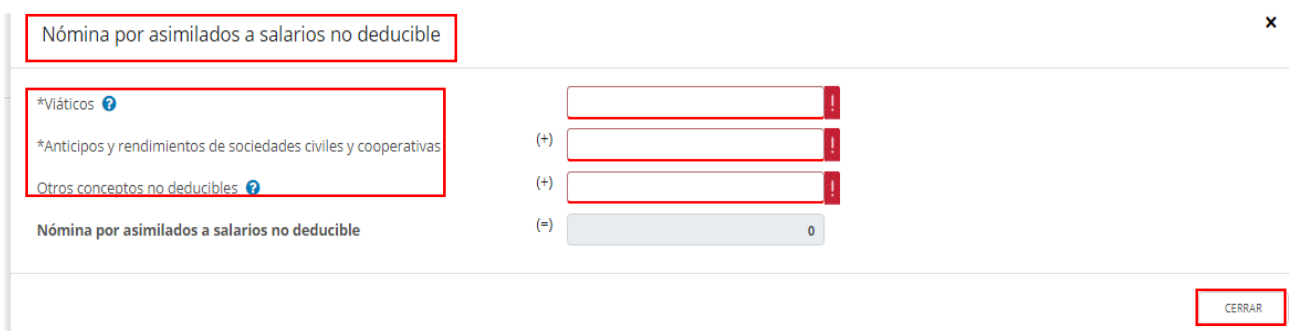

En el subapartado "Sueldos, salarios y asimilados a salarios" se muestra el cálculo para la determinación de los "Sueldos, salarios y asimilados a deducir" y "Sueldos, salarios y asimilados no deducibles".

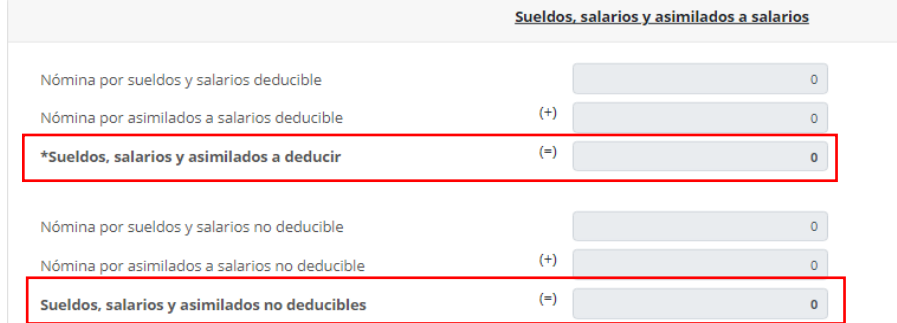

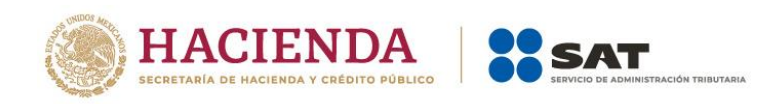

En el apartado "Subsidio para el empleo" captura el importe que corresponda en el campo "Subsidio pagado devuelto por la autoridad", para determinar el cálculo del "Subsidio disponible para su aplicación".

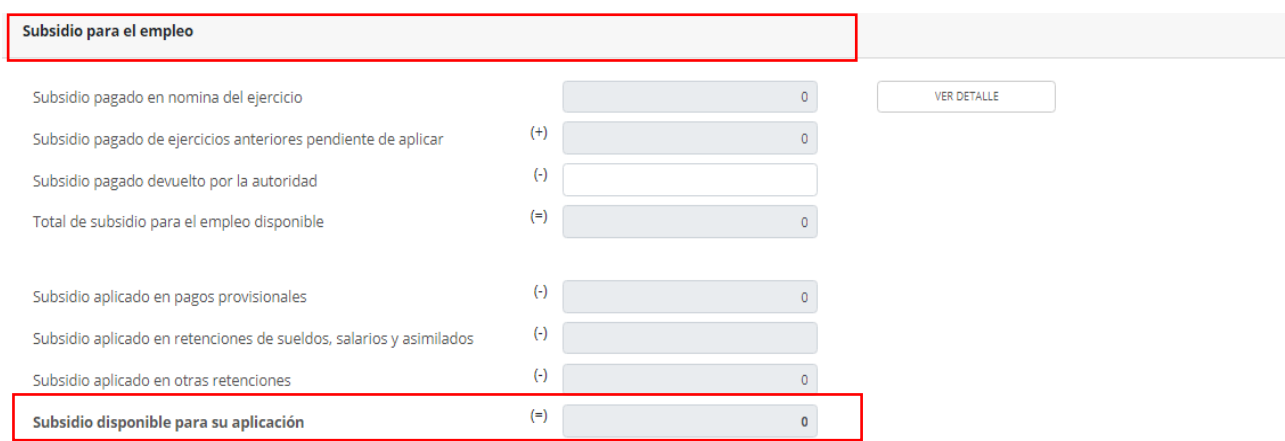

## <span id="page-29-0"></span>**b) Compras y Gastos**

En el campo "Compras y Gastos", al dar clic en **CAPTURAR** se muestran los conceptos:

- Viáticos y gastos de viaje
- Honorarios pagados a personas físicas/RESICO
- Uso o goce temporal de bienes pagados a personas físicas

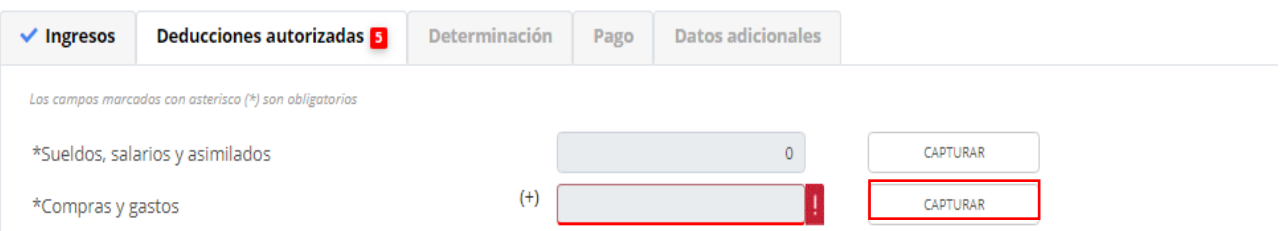

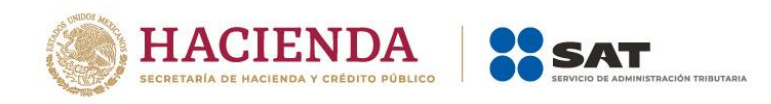

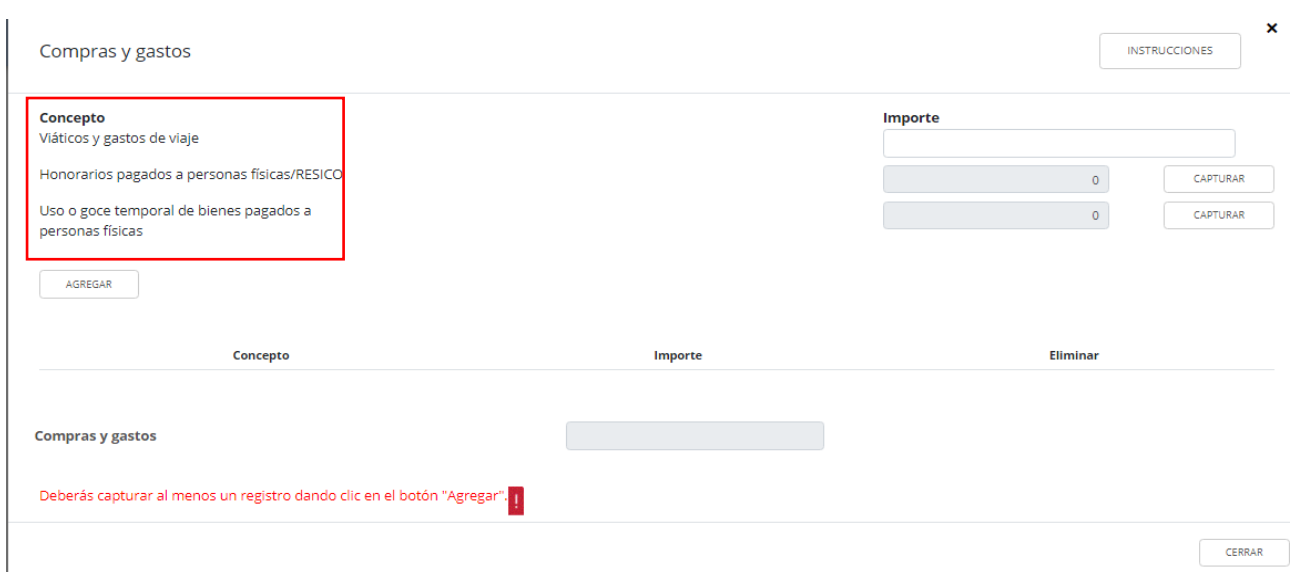

Al dar clic en el botón **INSTRUCCIONES**, se muestra una ventana emergente con los pasos que debes seguir para capturar los gastos que son considerados deducciones autorizadas. Da clic en **CERRAR**.

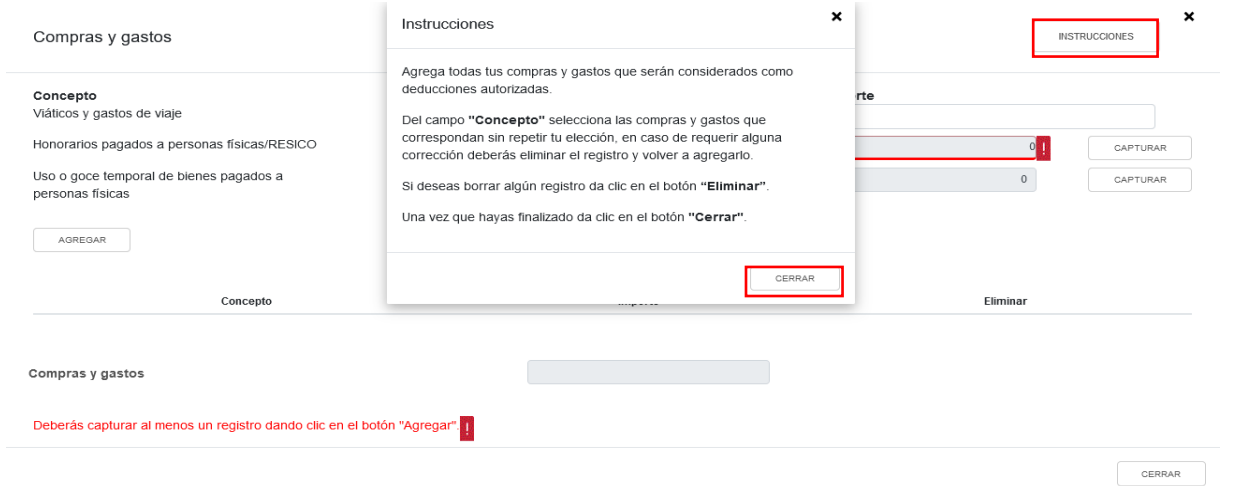

Posteriormente, captura el "Importe" a deducir de los "Viáticos y gastos de viaje" a deducir.

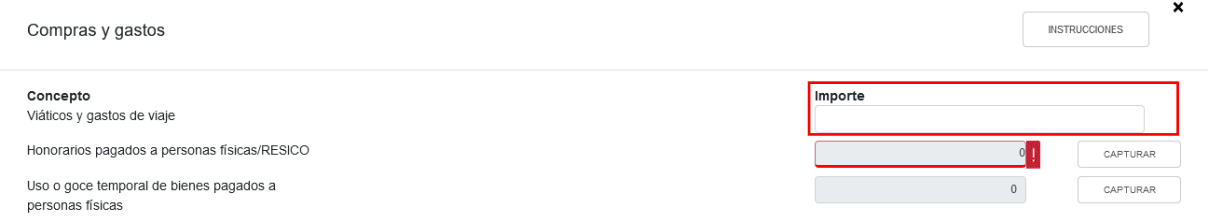

En el campo "Honorarios pagados a personas físicas/RESICO", al dar clic en **CAPTURAR** se muestra una ventana emergente, al dar clic en **INSTRUCCIONES** se muestra una ventana

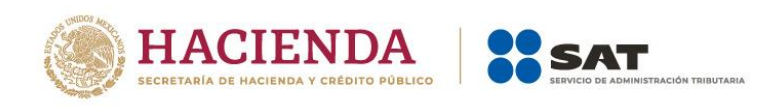

emergente con los pasos que debes seguir para capturar tus compras y gastos que serán consideradas deducciones autorizadas, donde puedes capturar los importes por conceptos de honorarios pagados a personas físicas. Da clic en **CERRAR**.

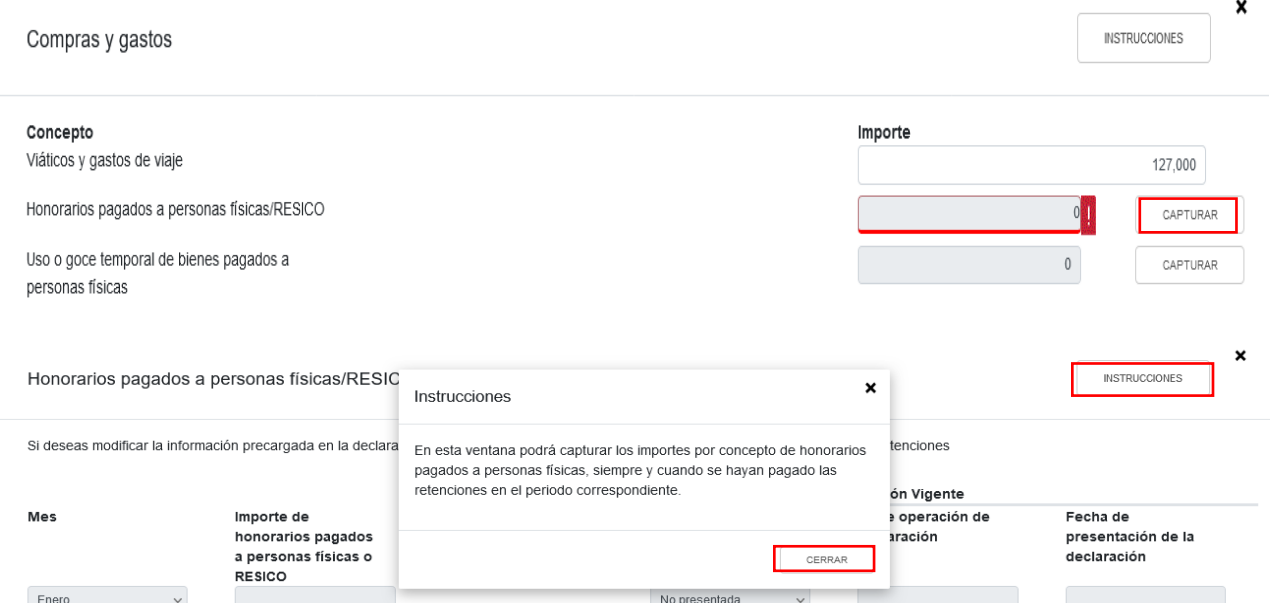

En el campo "Honorarios pagados a personas físicas/RESICO", al dar clic en **CAPTURAR** se muestra la información de las declaraciones de entero de retenciones hasta el periodo seleccionado en el campo "Último periodo a declarar", que se precargan en la declaración anual. Da clic en **CERRAR**.

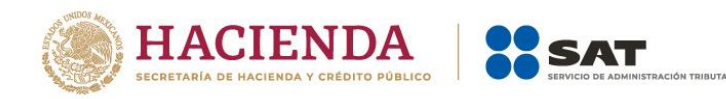

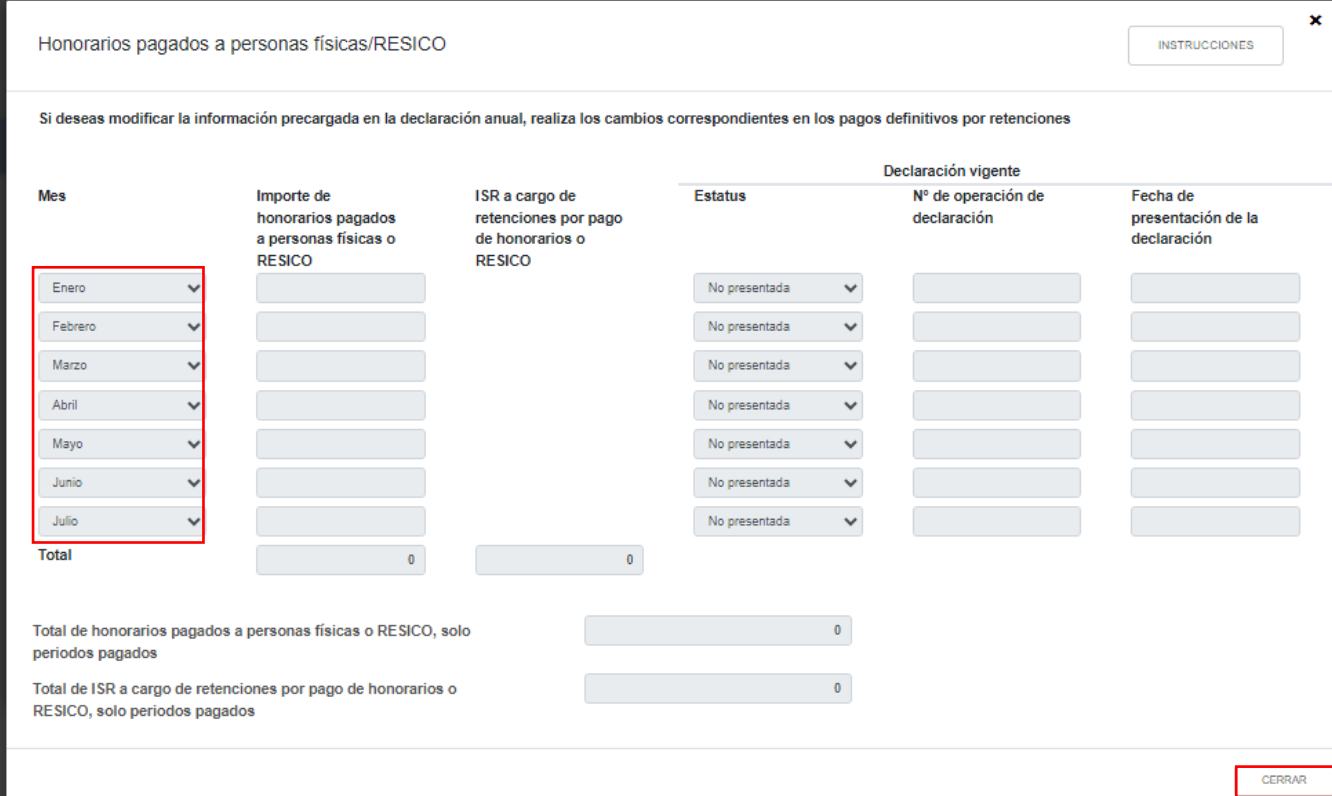

En el campo "Uso o goce temporal de bienes pagados a personas físicas", al dar clic en **CAPTURAR** se muestra la información de las declaraciones hasta el periodo seleccionado en el campo "Último periodo a declarar", que se precargan en la declaración anual. Da clic en **CERRAR**.

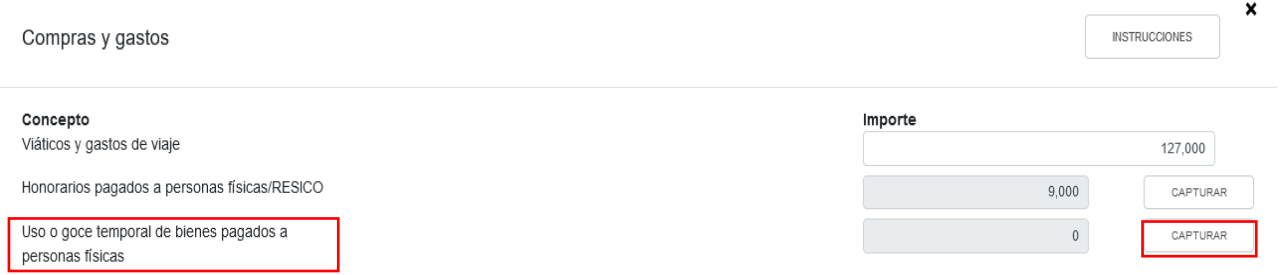

En el campo "Uso o goce temporal de bienes pagados a personas físicas", al dar clic en **CAPTURAR** se muestra una ventana emergente, al dar clic en **INSTRUCCIONES** se muestran los pasos que debes seguir para capturar el importe del pago por el uso o goce temporal de bienes inmuebles. Da clic en **CERRAR**.

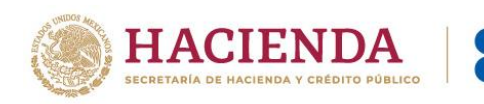

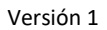

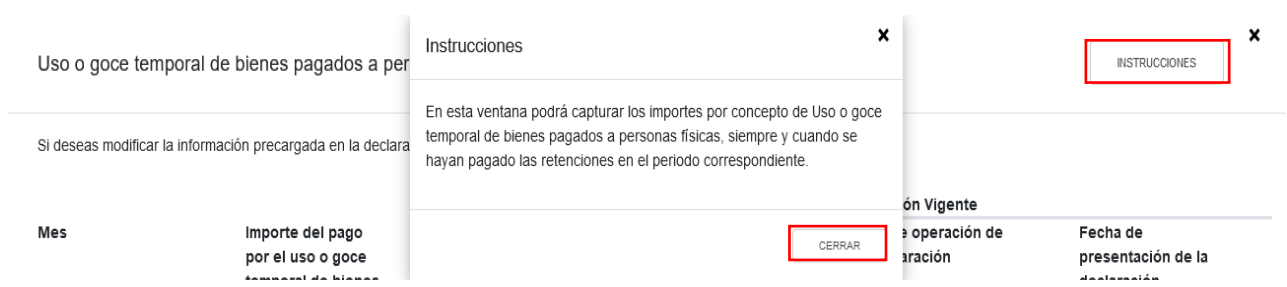

SAT

En la ventana emergente puedes capturar los importes por conceptos de uso o goce temporal de bienes pagados a personas físicas, hasta el periodo seleccionado en el campo "Último periodo a declarar", que se precargan en la declaración anual. Da clic en **CERRAR**.

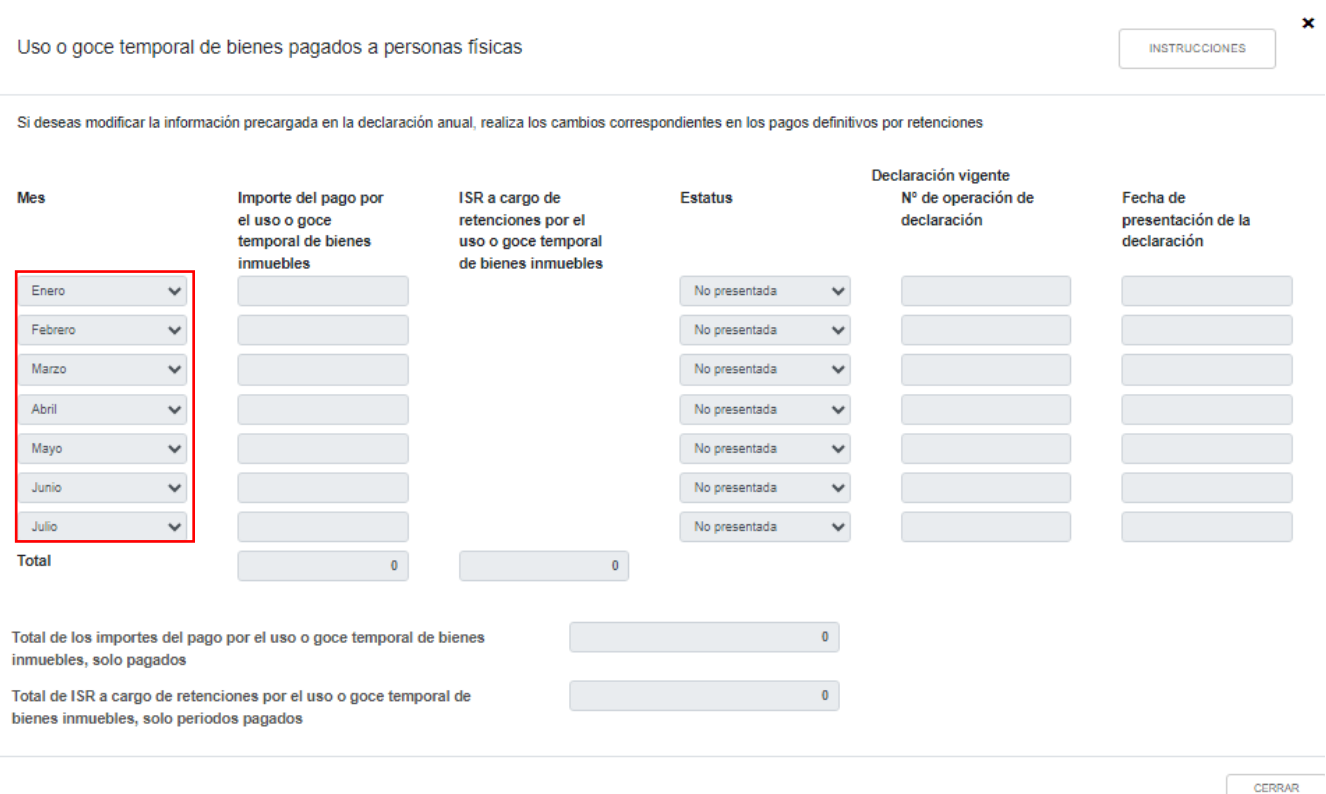

Si requieres agregar otro concepto por "Compras y gastos", da clic en **AGREGAR** para seleccionar el "Concepto" y capturar el "Importe" de los gastos efectuados en el ejercicio. Al terminar de capturar cada concepto da clic en **GUARDAR**.

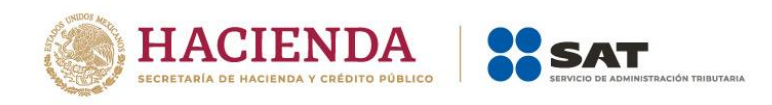

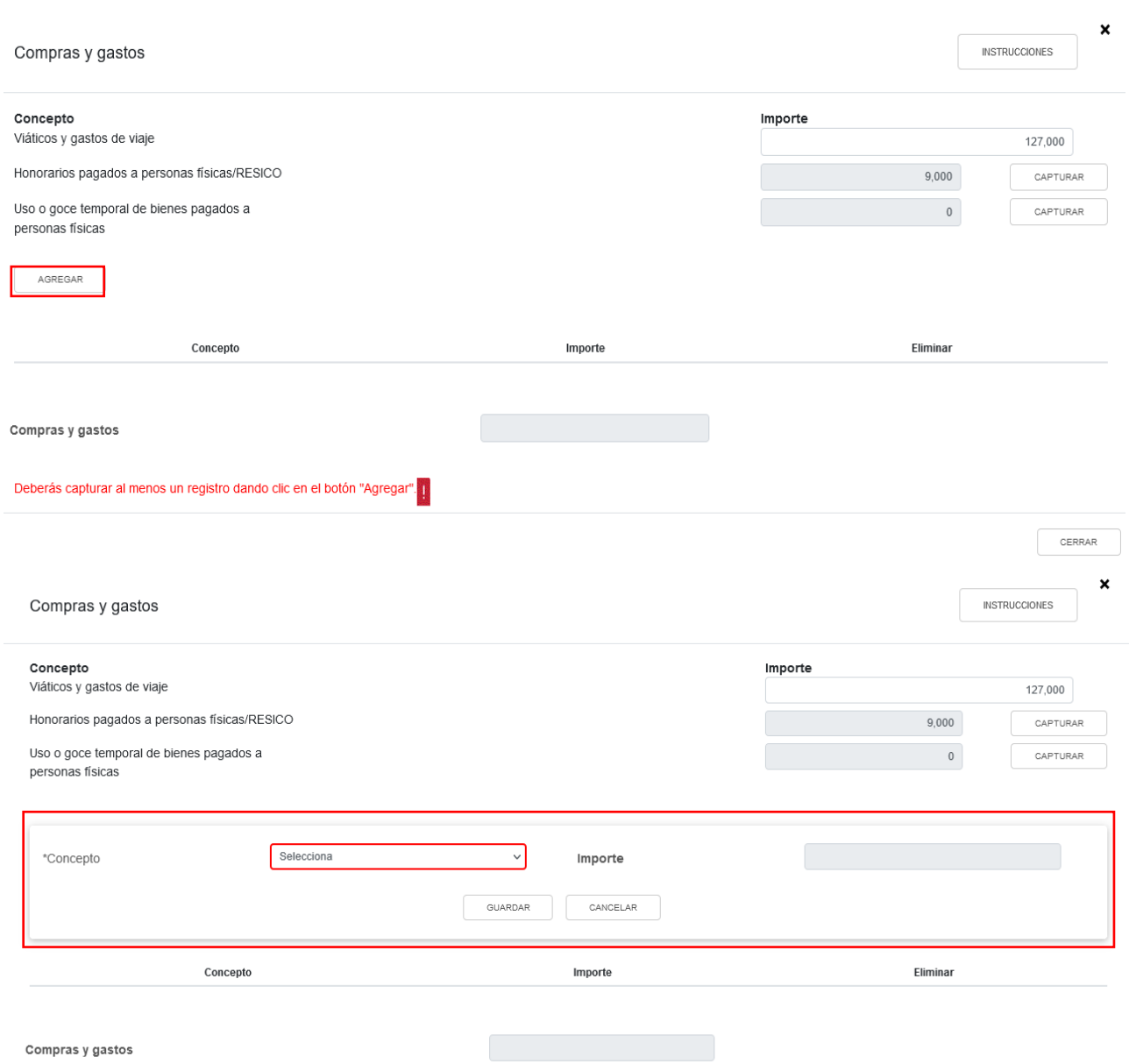

Los registros se visualizan en la parte inferior de la ventana. Al finalizar da clic en **CERRAR**.

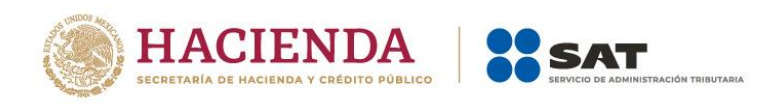

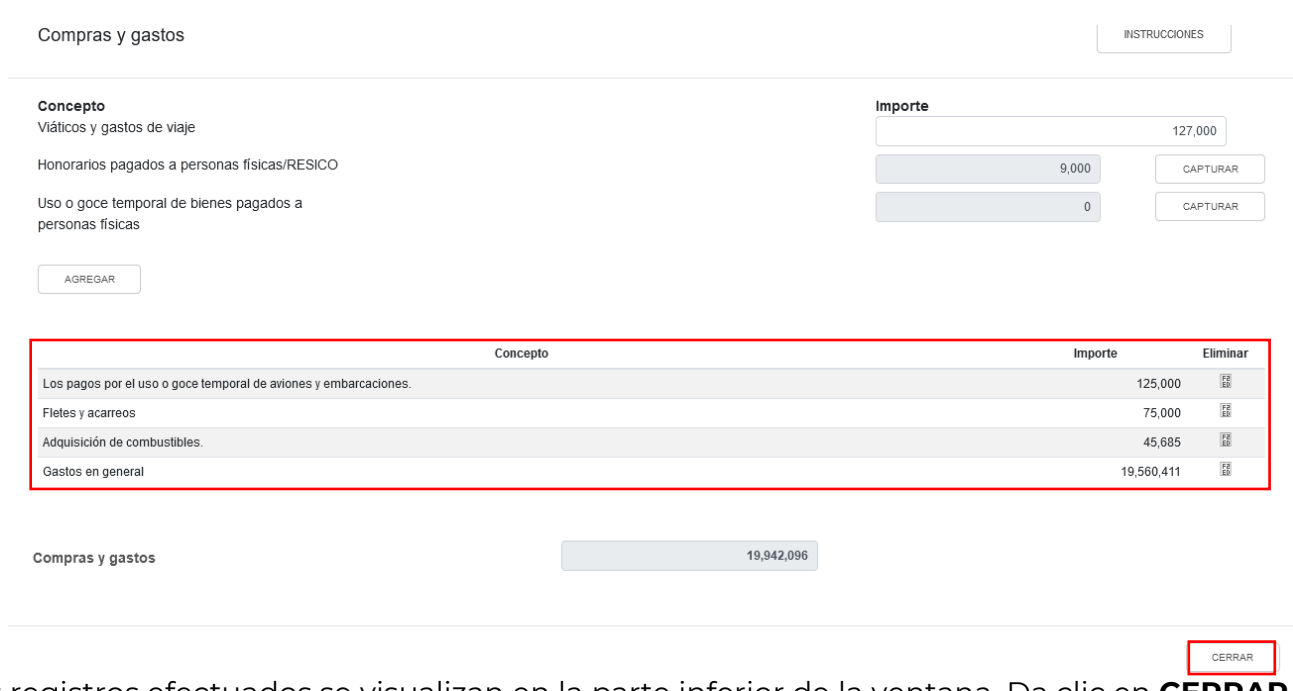

Los registros efectuados se visualizan en la parte inferior de la ventana. Da clic en **CERRAR**.

## <span id="page-35-0"></span>**c) Deducción de inversiones**

En el campo "Deducciones de inversiones", al dar clic en **CAPTURAR** se muestran los conceptos:

- Total de deducción por inversiones
- Deducción de inversiones para costo de lo vendido
- Deducciones autorizadas por inversiones

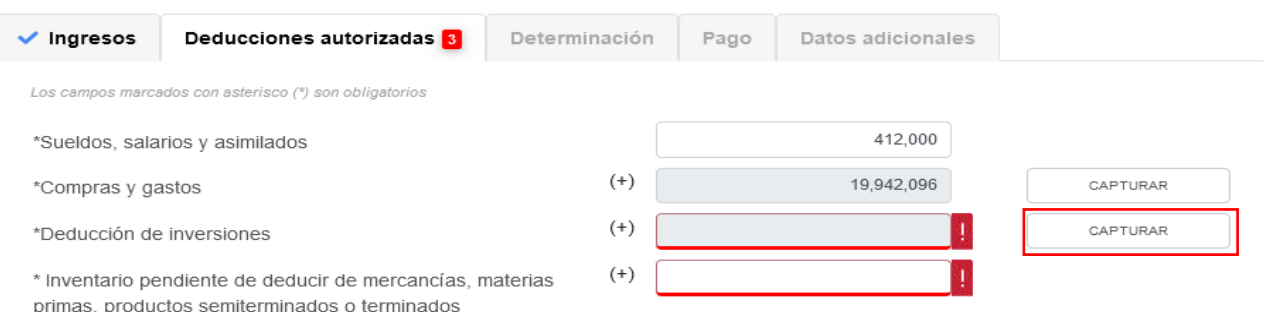

Al dar clic en el botón **INSTRUCCIONES** se muestra una ventana emergente con los pasos que debes seguir para capturar tus deducciones de inversiones. Da clic en **CERRAR**.
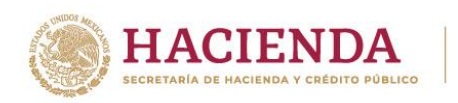

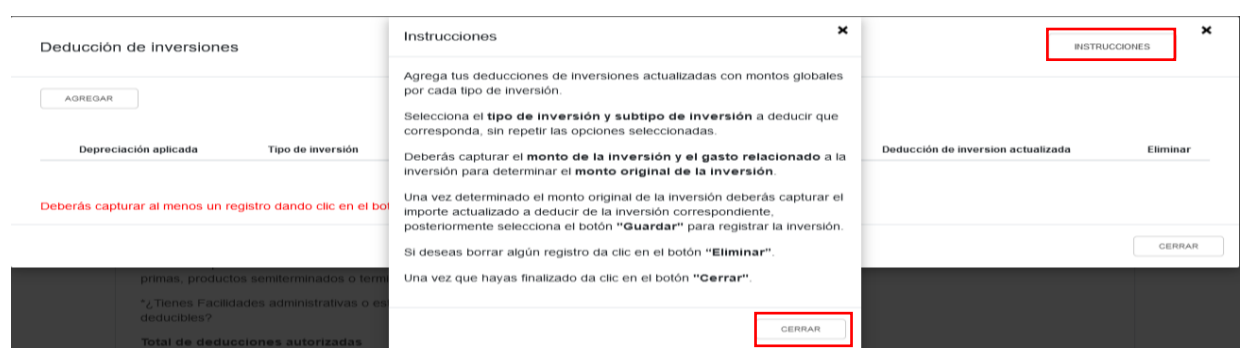

Da clic en **AGREGAR** para realizar el registro de las inversiones a deducir.

**SAT** 

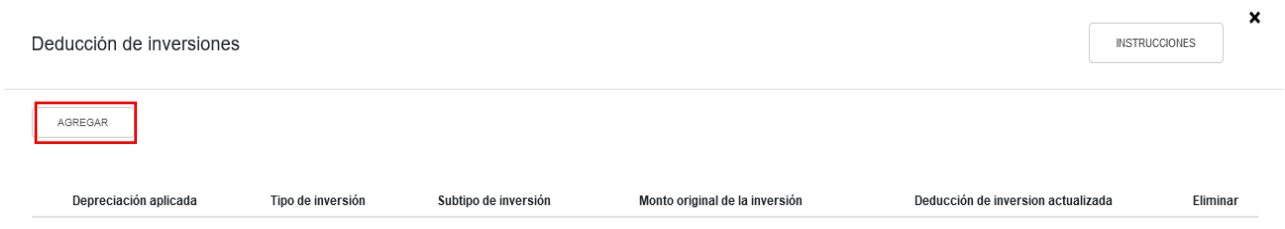

Selecciona la "Depreciación aplicada", el "Tipo de inversión" y el "Subtipo de inversión". A continuación, captura el importe que corresponda en los campos "Monto de la inversión" y "Gastos relacionados", para que la herramienta realice el cálculo del "Monto original de la inversión". Asimismo, captura el monto de la "Deducción actualizada". Da clic en **GUARDAR**.

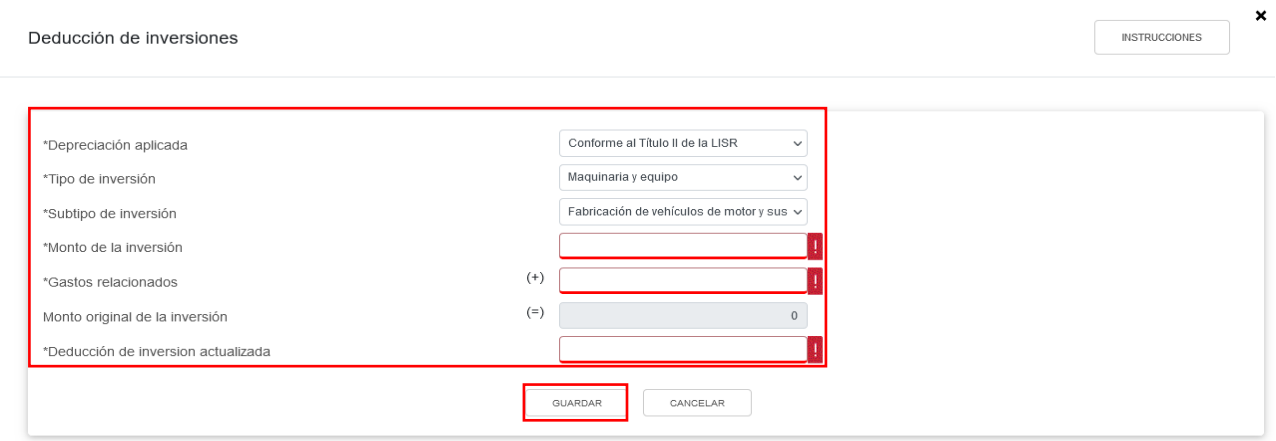

En la parte inferior se muestran los registros capturados, al finalizar da clic en **CERRAR**.

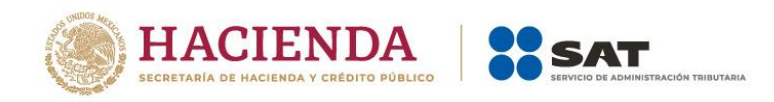

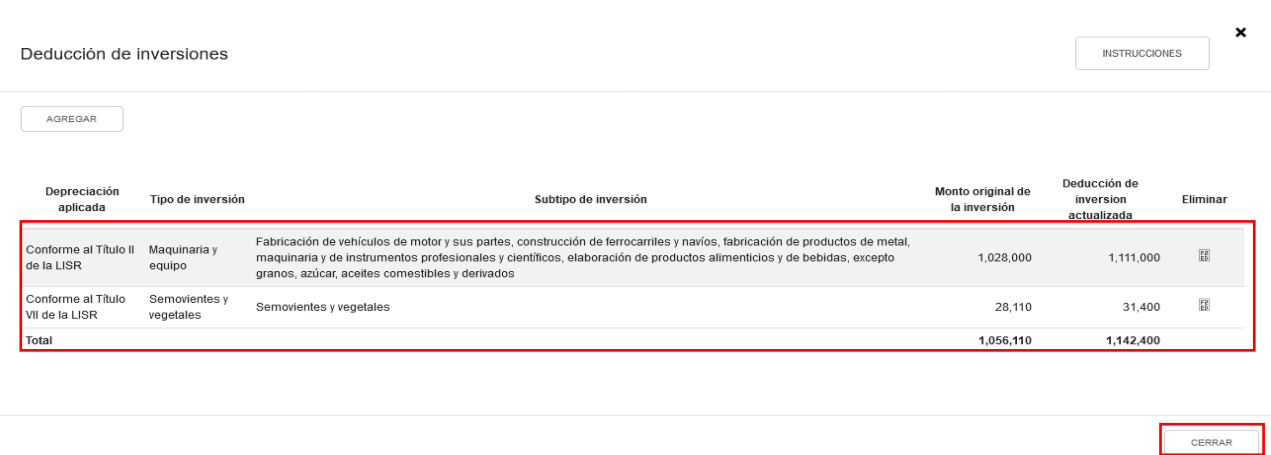

### **d) Inventario pendiente de deducir de mercancías, materias primas, productos semiterminados o terminados**

El campo "Inventario pendiente de deducir de mercancías, materias primas, productos semiterminados o terminados" está habilitado para captura, en el cual debes registrar el importe a deducir por este concepto.

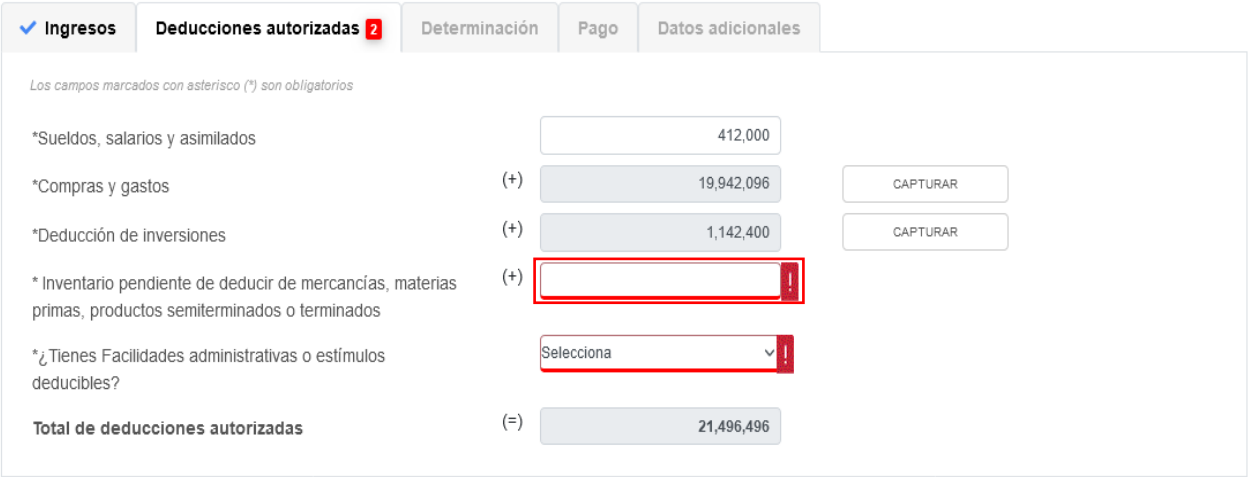

### **e) ¿Tienes facilidades administrativas o estímulos deducibles?**

En el campo "¿Tienes facilidades administrativas o estímulos deducibles?" responde "Sí" o "No", según corresponda.

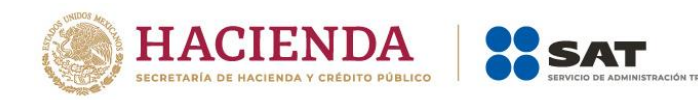

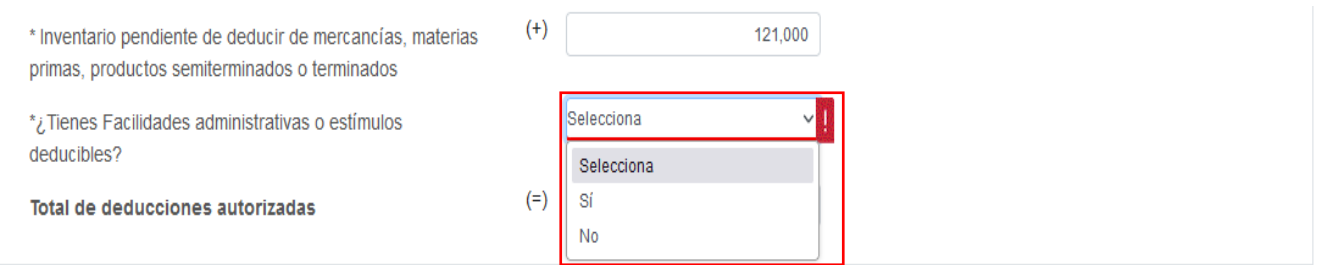

Si respondes "Sí", se habilita el campo "Facilidades administrativas y estímulos deducibles", da clic en **CAPTURAR**.

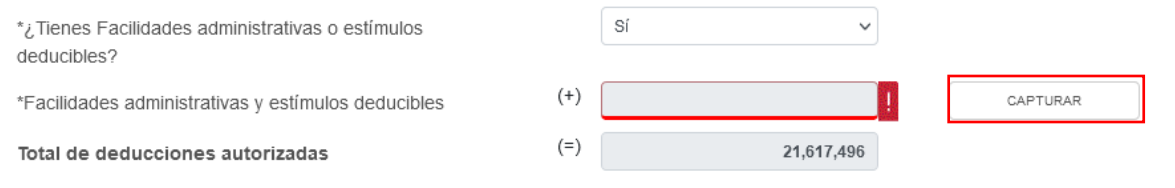

A continuación, se visualiza el botón **INSTRUCCIONES** el cual muestra una ventana emergente con los pasos que debes seguir para capturar los estímulos que te corresponda aplicar en la declaración anual. Da clic en **CERRAR**.

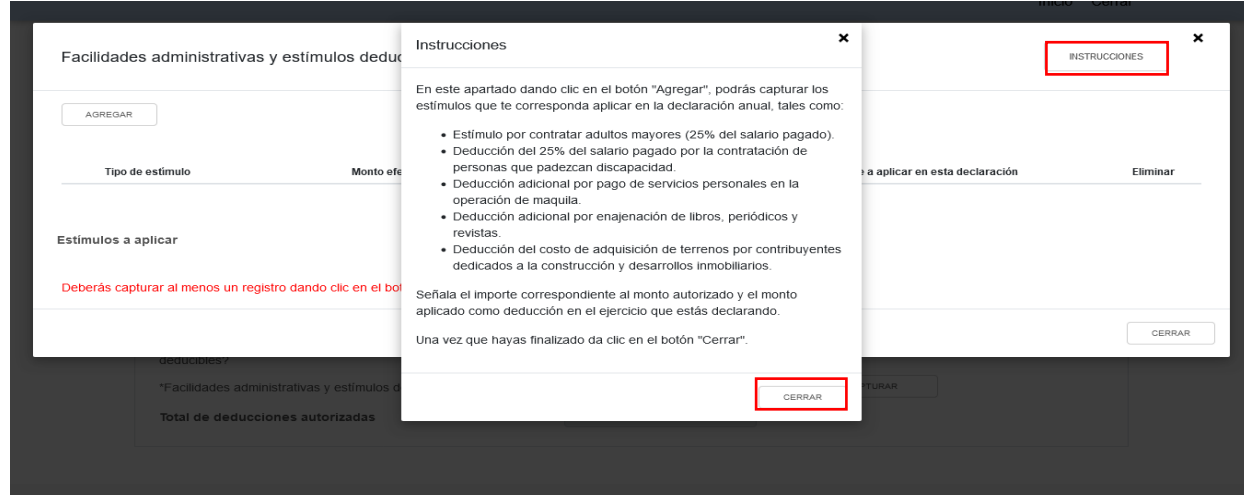

Da clic en **AGREGAR**.

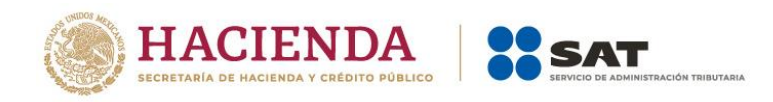

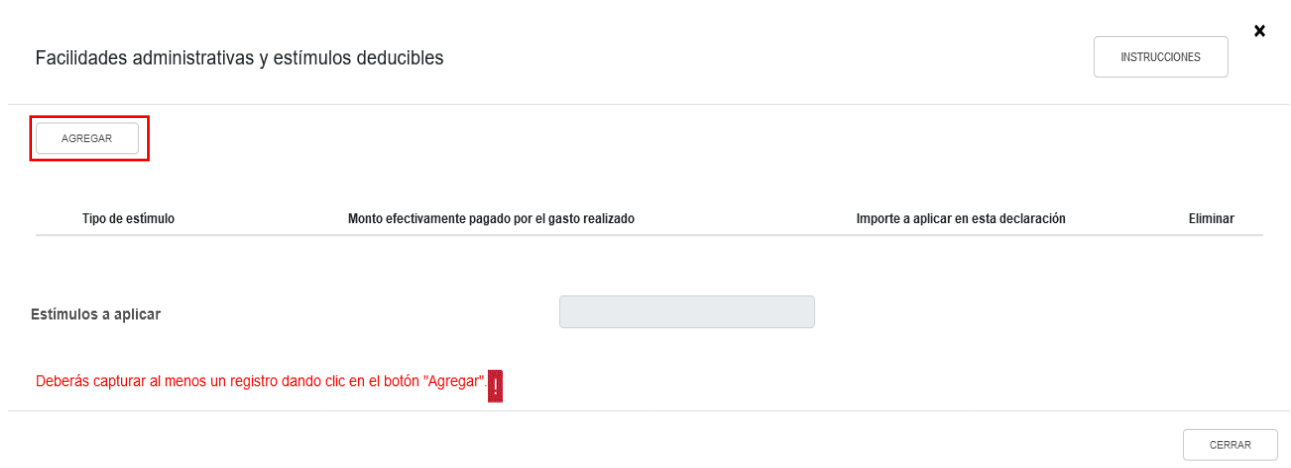

Selecciona el "Tipo de estímulo", para que la herramienta realice el prellenado del campo "Monto efectivamente pagado por el gasto realizado". Captura el monto que corresponda en el campo "Importe a aplicar en esta declaración". Da clic en **GUARDAR**.

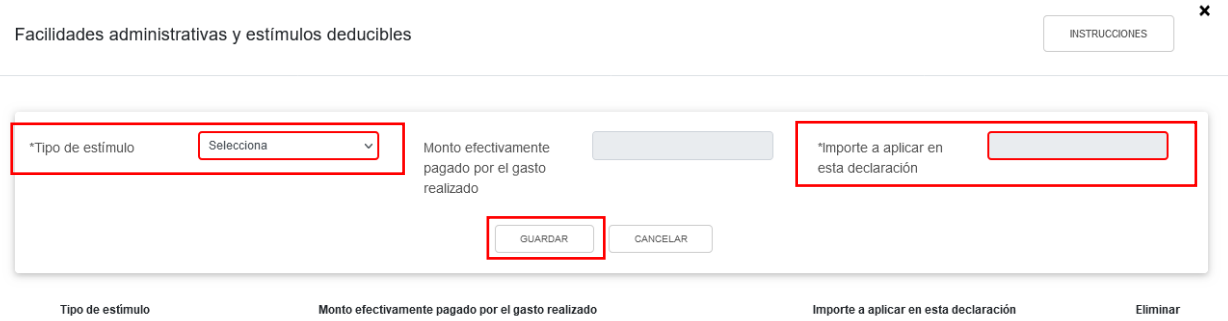

Una vez que seleccionas el "Tipo de estímulo", el campo "Monto efectivamente pagado por el gasto realizado" se prellena y el campo "Importe a aplicar en esta declaración" se habilita para captura:

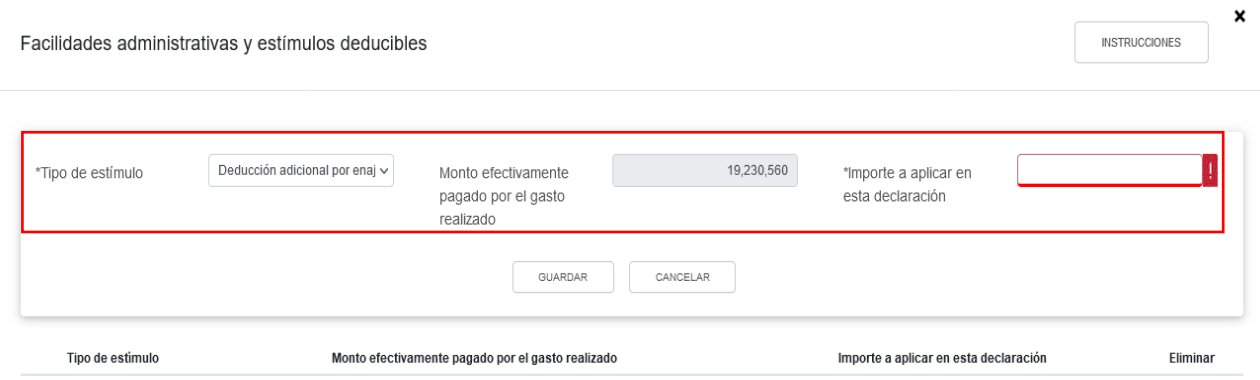

Posteriormente, se muestra una ventana con los registros guardados. Da clic en **CERRAR**.

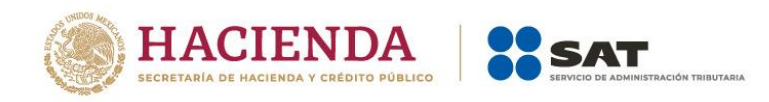

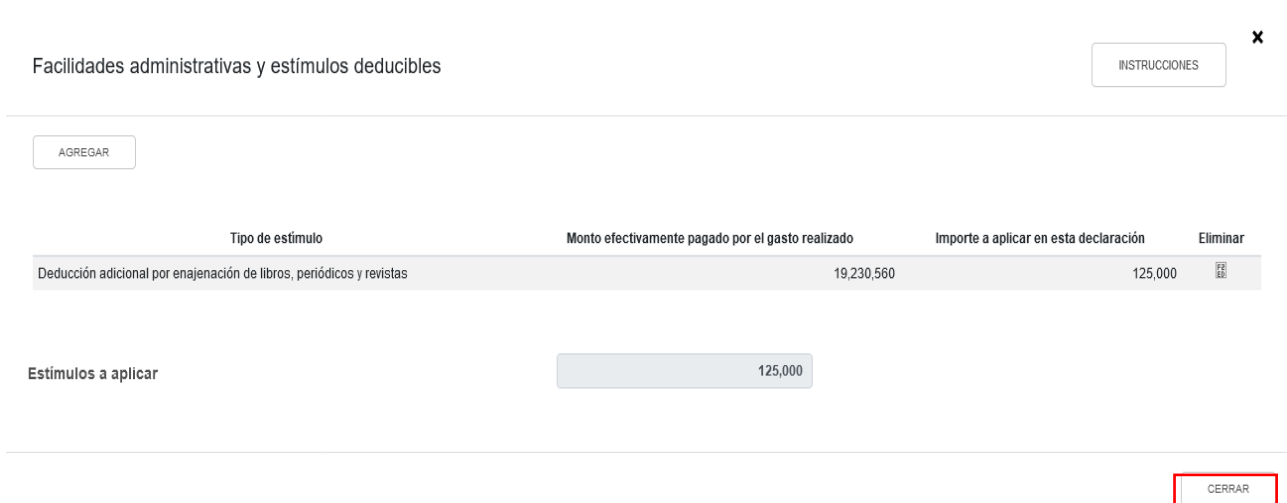

# **f) Total de deducciones autorizadas**

En el campo "Total de deducciones autorizadas" se muestra la suma de todas las cantidades registradas como deducciones autorizadas.

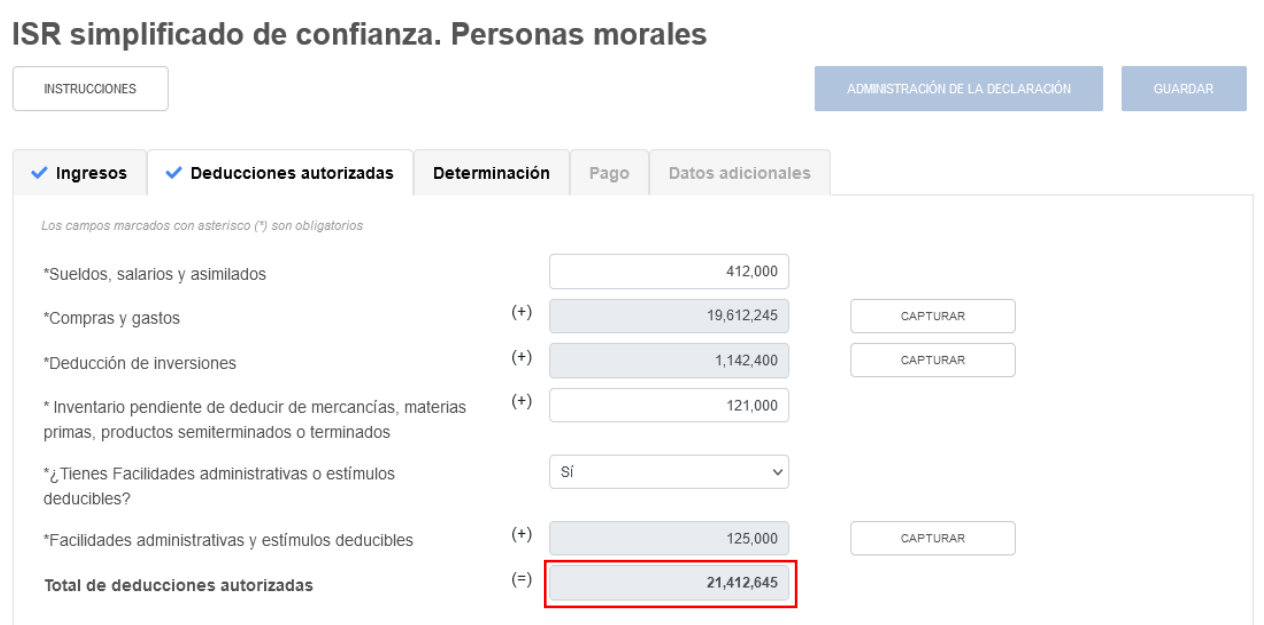

# **3. Determinación**

En el apartado "Determinación" se visualizan los campos:

- a) Total de ingresos acumulables
- b) Total de deducciones autorizadas
- c) Utilidad fiscal antes de PTU
- d) PTU pagada en el ejercicio

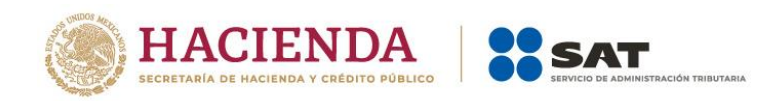

- e) Utilidad fiscal del ejercicio
- f) Pérdidas fiscales de ejercicios anteriores
- g) Resultado fiscal
- h) Impuesto causado del ejercicio
- i) Estímulos por aplicar al impuesto causado
- j) Impuesto sobre la renta del ejercicio
- k) Impuesto acreditable por dividendos o utilidades distribuidas
- l) Impuesto acreditable pagado en el extranjero
- m) Pagos provisionales efectuados
- n) ISR retenido al contribuyente
- o) ISR a cargo del ejercicio

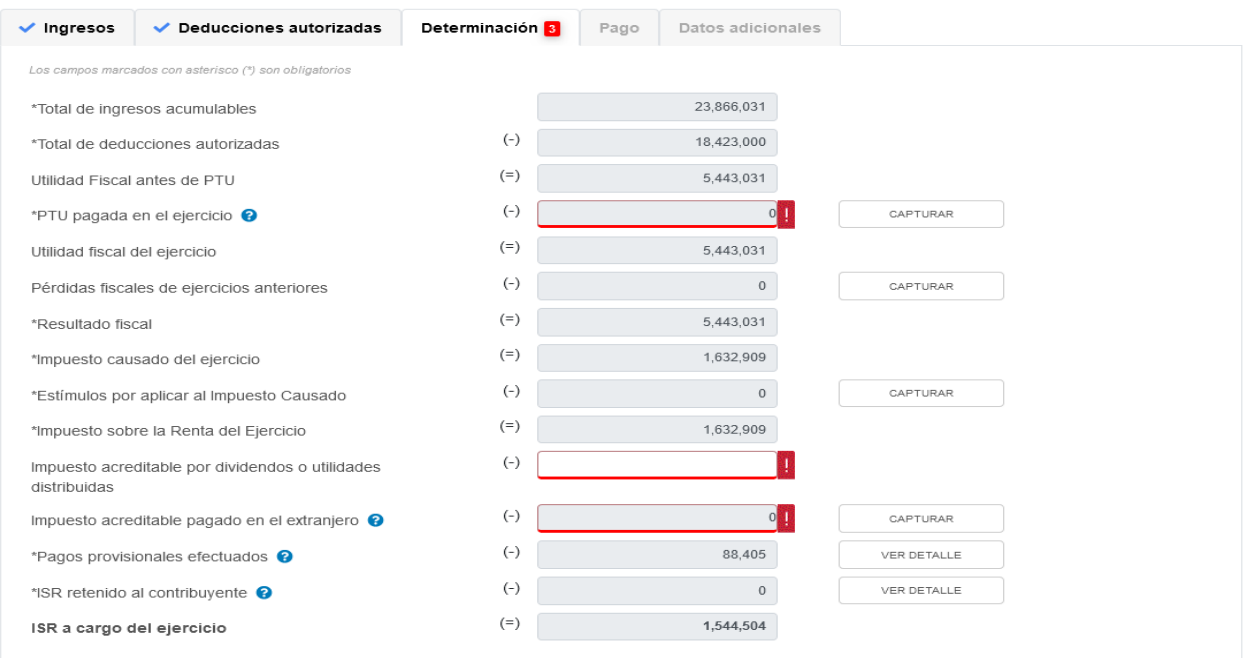

# **a) Total de ingresos acumulables**

La herramienta realiza el cálculo del campo "Total de ingresos acumulables".

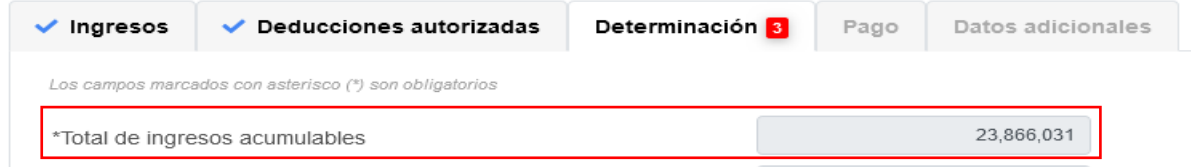

# **b) Total de deducciones autorizadas**

La herramienta realiza el cálculo del campo "Total de deducciones autorizadas".

Versión 1

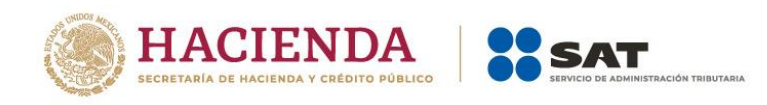

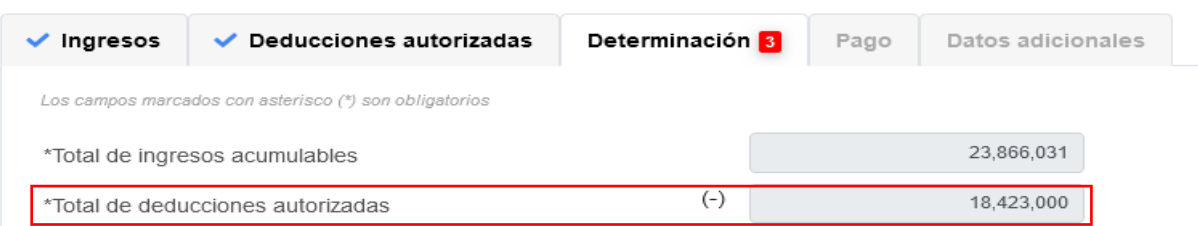

# **c) Utilidad Fiscal antes de PTU**

La herramienta realiza el cálculo del campo "Utilidad Fiscal antes de PTU".

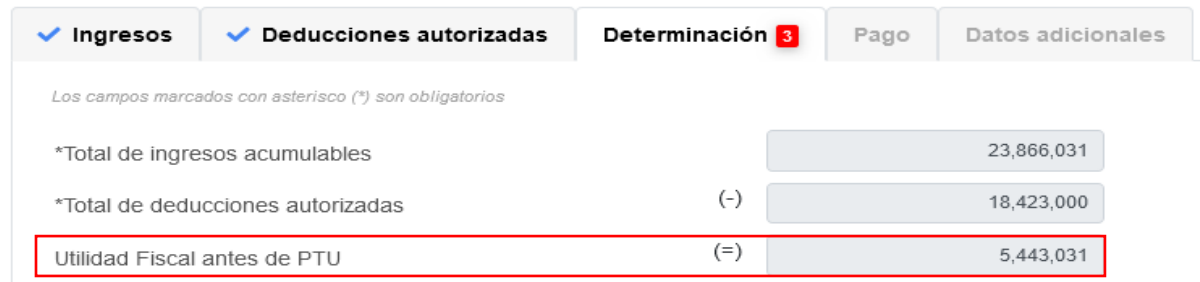

### **d) PTU pagada en el ejercicio**

En el campo "PTU pagada en el ejercicio", al dar clic en **CAPTURAR** se visualiza el botón **INSTRUCCIONES** el cual muestra una ventana emergente con los pasos que debes seguir para capturar la PTU pendiente de aplicar del ejercicio. Da clic en **CERRAR**.

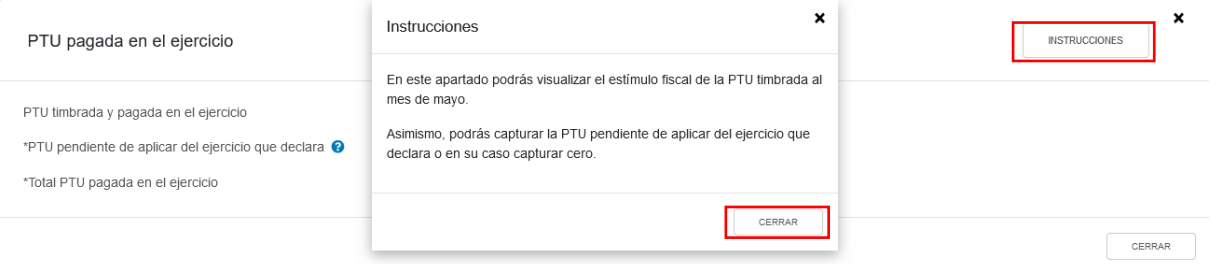

Se muestra el importe de la "PTU timbrada y pagada en el ejercicio". Captura el importe de la "PTU pendiente de aplicar del ejercicio que declara", para que la herramienta realice el cálculo del "Total PTU pagada en el ejercicio". Da clic en **CERRAR**.

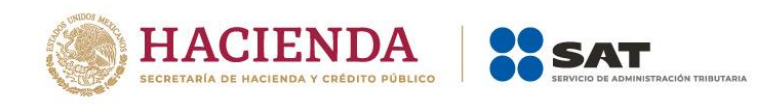

CERRAR

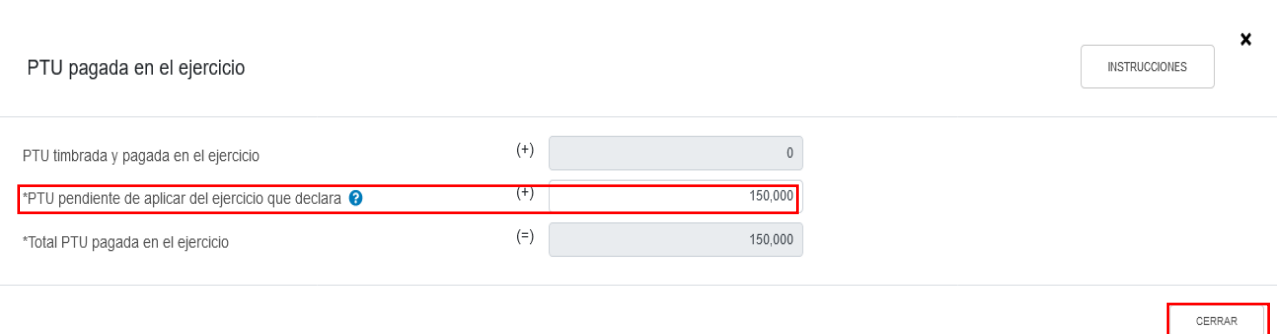

# **e) Utilidad fiscal del ejercicio**

La herramienta realiza el cálculo del campo "Utilidad fiscal del ejercicio".

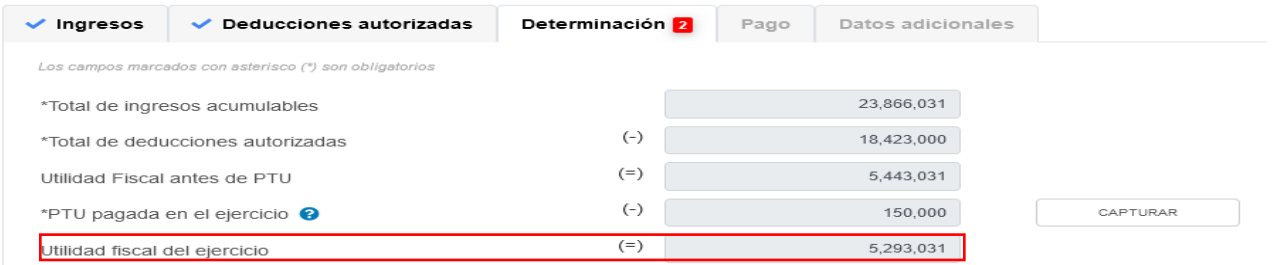

# **f) Pérdidas fiscales de ejercicios anteriores**

En el campo "Pérdidas fiscales de ejercicios anteriores", al dar clic en **CAPTURAR** se visualiza el botón **INSTRUCCIONES** el cual muestra una ventana emergente con los pasos que debes seguir para capturar el monto de las pérdidas fiscales de ejercicios anteriores. Da clic en **CERRAR**.

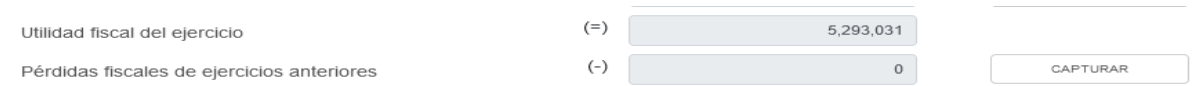

A continuación, se muestran los campos "Límite de pérdidas a aplicar" y "Monto por aplicar".

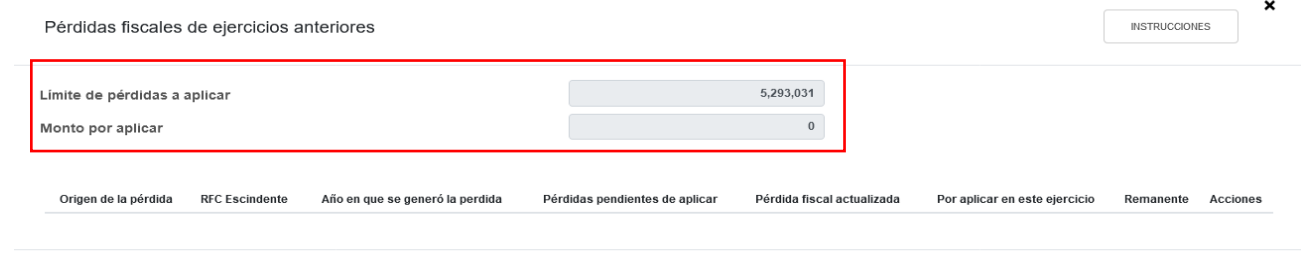

Si tienes pérdidas fiscales de ejercicio anteriores, se muestra precargado el saldo remanente de tus pérdidas pendientes de aplicar.

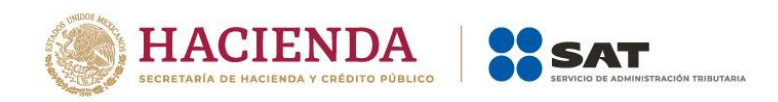

En la columna Acciones se habilita el botón <sup>2</sup> "Editar", al seleccionarlo se abre una ventana emergente con los siguientes campos "Origen de la pérdida", "Año en que se generó la pérdida", "Pérdidas pendientes de aplicar", "Pérdida fiscal actualizada", "Por aplicar en este ejercicio" y "Remanente".

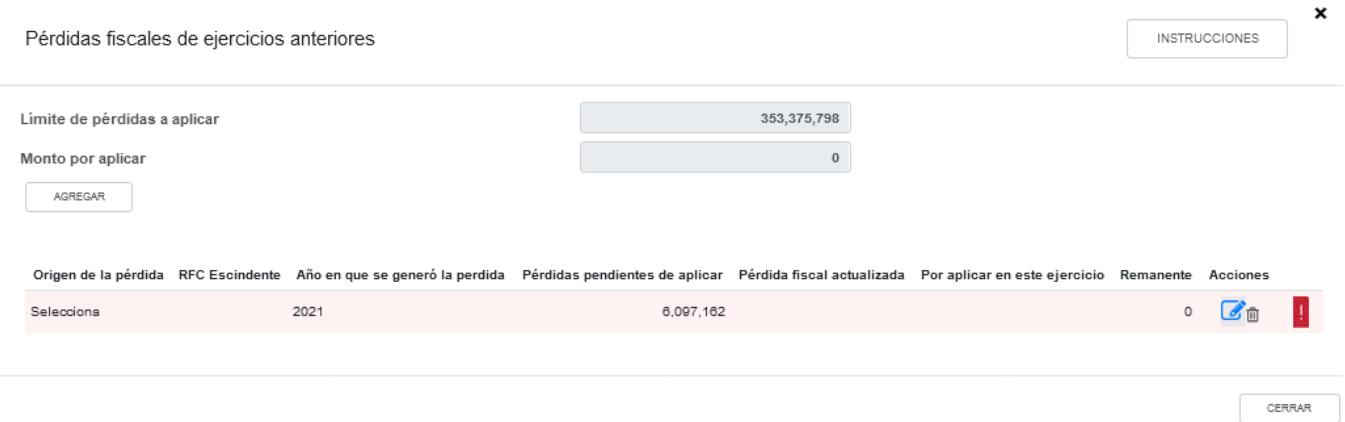

Selecciona la opción que corresponda en el campo "Origen de la pérdida".

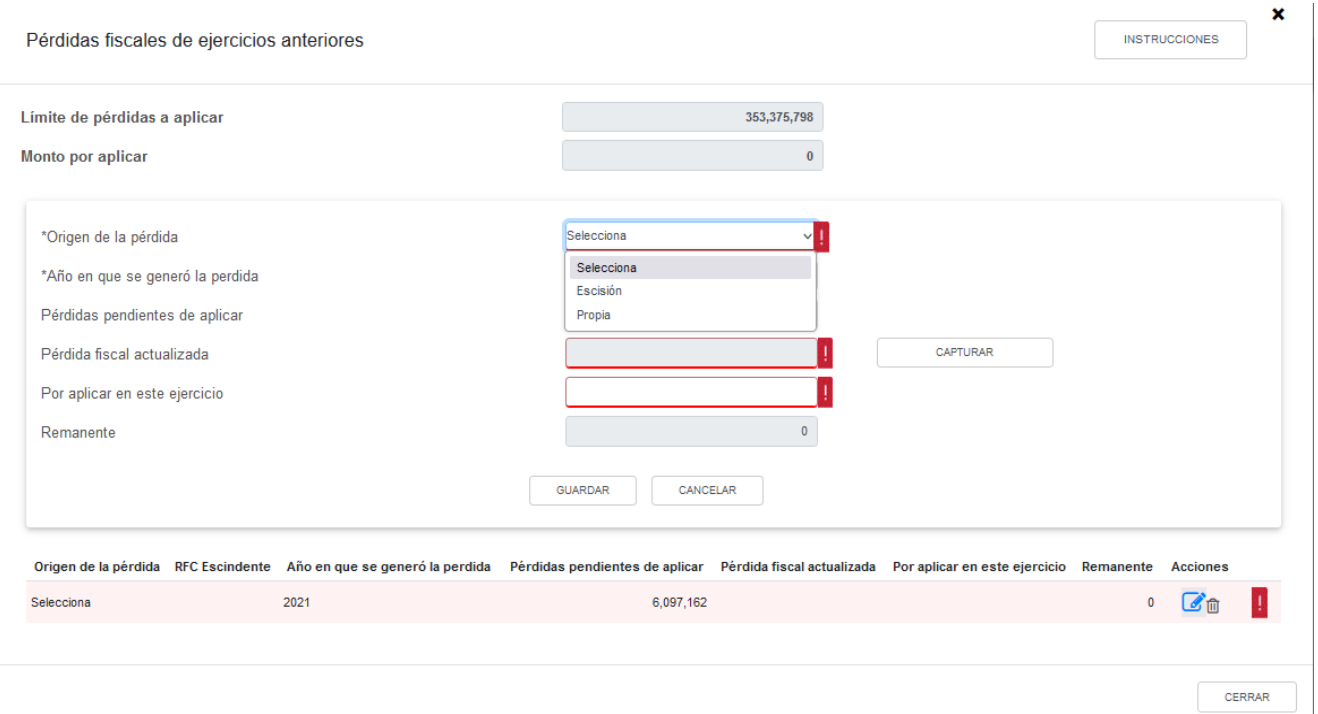

Si seleccionas la opción "Escisión", captura la información que corresponda en el campo "RFC Escindente"

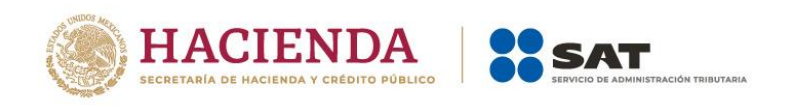

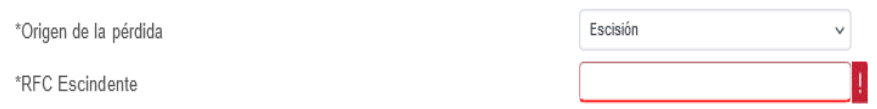

Se pre carga el año en que se generó la pérdida y el monto de la "Pérdida pendientes de aplicar"

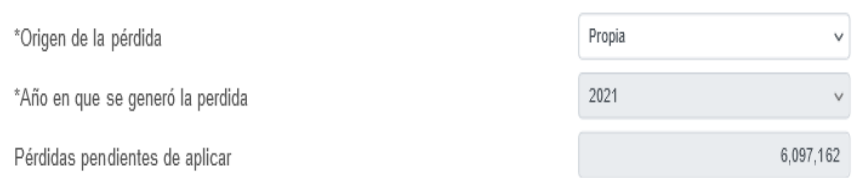

Para que el aplicativo calcule el importe de la "Pérdida fiscal actualizada", selecciona el botón **CAPTURAR**. A continuación, registra la información relativa a la pérdida fiscal que vas a registrar.

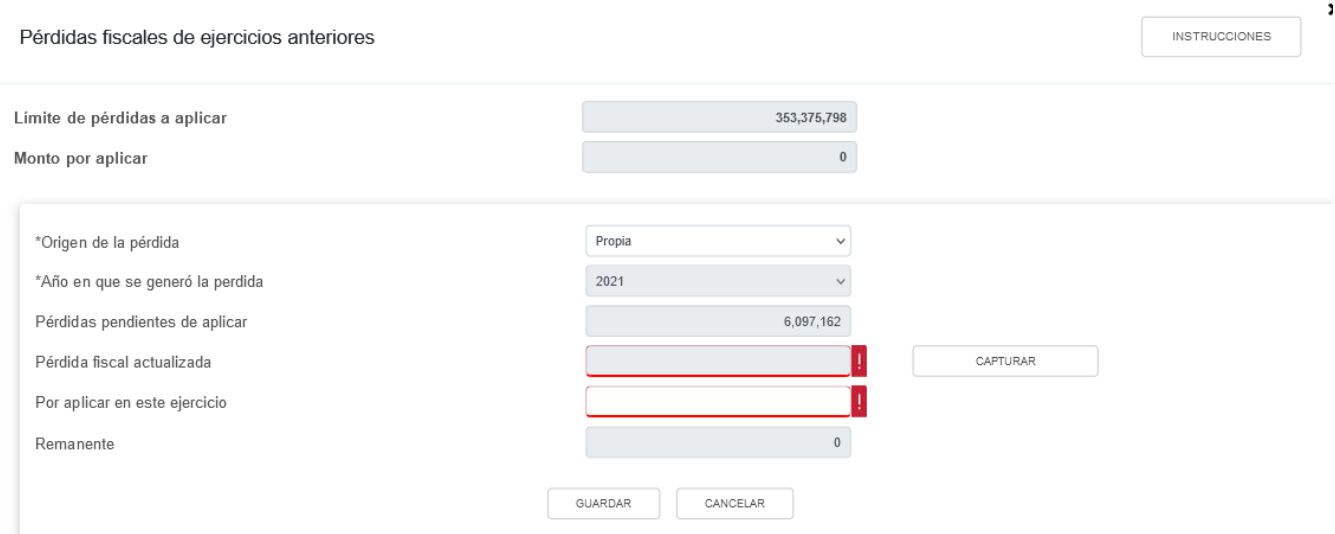

Selecciona el "Año en que se actualizó por última vez" y el "Mes en que se generó o se actualizó por última vez la pérdida".

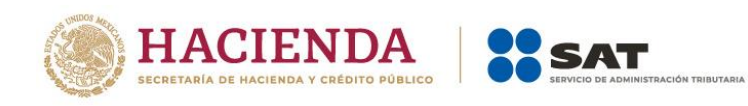

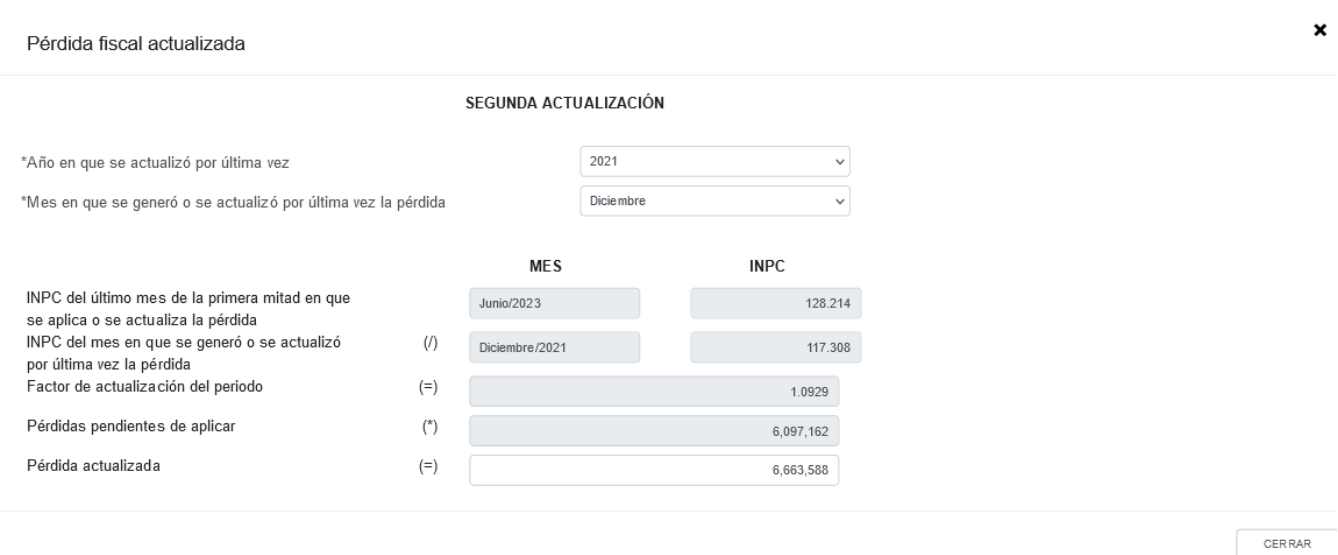

Con la información capturada, la herramienta calcula la "Pérdida actualizada", en caso de considerar que el resultado es distinto al de papeles de trabajo, el monto es un dato sugerido el cual puedes modificar. Al finalizar da clic en **CERRAR**.

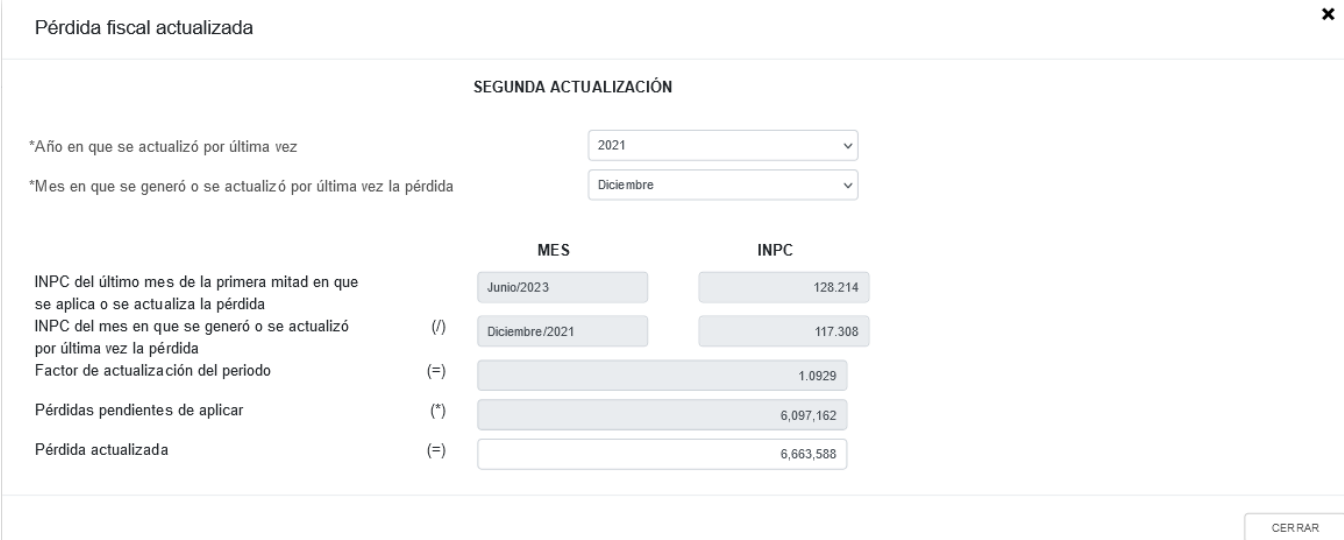

Se muestra el mensaje *"Manifiesto bajo protesta de decir verdad que los datos asentados son correctos"*. Da clic en **ACEPTAR**. Registra el importe de la pérdida "Por aplicar en este ejercicio" y al finalizar da clic en el botón **Guardar**.

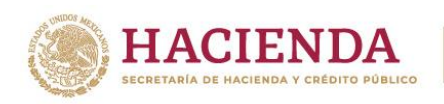

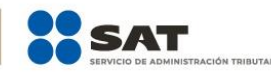

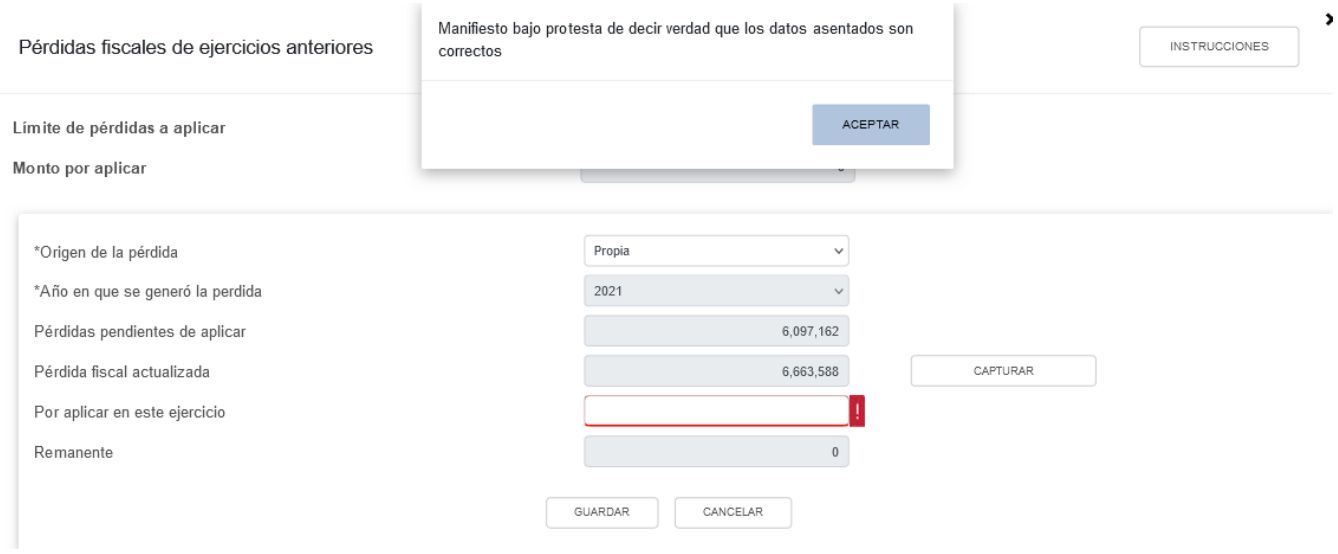

En caso de requerirlo, en la columna "Acciones" se muestra el botón "Eliminar" y podrás borrar los registros precargados.

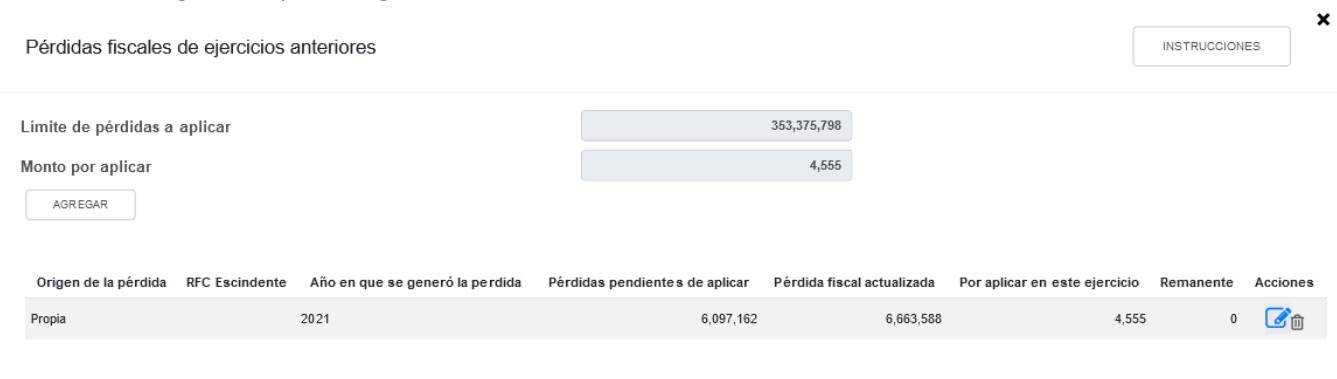

CERRAR

En caso de que no visualices tus pérdidas fiscales de ejercicios anteriores, puedes capturarlas dando clic en el botón **AGREGAR**.

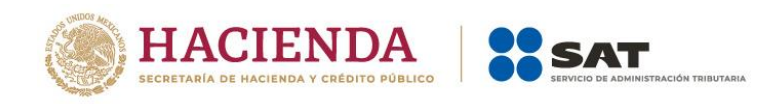

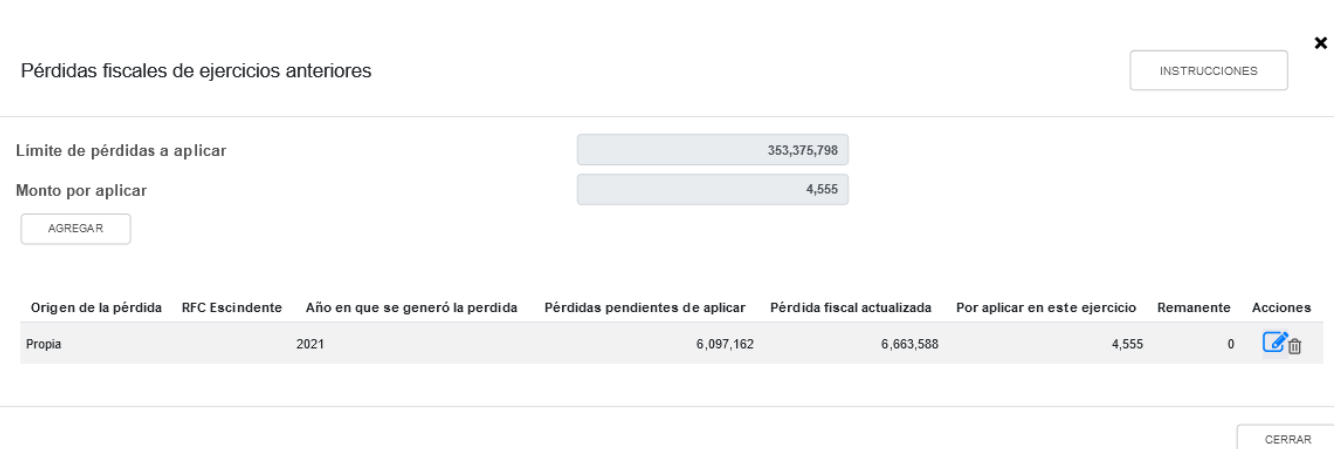

Captura la información solicitada en los siguientes campos Origen de la pérdida, Año en que se generó la perdida, Pérdidas pendientes de aplicar, Pérdida fiscal actualizada y Por aplicar en este ejercicio.

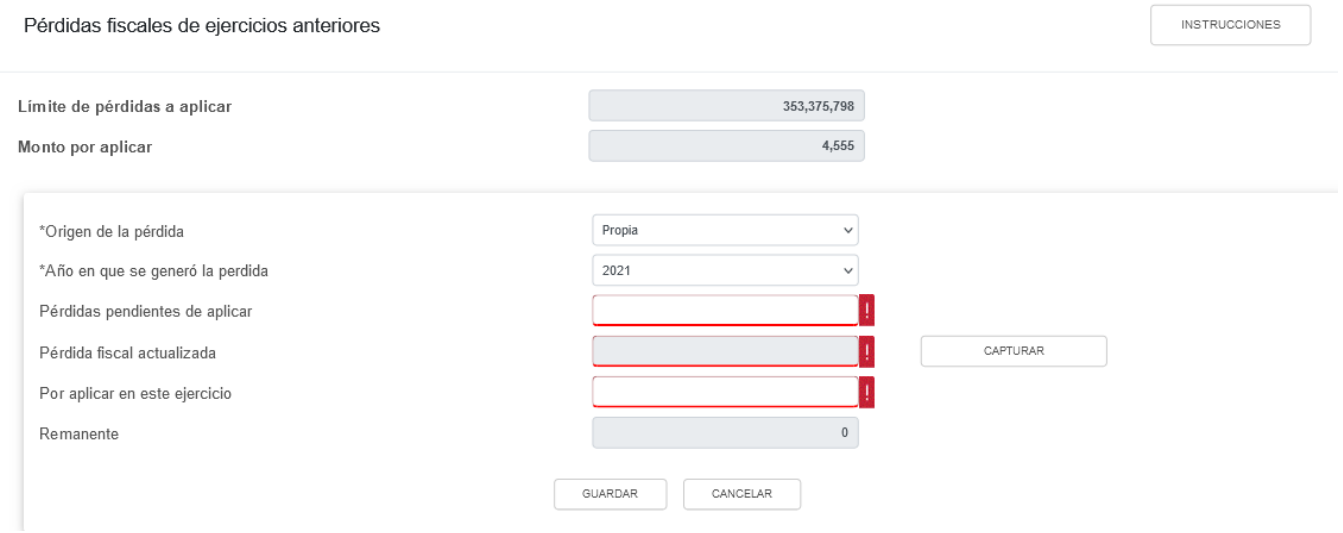

La herramienta realiza el cálculo del "Remanente" de forma automática. Da clic en **GUARDAR**.

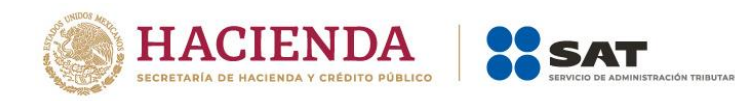

 $\mathbf{x}$ 

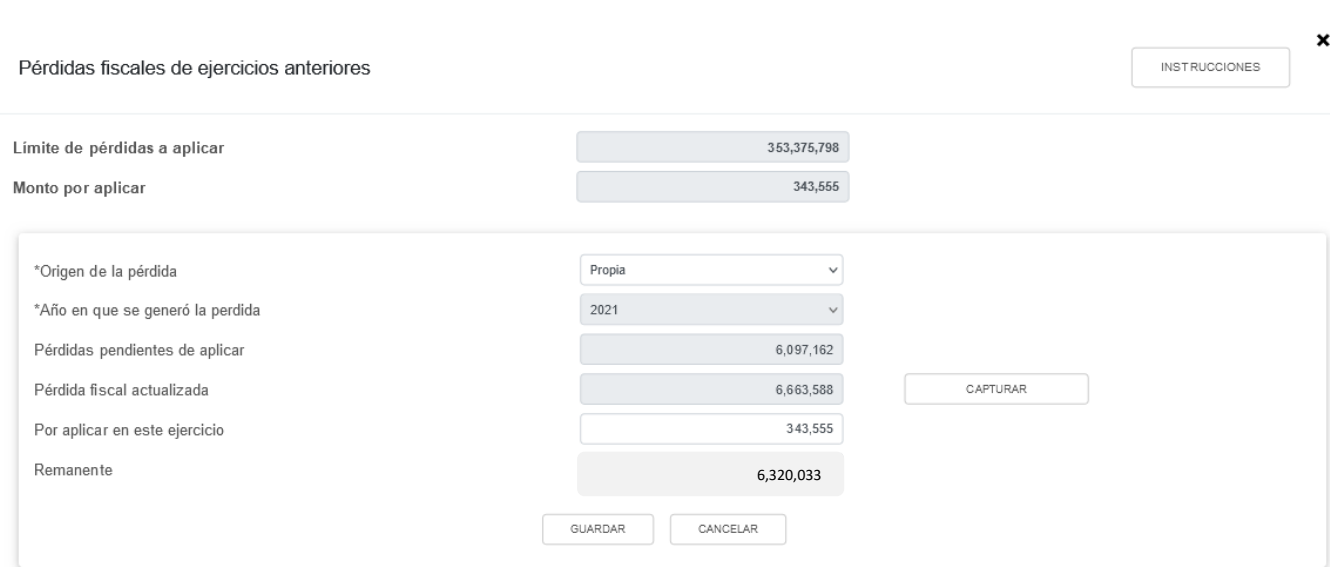

Cuando en el ejercicio inmediato anterior al que estas declarando determinaste una pérdida fiscal, la ventana emergente "Pérdida fiscal actualizada" contará con dos actualizaciones las cuales se denominan "Primera actualización" y "Segunda actualización".

La primera actualización muestra los siguientes campos:

- ➢ "Año del ejercicio anterior".
- ➢ "Primer mes de la segunda mitad del ejercicio en que se generó la pérdida".
- ➢ "INPC del último mes del ejercicio en el que se generó la pérdida /MES".
- ➢ "INPC del último mes del ejercicio en el que se generó la pérdida /INPC".
- ➢ "INPC del primer mes de la segunda mitad del ejercicio en el que se generó la pérdida/MES".
- ➢ "INPC del primer mes de la segunda mitad del ejercicio en el que se generó la pérdida/INPC".
- ➢ "Factor de actualización del periodo".
- ➢ "Pérdidas pendientes de aplicar"
- ➢ "Pérdida actualizada".

Pérdida fiscal actualizada

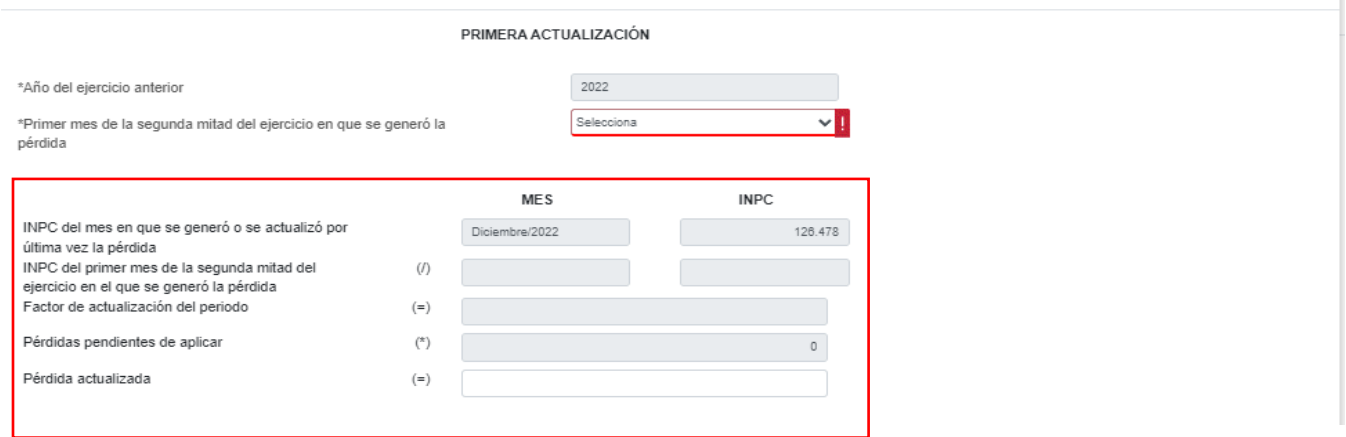

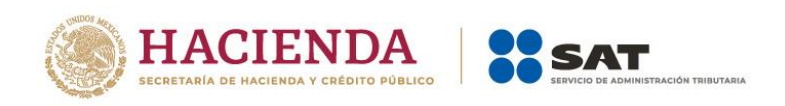

Deberás seleccionar el primer mes de la segunda mitad del ejercicio en que se generó la pérdida que según corresponda, el cual se precargará en el "Mes" e "INPC" del campo "INPC del primer mes de la segunda mitad del ejercicio en el que se generó la pérdida", y el aplicativo realizará de forma automática el cálculo del factor de actualización del periodo y la pérdida fiscal actualizada, la cual podrás modificar en caso de no estar de acuerdo con el dato sugerido.

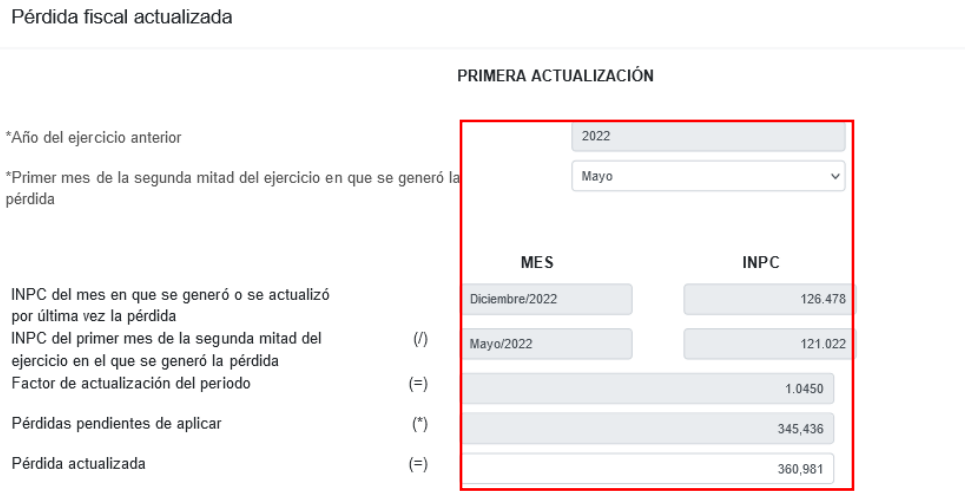

La segunda actualización muestra los siguientes campos:

- ➢ Año en que se actualizó por última vez
- ➢ Mes en que se generó o se actualizó por última vez la pérdida
- ➢ INPC del último mes de la primera mitad en que se aplica o se actualiza la pérdida
- ➢ INPC del mes en que se generó o se actualizó por última vez la pérdida
- ➢ Factor de actualización del periodo
- ➢ Pérdidas pendientes de aplicar
- ➢ Pérdida actualizada

#### SEGUNDA ACTUALIZACIÓN

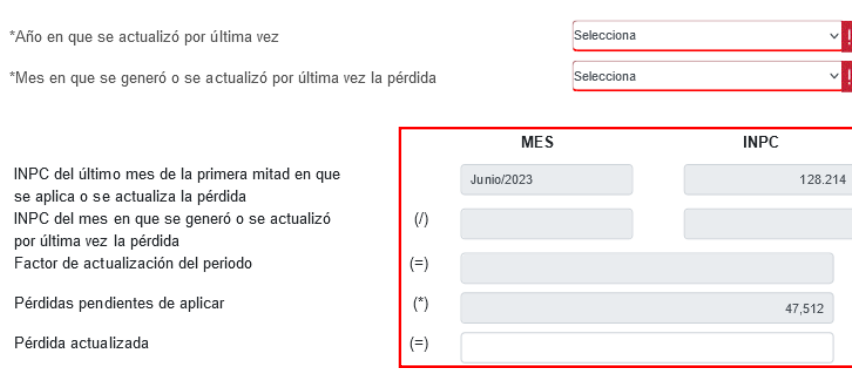

CERRAR

 $\pmb{\times}$ 

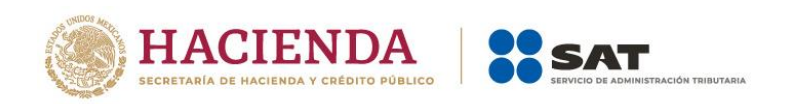

Deberás seleccionar el año en que se actualizó por última vez la pérdida fiscal, el mes en que se generó o se actualizó por última vez, estos datos se precargarán en el "Mes" e "INPC" del campo "INPC del mes en que se generó o se actualizó por última vez la pérdida", y el aplicativo realizará de forma automática el cálculo del factor de actualización del periodo y la pérdida fiscal actualizada, la cual podrás modificar en caso de no estar de acuerdo con el dato sugerido.

SEGUNDA ACTUALIZACIÓN

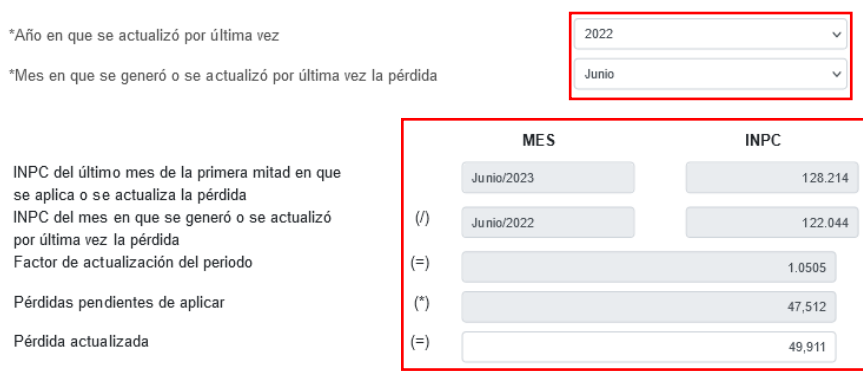

CERRAR

Da clic en Cerrar, continuación, se muestra el mensaje *"Manifiesto bajo protesta de decir verdad que los datos asentados son correctos"*. Selecciona **ACEPTAR**.

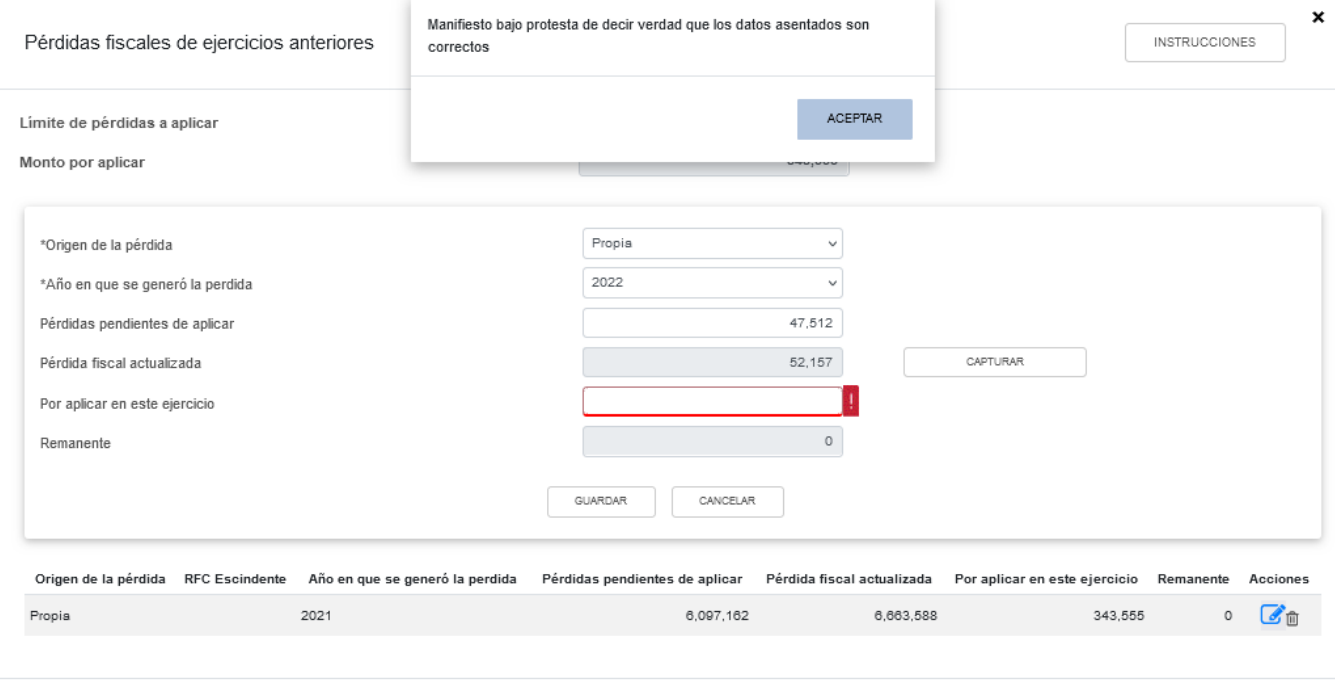

CERRAR

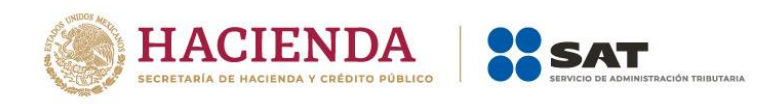

CERRAR

CERRAR

Captura el importe que corresponda en el campo "Por aplicar en este ejercicio", para que la herramienta realice el cálculo del "Remanente". Da clic en **GUARDAR**.

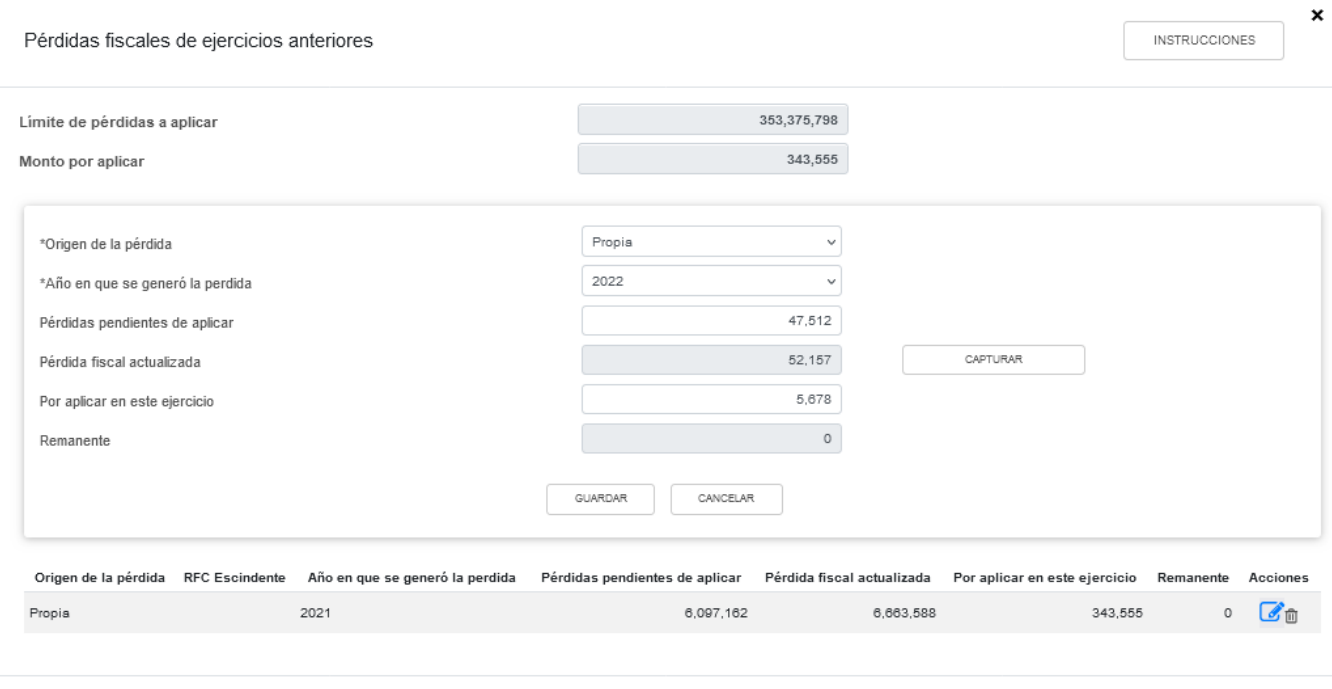

Los registros efectuados se visualizan en la parte inferior de la ventana. Si estás de acuerdo con la información registrada, da clic en **CERRAR**.

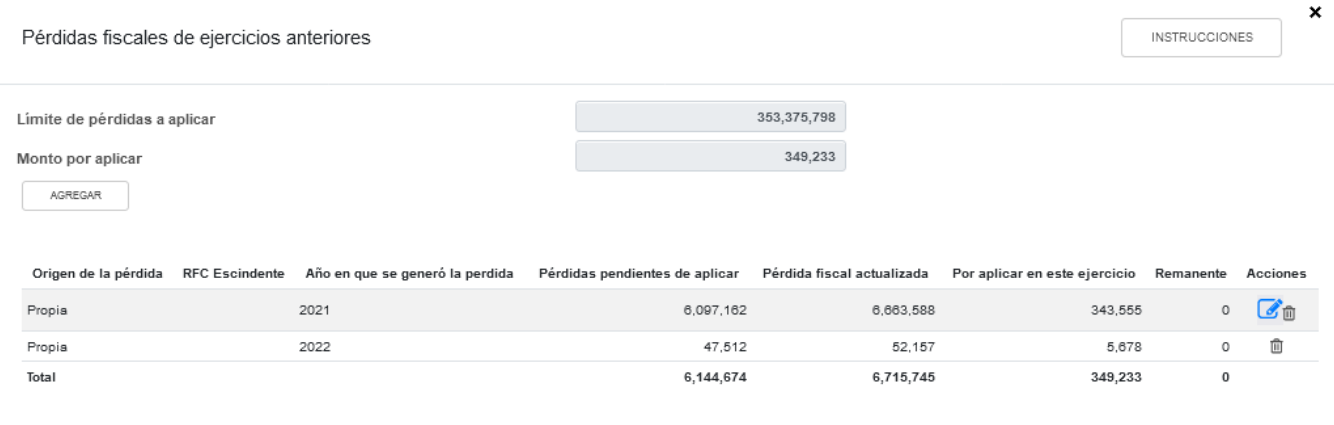

# **g) Resultado fiscal**

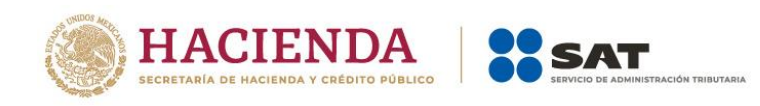

# La herramienta realiza el cálculo del campo "Resultado fiscal".

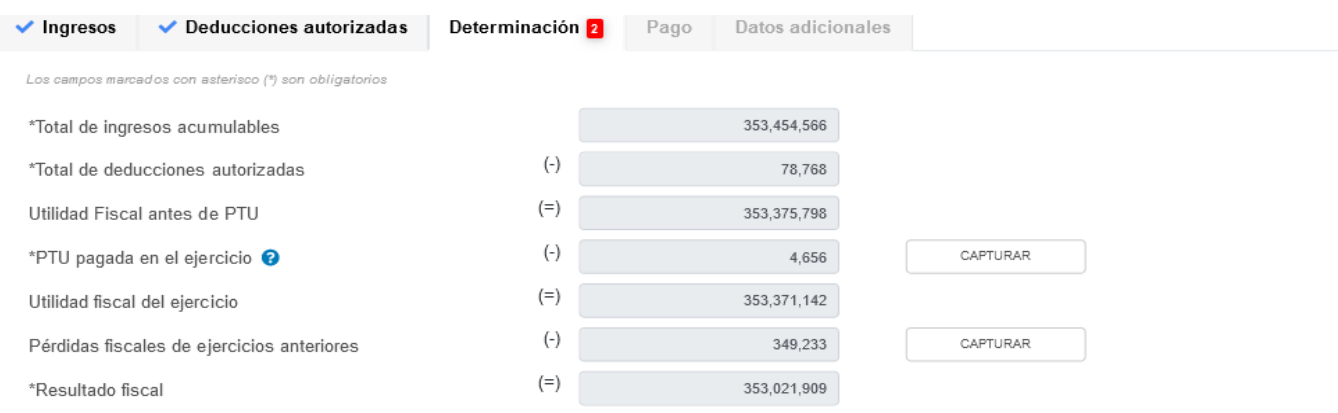

# **h) Impuesto causado del ejercicio**

La herramienta realiza el cálculo del campo "Impuesto causado del ejercicio".

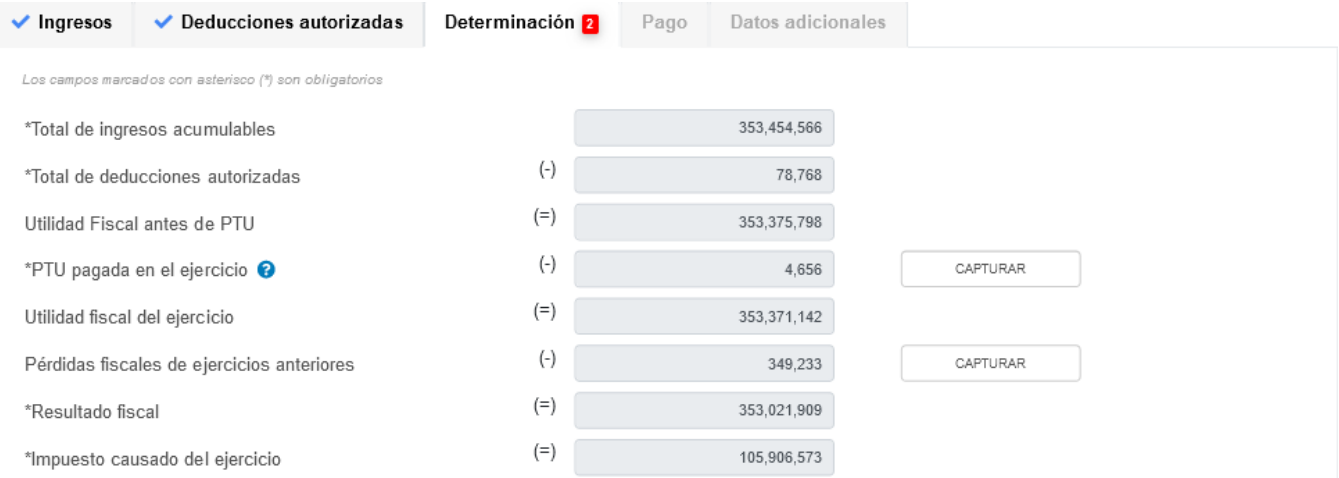

### **i) Estímulos por aplicar al impuesto causado**

En el campo "Estímulos por aplicar al impuesto causado", al dar clic en **CAPTURAR** se visualiza el botón **INSTRUCCIONES**, el cual muestra una ventana emergente con los pasos que debes seguir para capturar el monto de los estímulos por aplicar. Da clic en **CERRAR**.

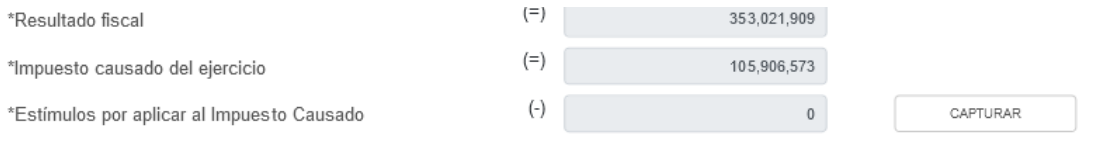

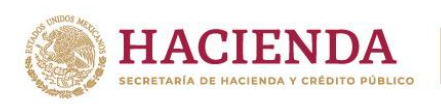

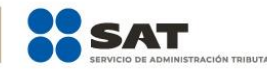

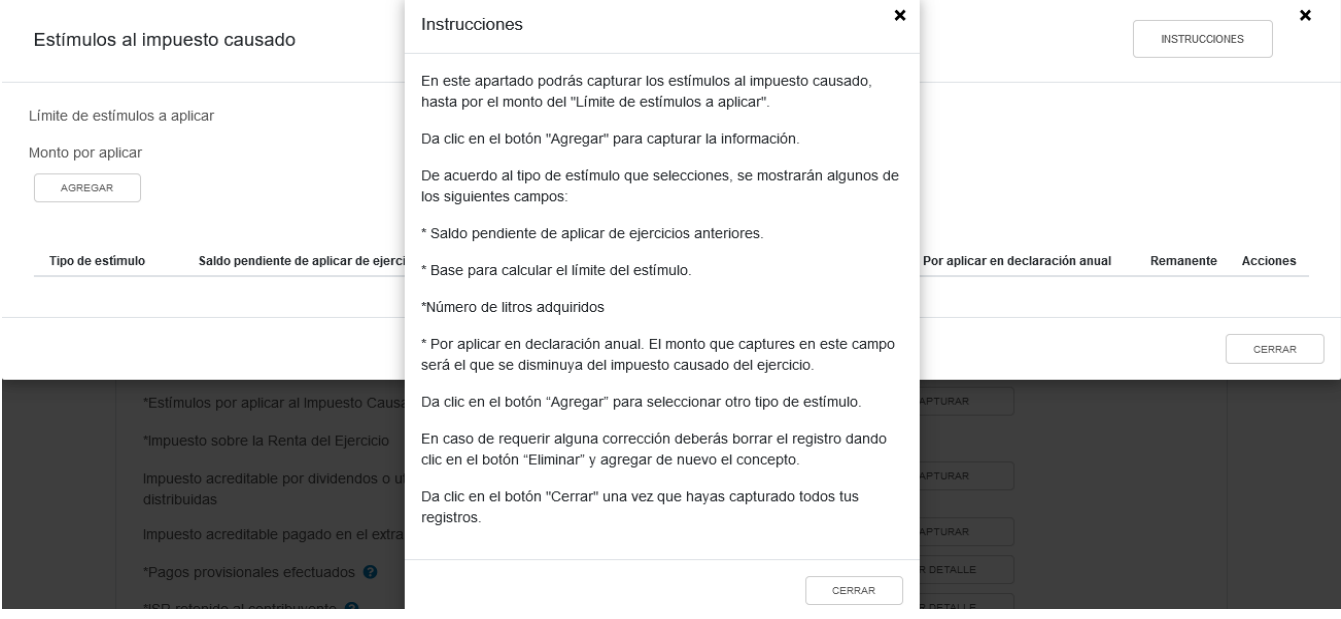

A continuación, se muestran los campos "Límite de estímulos a aplicar" y "Monto por aplicar".

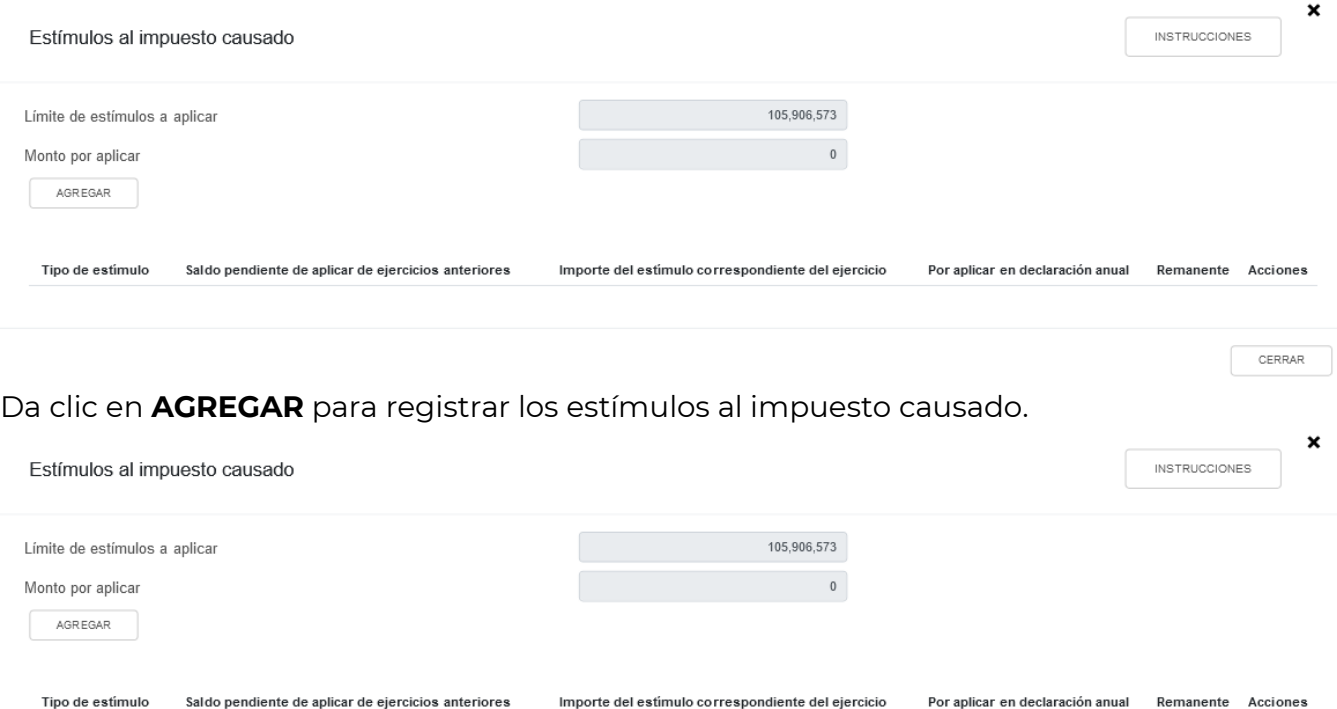

CERRAR

Selecciona una opción en el campo "Tipo de estímulo". Posteriormente, ingresa el importe que corresponda en los campos "Saldo pendiente de aplicar de ejercicios anteriores",

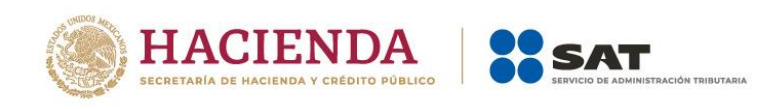

"Importe del estímulo correspondiente del ejercicio" y "Por aplicar en declaración anual", para que la herramienta realice el cálculo del "Remanente". Da clic en **GUARDAR**.

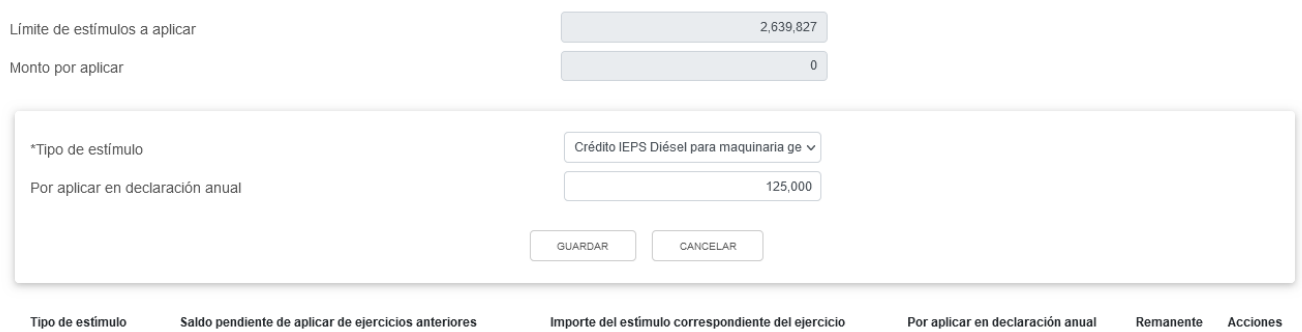

Los registros efectuados se visualizan en la parte inferior de la ventana. Para eliminar la información registrada, da clic en el ícono de la columna "Acciones". Si estás de acuerdo con la información registrada, da clic en **CERRAR**.

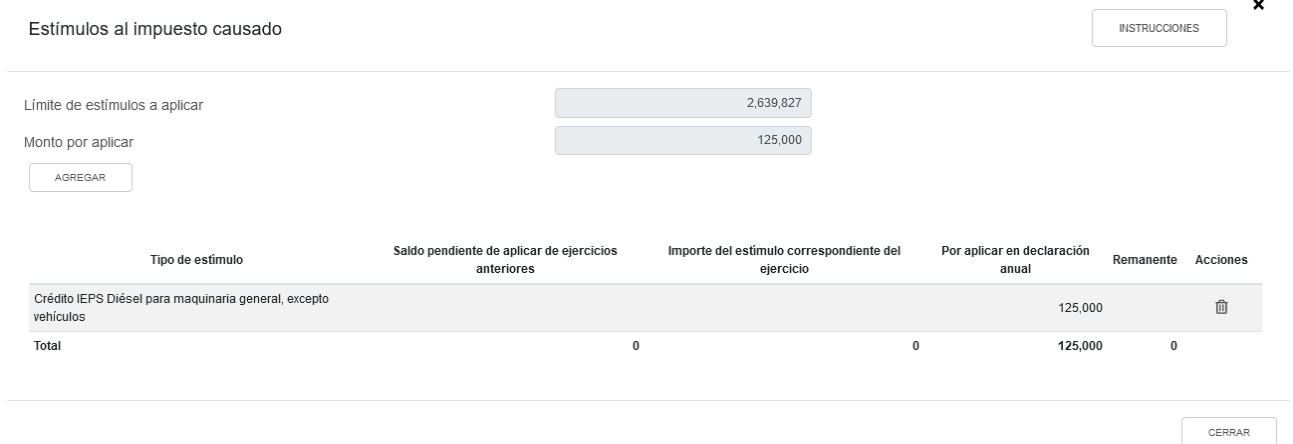

# **j) Impuesto sobre la Renta del Ejercicio**

La herramienta realiza el cálculo del campo "Impuesto sobre la Renta del Ejercicio".

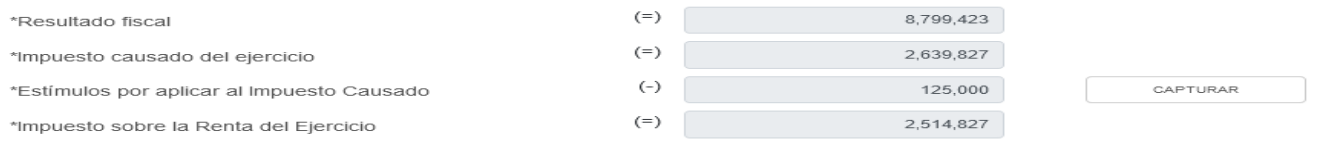

### **k) Impuesto acreditable por dividendos o utilidades distribuidas**

En el campo "Impuesto acreditable por dividendos o utilidades distribuidas", al dar clic en **CAPTURAR** se visualiza el botón **INSTRUCCIONES**, el cual muestra una ventana emergente con los pasos que debes seguir para registrar el monto acreditable por dividendos o utilidades distribuidas. Da clic en **CERRAR**.

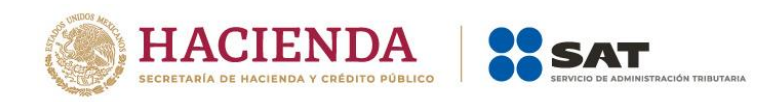

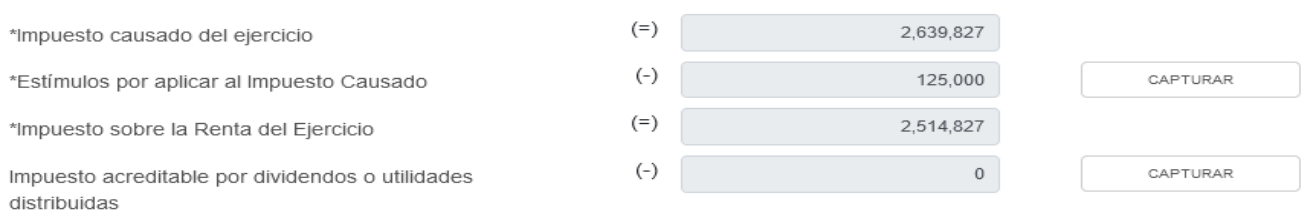

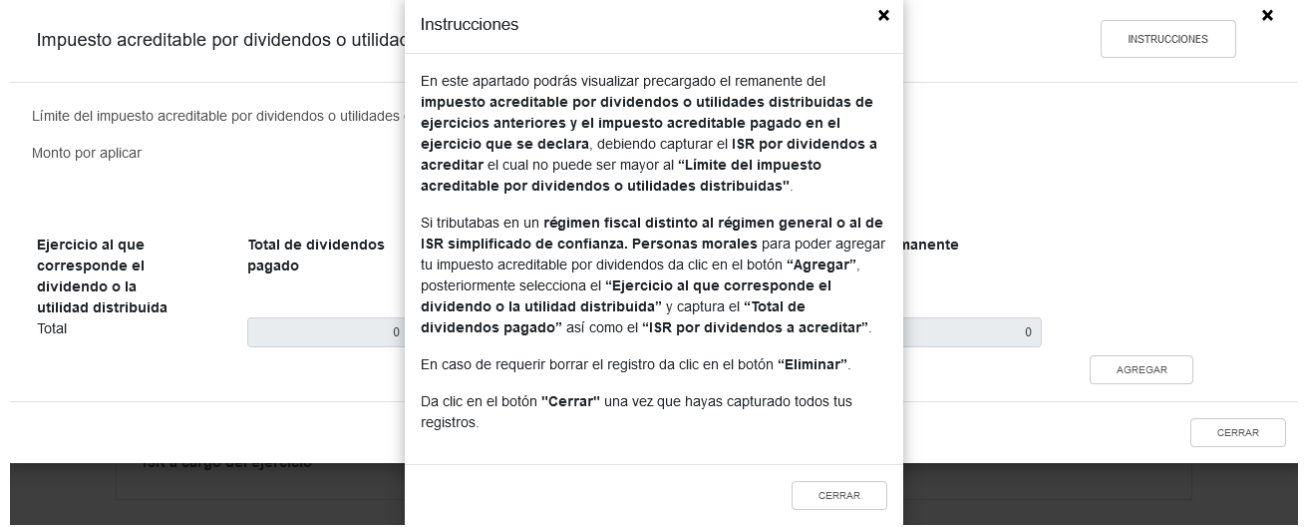

A continuación, se muestran los campos "Límite del impuesto acreditable por dividendos o utilidades distribuidas" y "Monto por aplicar".

Si cuentas con ISR por dividendos pendiente de acreditar de ejercicio anteriores, se visualiza la información precargada, así como los campos que tienes que capturar.  $\ddot{\phantom{0}}$ 

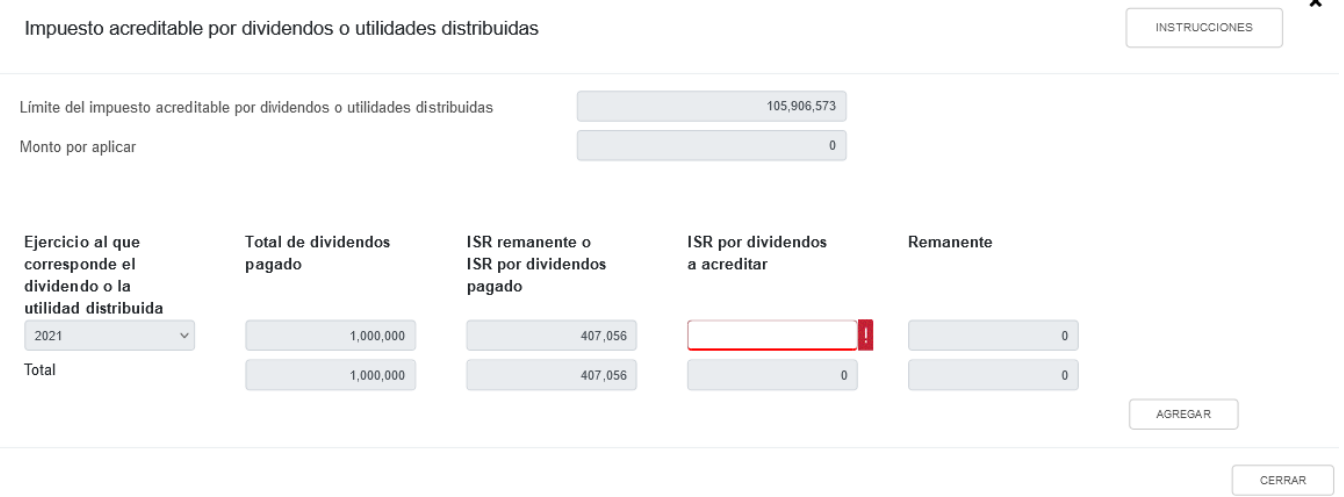

Da clic en **AGREGAR**, si deseas agregar otro registro.

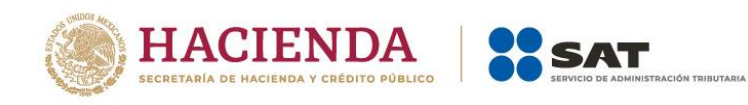

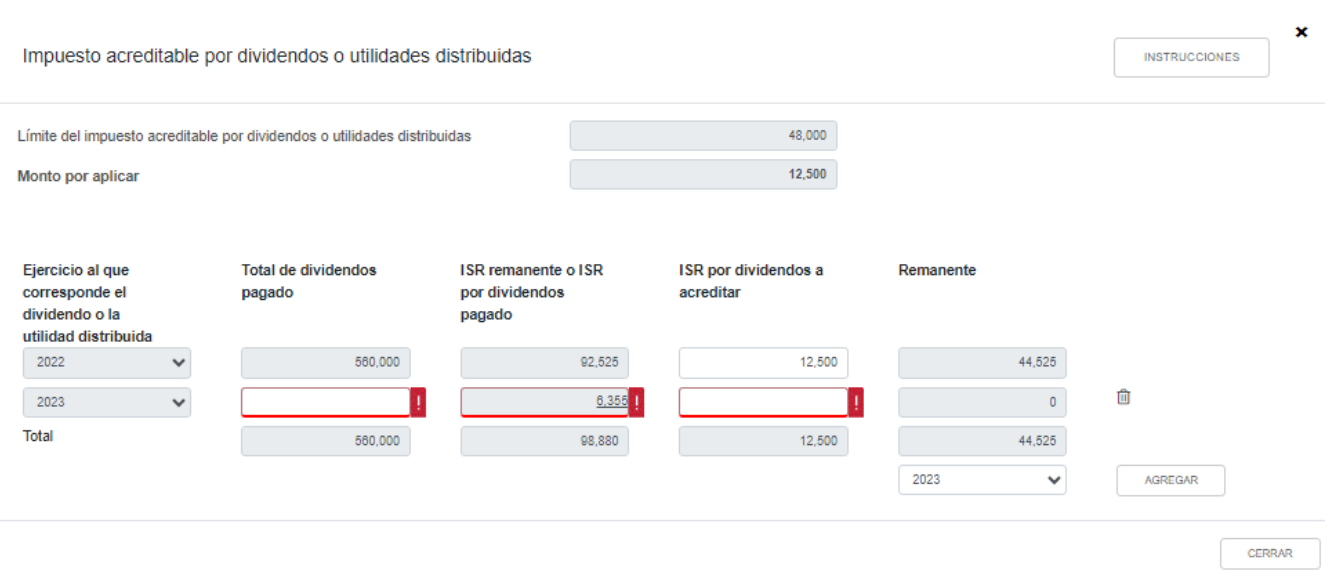

Captura la información correspondiente a los campos Total de dividendos pagadas e ISR por dividendos a acreditar. El campo ISR remanente o ISR por dividendos pagado es precargado de la declaración de pago definitivo por el concepto ISR por dividendos.

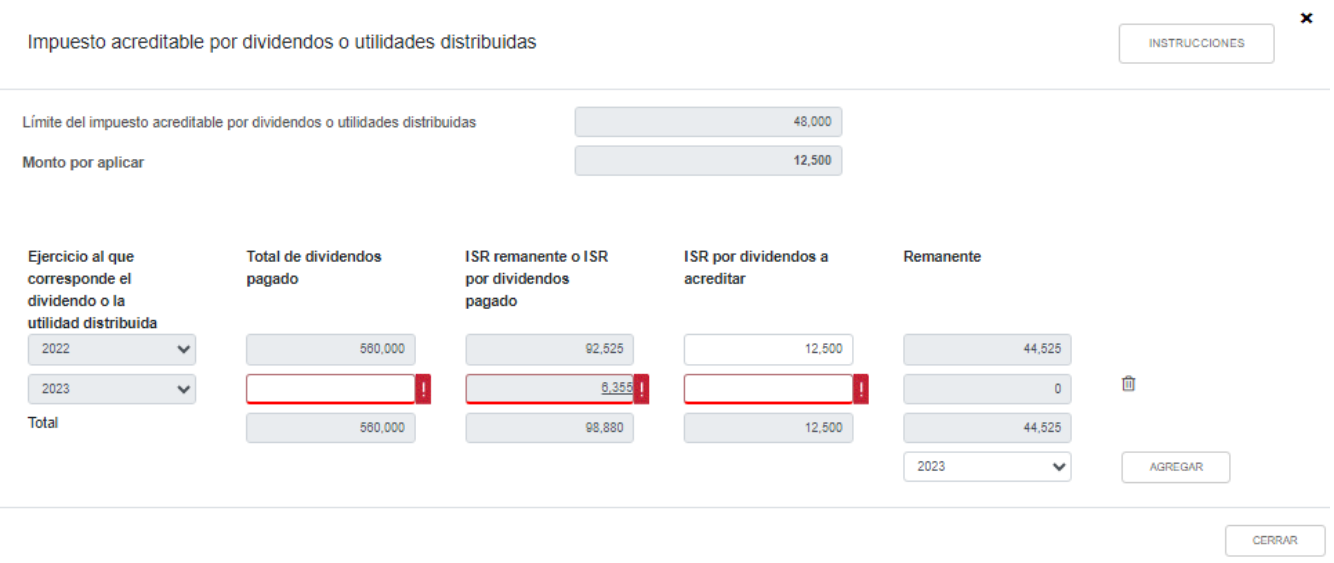

A continuación, se visualiza una ventana con el desglose del ISR por dividendos pagados en el ejercicio. Da clic en **CERRAR**.

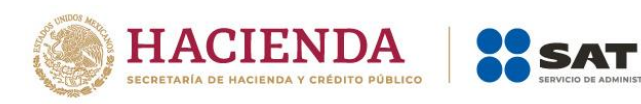

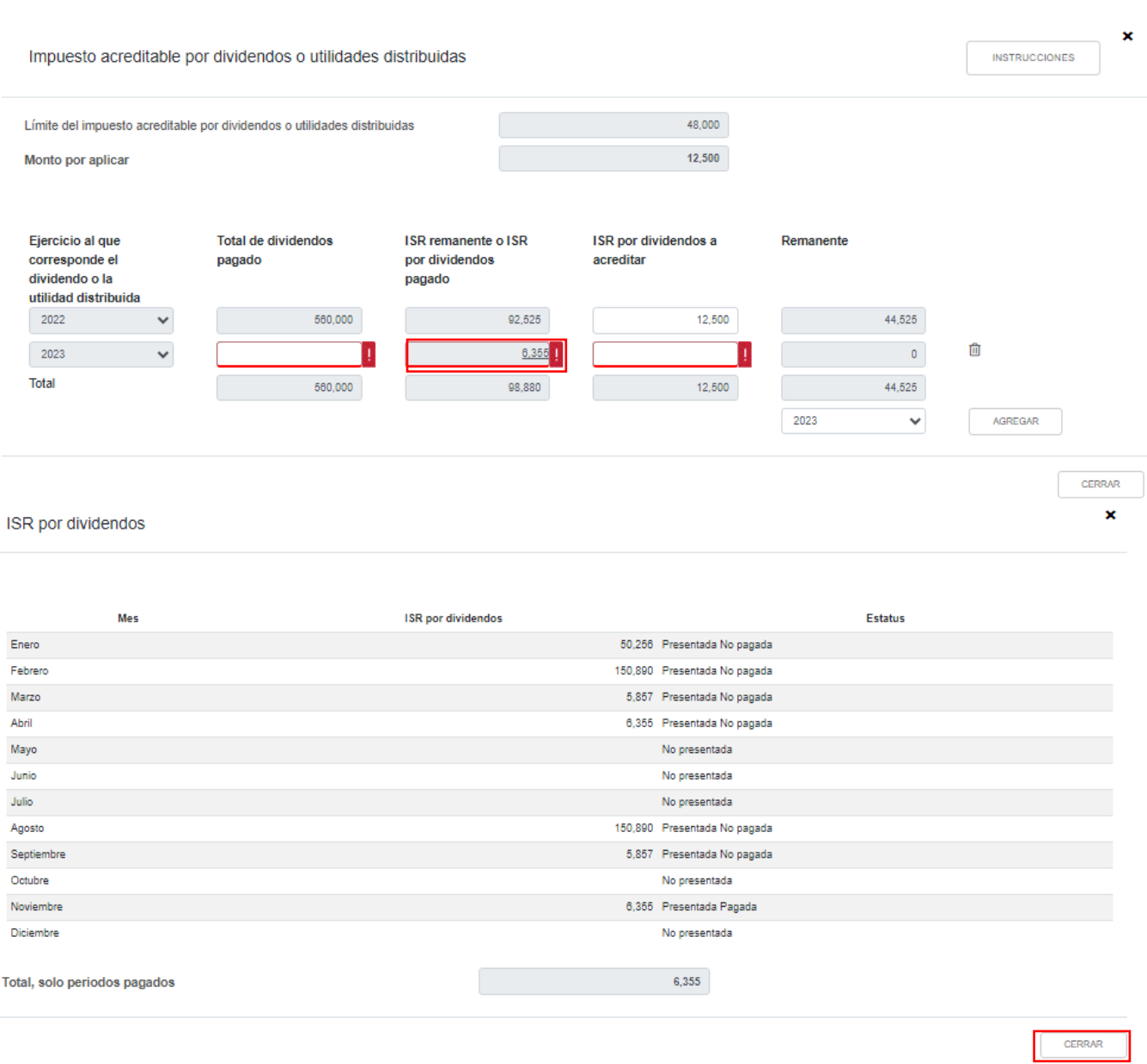

#### Posteriormente, da clic en **CERRAR**.

Los registros efectuados se visualizan en la parte inferior de la ventana. Para eliminar la información registrada, da clic en el ícono de la columna "Acciones". Si estás de acuerdo con la información registrada, da clic en **CERRAR**.

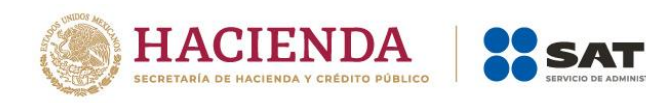

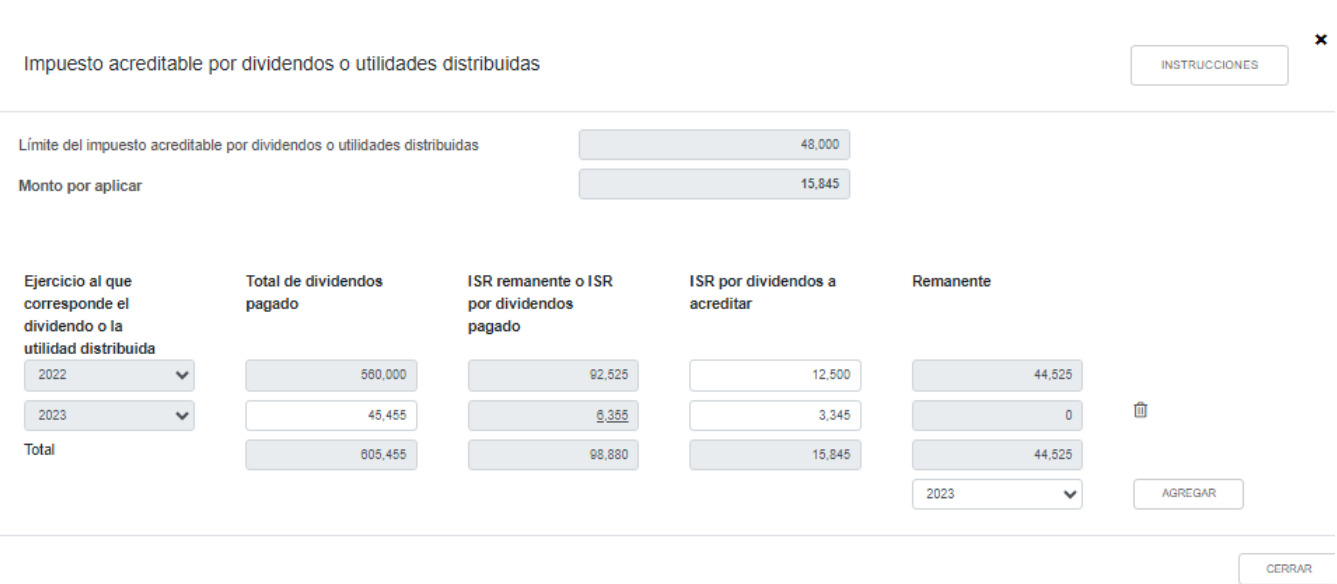

# **l) Impuesto acreditable pagado en el extranjero**

En el campo "Impuesto acreditable pagado en el extranjero", al dar clic en **CAPTURAR** se visualiza el botón **INSTRUCCIONES**, el cual muestra una ventana emergente con los pasos que debes seguir para capturar el monto del impuesto acreditable por aplicar. Da clic en **CERRAR**.

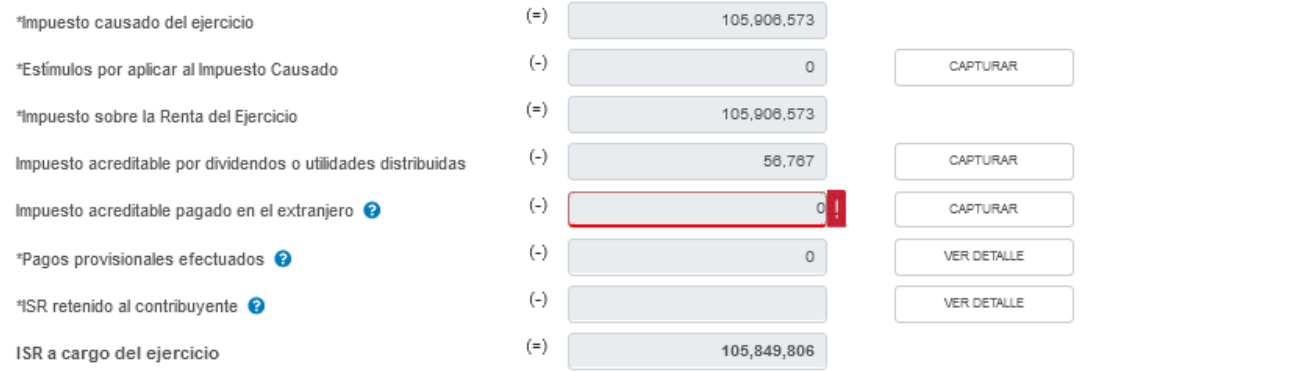

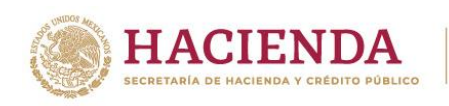

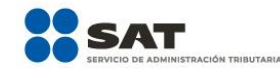

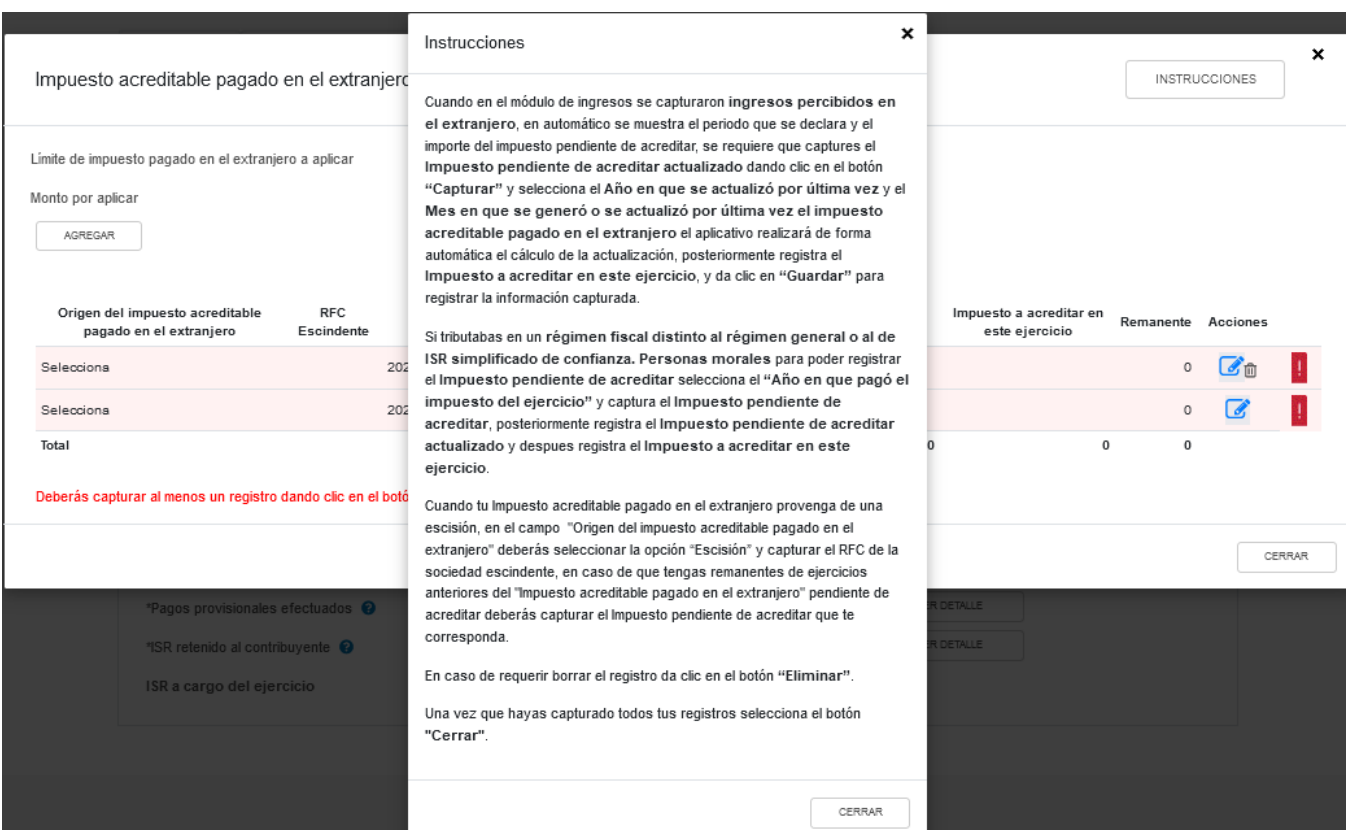

A continuación, se muestran los campos "Límite del impuesto pagado en el extranjero a aplicar" y "Monto por aplicar". Asimismo, se muestra precargado el saldo remanente del impuesto acreditable pagado en el extranjero de ejercicios anteriores. En caso de que no visualices algún registro, puedes capturarlo dando clic en el botón **AGREGAR**.

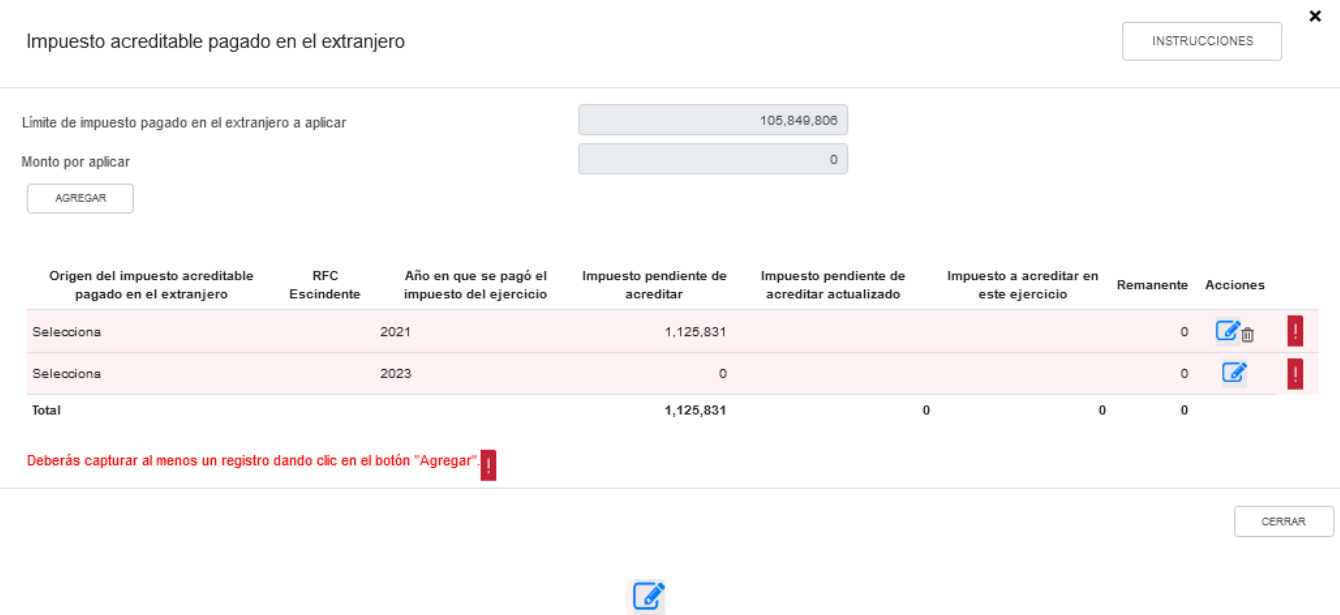

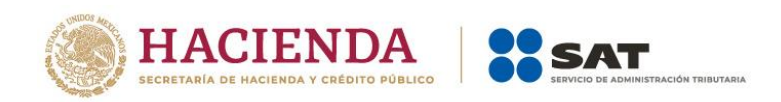

En la columna Acciones se habilita el botón "Editar", al seleccionarlo se abre una ventana emergente con los siguientes campos "Origen del impuesto acreditable pagado en el extranjero", "Año en que se pagó el impuesto del ejercicio", "Impuesto pendiente de acreditar", "Impuesto pendiente de acreditar actualizado", "Impuesto a acreditar en este ejercicio" y "Remanente".

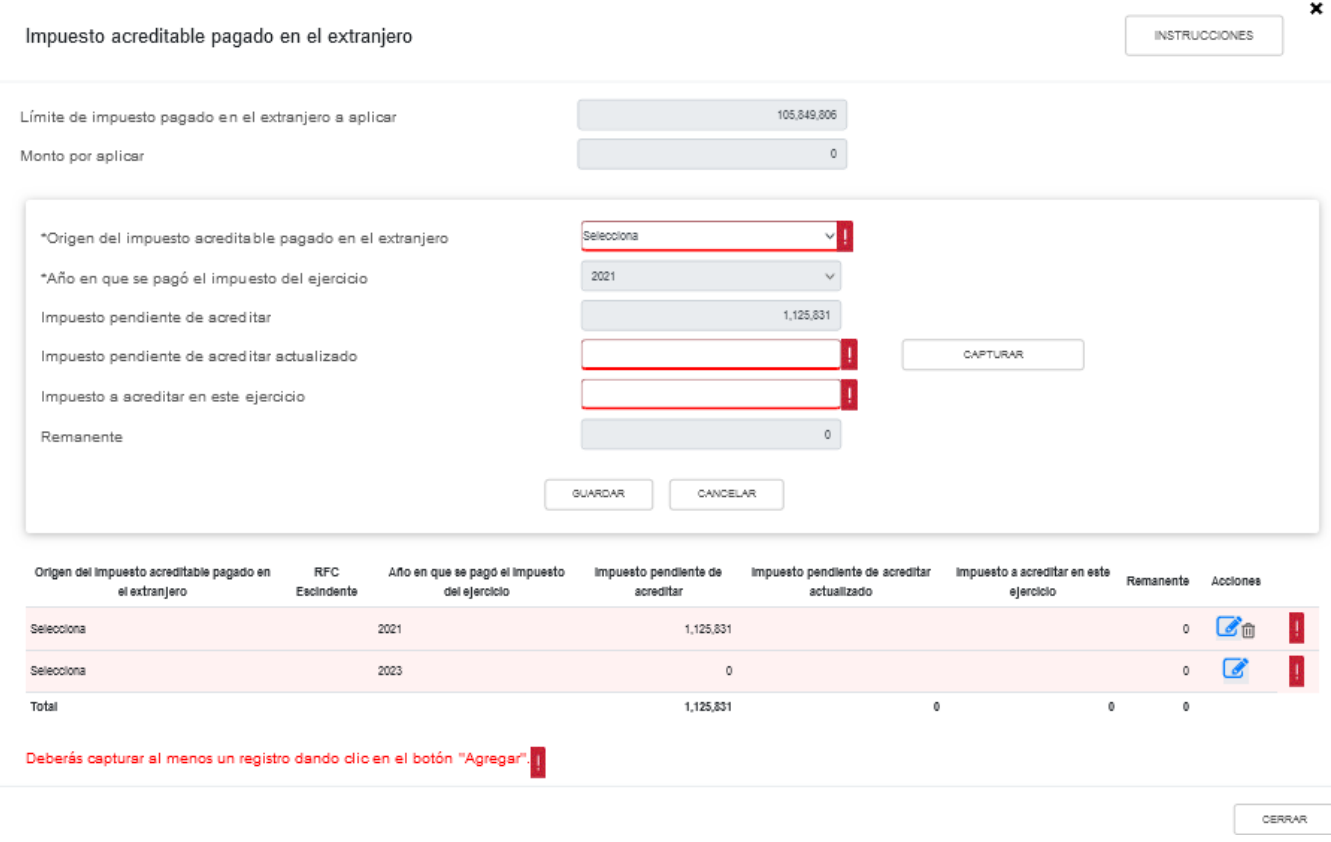

# Selecciona la opción que corresponda en el campo "Origen de la pérdida".

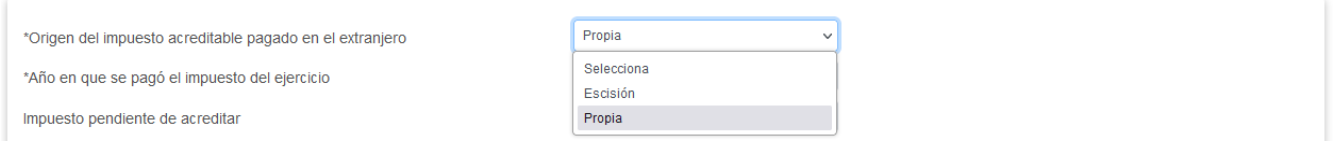

Si seleccionas la opción "Escisión", captura la información que corresponda en el campo "RFC Escindente"

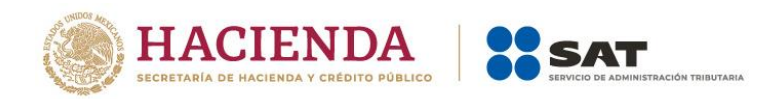

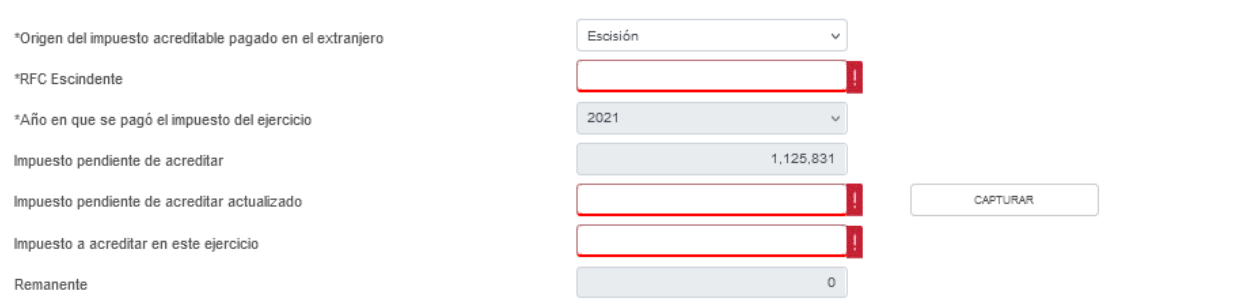

La herramienta pre carga el año en que se pagó el impuesto del ejercicio y el "Impuesto pendiente de acreditar"

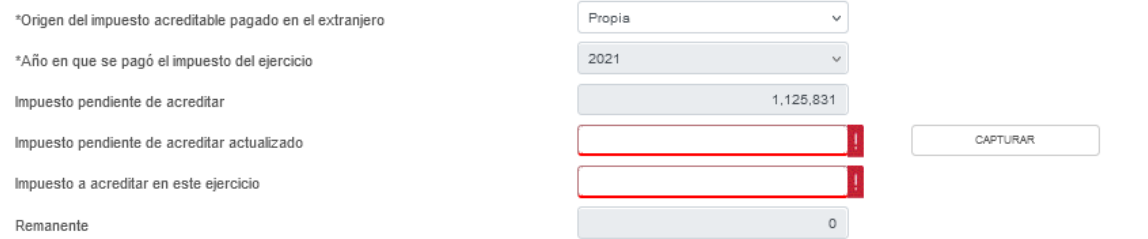

Para que el aplicativo calcule el importe del "Impuesto pendiente de acreditar actualizado", selecciona el botón **CAPTURAR**. A continuación, registra la información relativa al impuesto pendiente de acreditar que vas a registrar

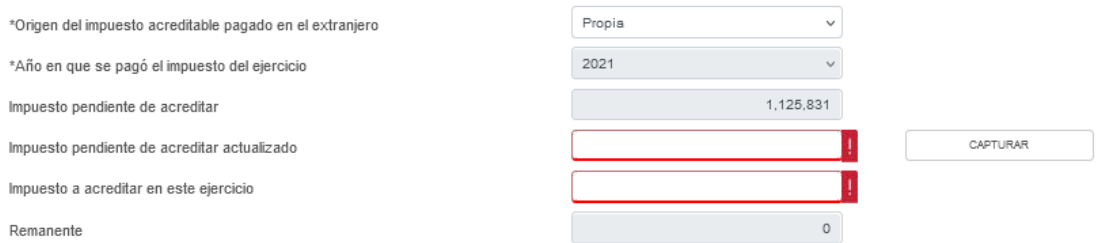

Selecciona el "Año en que se actualizó por última vez" y el "Mes en que se generó o se actualizó por última vez el impuesto pendiente de acreditar.

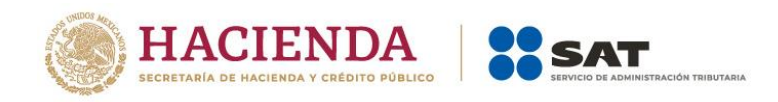

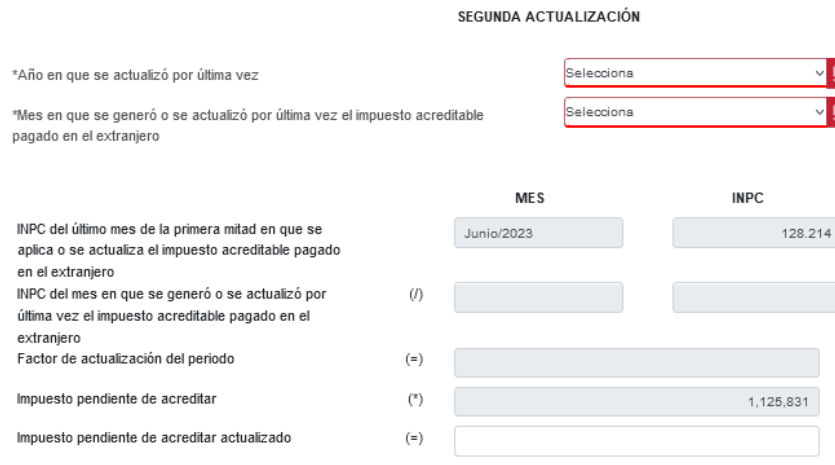

Con la información capturada, la herramienta calcula el "Impuesto pendiente de acreditar actualizado", en caso de considerar que el resultado es distinto al de papeles de trabajo, el monto es un dato sugerido el cual puedes modificar. Al finalizar da clic en **CERRAR**.

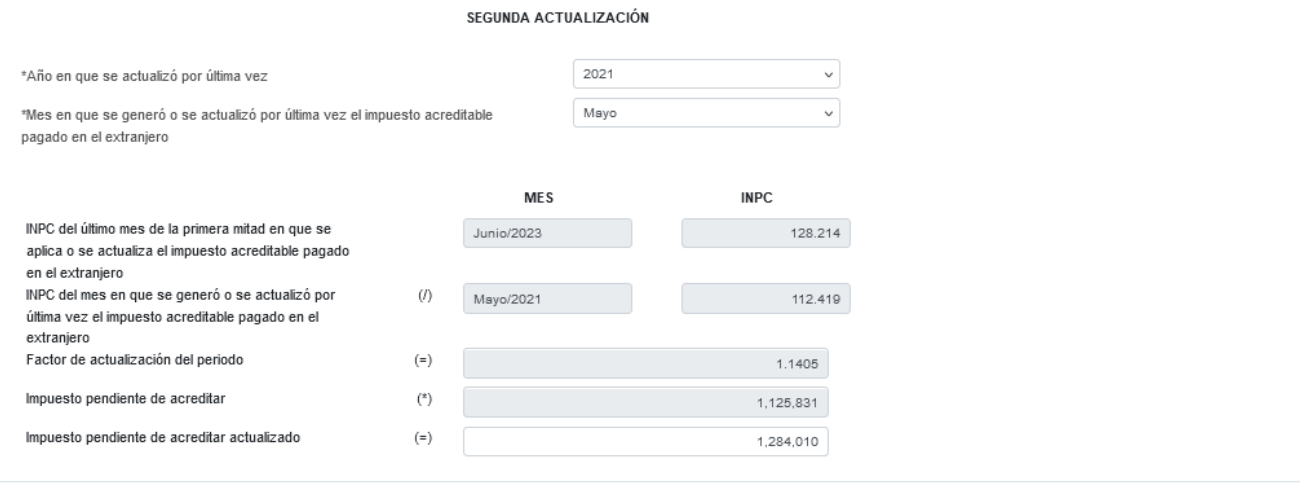

CERRAR

Se muestra el mensaje *"Manifiesto bajo protesta de decir verdad que los datos asentados son correctos"*. Da clic en **ACEPTAR**. Registra el importe del "Impuesto a acreditar en este ejercicio" y al finalizar da clic en el botón **Guardar**.

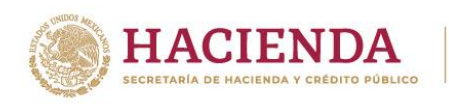

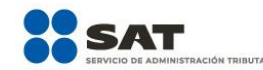

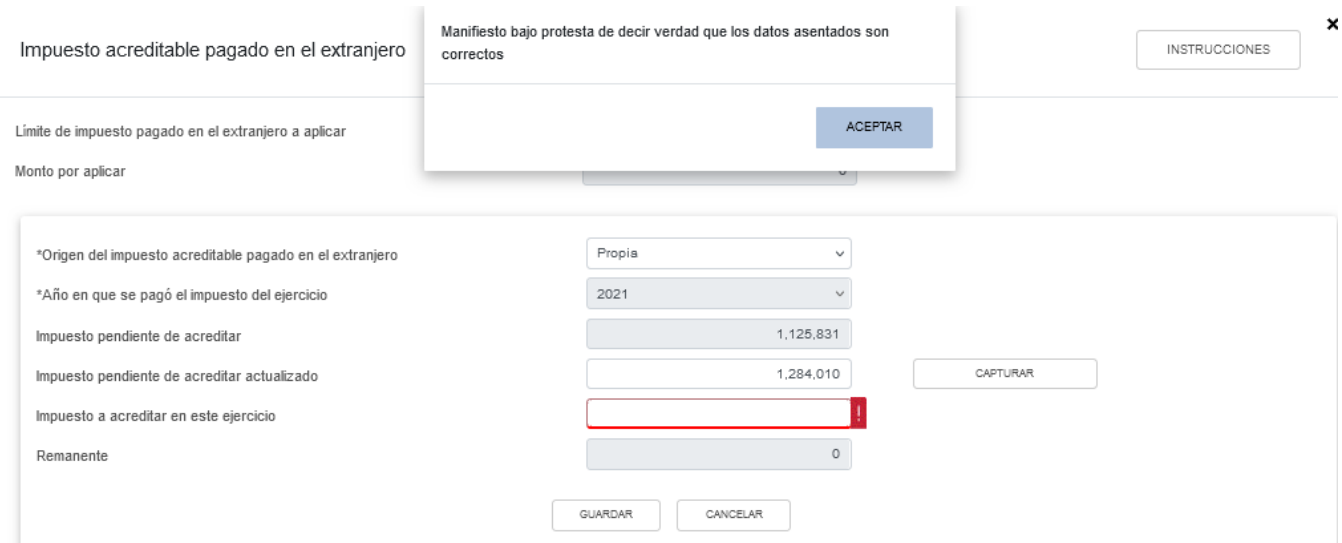

En caso de requerirlo, en la columna "Acciones" se muestra el botón "Eliminar" y podrás borrar los registros precargados.

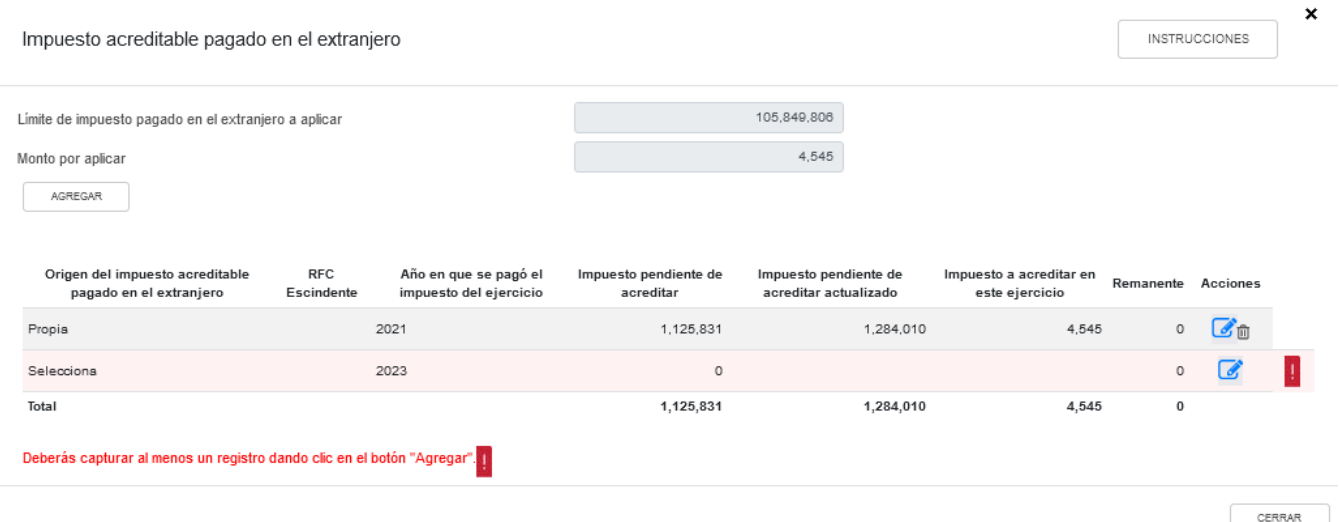

En caso de que no visualices tus pérdidas fiscales de ejercicios anteriores, podrás capturarlas dando clic en el botón **AGREGAR**.

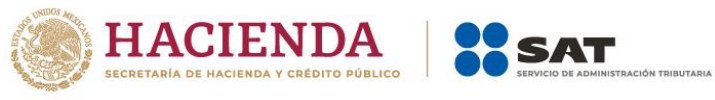

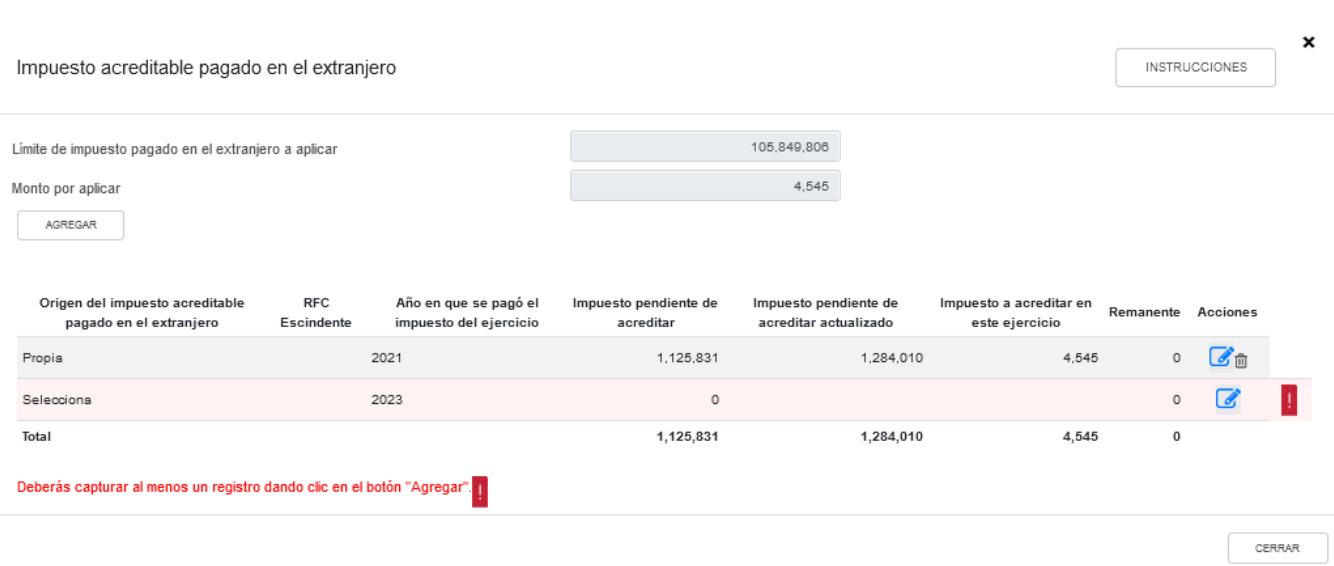

Captura la información solicitada en los siguientes campos Origen del impuesto acreditable pagado en el extranjero, Año en que se pagó el impuesto del ejercicio, Impuesto pendiente de acreditar, Impuesto pendiente de acreditar actualizado e Impuesto a acreditar en este ejercicio.

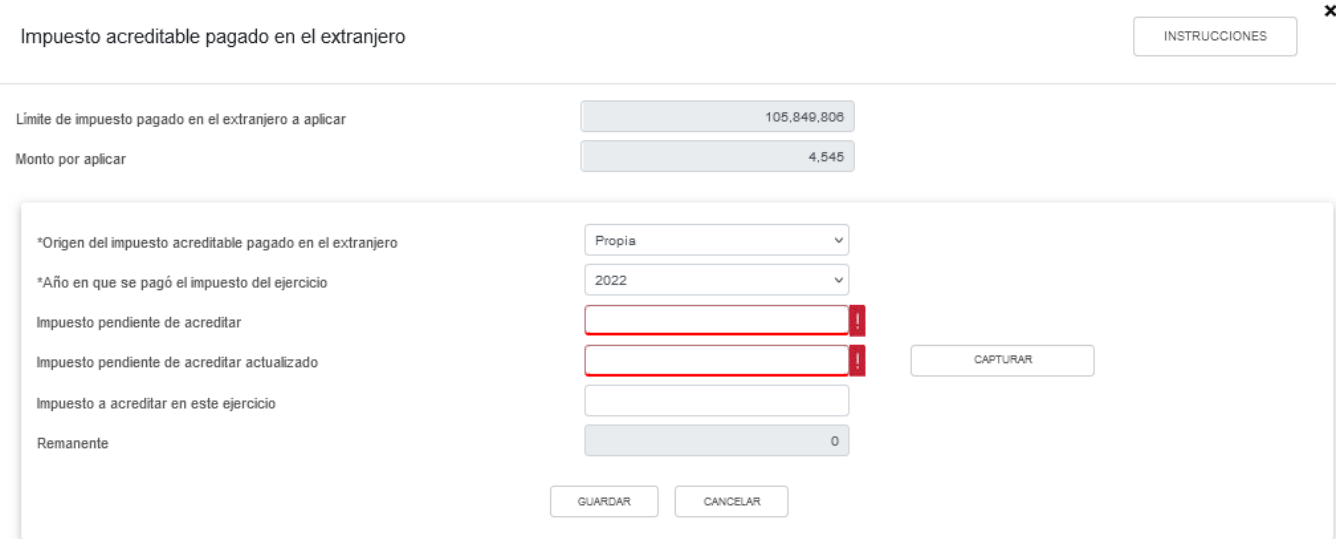

La herramienta realiza el cálculo del "Remanente" de forma automática. Da clic en **GUARDAR**.

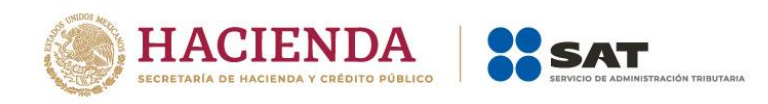

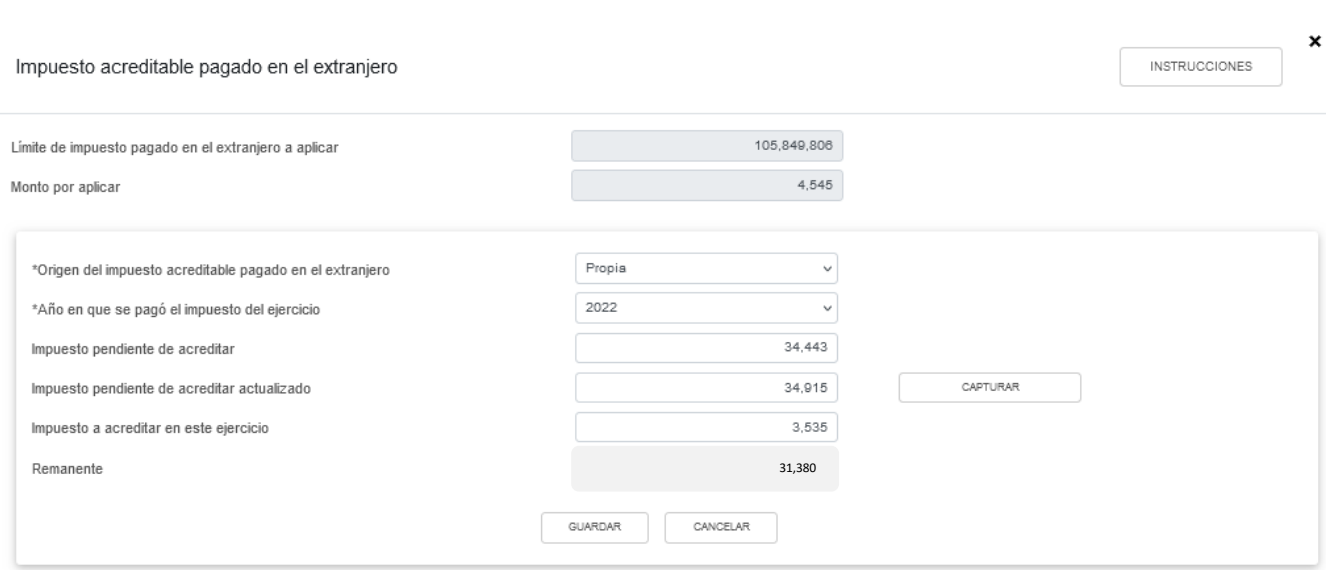

Cuando en el ejercicio inmediato anterior al que estas declarando determinaste un impuesto pendiente de acreditar, la ventana emergente "Impuesto acreditable pagado en el extranjero" contará con dos actualizaciones las cuales se denominan "Primera actualización" y "Segunda actualización".

La primera actualización muestra los siguientes campos:

- ➢ "Año del ejercicio anterior".
- ➢ "Primer mes de la segunda mitad del ejercicio en que se generó el impuesto acreditable pagado en el extranjero".
- ➢ "INPC del último mes del ejercicio en el que se generó el impuesto acreditable pagado en el extranjero".
- ➢ "INPC del primer mes de la segunda mitad del ejercicio en el que se generó el impuesto acreditable pagado en el extranjero".
- ➢ "Factor de actualización del periodo".
- ➢ "Impuesto pendiente de acreditar"
- ➢ "Impuesto pendiente de acreditar actualizado".

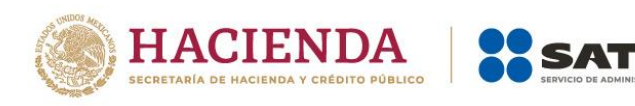

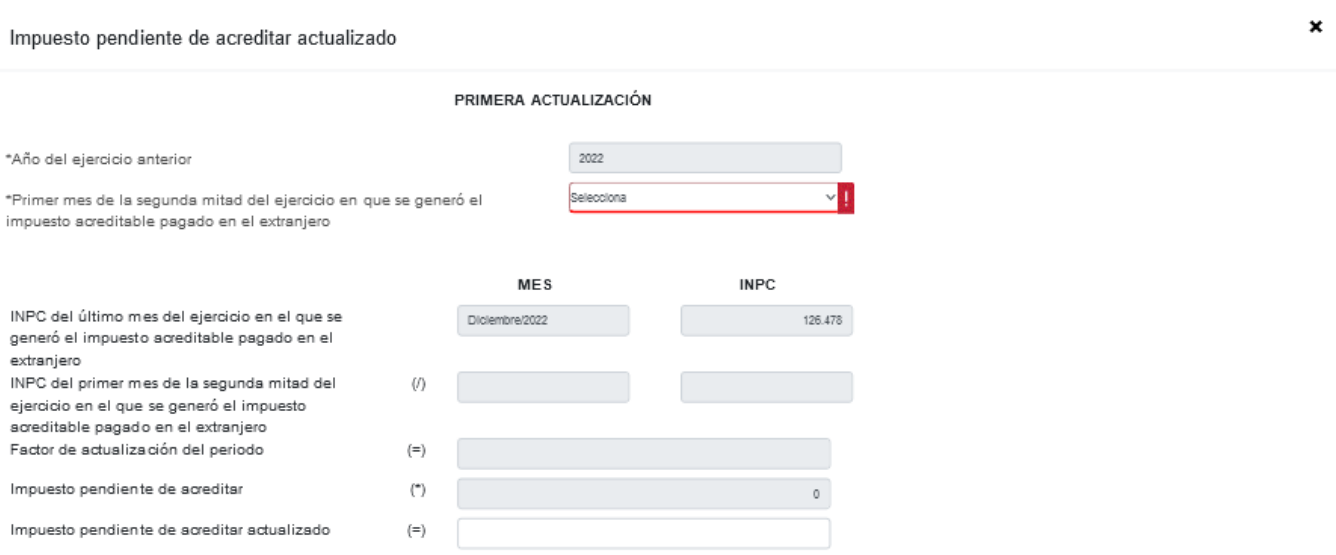

Deberás seleccionar el primer mes de la segunda mitad del ejercicio en que se generó el impuesto acreditable pagado en el extranjero que según corresponda, el cual se precargará en el "Mes" e "INPC" del campo "INPC del primer mes de la segunda mitad del ejercicio en el que se generó el impuesto acreditable pagado en el extranjero", y el aplicativo realizará de forma automática el cálculo del factor de actualización del periodo y el impuesto pendiente de acreditar actualizado, la cual podrás modificar en caso de no estar de acuerdo con el dato sugerido.

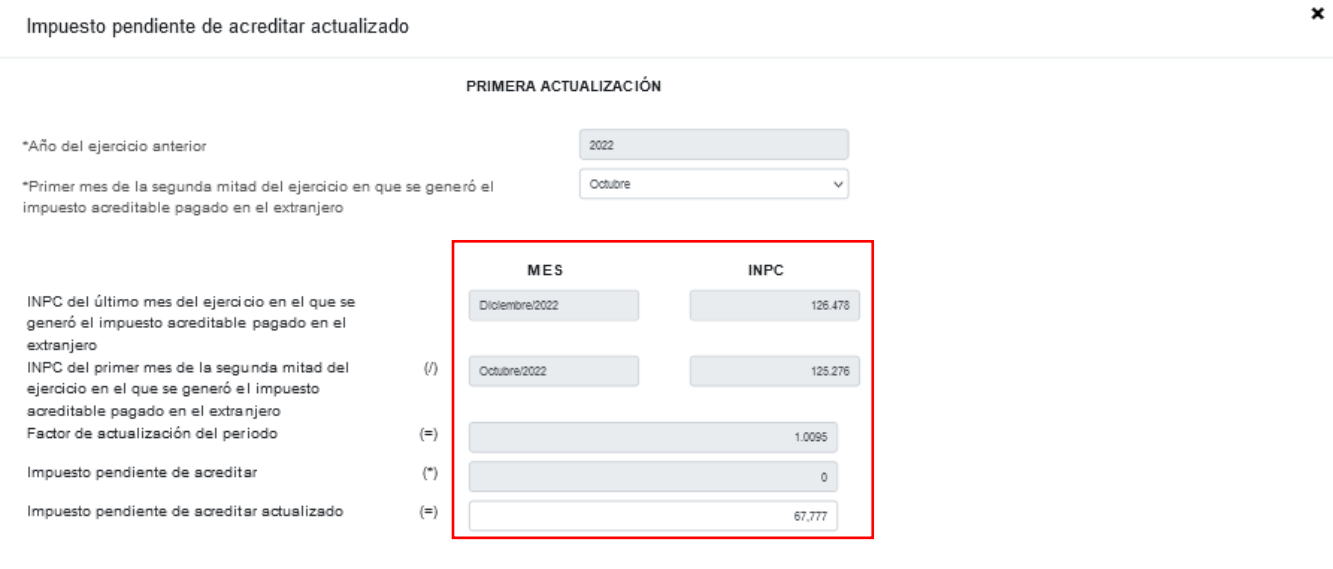

La segunda actualización muestra los siguientes campos:

- ➢ Año en que se actualizó por última vez
- ➢ Mes en que se generó o se actualizó por última vez el impuesto acreditable pagado en el extranjero

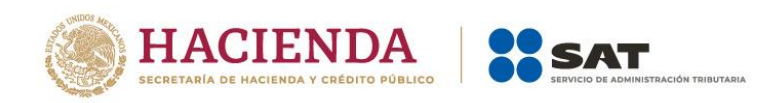

- ➢ INPC del último mes de la primera mitad en que se aplica o se actualiza el impuesto acreditable pagado en el extranjero
- ➢ INPC del mes en que se generó o se actualizó por última vez el impuesto acreditable pagado en el extranjero
- ➢ Factor de actualización del periodo
- ➢ Impuesto pendiente de acreditar
- ➢ Impuesto pendiente de acreditar actualizado

SEGUNDA ACTUALIZACIÓN

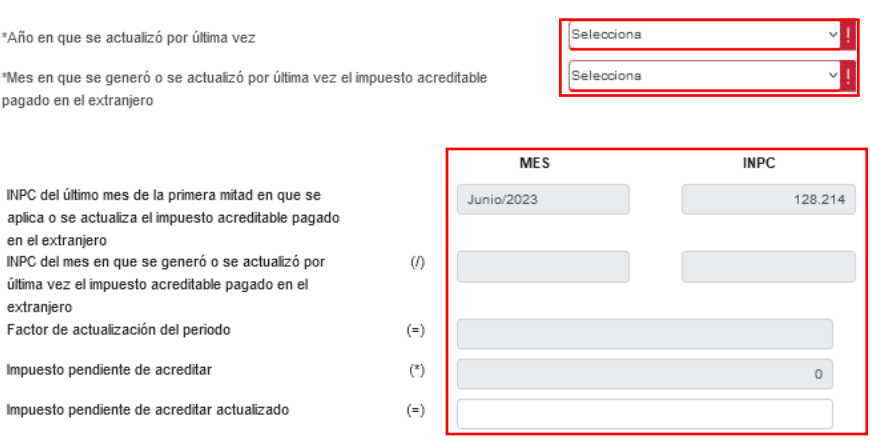

Deberás seleccionar el año en que se actualizó por última vez, el mes en que se generó o se actualizó por última vez el impuesto acreditable pagado en el extranjero, estos datos se precargarán en el "Mes" e "INPC" del campo "INPC del mes en que se generó o se actualizó por última vez el impuesto acreditable pagado en el extranjero", y el aplicativo realizará de forma automática el cálculo del factor de actualización del periodo y el impuesto pendiente de acreditar actualizado, la cual podrás modificar en caso de no estar de acuerdo con el dato sugerido.

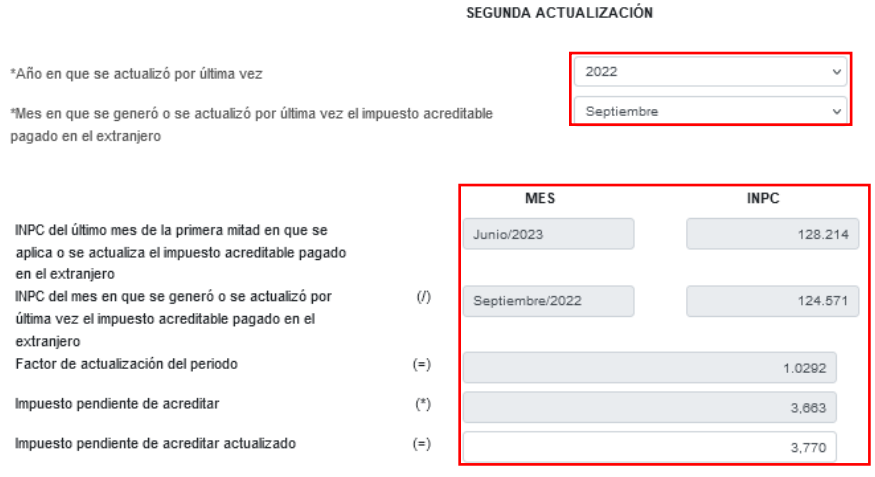

CERRAR

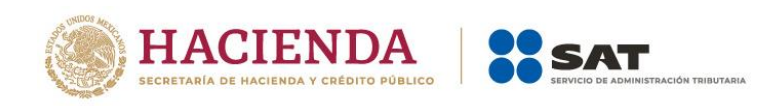

Da clic en Cerrar, continuación, se muestra el mensaje *"Manifiesto bajo protesta de decir verdad que los datos asentados son correctos"*. Selecciona **ACEPTAR**.

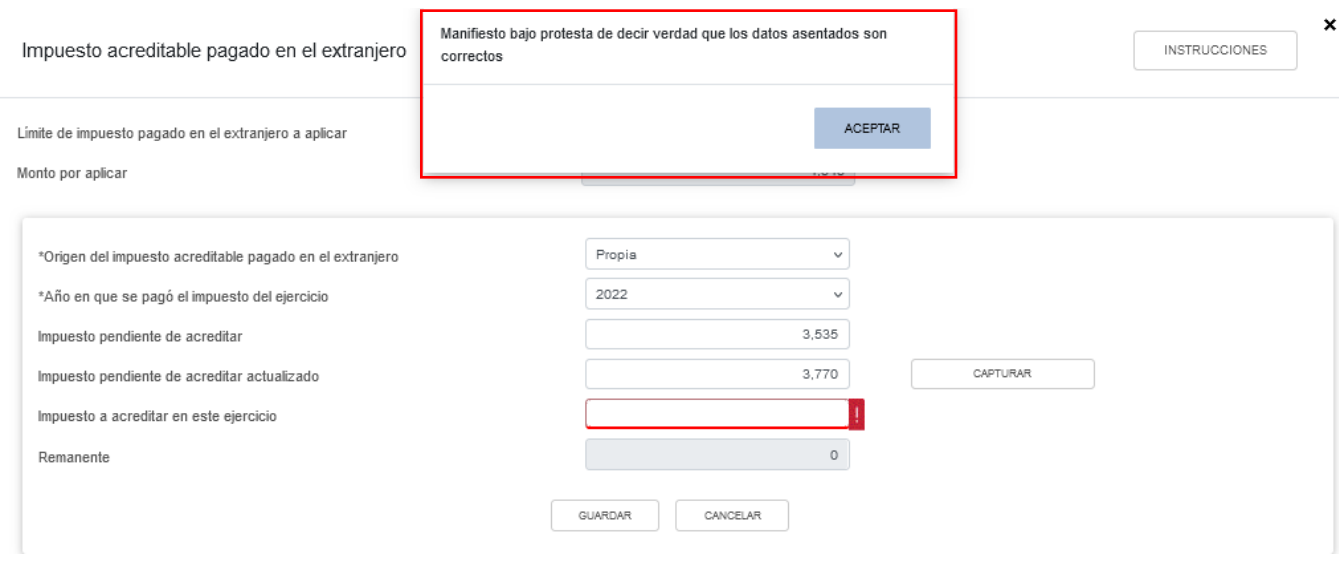

Captura el importe que corresponda en el campo "Impuesto a acreditar en este ejercicio", para que la herramienta realice el cálculo del "Remanente". Da clic en **GUARDAR**.

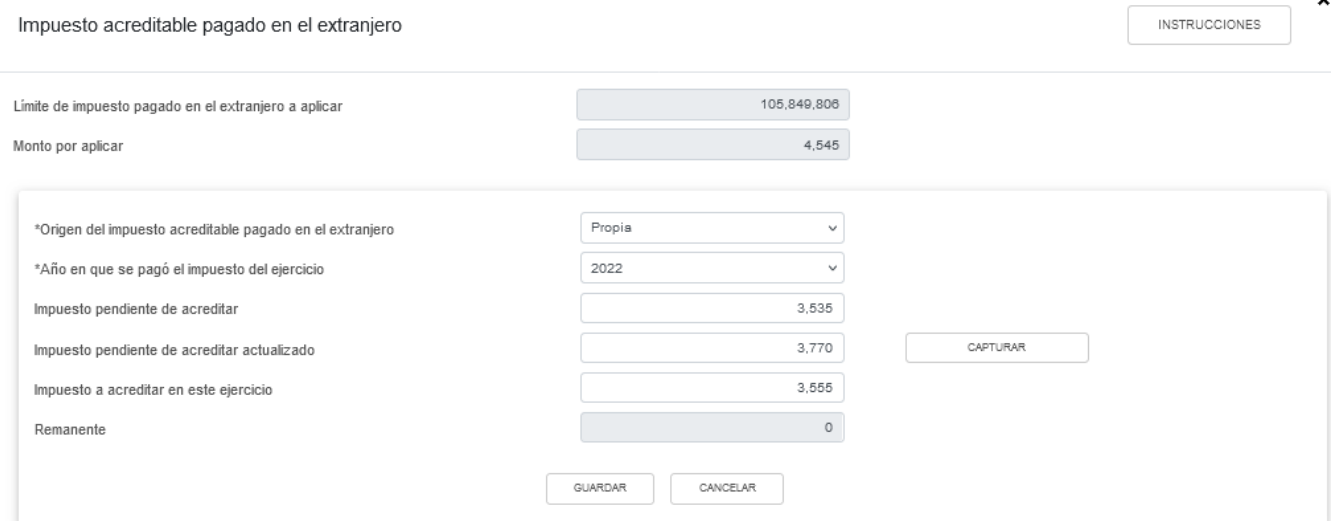

Los registros efectuados se visualizan en la parte inferior de la ventana. Si estás de acuerdo con la información registrada, da clic en **CERRAR**.

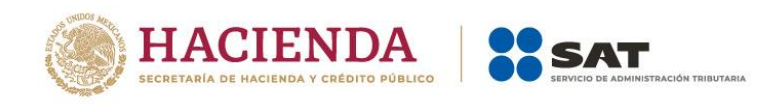

CERRAR

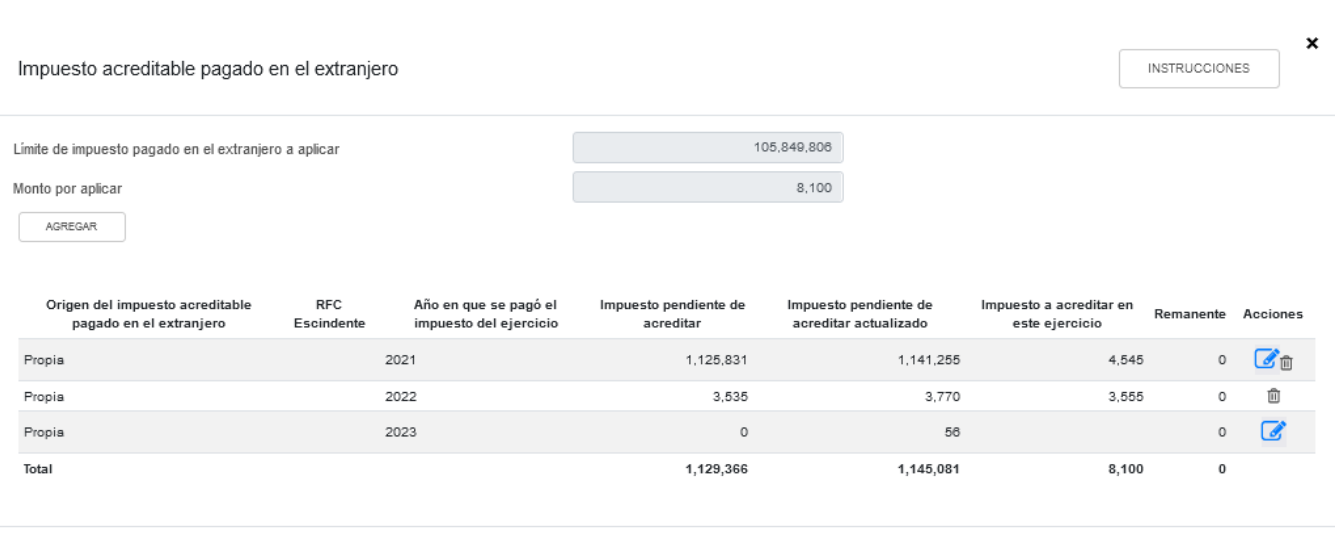

**m) Pagos provisionales efectuados**

En el campo "Pagos provisionales efectuados", al dar clic en "VER DETALLE" se visualiza la información de las declaraciones de pagos provisionales hasta el periodo seleccionado en el campo "Último periodo a declarar", que se precargan en la declaración anual, así como el "Importe de pagos provisionales por acreditar, solo periodos pagados". Da clic en **CERRAR**.

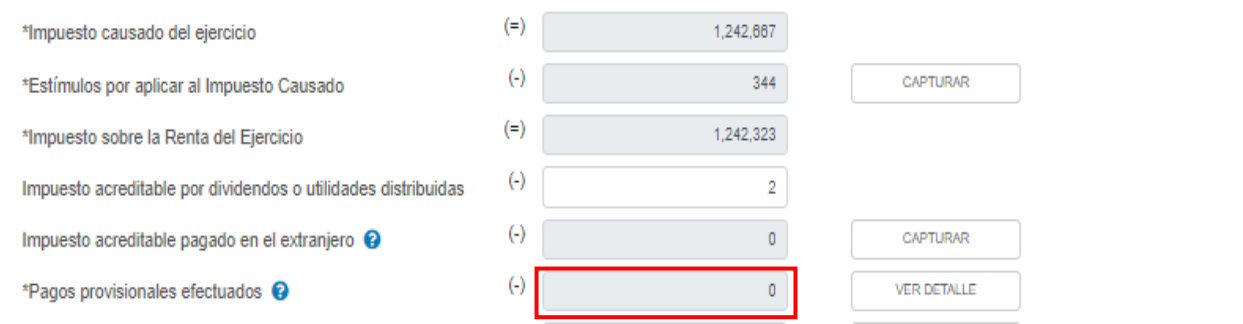

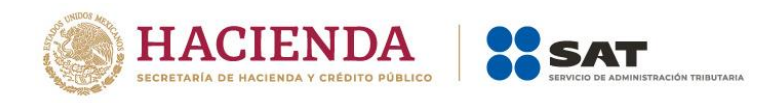

×

#### Pagos provisionales efectuados

Si deseas modificar la información precargada en la declaración anual, realiza los cambios correspondientes en los pagos provisionales

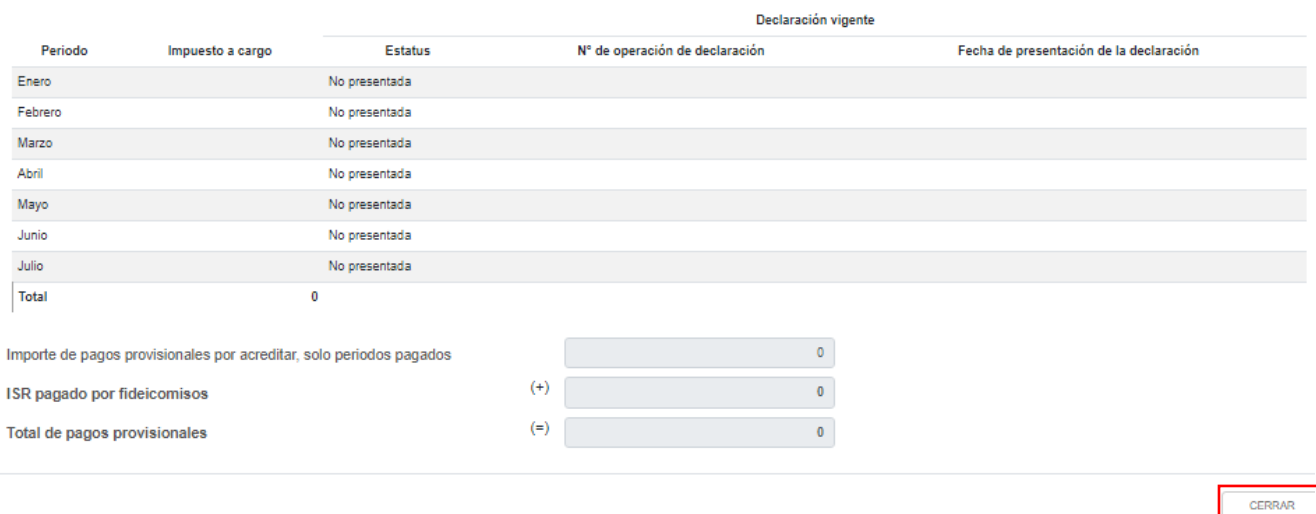

#### **n) ISR retenido al contribuyente**

En el campo "ISR retenido al contribuyente", al dar clic en "VER DETALLE" se visualiza una ventana con la información de las declaraciones de pagos provisionales hasta el periodo seleccionado en el campo "Último periodo a declarar", que se precargan en la declaración anual, así como el "Total de ISR retenido, solo periodos pagados". Da clic en **CERRAR**.

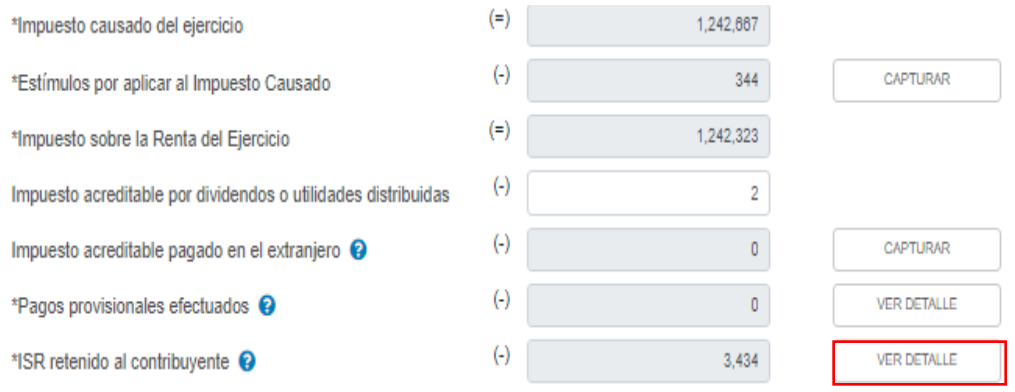
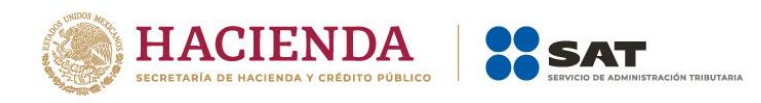

x

CERRAR

#### ISR retenido al contribuyente

Si deseas modificar la información precargada en la declaración anual, realiza los cambios correspondientes en los pagos provisionales.

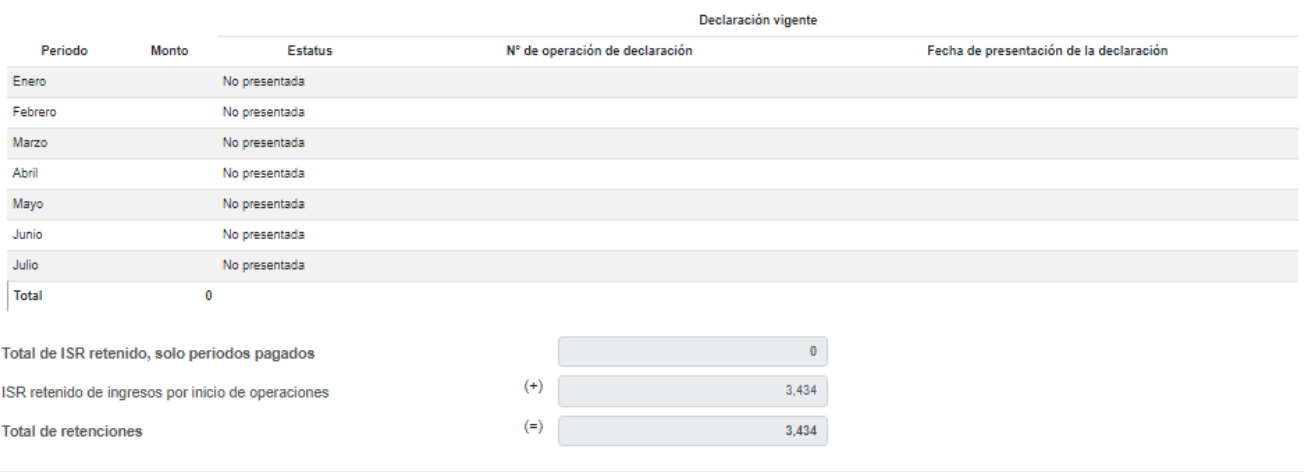

## **o) ISR a cargo del ejercicio**

La herramienta realiza el cálculo del campo "ISR a cargo del ejercicio", una vez que acredites los importes correspondientes.

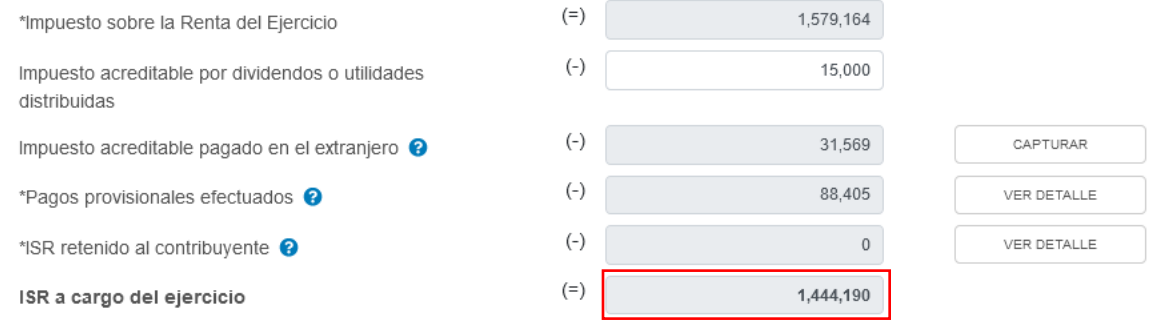

### **4. Pago**

En el apartado "Pago" se visualizan los campos:

- a) Impuesto a cargo
- b) Subsidio para el empleo
- c) Compensaciones
- d) Estímulos al impuesto a cargo
- e) Total de aplicaciones
- f) Cantidad a cargo

En el apartado "Pago" se visualizan los campos:

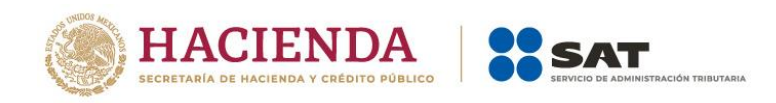

- g) Impuesto a cargo
- h) Subsidio para el empleo
- i) Compensaciones
- j) Estímulos al impuesto a cargo
- k) Total de aplicaciones
- l) Cantidad a cargo
- m) Cantidad a pagar

Si presentas una declaración complementaria y realizaste algún pago en las últimas 48 horas por este concepto a través de una línea de captura emitida por la propia declaración, se muestra el campo:

n) ¿Usted realizó en las últimas 48 horas un pago para este concepto?

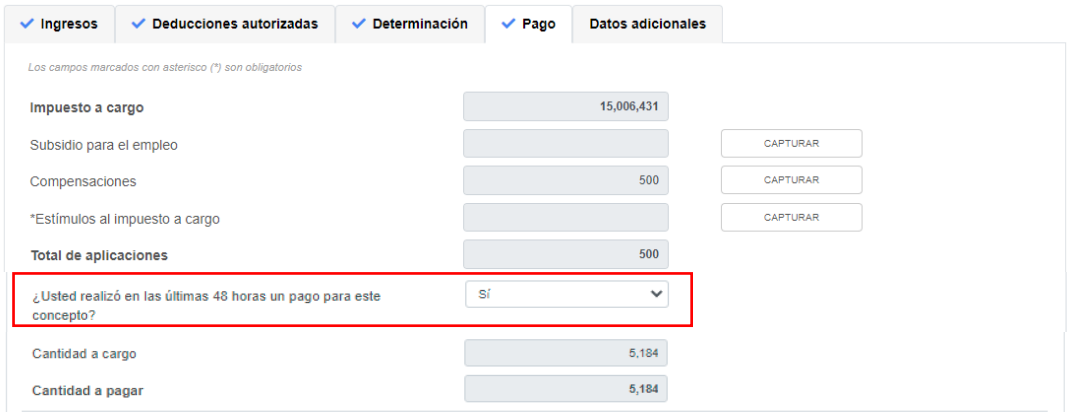

### **a) Impuesto a cargo**

La herramienta realiza el cálculo del campo "Impuesto a cargo" con la información que registro en la sección "Determinación".

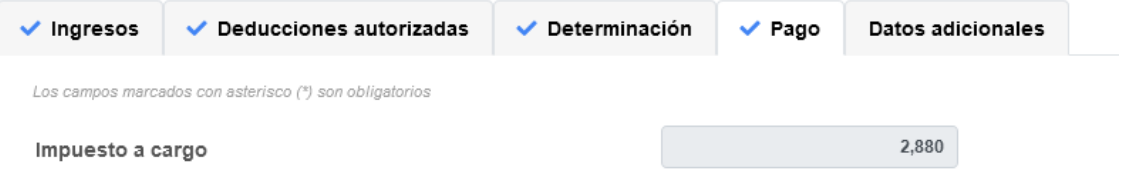

### **b) Subsidio para el empleo**

En el campo "Subsidio para el empleo", al dar clic en **CAPTURAR** se visualiza el botón **INSTRUCCIONES**, el cual muestra una ventana emergente con los pasos que debes seguir para capturar el monto del subsidio para el empleo por aplicar. Da clic en **CERRAR**.

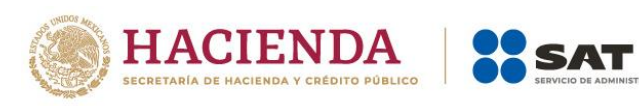

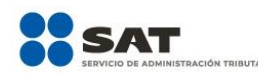

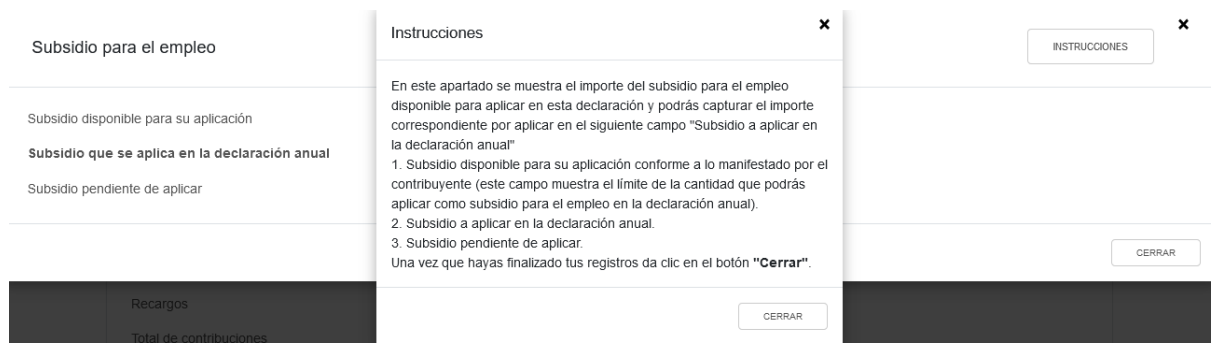

Se muestra el importe del "Subsidio disponible para su aplicación". Captura el importe del "Subsidio que se aplica en la declaración anual" a fin de que la herramienta calcule el "Subsidio pendiente de aplicar". Da clic en **CERRAR**.

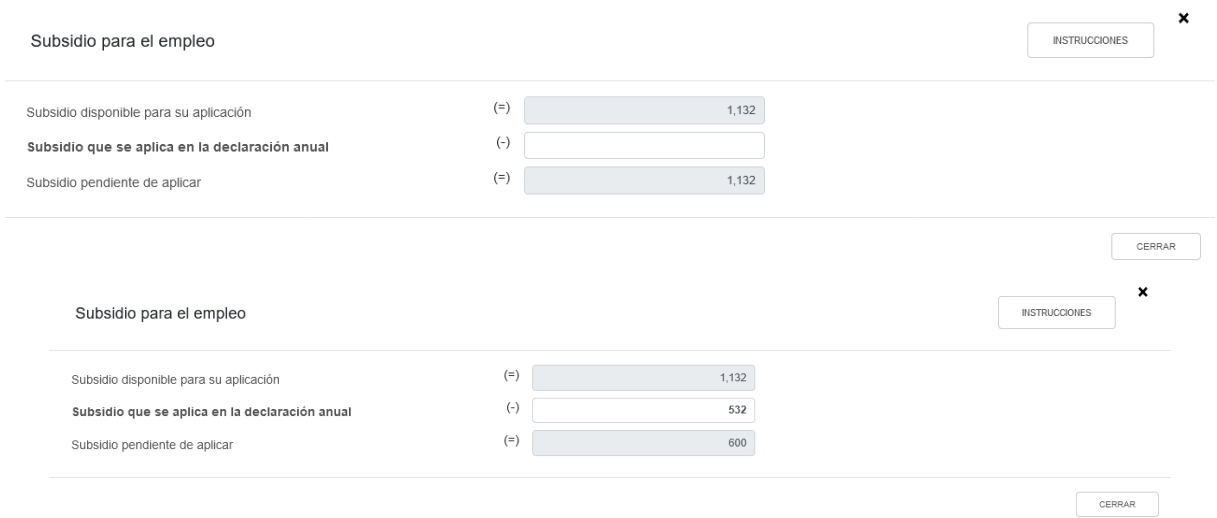

## **c) Compensaciones**

En el campo "Compensaciones" da clic en **CAPTURAR**.

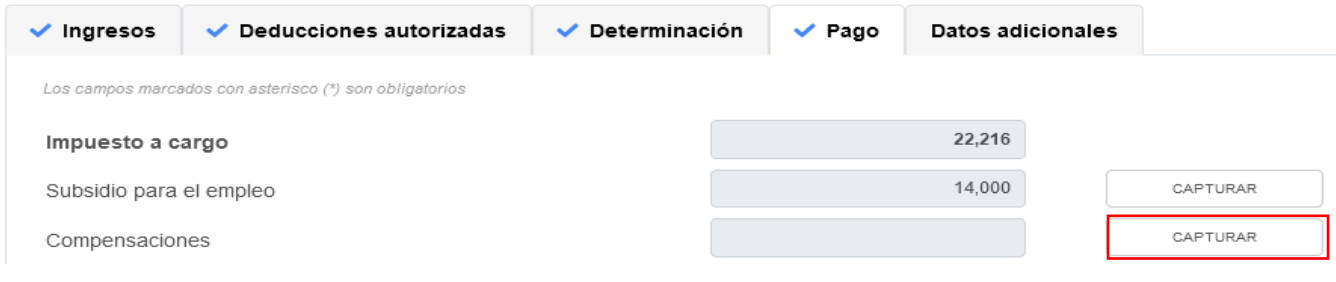

Después en **AGREGAR**.

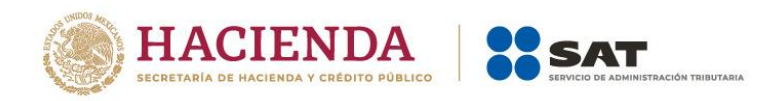

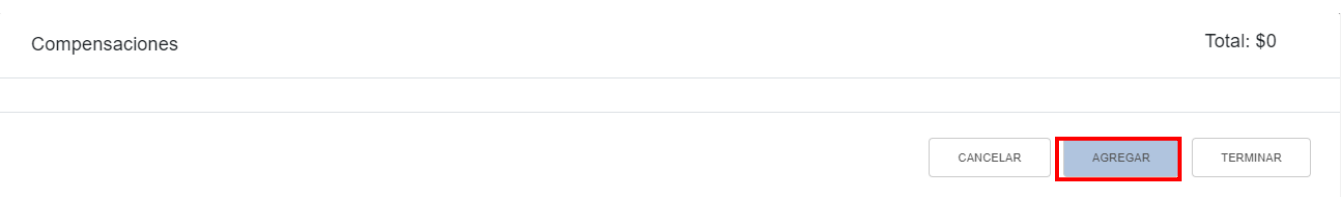

En el campo "Tipo" selecciona la opción "Pago de lo indebido" o "Saldo a favor", según corresponda.

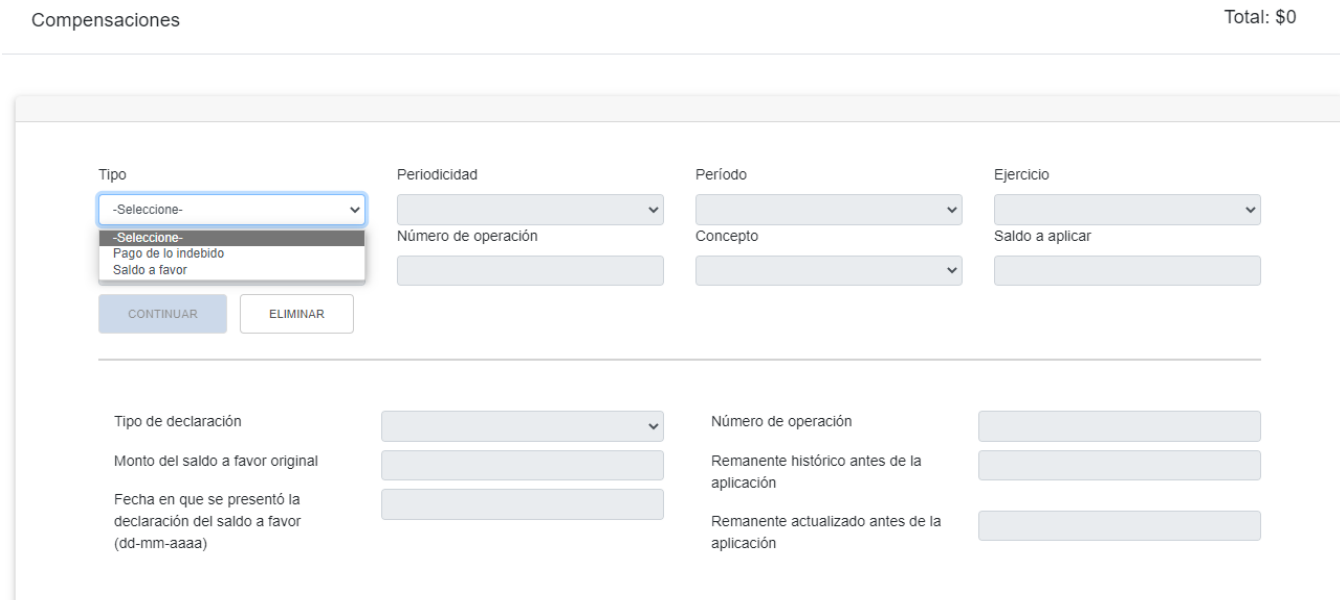

Selecciona la opción que corresponda en el campo "Periodicidad".

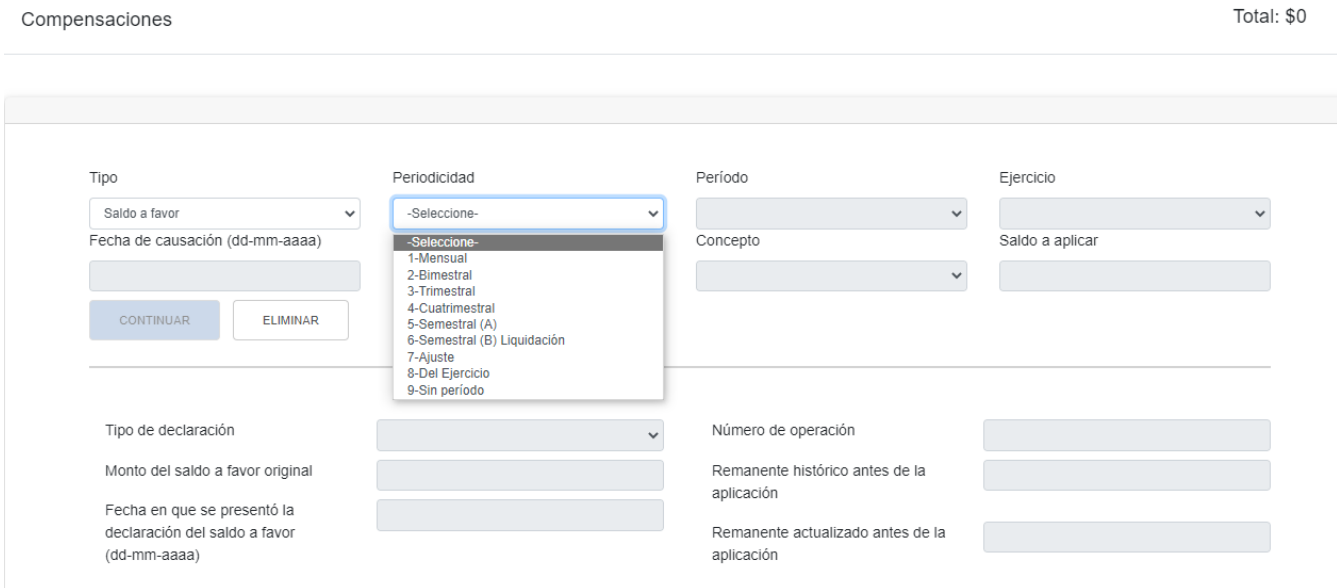

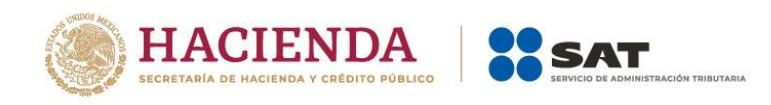

Total: \$0

## A continuación, selecciona el "Periodo" correspondiente.

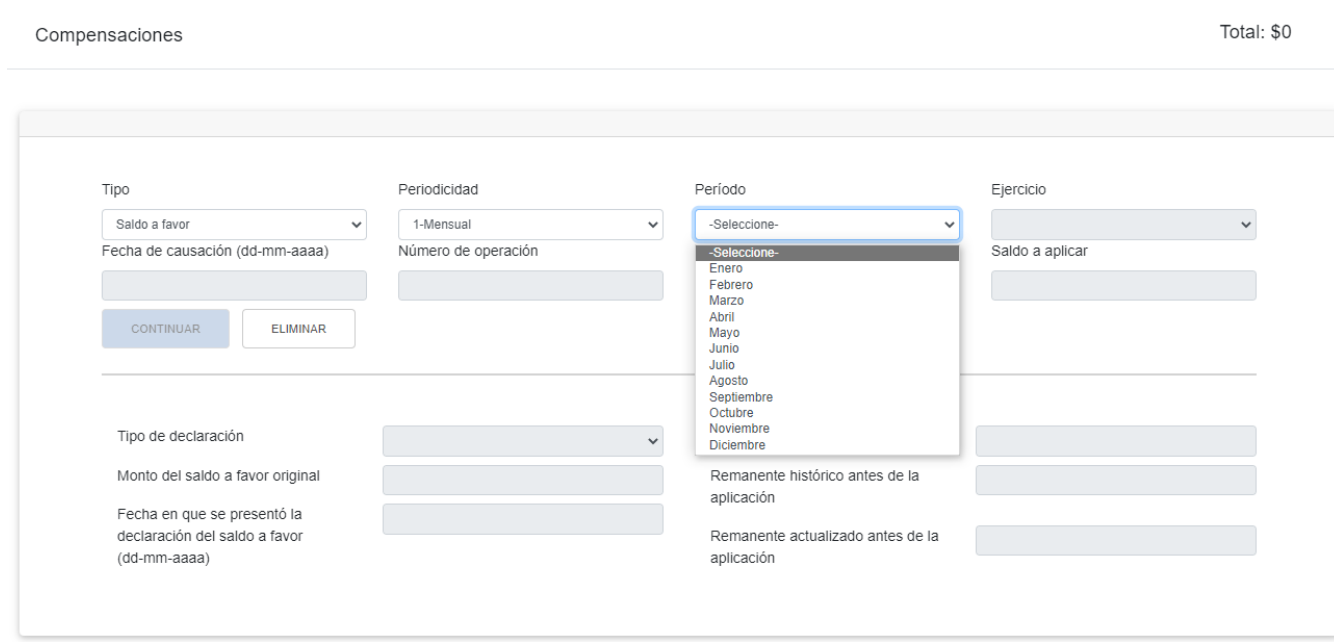

# Selecciona el "Ejercicio".

#### Compensaciones

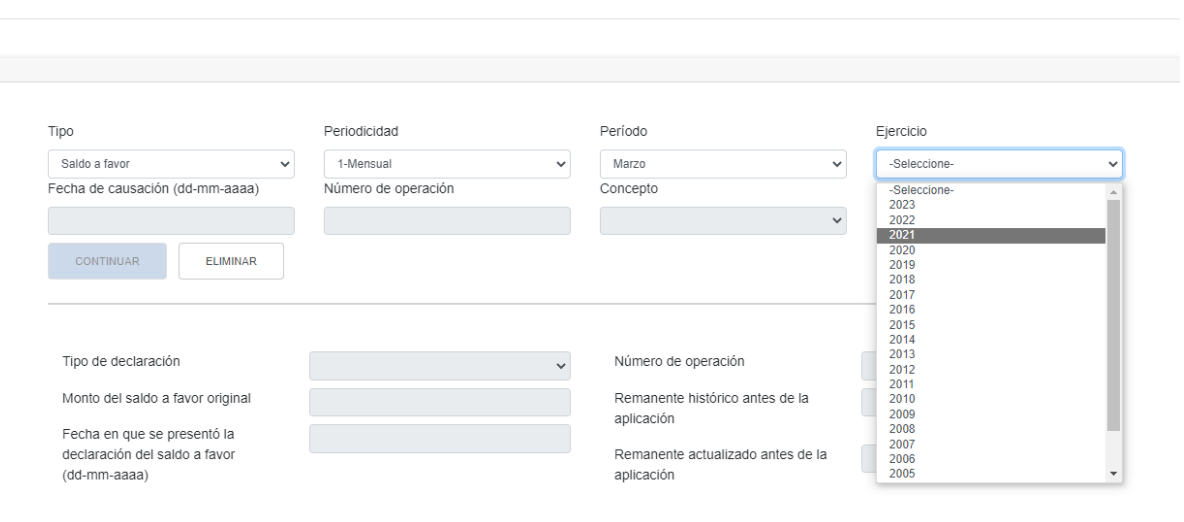

Da clic en "CONTINUAR".

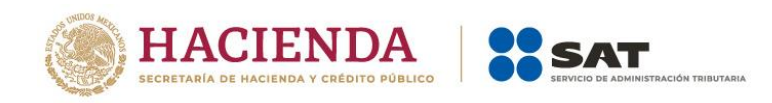

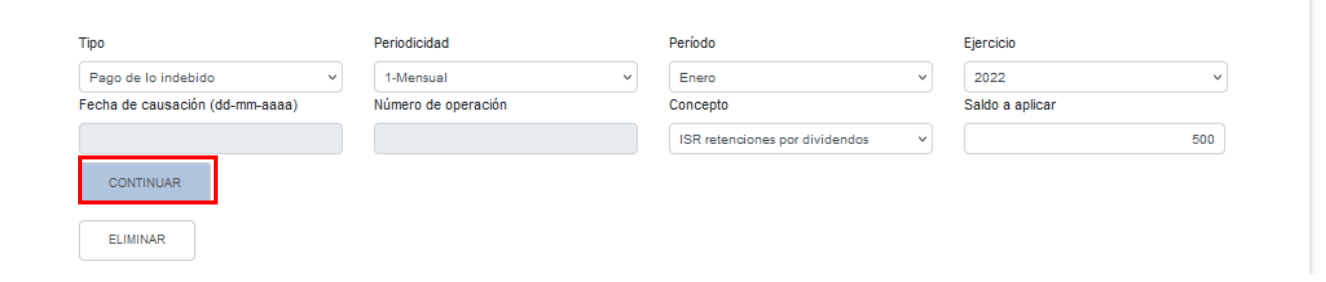

Captura la información que corresponda en los campos "Tipo de declaración", "Número de operación", "Monto del saldo a favor original", "Remanente histórico antes de la aplicación", "Fecha en que se presentó la declaración del saldo a favor (dd-mm-aaaa)" y "Remanente actualizado antes de la aplicación". Da clic en "TERMINAR".

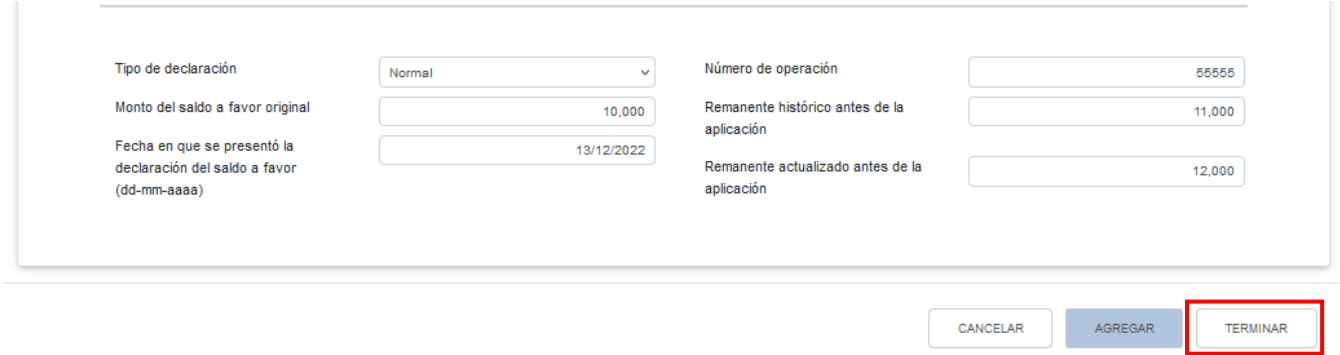

### **d) Estímulos al impuesto a cargo**

En el campo "Estímulos al impuesto a cargo", al dar clic en **CAPTURAR** se visualiza el botón **INSTRUCCIONES**, el cual muestra una ventana emergente con los pasos que debes seguir para capturar el monto de los estímulos al impuesto a cargo por aplicar. Da clic en **CERRAR**.

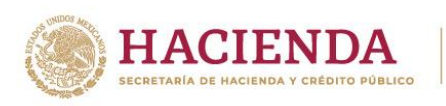

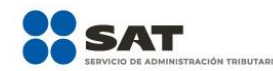

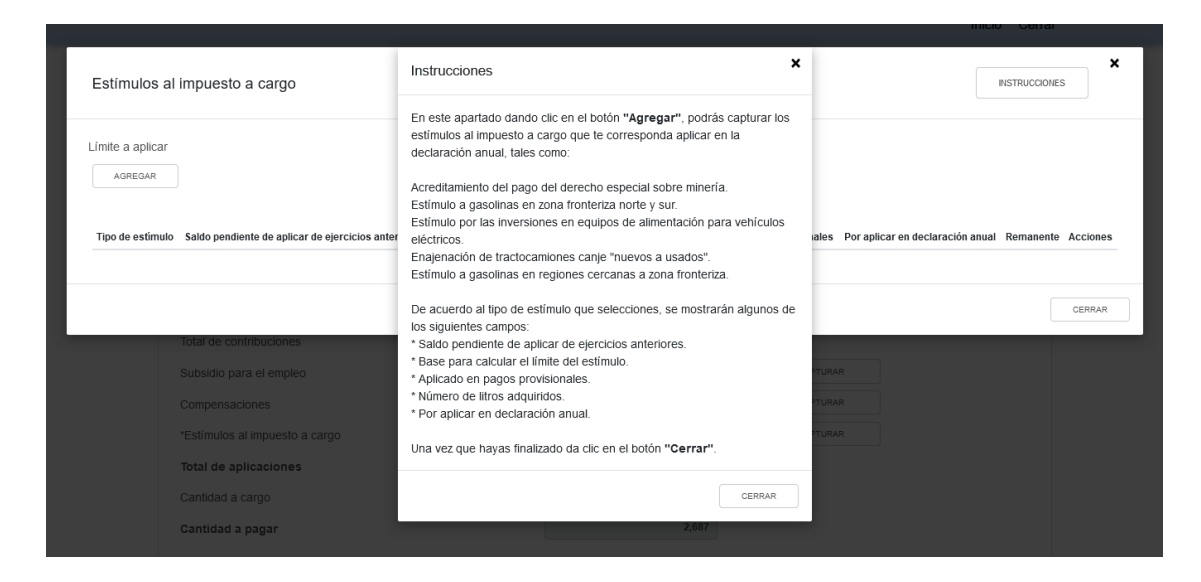

A continuación, se muestra el "Límite a aplicar". Da clic en **AGREGAR**.

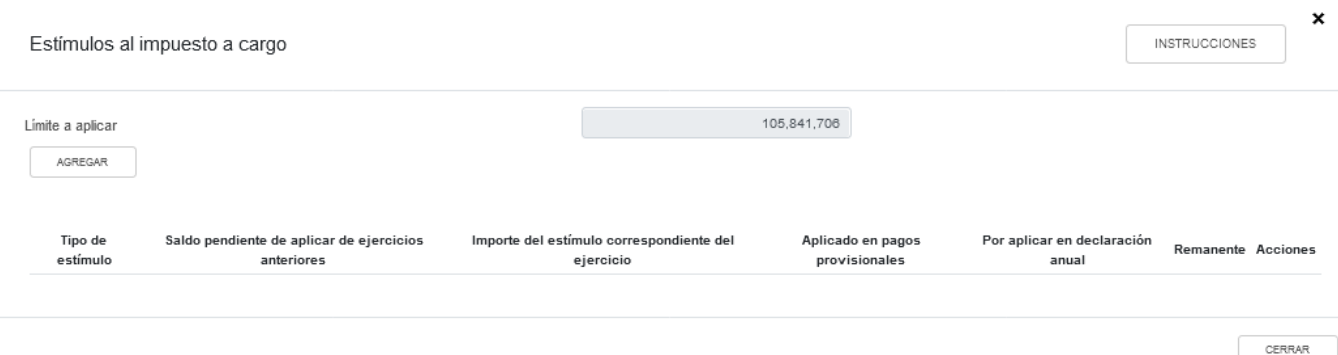

Selecciona el "Tipo de estímulo" y captura el "Importe del estímulo correspondiente del ejercicio" y el monto del estímulo "Por aplicar en declaración anual". Da clic en **GUARDAR**.

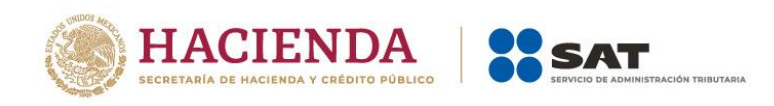

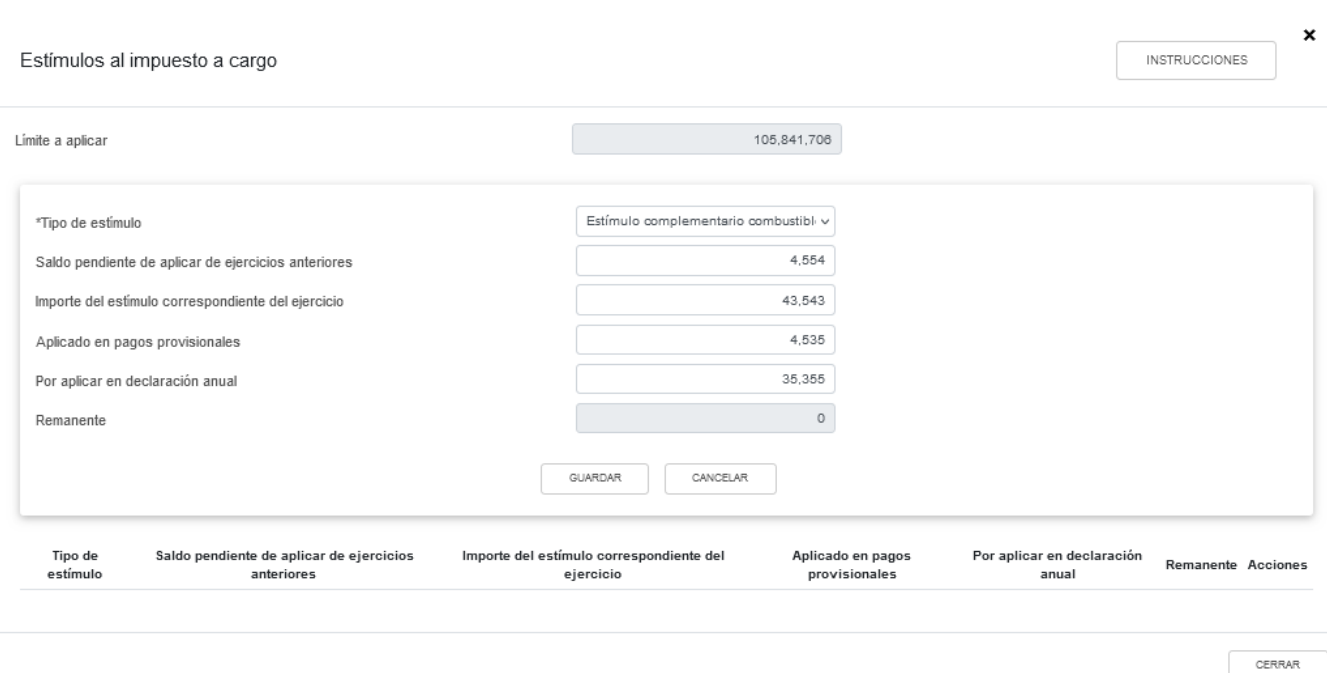

Si seleccionas la opción "Acreditamiento del pago del derecho especial sobre minería", se habilitan los campos "Base para calcular el límite del estímulo", "Importe del estímulo correspondiente del ejercicio" y "Por aplicar en declaración anual". Captura los importes correspondientes y da clic en **GUARDAR**.

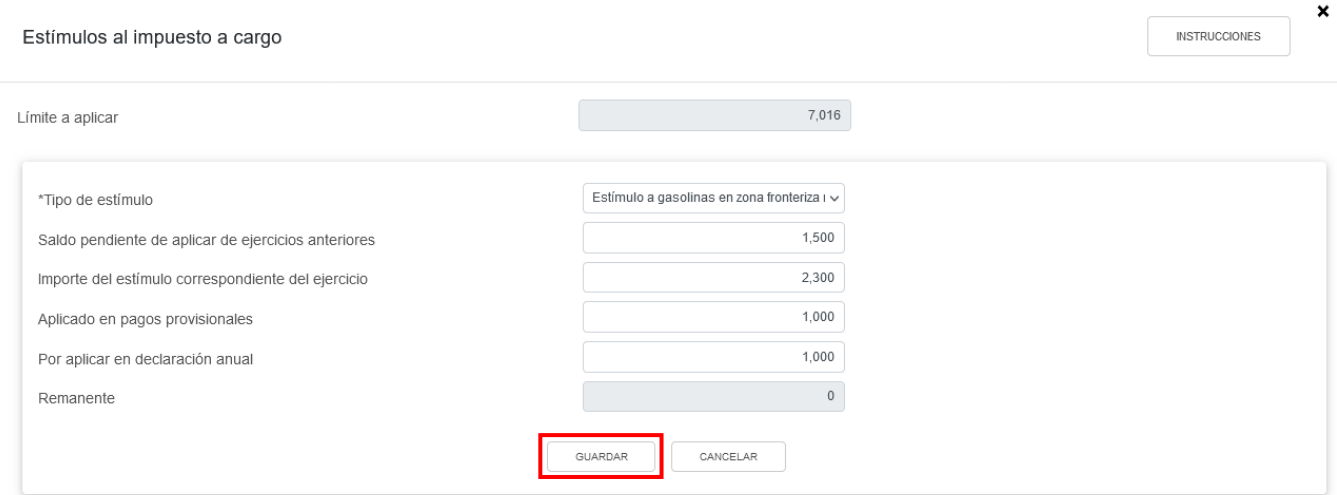

Al seleccionar la opción "Estímulo a gasolinas en zona fronteriza norte y sur", "Estímulo a gasolinas en regiones cercanas a zona fronteriza" o "Estímulo complementario combustibles", se habilitan los campos "Saldo pendiente de aplicar de ejercicios anteriores", "Importe del estímulo correspondiente del ejercicio", "Aplicado en pagos provisionales", "Por

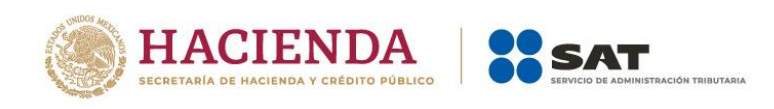

## aplicar en la declaración anual" y "Remanente". Captura los importes correspondientes y da clic en **GUARDAR**.

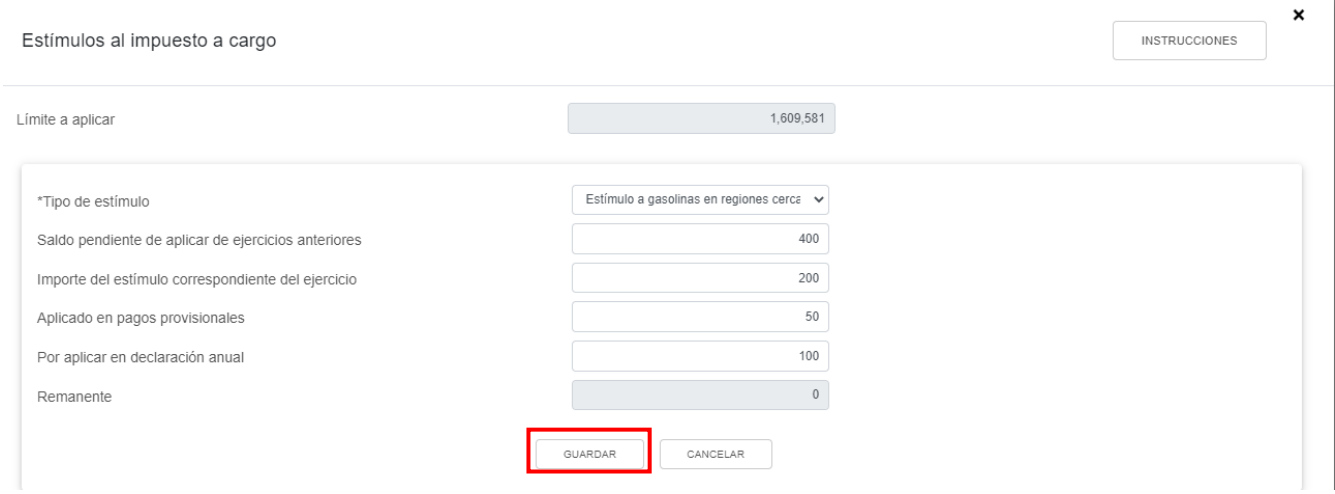

Cuando seleccionas la opción "Estímulo por las inversiones en equipos de alimentación para vehículos eléctricos", se habilitan los campos "Base para calcular el límite del estímulo", "Saldo pendiente de aplicar de ejercicios anteriores", "Importe del estímulo correspondiente del ejercicio", "Por aplicar en la declaración anual" y "Remanente". Captura los importes correspondientes y da clic en **GUARDAR**.

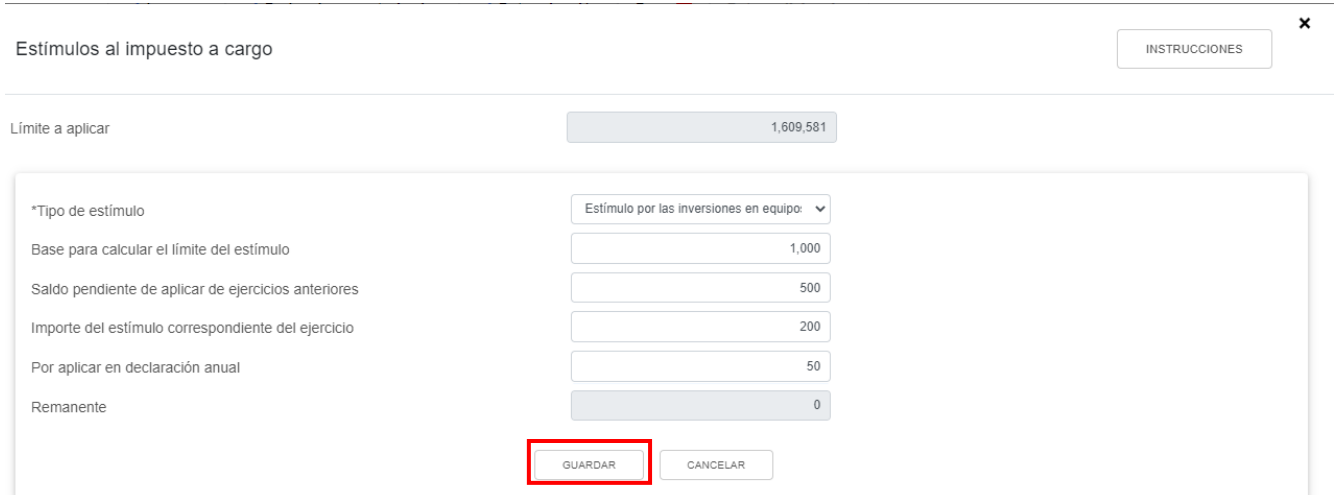

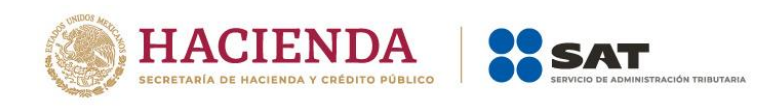

## Al terminar de capturar tus estímulos al impuesto a cargo da clic en **CERRAR**.

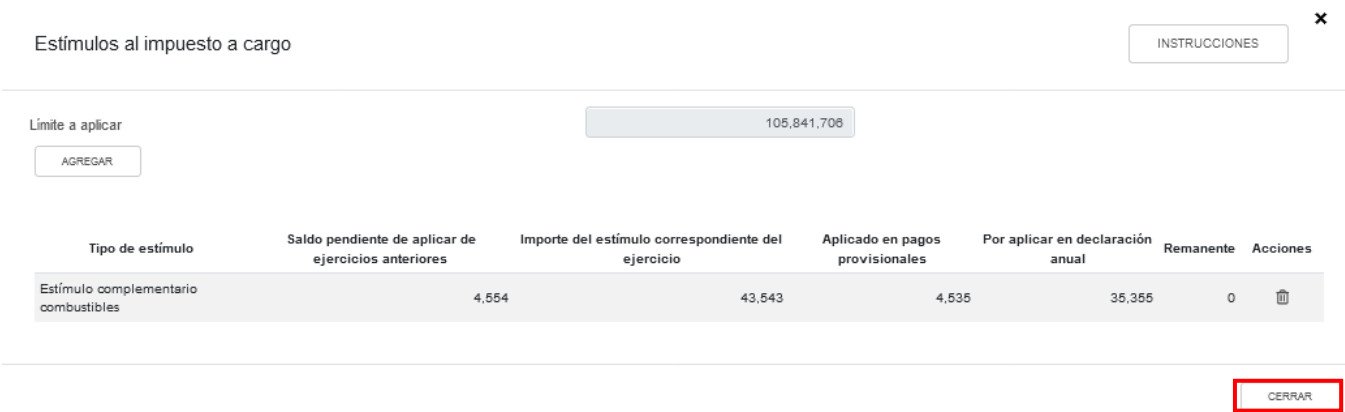

## **e) Total de aplicaciones**

El aplicativo realiza el cálculo del campo "Total de aplicaciones".

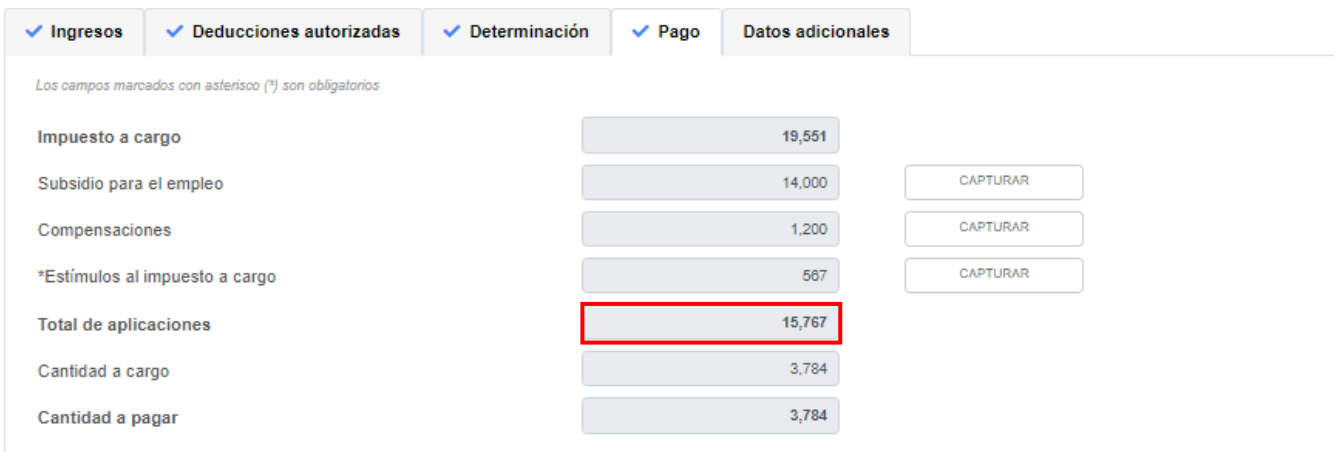

## **f) Cantidad a cargo**

La herramienta realiza el cálculo del campo "Cantidad a cargo", el cual resulta de disminuir al "Impuesto a cargo" el monto del campo "Total de aplicaciones".

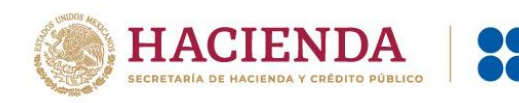

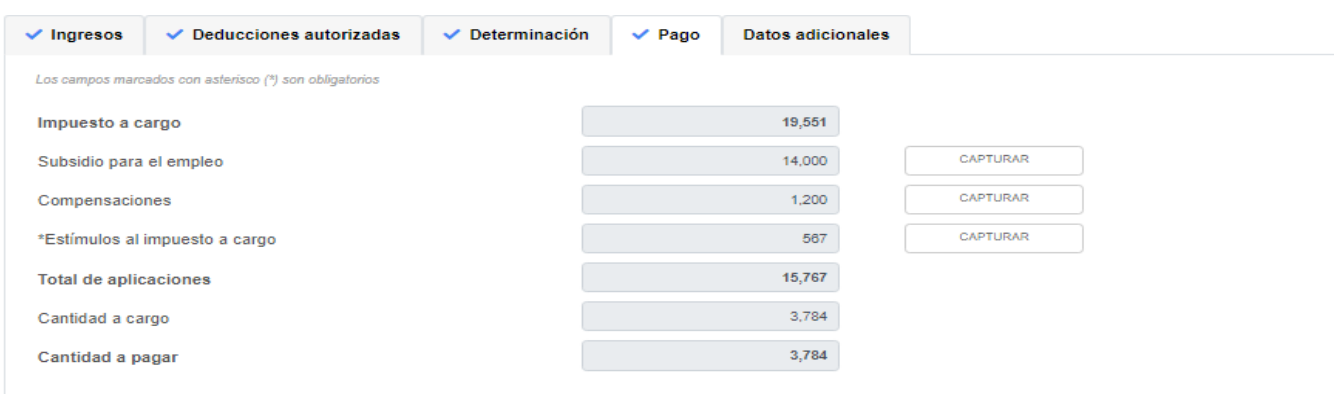

SAT

## **g) Cantidad a pagar**

La herramienta realiza el cálculo del campo "Cantidad a pagar".

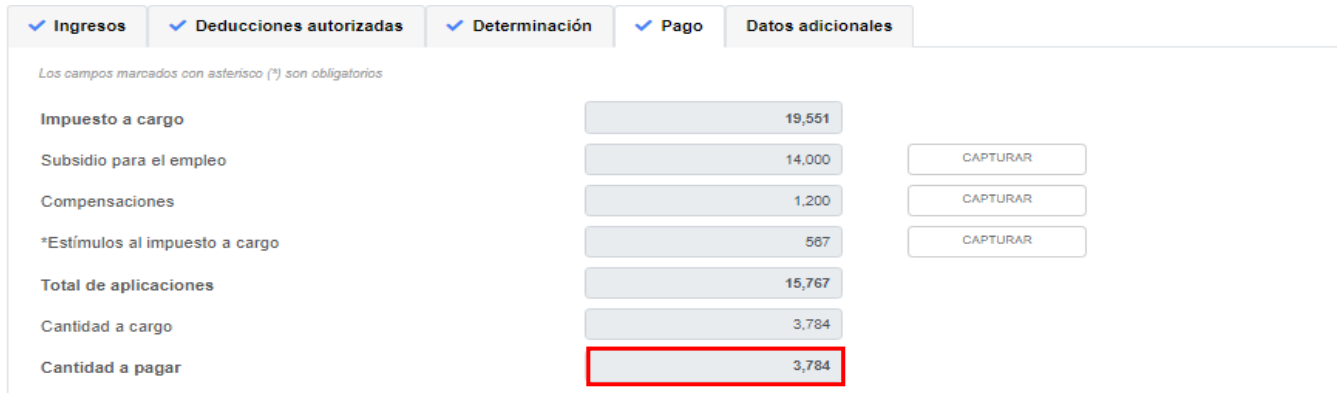

## **h) ¿Usted realizó en las últimas 48 horas un pago para este concepto?**

En el campo "¿Usted realizó en las últimas 48 horas un pago para este concepto?". Selecciona "Sí" o "No", según corresponda.

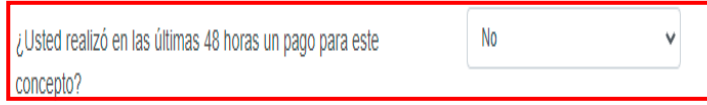

Si respondes "Sí", se muestra el campo "Fecha del pago realizado con anterioridad".

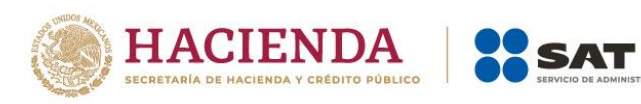

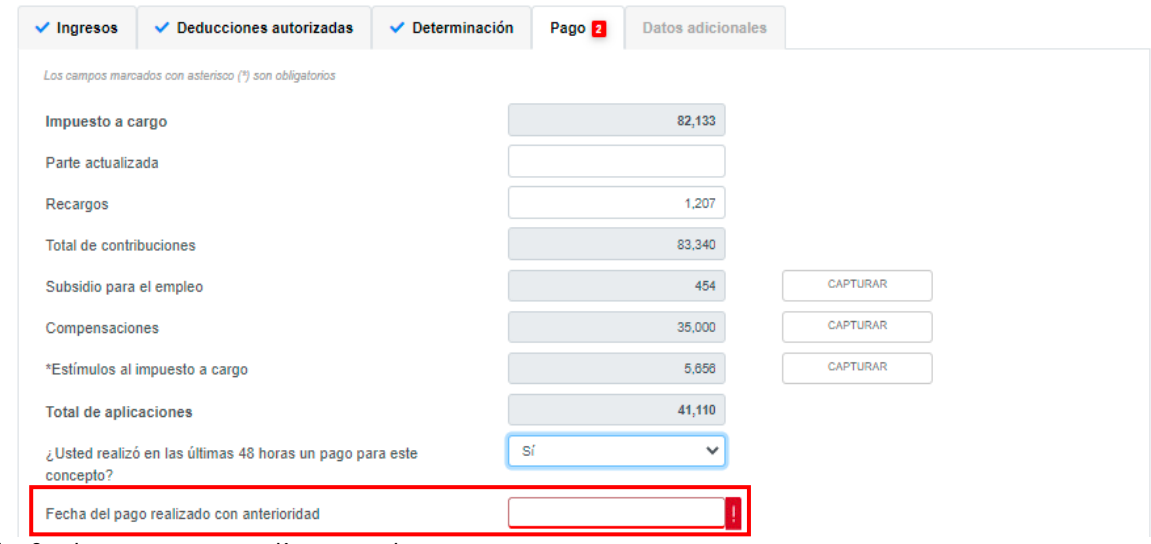

ÓN TRIBUTARIA

Selecciona la fecha en que realizaste el pago.

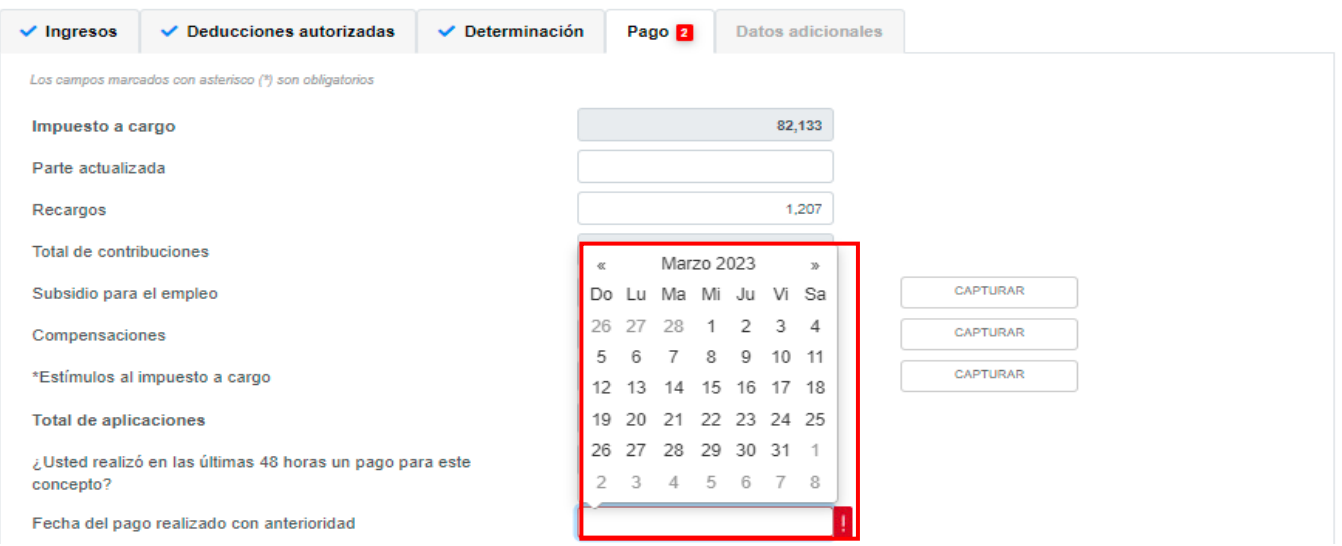

A continuación, indica el "Monto pagado con anterioridad".

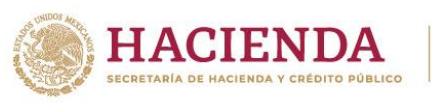

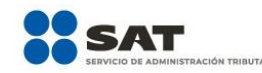

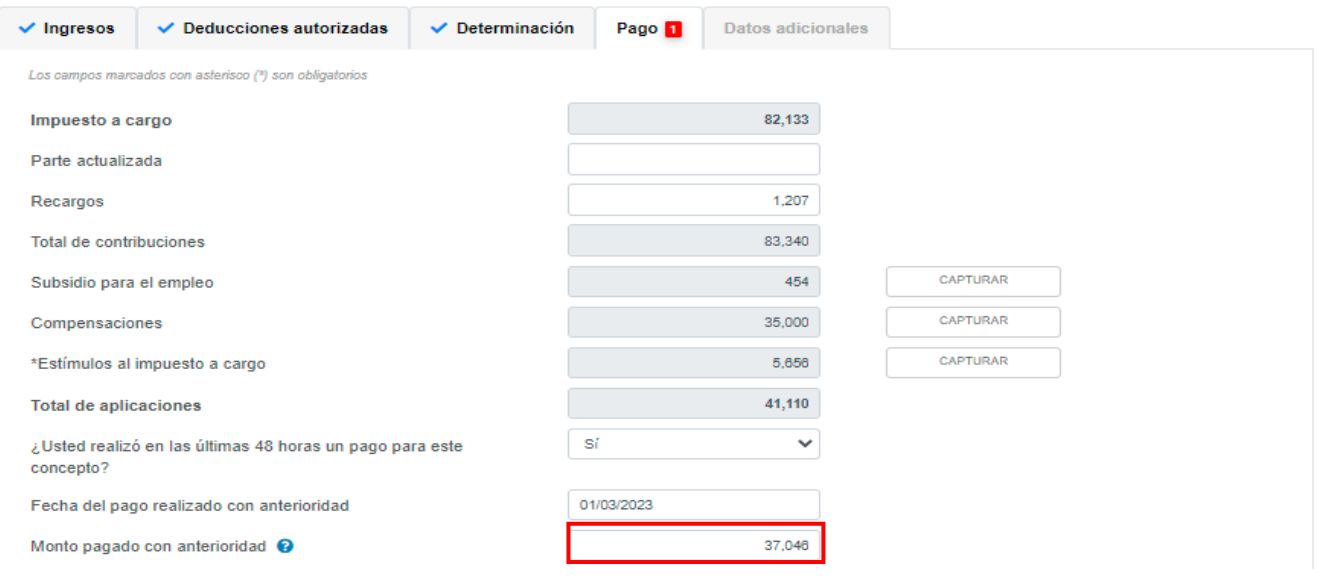

# **i) Cantidad a pagar**

La herramienta realiza el cálculo del campo "Impuesto a cargo".

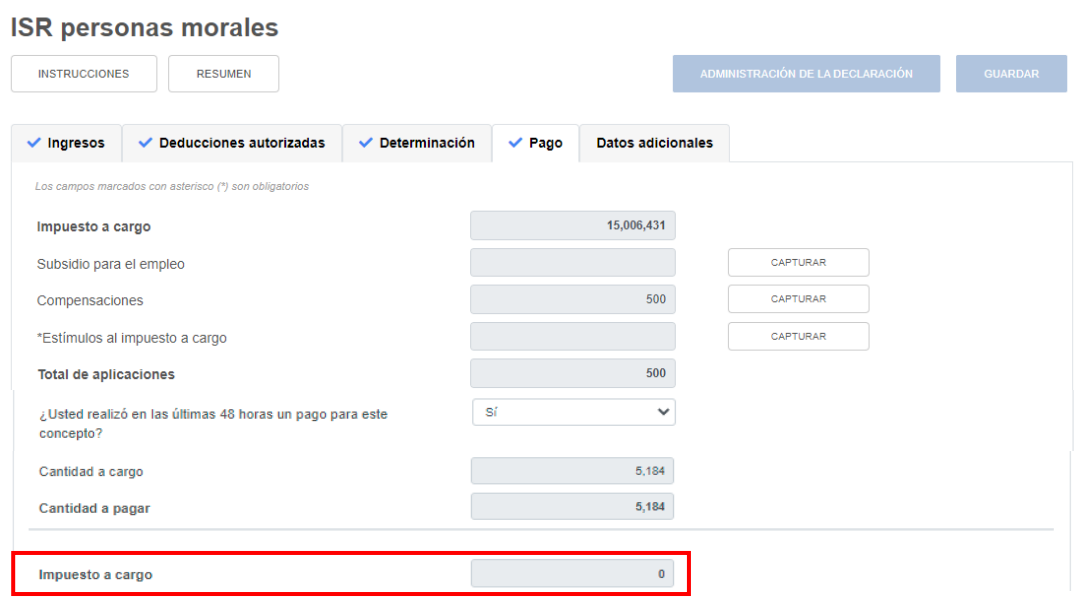

# **5. Datos adicionales**

En el apartado "Datos adicionales" se visualizan los campos:

a) ¿Estás obligado a calcular y pagar PTU del ejercicio que declara?

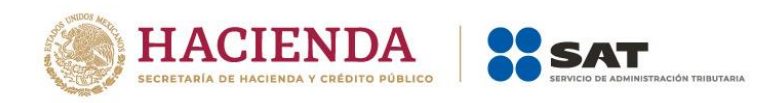

- b) Cuenta de Capital de Aportación (CUCA)
- c) Cuenta de Utilidad Fiscal Neta (CUFIN)
- d) ¿Cuenta con el número de identificación del esquema reportable?
- e) Indica si te dedicas exclusivamente a la generación de energía proveniente de fuentes renovables o de sistemas de cogeneración de electricidad eficiente

## **a) ¿Estás obligado a calcular y pagar PTU del ejercicio que declara?**

En el campo "¿Estás obligado a calcular y pagar PTU del ejercicio que declara?" responde "Sí" o "No", según corresponda.

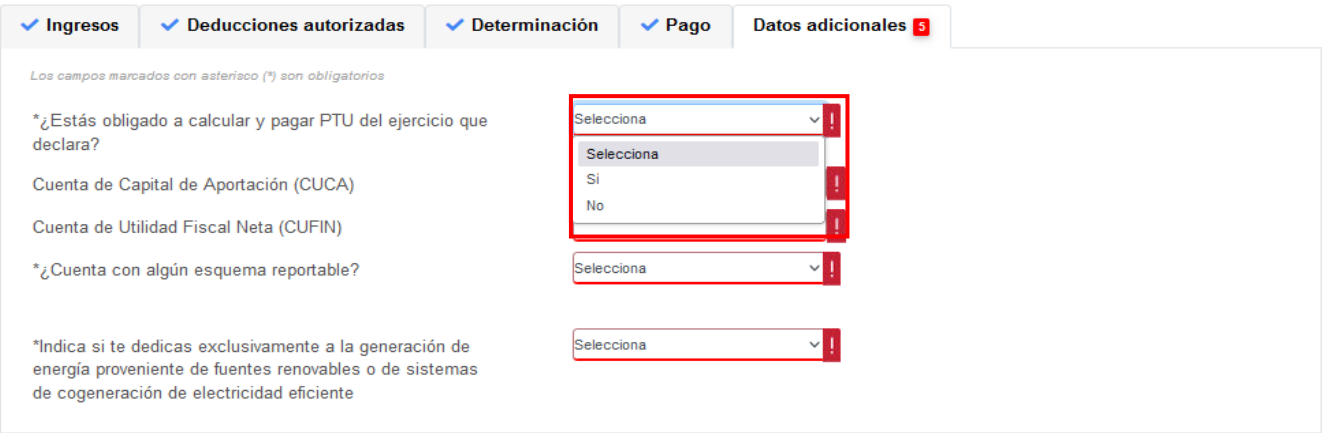

Si respondes "Sí", se habilita la pregunta "¿Deseas que se determine el cálculo automático de la PTU del ejercicio?". Responde "Sí" o "No".

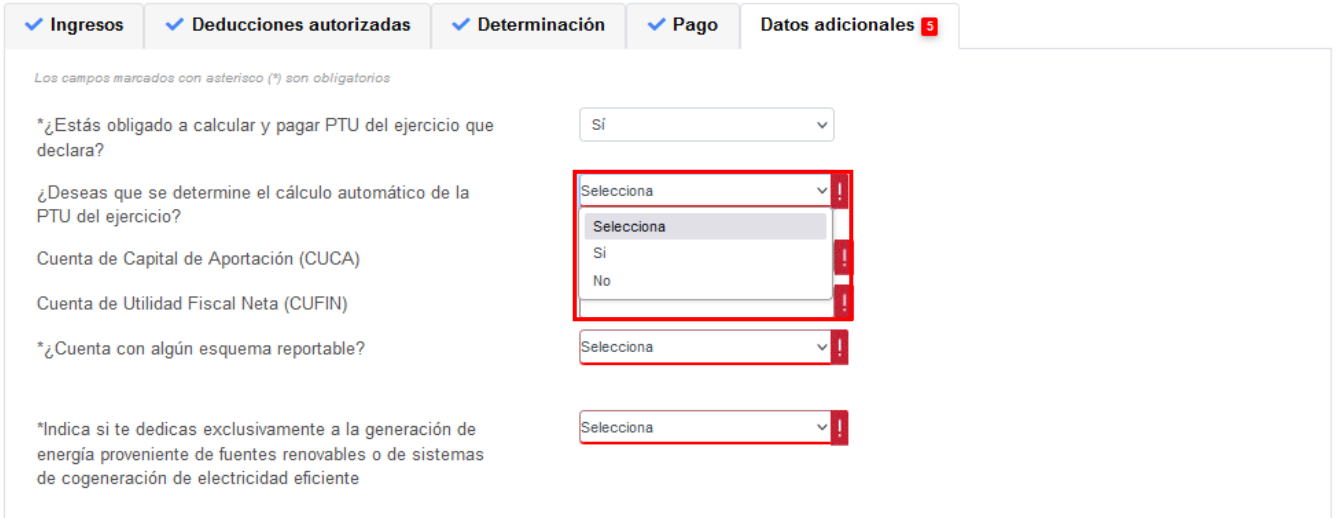

Cuando respondes "Sí", se habilitan los campos:

- PTU generada durante el ejercicio
- PTU no cobrada en el ejercicio
- PTU a disminuir por pagos en exceso de ejercicios anteriores
- PTU del ejercicio

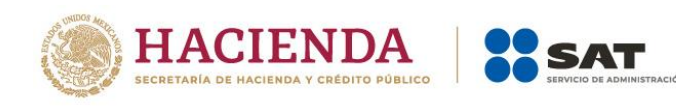

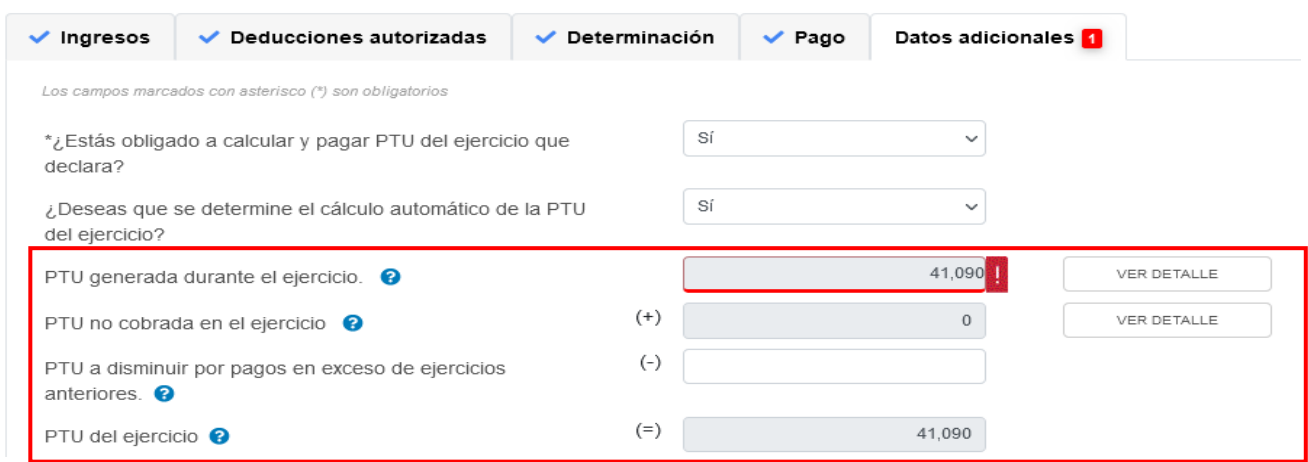

En el campo "PTU generada durante el ejercicio", al dar clic en "VER DETALLE" se visualiza una ventana emergente con la información relativa a la PTU generada durante el ejercicio al que corresponde la declaración.

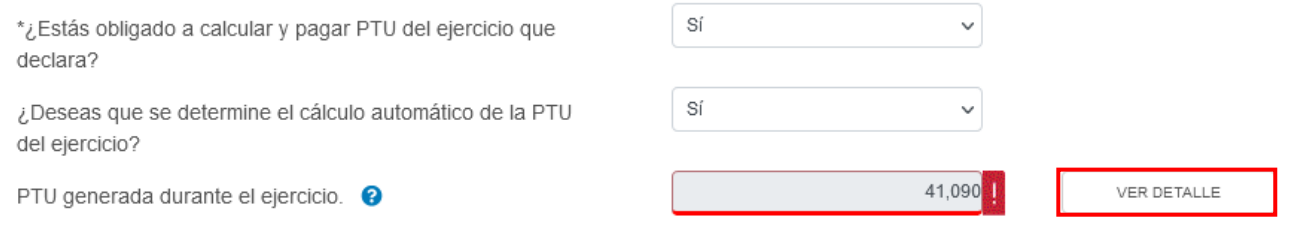

Captura el importe que corresponda en el campo "Deducción inmediata de bienes nuevos de activo fijo que hubiera correspondido", para que la herramienta realice el cálculo de la "PTU generada". Da clic en **CERRAR**.

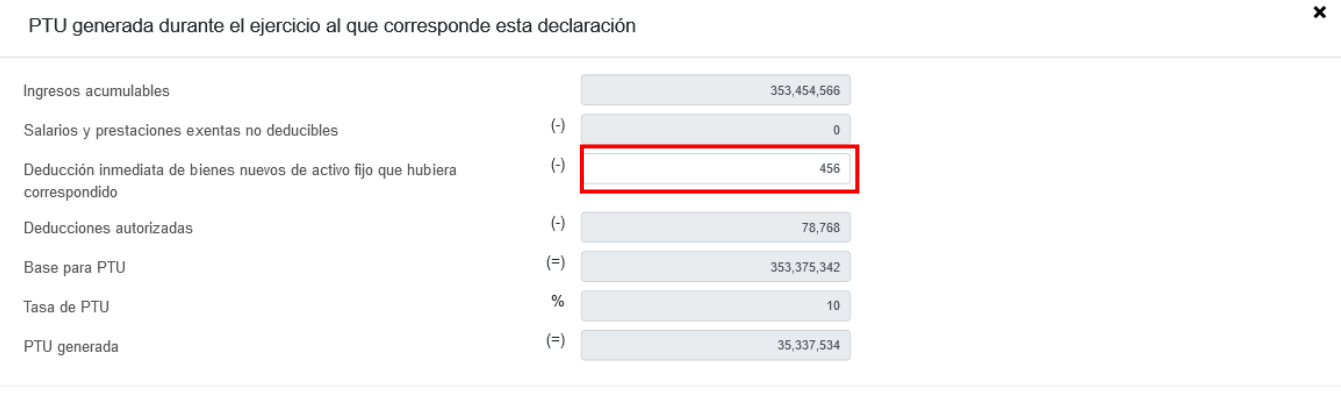

CERRAR

En el campo "PTU no cobrada en el ejercicio", al dar clic en "VER DETALLE" se visualiza la información relativa a dicho concepto. Captura el importe que corresponda en el campo "PTU total a distribuir entre los trabajadores del ejercicio inmediato anterior", para que la herramienta realice el cálculo de la "PTU no cobrada en el ejercicio". Da clic en **CERRAR**.

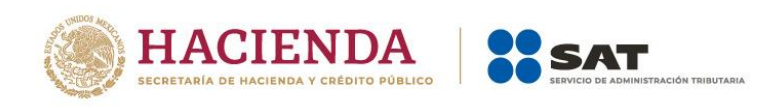

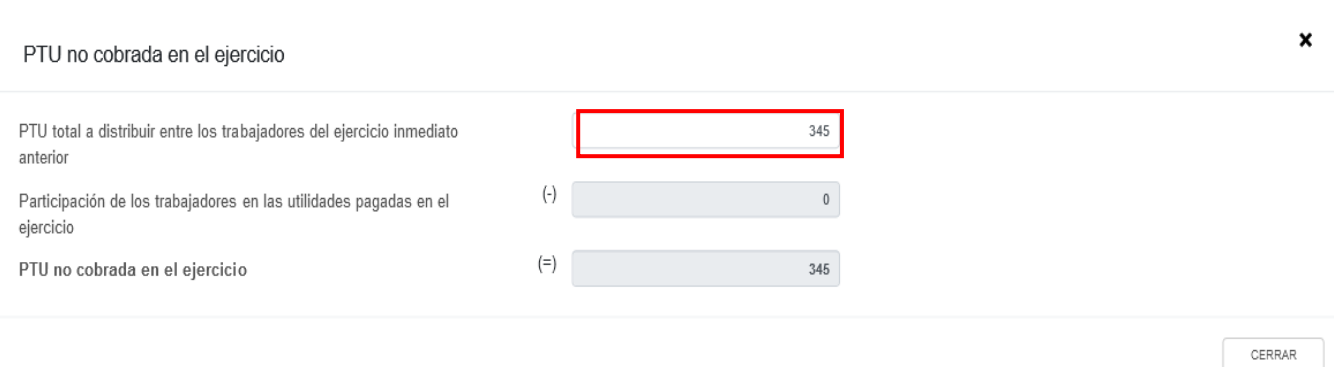

Posteriormente, captura el importe que corresponda en el campo "PTU a disminuir por pagos en exceso de ejercicios anteriores", a fin de que la herramienta calcule la "PTU del ejercicio".

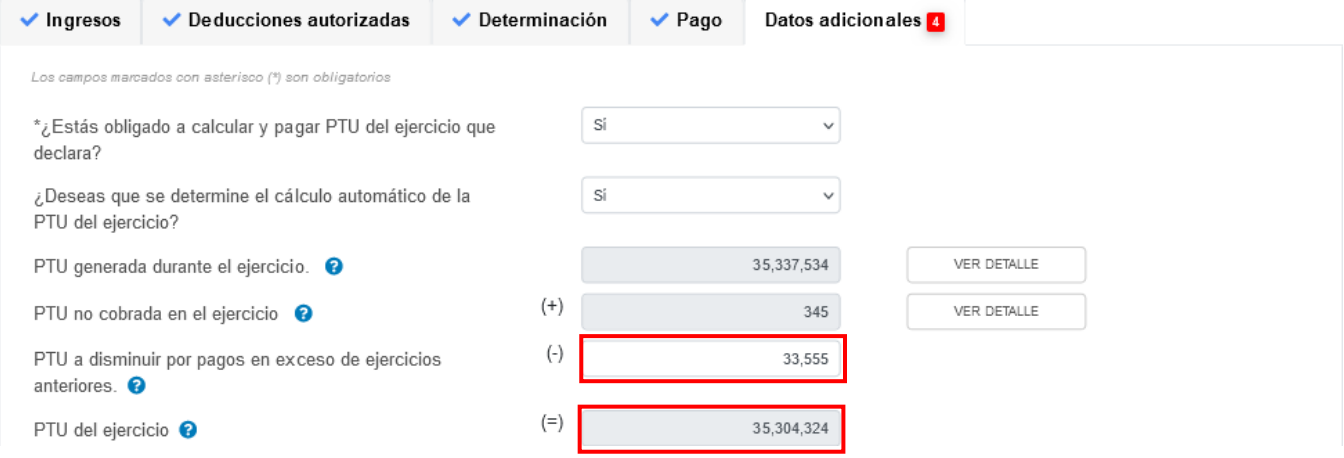

## **b) Cuenta de Capital de Aportación (CUCA)**

En el campo "Cuenta de Capital de Aportación (CUCA) captura el saldo actualizado de la CUCA al 31 de diciembre.

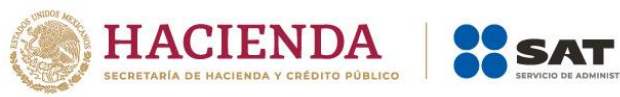

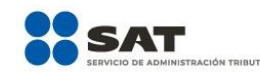

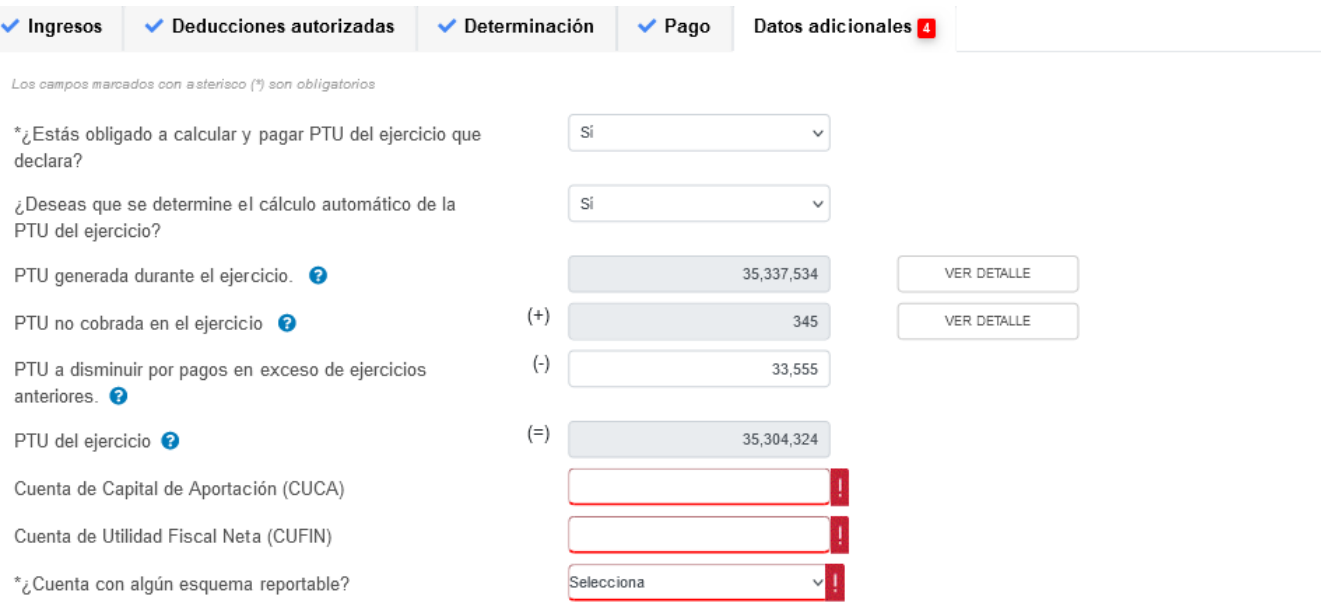

# **c) Cuenta de Utilidad Fiscal Neta (CUFIN)**

En el campo "Cuenta de Utilidad Fiscal Neta (CUFIN)" captura el importe acumulado correspondiente.

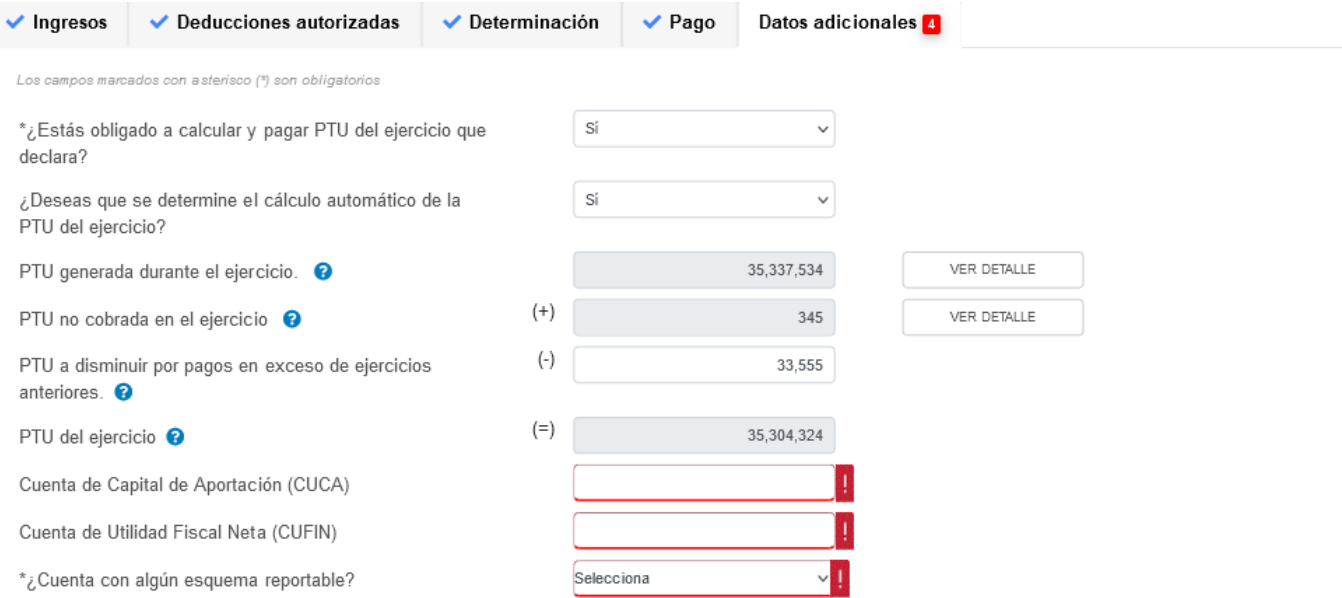

## **d) ¿Cuenta con algún esquema reportable?**

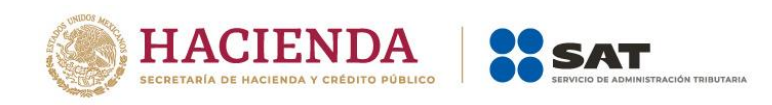

En el campo ¿Cuenta con el número de identificación del esquema reportable? responde "Si" o "No", según corresponda.

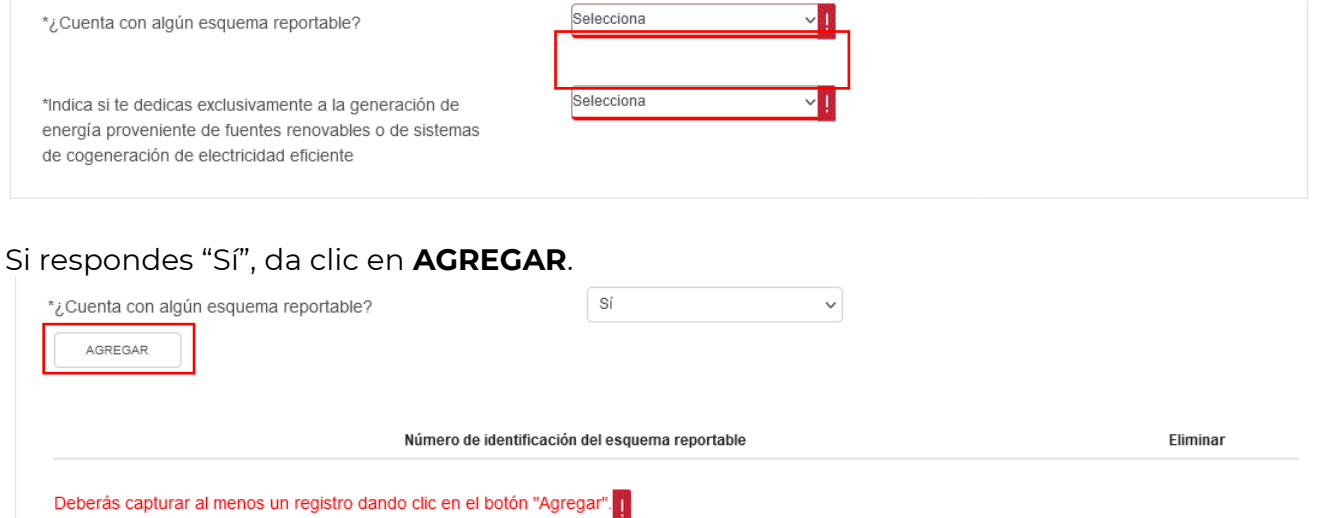

A continuación, captura el "Número de identificación del esquema reportable", da clic en **GUARDAR** para conservar el registro o bien da clic en "CANCELAR" para borrar el registro.

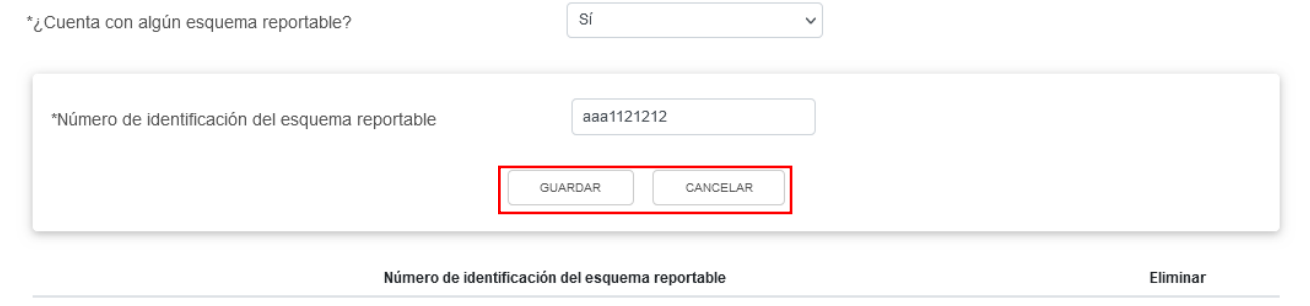

En la parte inferior se visualizan todos los registros capturados.

## **d) Indica si te dedicas exclusivamente a la generación de energía proveniente de fuentes renovables o de sistemas de cogeneración de electricidad eficiente**

En el campo "Indica si te dedicas exclusivamente a la generación de energía proveniente de fuentes renovables o de sistemas de cogeneración de electricidad eficiente" responde "Si" o "No", según corresponda.

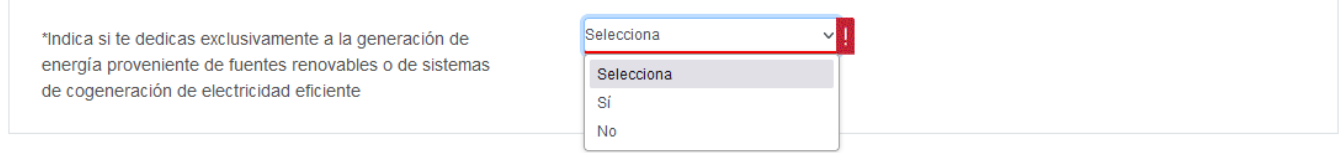

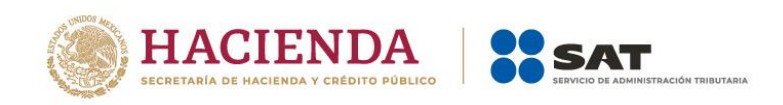

Si respondes "Sí", captura los importes que corresponda en los campos "Cifras al cierre del ejercicio. Saldo de la Cuenta de Utilidad Fiscal Neta por inversión en energías renovables" y "Dividendos o utilidades distribuidos. Provenientes de la Cuenta de Utilidad Fiscal Neta por inversión en energías de fuentes renovables o sistemas de cogeneración de electricidad eficiente".

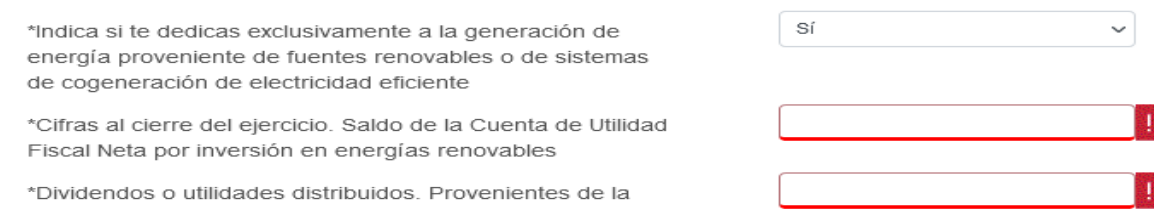

Cuenta de Utilidad Fiscal Neta por inversión en energías de fuentes renovables o sistemas de cogeneración de electricidad eficiente

## Después, selecciona el "Porcentaje de deducción aplicado tratándose de inversión en energías renovables".

\*Indica si te dedicas exclusivamente a la generación de energía proveniente de fuentes renovables o de sistemas de cogeneración de electricidad eficiente

\*Cifras al cierre del ejercicio. Saldo de la Cuenta de Utilidad Fiscal Neta por inversión en energías renovables

\*Dividendos o utilidades distribuidos. Provenientes de la Cuenta de Utilidad Fiscal Neta por inversión en energías de fuentes renovables o sistemas de cogeneración de electricidad eficiente

\*Porcentaje de deducción aplicado tratándose de inversión en energías renovables

\*Saldo Inicial en el ejercicio (Cuenta de Utilidad Fiscal Neta por inversiones en energías renovables)

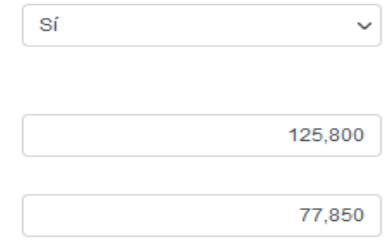

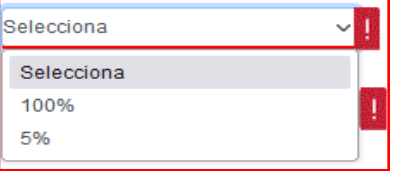

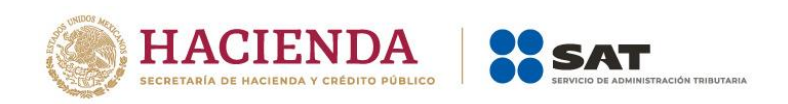

Posteriormente, captura los importes que correspondan en los campos "Saldo Inicial en el ejercicio (Cuenta de Utilidad Fiscal Neta por inversiones en energías renovables)", "Retiros en el ejercicio (Cuenta de Utilidad Fiscal Neta por inversiones en energías renovables)", "Retiros realizados en ejercicios anteriores (Cuenta de Utilidad Fiscal Neta por inversiones en energías renovables)", "Monto Total de retiros realizados al ejercicio de que se trate (Cuenta de Utilidad Fiscal Neta por inversiones en energías renovables)" y "Monto de los Ingresos que corresponden a la generación de energía proveniente de fuentes renovables o de sistemas de cogeneración de electricidad eficiente".

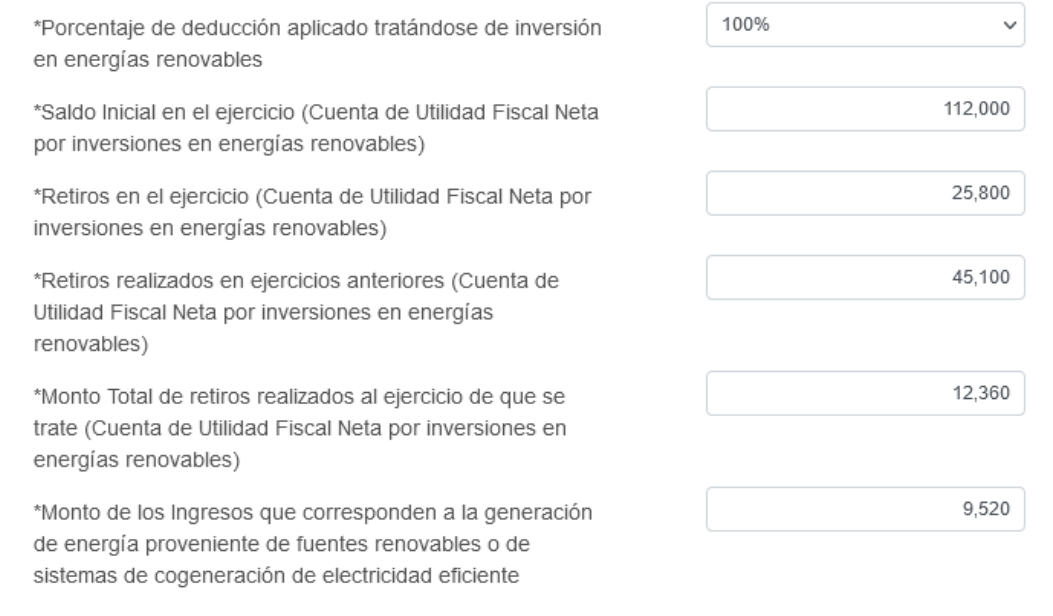

## **V. Vista previa y envío de la declaración**

Para generar la vista previa de tu declaración y realizar su envío, da clic en los botones "VISTA PREVIA" y "ENVIAR DECLARACIÓN" que se visualizan en la sección "Administración de la declaración".

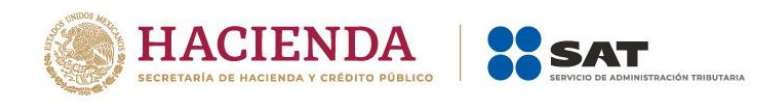

#### Administración de la declaración

#### Descripción de los pasos para el llenado de la declaración:

- 1. Ingresa a cada una de las secciones y captura la información solicitada, correspondiente al ejercicio que estás declarando.
- 2. Captura tus ingresos y deducciones autorizadas, así como los otros datos para la determinación del impuesto 3. En caso de haber obtenido ingresos que estén sujetos a regímenes preferentes, captura la información solicitada de los ingresos y el impuesto correspondiente.
- 4. Para revisar tu declaración, da clic en el botón "Vista previa".
- 5. Para enviar tu declaración, da clic en el botón "Enviar"
- 6. Después del envío, se genera el acuse de recibo de tu declaración.

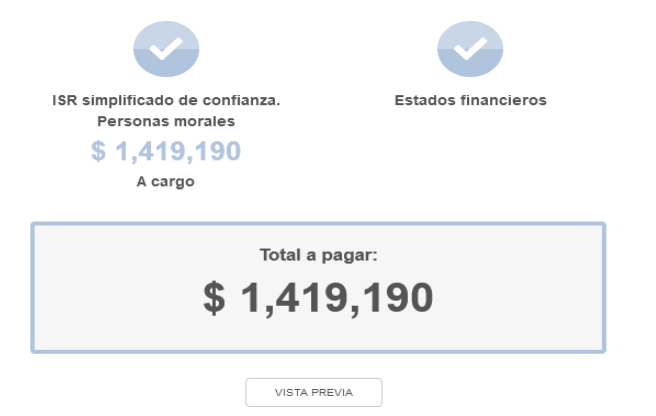

### **VI. Consulta de la declaración**

Al seleccionar la opción "Consultas", se despliegan las siguientes opciones:

- De la declaración
- Por obligación
- Declaraciones pagadas
- Acuse de recibo de la declaración

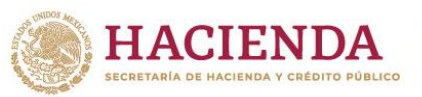

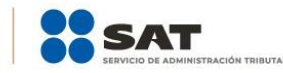

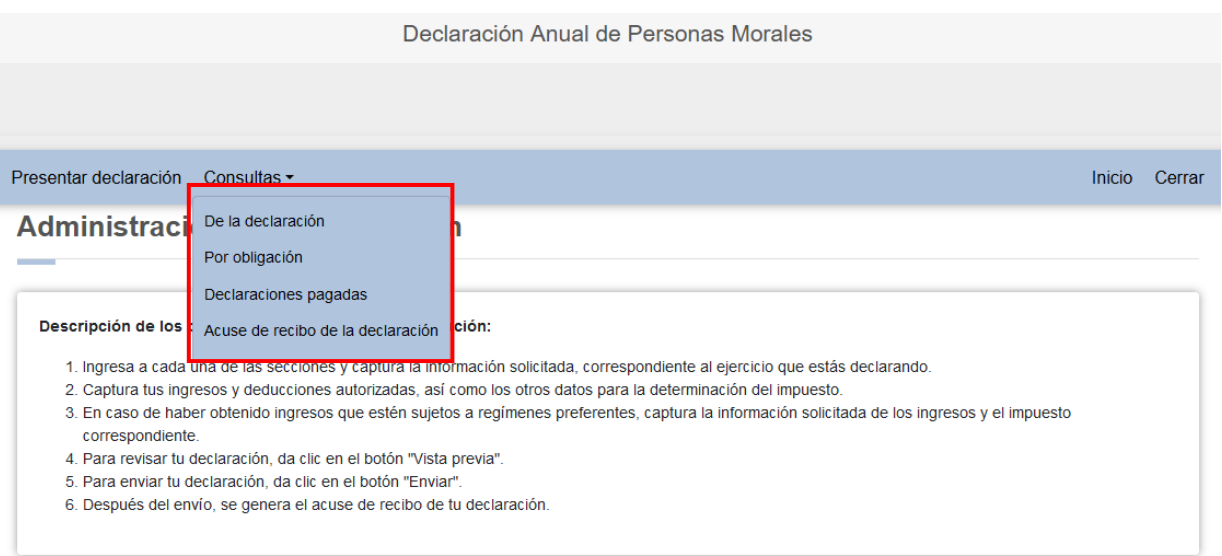

Selecciona la opción que requieras consultar y captura los datos solicitados para realizar la búsqueda de la declaración o acuse correspondiente. Es importante precisar que los campos identificados con un (\*) son de llenado obligatorio.

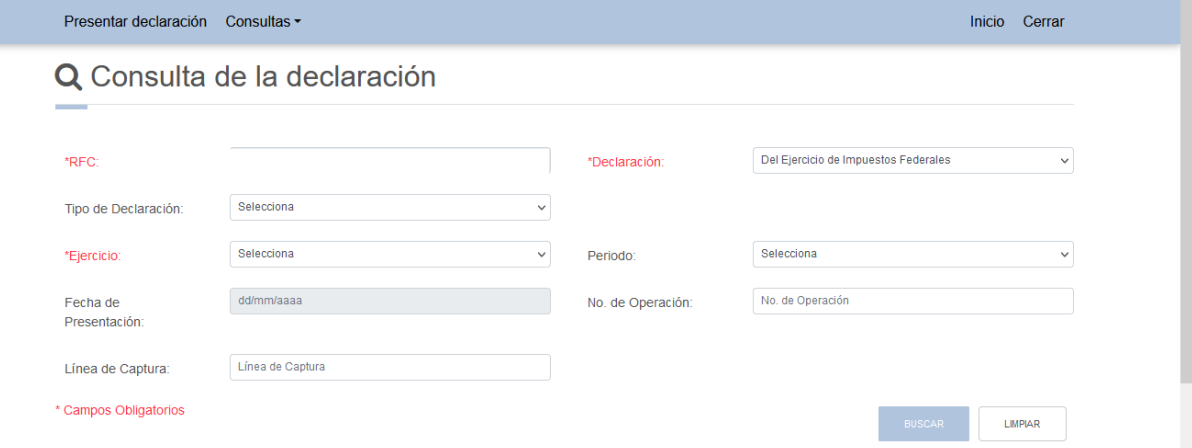

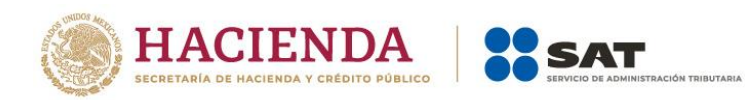

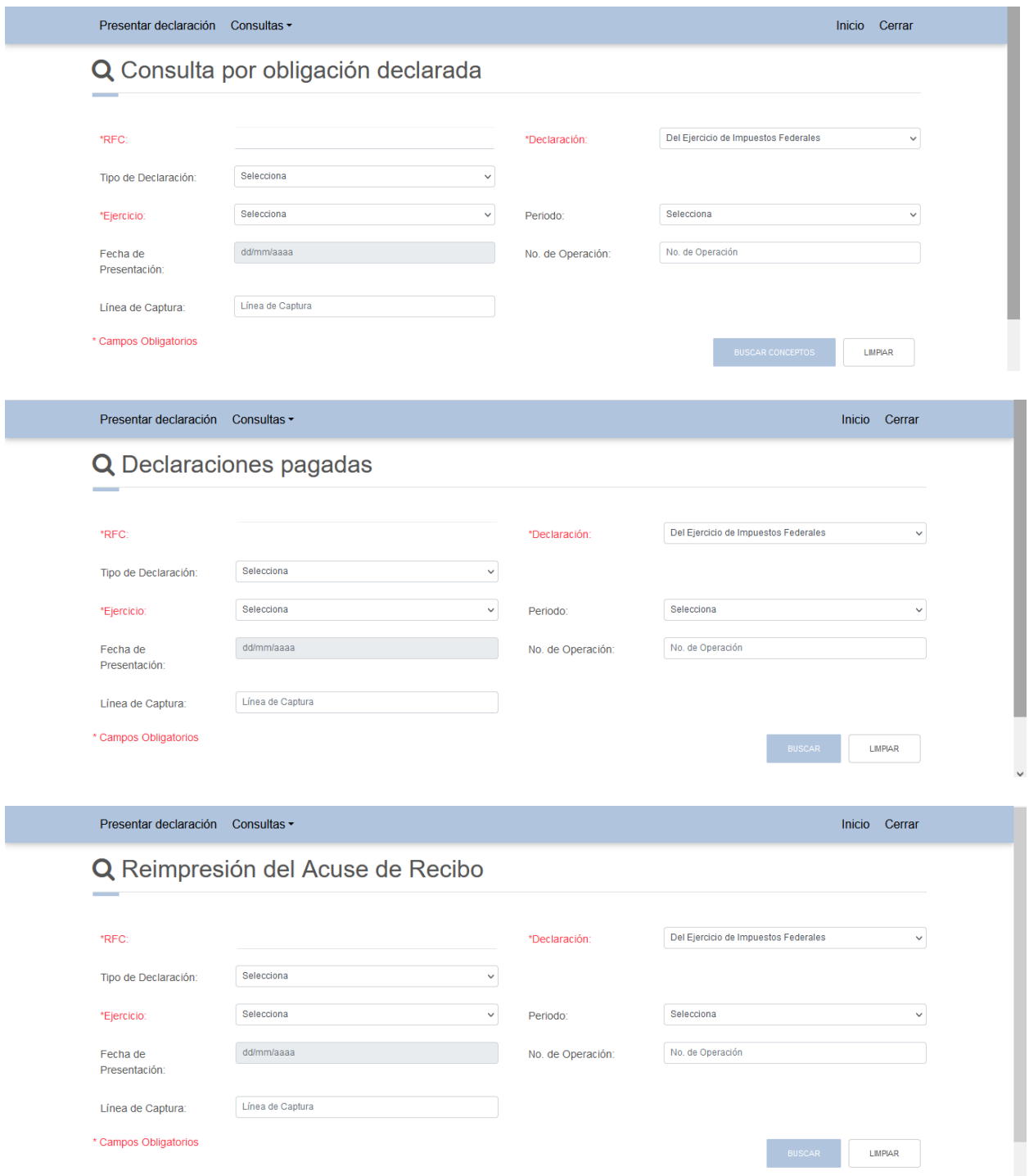

# **a) Ejemplo de Acuse de Recibo**

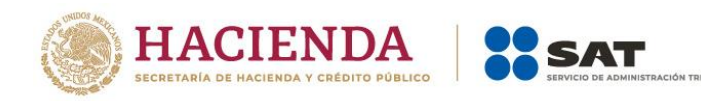

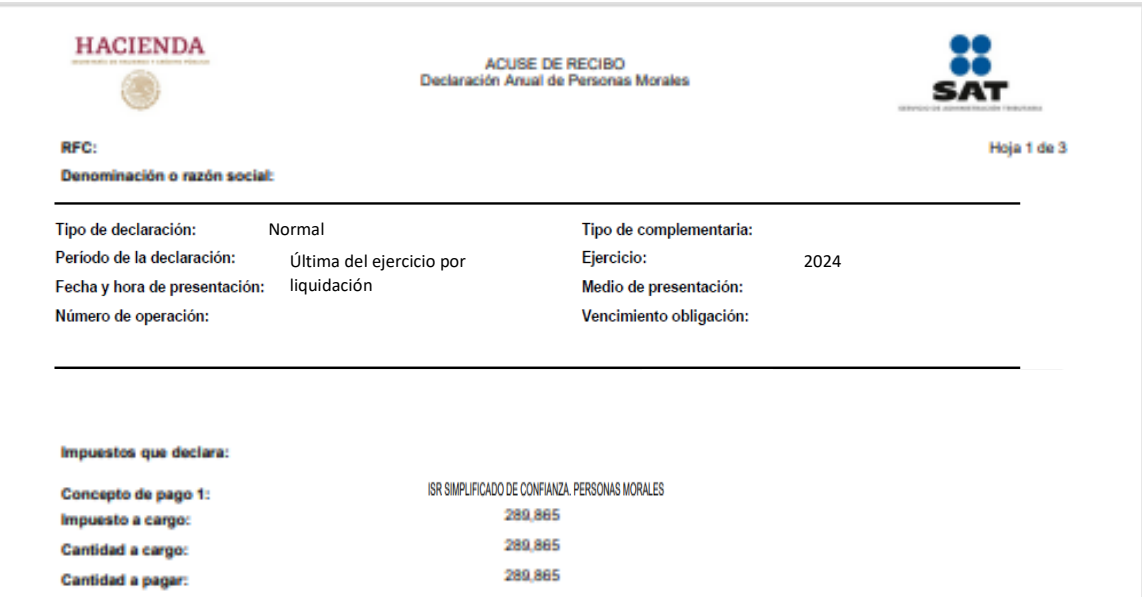

## **VII. Documentos relacionados**

En el Portal del SAT, en la sección "**Contenidos Relacionados**" del apartado "Presenta tu declaración anual personas morales. Régimen Simplificado de Confianza", puedes consultar los documentos denominados "Guía de llenado. ISR RESICO del Ejercicio por Terminación Anticipada" y "Guía de llenado ISR RESICO del Ejercicio por Liquidación"